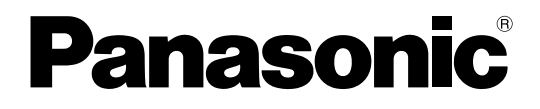

# 使用说明书 (用户手册) 会议电视终端

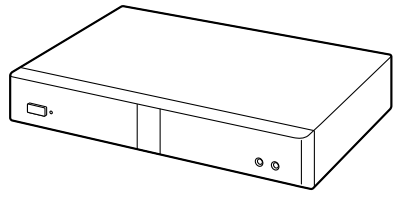

# ႙ࡽ KX-VC1000CH/KX-VC1300CH KX-VC1600CH/KX-VC2000CH

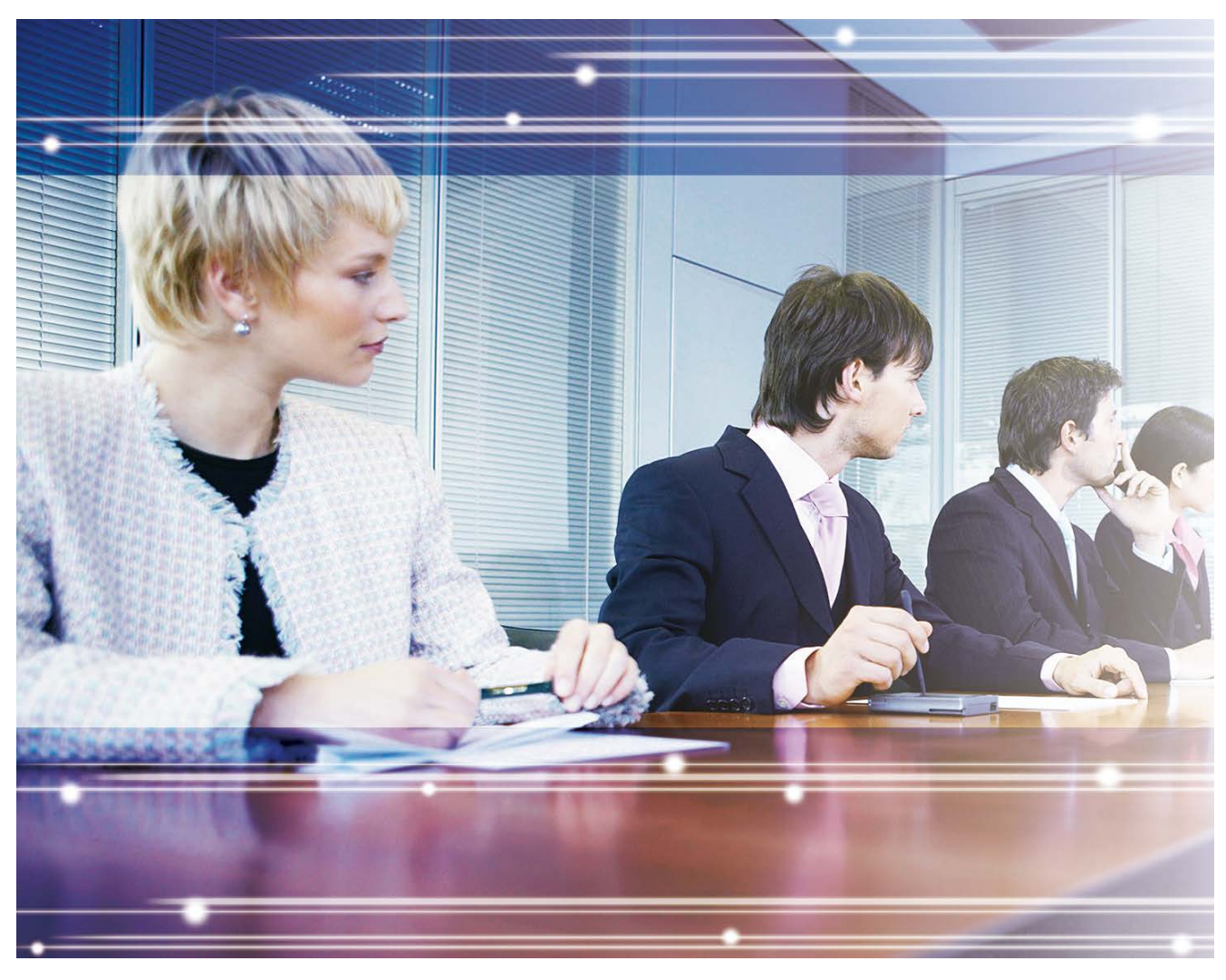

感谢您购买本Panasonic产品。 使用本产品前,请仔细阅读本手册并妥善保存,以备日后查阅。

KX-VC1000/KX-VC1300/KX-VC1600/KX-VC2000: 软件文件版本5.50或更高版本 在本手册中,除非必要,否则一律省略型号的后缀(例如:KX-VCA001CN)。 在本手册中, 高清映像通信简称为 "HDVC"。

# 引言

# 引言

功能要点

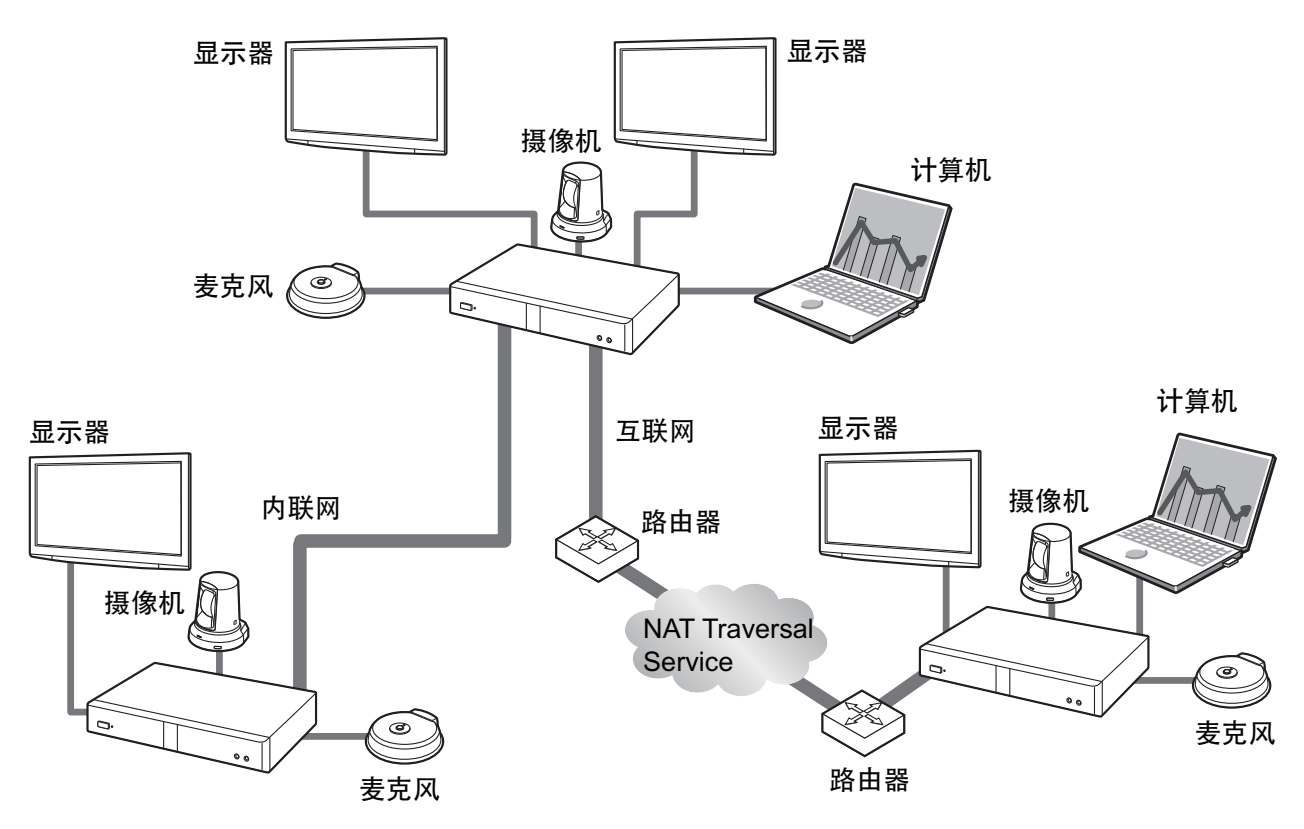

## 逼真的视频会议通话

<span id="page-1-0"></span>流畅、高质量的视频以及清晰的立体声[\\*1](#page-1-0)将为您带来逼真的视频会议通话感受。 \*1 如果使用2或更多个数字全指向界面话筒,可以通过系统设置([127](#page-126-0) 页)启用立体声输出。一起使用数字全指向界面话 筒和模拟全指向界面话筒时,根据连接配置([29](#page-28-0) 页、[31](#page-30-0) 页)情况,立体声输出可能无法使用。

## 家电式遥控器操作以及简单、易懂的图形用户界面

通过使用熟悉的遥控器操作以及简单、易懂的界面,您可以轻松进行设置和执行操作。

## 稳定的通信质量

在网络堵塞时,自动数据包传输速率质量控制可防止数据包丢失,以维持视频会议通话的图像和声音质量。这 样,即使通过互联网连接或移动通信,也能保证具有稳定通信质量的视频会议通话。

## 双视频流(**2**个屏幕)兼容

可以同时将您摄像机的图像和计算机屏幕或次摄像机的图像发送给对方。 可以同时看到对方并检查共享的数据以举行更真实和更有互动的会议。

#### 双网络兼容性(**KX-VC1600 KX-VC2000**)

可以同时连接不同的网络,如公司内联络和互联网。可以与公司内外的设备进行无缝连接。

### 多方连接

KX-VC1000在标准情况下可建立2方连接,并可扩展至建立最多4方的连接。KX-VC1300能与最多4方建立多重 连接。KX-VC1600标准情况下能与最多6方建立多重连接,且可扩展至最多10方。KX-VC2000标准情况下能与 最多16方建立多重连接,且可扩展至最多20或24方。所有设备都具有内置MCU功能,方便进行灵活的连接。

注

• 在本手册中,将同时连接至多个现场的带内置MCU的1台本机称为"主现场",而将连接至主现场的现场 称为"副现场"。使用配置文件呼叫([52](#page-51-0) 页)与多个现场建立连接的现场,或在与另一现场进行两方视 频会议通话期间将一个现场添加至通话的现场([64](#page-63-0) 页)会成为"主现场"。

#### 可选择的视频源

通过将您的计算机或摄像机连接到本机,可以为视频会议通话参与者展示您计算机的屏幕或摄像机图像 ([87](#page-86-0) 页)。

### 加密通信

可以将为视频会议通话发送的包加密,防止包泄露、篡改或偷听。

### **KX-VC Series NAT Traversal Service**

"KX-VC Series NAT Traversal Service"是一种能够让您轻松地、以能够承担得起的方式设置和操作会议电视终 端通信环境的服务。<sup>[\\*1](#page-2-0)[\\*2](#page-2-1)[\\*3](#page-2-2)</sup>还有,这种服务不需要复杂的路由器配置,因此即使不是网络管理员也可以设置通信 环境。另外,您还可以指定统一号码(终端ID),让您按照统一的7位编号,而不用按照IP地址调用主机。这意 味着可以像打电话一样开始通信。也可以将通信加密,这样便可安全地、保密地通过互联网进行通信。

有关KX-VC Series NAT Traversal Service的详情,请参考以下网站:

[https://panasonic.net/cns/psn/products/hdvc/nat/nat\\_traversal/index.html](https://panasonic.net/cns/psn/products/hdvc/nat/nat_traversal/index.html)

- <span id="page-2-0"></span>\*1 根据使用的国家/地区,该服务可能不可用。详情请与经销商联系。
- <span id="page-2-1"></span>\*2 根据您路由器的类型或者您互联网的连接环境,该服务可能不可用。详情请与经销商联系。
- <span id="page-2-2"></span>\*3 无法使用IPv6地址。

#### 通过**SIP**服务器进行视频会议呼叫

通过使用SIP服务器,建立视频会议呼叫可以不仅仅通过IP地址,也可以通过指定SIP URI(SIP用户名@SIP 域名)来完成。如果对方使用与您相同的SIP域名,可以通过仅指定SIP用户名来进行视频会议通话。有关所支 持SIP服务器的信息, 请与经销商联系。

#### 通过**H.323**网守进行呼叫

通过H.323网守不但能进行IP地址通信,还能通过H.323分机和H.323名称进行通信。有关可使用网守的信息, 请与经销商联系。

#### 通过使用激活密钥的增强功能

通过使用激活密钥(另售),您可以升级本机的功能(20页)。这样可以注册KX-VC Series NAT Traversal Service,并启用移动终端连接、多播和USB设备模式功能。 如果使用KX-VC2000,可同时与最多20或24方进行多重连接。如果使用KX-VC1600,则可同时与最多10方进 行多重连接。KX-VC1000可最多与4方建立连接并支持双显示器。

### 通过远程控制的远程摄像机操作

您可以将摄像机向上、向下、向左、向右移动以及放大和缩小([90](#page-89-0) 页)。最多也可以注册12种预设摄像机方 向和缩放级别,可让您通过选择预设值([93](#page-92-0) 页、[96](#page-95-0) 页)轻松地更改摄像机方向和缩放级别。另外,也可 以使用远程控制来控制对方的摄像机。[\\*1](#page-3-0)

<span id="page-3-0"></span>\*1 要控制对方摄像机,必须在对方机器上配置设置([129](#page-128-0) 页)。

### **IPv6**地址

可以使用IPv6地址进行通信。IPv6地址还可用于SIP服务器和H.323网守。

### **USB**录制

您可以录制会议的视频和音频,并将其保存到连接到本机背面USB插口的USB存储设备上([80](#page-79-0) 页、 [130](#page-129-0) 页、[179](#page-178-0) 页)。

## 商标

- HDMI、HDMI高清晰度多媒体接口以及HDMI标志是HDMI Licensing Administrator, Inc.在美国和其他国家 的商标或注册商标。
- Polycom®是Polycom, Inc.在美国和其它国家拥有的商标。
- Microsoft、Encarta、MSN和Windows是Microsoft公司在美国和/或其它国家或地区的注册商标或商标。
- Mozilla和Firefox是Mozilla Foundation在美国和其它国家的商标。
- QuickTime是Apple Inc.在美国和其它国家或地区的商标。
- 此处的所有其它商标均为其各自公司拥有产权。

# 许可证

- 本产品已经过AVC专利组合使用许可证授权,仅供消费者进行如下个人或非商业性活动:(i)按照AVC标准 进行视频编码("AVC 视频")和/或 (ii)对由从事个人活动的消费者所编码AVC视频和/或从被授权提供AVC 视频的视频提供商处所获得视频进行解码。不授予或暗示可作任何其它用途的许可。其他信息可从MPEG LA, L.L.C.获得。请参见[HTTP://WWW.MPEGLA.COM](http://www.mpegla.com)。
- 本产品包含Polycom®授权的G.722.1和G.722.1 Annex C。
- 本产品包含Digia Plc授权的Qt库。请阅读本产品系统设置的**"EULA"**。

# 开放源代码软件

本产品的某些部分使用基于自由软件基金会的GPL和/或LGPL的条件、ITU-T的条件以及其它条件所提供的开放 源代码软件。相关条件适用于本软件。因此,在使用本产品之前,请阅读有关GPL、LGPL和ITU-T的许可证信 息,以及本产品系统设置的**"**许可证信息**"**。另外,本产品的某些软件部分已得到MOZILLA公共许可证(MPL) 的授权。自产品交付起不少于3年的时间,Panasonic将给予以下面提供的联系信息与我们联系的任何第三方机 器可读取的相应源代码的完整副本,以及GPL、LGPL、MPL和ITU-T下所涵盖的版权声明(收取不高于实际分 发源代码的成本费用)。请注意,GPL、LGPL、MPL和ITU-T授权的软件不在保修范围内。

联系信息

[http://www.panasonic.net/corporate/global\\_network/](http://www.panasonic.net/corporate/global_network/)

# 其它

### 关于屏幕截图和本手册中的插图

本手册中的屏幕截图和说明都是基于使用KX-VC2000时(使用增强功能时)。但某些屏幕截图基于使用 KX-VC1600时。如果您使用的是KX-VC1000、KX-VC1300、KX-VC1600或KX-VC2000(不使用增强功能), 请注意一些显示的功能可能不适用于您的机型。此外,请注意,本手册中的插图基于使用KX-VC1600时。

## 版权所有

• 本产品中使用的软件采用Radvision Ltd的源代码。 Portions of this software are © 1996-2012 RADVISION Ltd. All intellectual property rights in such portions of the Software and documentation are owned by RADVISION and are protected by United States copyright laws, other applicable copyright laws and international treaty provisions. RADVISION and its suppliers retain all rights not expressly granted.

• 除已取得GPL/LGPL许可证的开放源码软件外,严禁对本产品附带的其他软件进行分发、复制、拆解、反 向编译和反向工程设计。此外,禁止在违反出口法律的情况下出口本产品附带的任何软件。

# 目录表

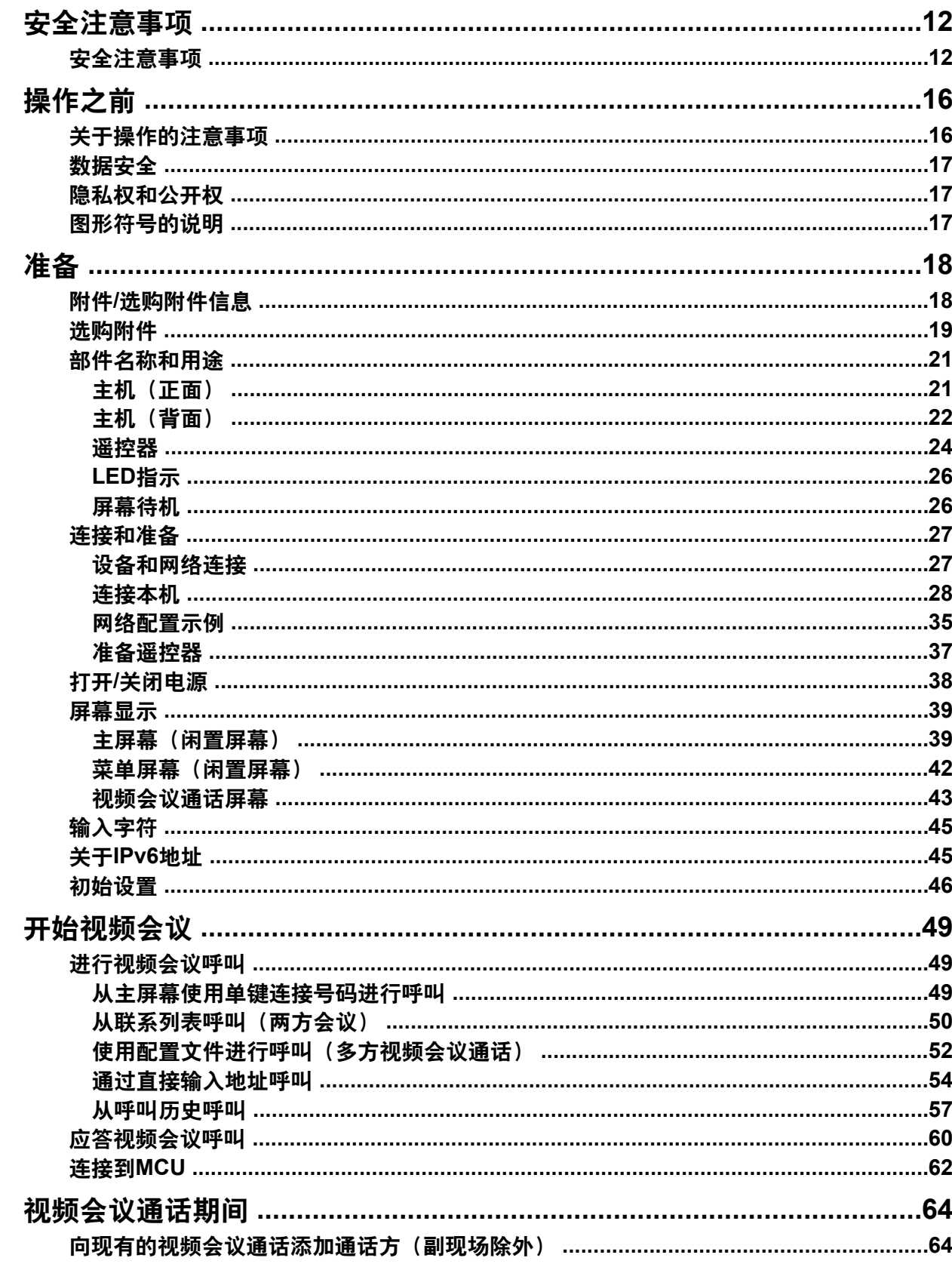

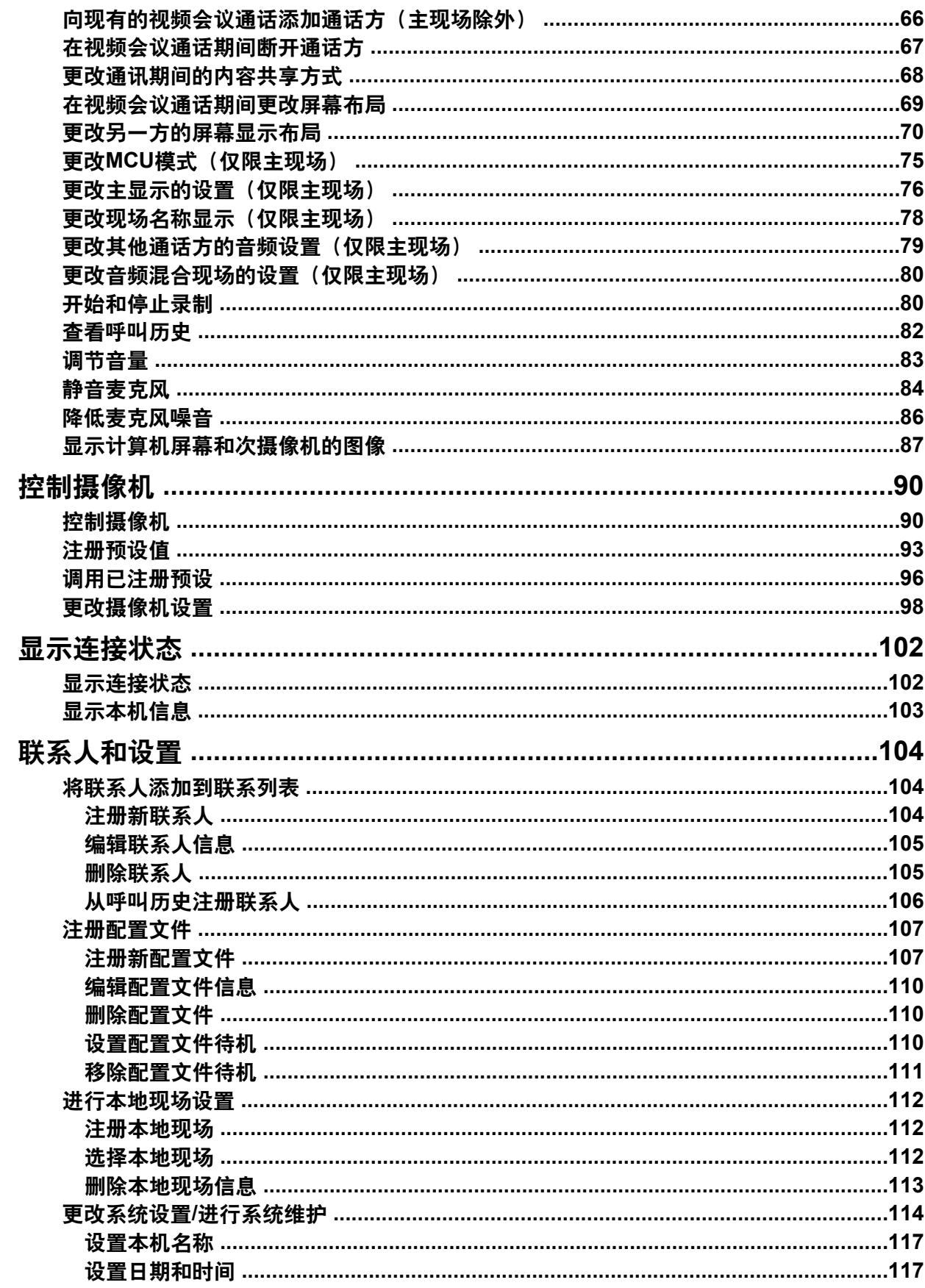

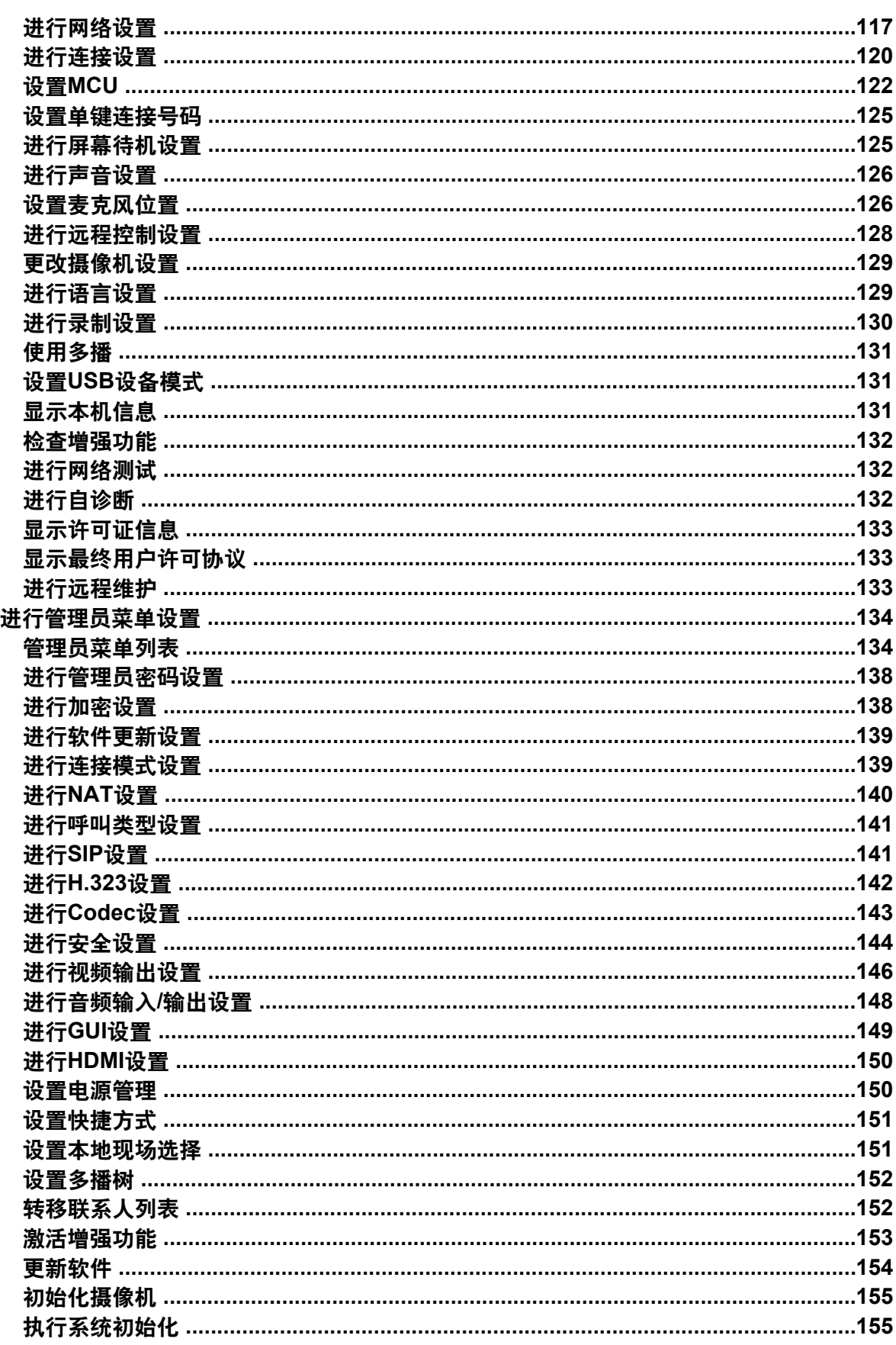

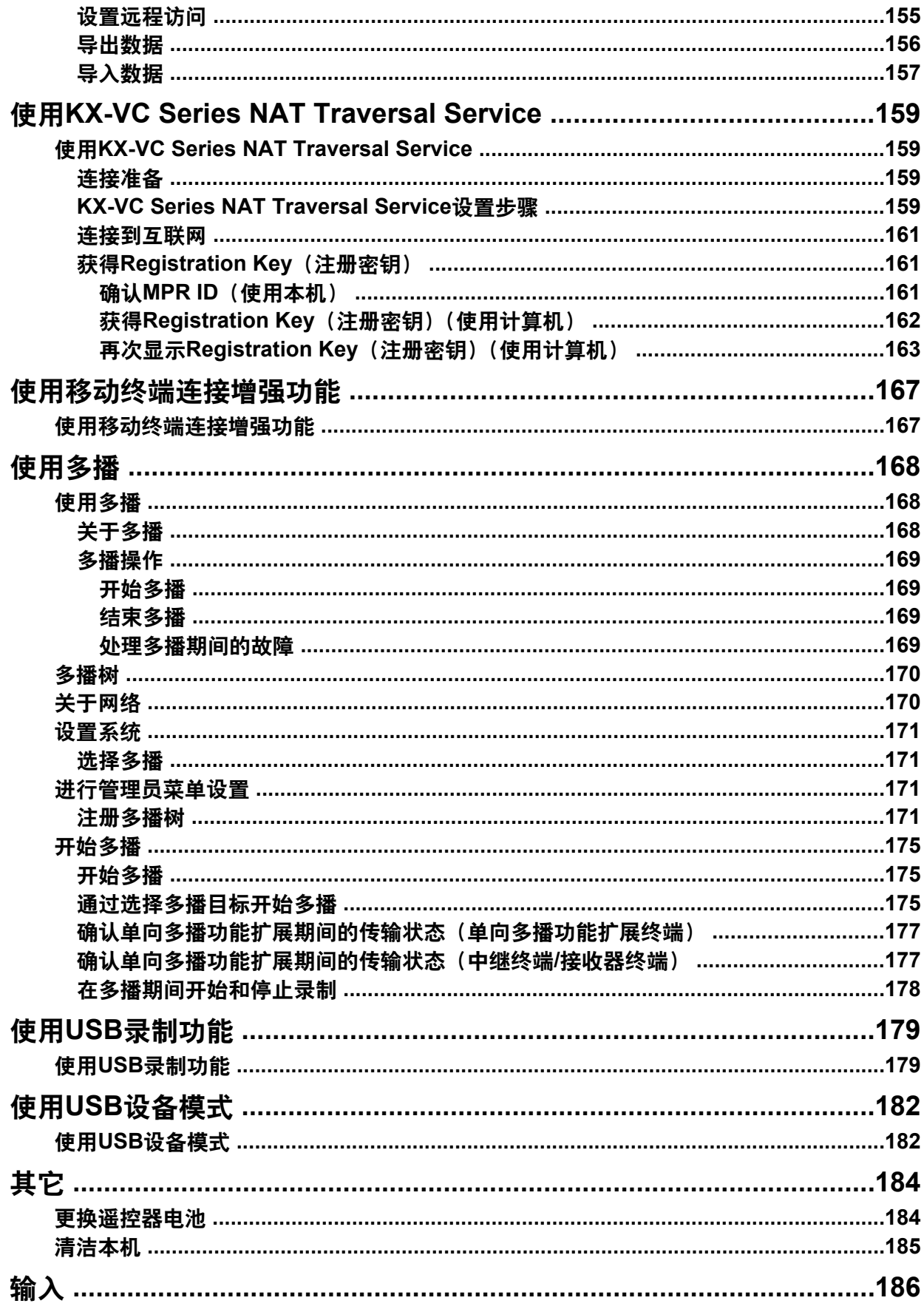

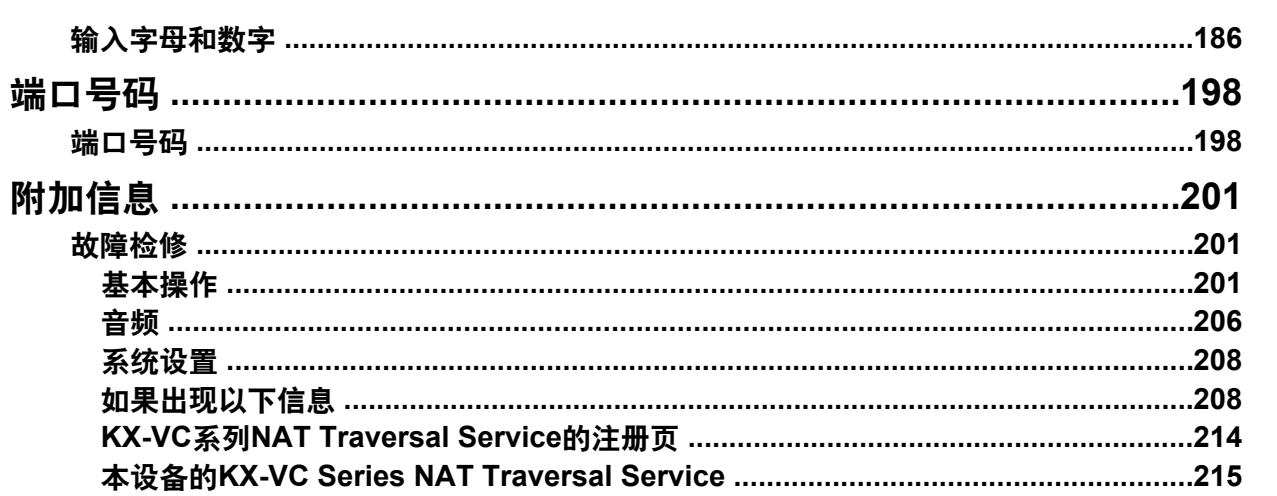

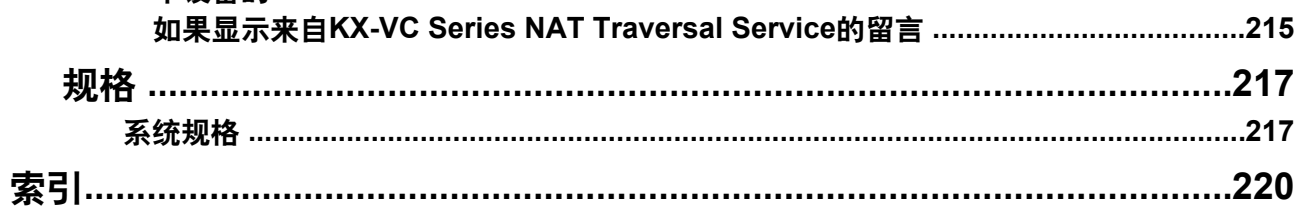

# <span id="page-11-0"></span>安全注意事项

为防止人身伤害和/或财产损失,请务必遵守以下安全预 防措施。

下列符号对不当操作或使用本机时所造成的危险以及伤 害的级别进行了分类和说明。

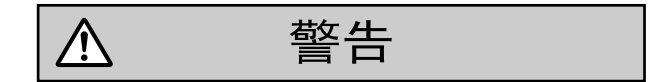

表示可能会导致严重人身伤害或死亡的潜在危险。

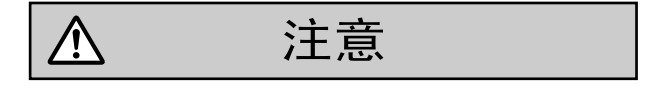

表示可能会导致轻微人身伤害或对本机或其它设备造 成损坏的危险。

以下符号类型用于分类和说明需要遵守的指示类型。(以 下符号为示例。)

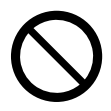

此符号用于提醒用户留意不得执行的特定操作步骤。

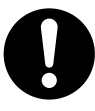

此符号用于提醒用户留意必须遵守安全操作本机的特 定操作步骤。

警告

#### 一般注意事项

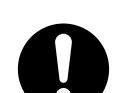

 $\bigwedge$ 

请遵循本机上标记的全部警告和说明。

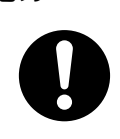

电力

本机的电源电压列于铭牌之上。只能将本 机插入到正确电压的交流电源插座中。如 果使用非指定电流额定值的电线,本机或 插头可能会冒烟或变烫。

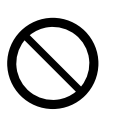

将本机连接到交流电源插座、交流延长线 等时,请勿超出交流电源插座、交流延长 线等的额定功率,或违反其规定指示。

请将电源适配器牢固地连接到电源线,然 后将电源线牢固地插入到交流电源插座 中。否则,可能会导致火灾或电击。

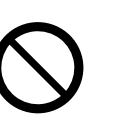

请勿拉扯、弯折、擦伤电源线、插头和电 源适配器,或者在其上放置物体。损坏电 源线或插头可能会导致火灾或电击。

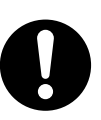

为了防止火灾、触电、人身伤害或对本机 的损坏,执行任何配线或电缆敷设时请遵 循这些指导原则:

- **a.** 执行任何配线或电缆敷设之前,请从 插座拔出本机的电源线。完成所有配 线或电缆敷设后,请将电源线插回插 座。
- **b.** 请勿在连接到本机的电缆上放置任何 物体。
- **c.** 在地板上布线时,请使用保护器,防 止电缆被踩踏。
- **d.** 请勿在地毯下将电缆布线。

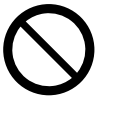

请勿尝试修理电源线、插头或电源适配 器。如果电源线或插头损坏或磨损,请联 系授权的维修人员进行更换。

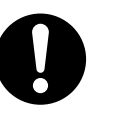

请确保插头连接处没有灰尘。在潮湿环境 中,脏污的插头会引起大量电流而产生热 量,如果长期无人照管,会最终导致火灾 的发生。

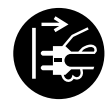

如果本机冒烟、过热、有异味或异常噪 音,请立即停止操作。这些情况可能导致 火灾或电击。请立即关闭本机,并拔下电 源线,然后联系经销商进行维修。

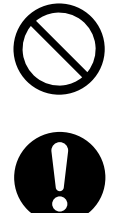

切勿用湿手触摸插头或电源适配器。可能 会有电击的危险。

断开本机的连接时,请握住插头将电源线 拔出,而不要握住电线拔出。用力拉扯电 线可能会将其损坏,而导致火灾或电击。

雷暴期间,请勿触摸本机、插头和电源适 配器。否则可能会导致电击。

#### 操作安全措施

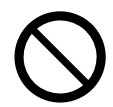

请勿改动电源适配器或改装任何零件。改 动或改装可能会导致火灾或触电。

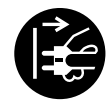

如果金属碎片或水进入本机,请立即关闭 本机并拔下本机。然后联系您的经销商进 行维修。操作受损的设备可能会导致火灾 或电击。

请勿在有气体泄漏的地方使用设备,请报 告泄漏。

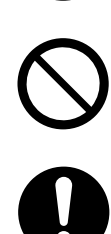

请勿将遥控器放置在微波炉中或感应炊具 上。

请定期使用干燥的软布清洁交流插头以去 除灰尘和其它碎屑。

请勿将附带的电源线用于任何其它设备。 否则,可能会导致火灾或电击。

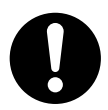

如遇以下情况,请将本机从AC输出插座 拔下,并请合格维修人员进行维修:

- **a.** 如果本机无法按操作说明进行操作。 请仅调节本操作说明中介绍过的控制 项。对其它控制项进行不正确的调节 可能导致损坏,并需要合格技师维 修,才能使本机恢复正常操作。
	- **b.** 如果本机掉落或机壳损坏。
	- **c.** 如果本机性能下降。

如果本机损坏,导致内部部件暴露,请立 即断开电源线,并将本机送回经销商。

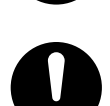

头戴式耳机的听筒经过了磁化处理,可能 会吸附微小的铁质物体。

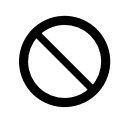

请勿以高音量使用头戴式耳机。在音量过 高的情况下使用头戴式耳机,可能会导致 听力损失。

安装

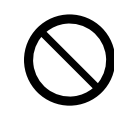

请勿以相关手册中所述的方法之外的方法 安装本机。

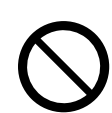

在雷雨期间,请勿触摸本机、交流适配 器、交流适配器电线或电源线。

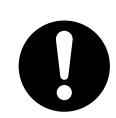

请仅将本机连接到本机贴附的标签上所指 定的电力类型。如果必要,请确认安装现 场所提供的电力类型。

#### 电池

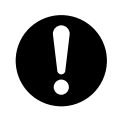

电池中含有稀硫酸,一种毒性极高的物 质。如果电池泄露,内部的电池液溅到皮 肤或衣物上,请立即用大量清水进行清 洗。如果电池液溅入眼中,请立即用大量 清水进行冲洗,并联系医生。硫酸进入眼 中可能会导致眼睛失去视力,溅到皮肤上 可能会导致灼伤。

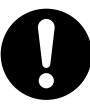

请勿将电池充电、短接、加热、打破或丢 入火中,否则可能会导致电池泄露、产生 热量或爆炸。

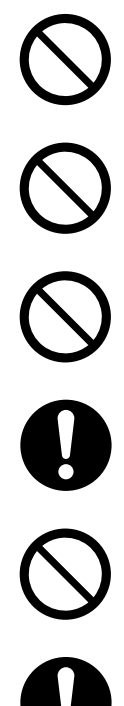

请勿用任何金属物体(如电线)将电池的 正极和负极相连。

请勿将电池与项链、发夹或其它金属物品 一同携带或存放。

请勿混用新旧电池或不同类型的电池。

不得使用看起来已磨损或损坏的电池。使 用磨损或损坏的电池可能会导致电池泄 露。

请勿使用充电电池。

请将电量已耗尽的电池从遥控器中取出。 否则,电池可能会泄露。

注音

#### 电力

 $\overline{\mathbb{V}}$ 

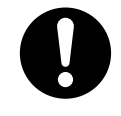

长时间不使用本机时,请从遥控器中取出 电池。否则,电池可能会泄露。请勿使用 泄露的电池。

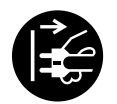

长时间不使用本机时,将其关闭并拔下。 如果将不使用的设备长时间连接到电源, 退化的绝缘可能会导致电击、漏电或火 灾。

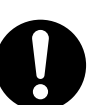

本机仅可使用设备随附的电源线和电源适 配器。

## 安装

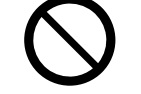

本机应远离灰尘、湿气、高温(超过40 °C)及振动,并且不能暴露于直射日光 下。

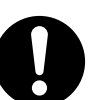

请将本机放置在平坦的表面。如果本机掉 落,可能会导致严重的损坏和/或人身伤 害。

在本机周围留出10 cm的间隙以进行适当 通风。

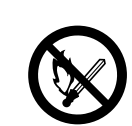

请勿将本机放置在靠近火的区域。否则, 可能会导致火灾。

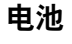

请务必仅使用指定类型的电池。

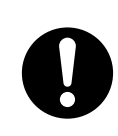

请确保以正确的极性安装电池。错误安装 的电池可能会爆裂或泄漏,从而导致电池 液溢出或人身伤害。

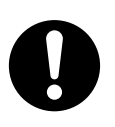

本产品含有电池。请仅使用相同或相当类 型的电池进行更换。不当的使用或更换可 能会造成电池过热、破裂或爆炸,从而导 致人身伤害或火灾。请根据当地固体废物 的官方说明和当地法规来丢弃使用过的电 池。

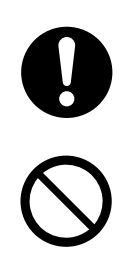

更换遥控器的电池时,请使用R6 (AA) 型 干电池。

请勿反装电池使极性颠倒。

## <span id="page-15-0"></span>关于操作的注意事项

使用本设备时,请留意以下要点:

- **1.** 关于本设备的安装、升级或维修,请联系您的经销 商。
- **2.** 请勿用力敲打或摇晃本设备。 掉落或撞击本设备可能会损坏或毁坏本设备。
- **3.** 请勿将本设备置于冷冻设备中或能暴露于低温的其 它位置。 否则,可能会导致损坏或故障。
- **4.** 请将本设备置于距离收音机、办公设备、微波炉、 空调等至少**2 m**远的位置。 来自电子设备的噪声可能会导致静电噪声和对其它 设备的干扰。
- **5.** 请勿将本设备置于能接触到硫化氢、磷、氨、硫、 碳、酸、灰尘、有毒气体等的位置。 否则,可能会导致损坏,并会缩减设备的可使用时 间。
- **6.** 请勿为本设备使用杀虫剂或其它挥发性液体,或者 将橡皮筋或乙烯基物体长时间放置在设备上。 否则,可能会导致材料蚀变或设备油漆脱落。
- **7.** 请勿将具有磁条的卡(如信用卡和电话卡)带至麦 克风附近。 卡可能会变得无法使用。
- **8.** 请勿将本设备带至能发出电磁波或磁化的物品(高 频缝纫机、电焊机、磁铁等)附近。 否则,可能会导致静电噪声或损坏。
- **9.** 请将设备与所有墙壁至少保持**10 cm**的距离。 如果紧贴墙壁放置,设备可能无法良好通风,因此 可能会因过热而导致系统故障。
- **10.** 请避免将设备放置在高湿度的区域,以及将其暴露 于雨中。 主机和电源插头均不防水。
- **11.** 电源插座应位于本产品附近,并且插拔方便。

## 关于操作环境

本设备具有自动调节语音传输以提高清晰度的功能。在 开始视频会议通话后,可能无法立即完成对通话环境的 调节,因此语音可能会出现停止或回声。在这种情况下, 在视频会议通话开始时,请务必与其他方轮流发言。

### 关于移动本设备

请勿在电线依然连接时移动本设备。否则,可能会导致 电线损坏。

## 其它

- 可能无法在发生电源故障时操作本机。
- 打开产品包装后,取掉电源插头帽和包装材料,并 将它们做合理的处理。
- 本手册中的插图或屏幕截图仅供参考,可能与实际 产品有所不同。

#### 警告

- 此为A级产品。在生活环境中,该产品可能会造 成无线电干扰。在这种情况下,可能需要用户对 干扰采取切实可行的措施。
- 为防止水滴溅入,请不要将盛有液体的容器(如 花瓶)放置在本产品上。
- 电池(电池组或者已安装的电池)不能暴露在过 热的地方,比如阳光下,火源附近,或其它过热 场所。
- 电源插头或者连接器应当保持完好随时可用。
- 连接应当符合当地的电气规定。

#### 注意

- 为了充分通风,设备周围应留有通风所需间隙。
- 通风孔不应覆盖诸如报纸、桌布和窗帘等物品而 妨碍通风。
- 连接或使用本产品之前,请参见贴附在本产品底 部的标签。

## <span id="page-16-0"></span>数据安全

建议您遵守本节中所述的安全预防措施,以防敏感信息 泄露。

**Panasonic**对于因不当使用本设备而造成的任何损失概 不负责。

## 防止数据丢失

请保存一份联系列表中所存储加密密钥和所有信息的单 独记录。

## 防止数据泄露

- 请勿将本设备置于未经授权即可访问或移动的位置。
- 如果本设备上保存有重要的信息,请将其存放在适 当的位置。
- 请勿在本机中存储敏感的个人信息。
- 在下列情况下,请制作一份联系列表中所存储加密 密钥和信息的记录,然后将本机恢复至购买时的状 态([155](#page-154-1) 页)。
	- 租借或丢弃本机之前
	- 将本机移交给第三方之前
	- 在请他人维修本机之前
- 请确保由合格的技术人员维修本机。 本设备可以注册和存储个人数据(联系列表、加密密钥、 连接历史等等)。为防止本设备上存储数据的泄露,请确 保在丢弃、租借或返还本设备之前,删除本设备上注册 和存储的所有数据([155](#page-154-1) 页)。

## 防止通过网络的数据泄露

- 为确保私人通话的安全性,请仅将本机连接到安全 的网络。
- 为防止未经授权的访问,请仅将本机连接到严格管 理的网络。
- 请确保连接到本机的所有计算机采用了最新的安全 措施。
- 为了防止互联网的非法访问,请启动防火墙。

# <span id="page-16-1"></span>隐私权和公开权

通过安装和使用本设备,您将对图像和其它数据(包括 麦克风所拾取的声音)的隐私权和使用权负责。请相应 地使用本设备。

- 隐私权的通常说法是:"一种没有不合理地公开他人 私人生活细节的法律保障和权力,以及可以控制有 关自己信息的权利。此外,公开权是一种没有在未 获得同意的前提下,拍摄和公开他人脸部或人像的 相似物的权利"。
- 当来电应答方式设为自动应答或强制应答时,一接 收到视频会议呼叫就会开始传输([120](#page-119-1) 页)。视频会 议呼叫接收器会在从任何主叫方接收到视频会议呼 叫时立即开始传输。请注意,当启用自动应答功能 或强制应答功能时,由于意外的、自动应答的视频 会议呼叫,可能会有侵犯隐私权,或者将敏感信息 传输到未授权方的风险。

# <span id="page-16-2"></span>图形符号的说明

#### 直流符号

交流符号

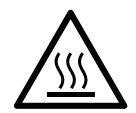

该符号表示表面容易变热,不能触 摸,否则可能会导致烫伤的危险发 生。

# <span id="page-17-1"></span><span id="page-17-0"></span>附件**/**选购附件信息

本机随附以下附件:

## 随机附件

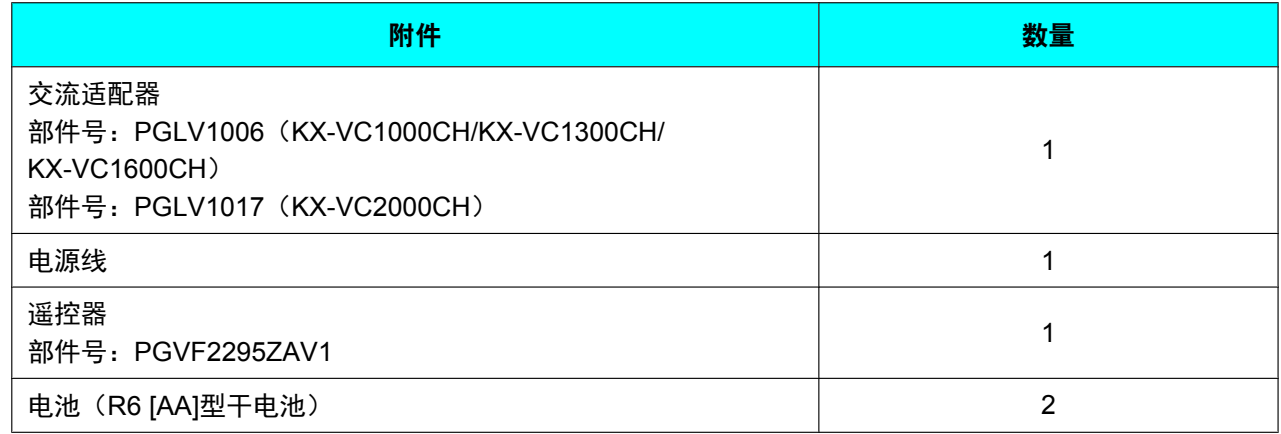

# <span id="page-18-0"></span>选购附件

以下产品可作为选购附件提供。

## 专用主摄像机

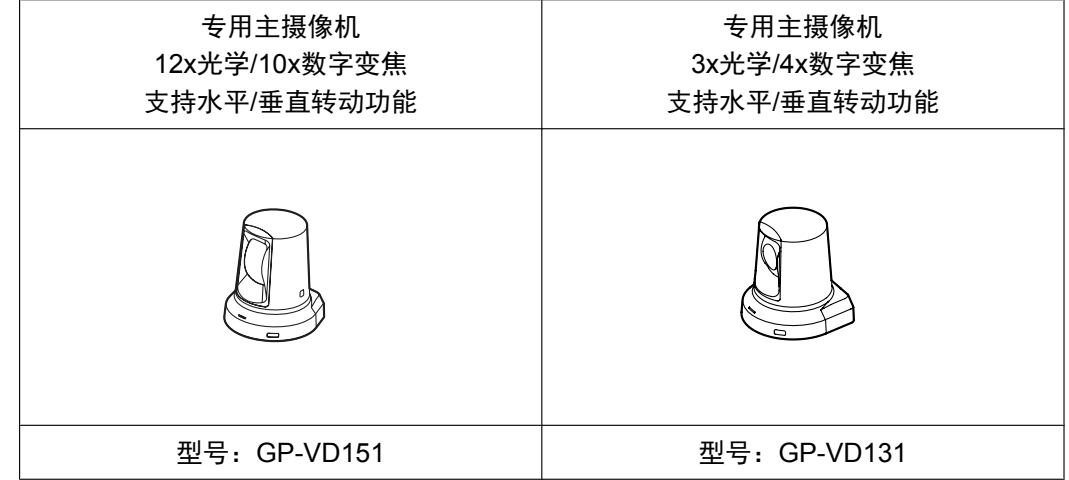

## <span id="page-18-1"></span>全指向界面话筒

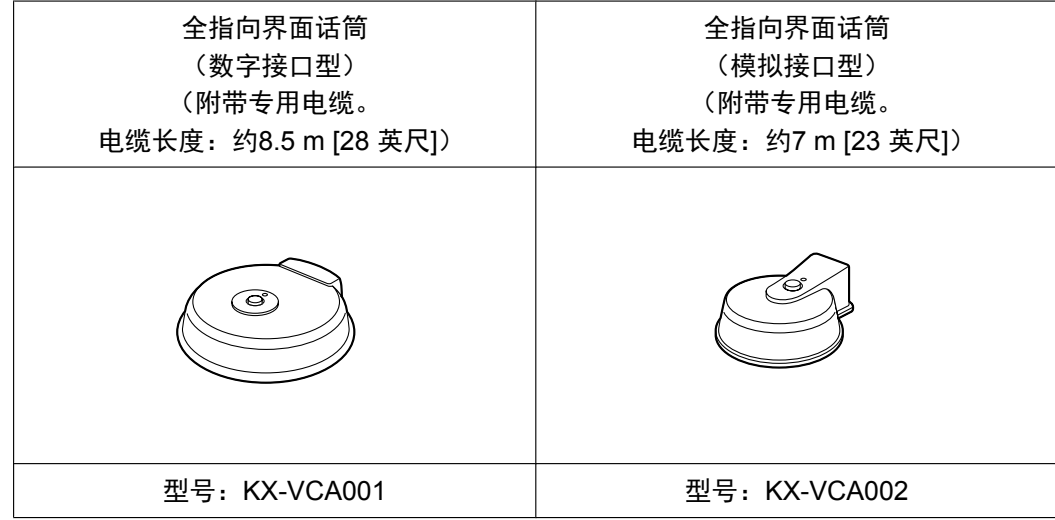

## <span id="page-19-0"></span>激活密钥

可以使用激活密钥增强以下类型的功能。有关设置的详情,请参考"[激活增强功能](#page-152-0)"([153](#page-152-0) 页)。

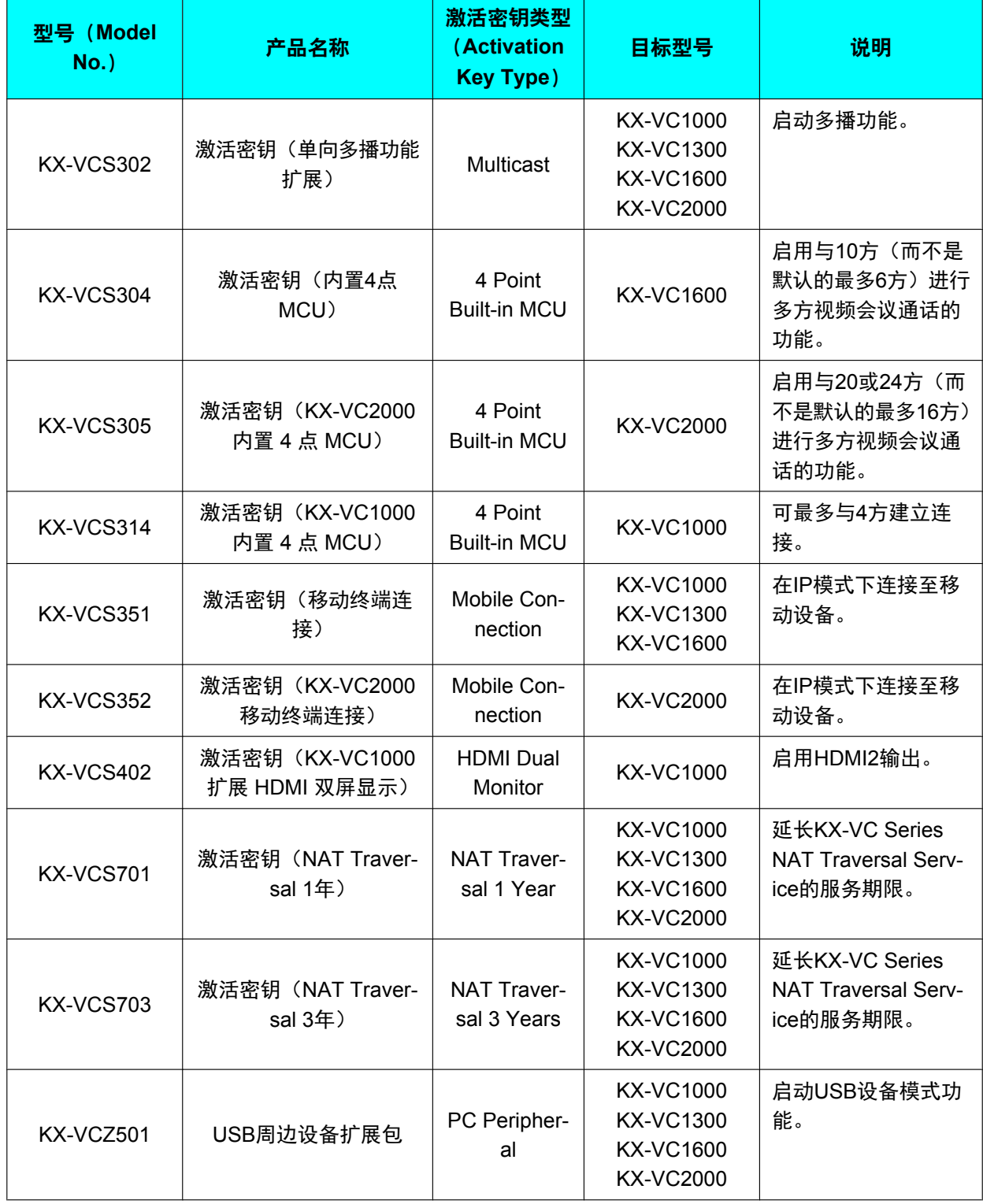

## <span id="page-20-0"></span>部件名称和用途

## <span id="page-20-1"></span>主机(正面)

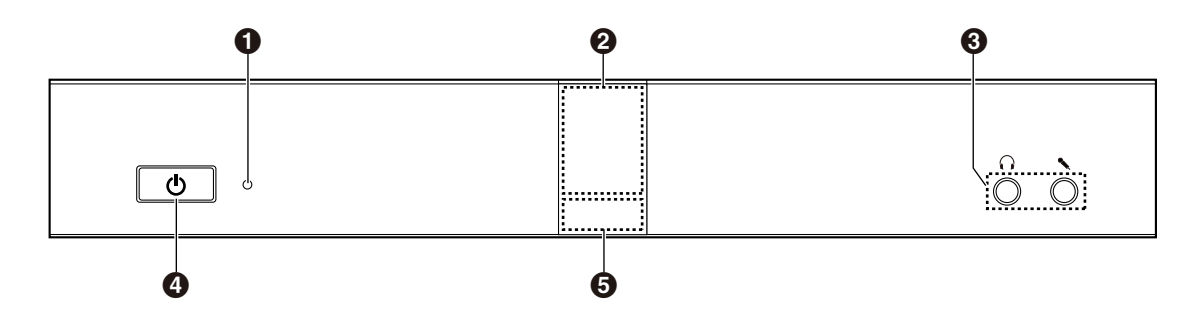

#### 电源**LED**

显示电源状态。该LED在AC适配器供电时亮绿灯或红灯,在不供电时熄灭。

#### 2 遥控器信号接收器

接收遥控器信号。接收的最大范围为: 距离本机正面约8 m (26.2 英尺), 距离两侧20°约3 m (9.8 英尺), 总共40°。

#### 头戴式耳机输入**-**输出端子

用来将头戴式耳机连接到本机([32](#page-31-0) 页)。

注

- 如果连接了头戴式耳机,则可以从头戴式耳机中听到来自其他方的声音。音频不会通过显示器或扬 声器来播放。但是,如果**"**输出本地站点的声音**"**设置为**"HDMI"**,则音频通过HDMI输出,而非头戴 式耳机([148](#page-147-1) 页)。
- 如果连接了头戴式耳机,根据连接的设备类型,音频发送到其他方的方式会有所不同,具体如下:

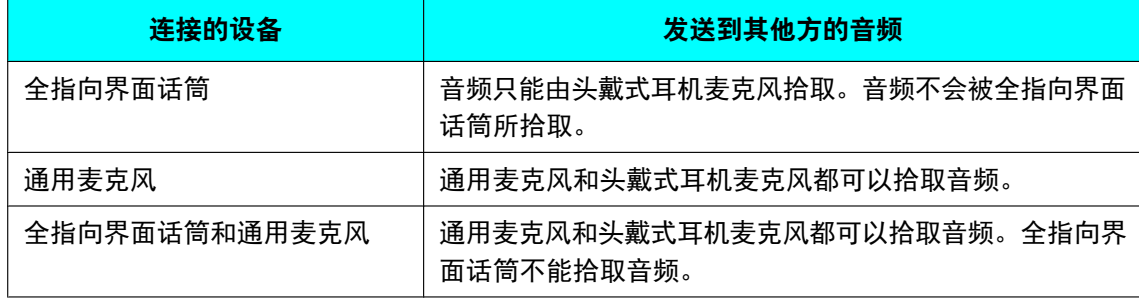

#### 4 电源按钮

打开和关闭电源([38](#page-37-0) 页)。

状态**LED**

显示本机的操作状态(26页)。

## <span id="page-21-0"></span>主机(背面)

**KX-VC1600/KX-VC2000**

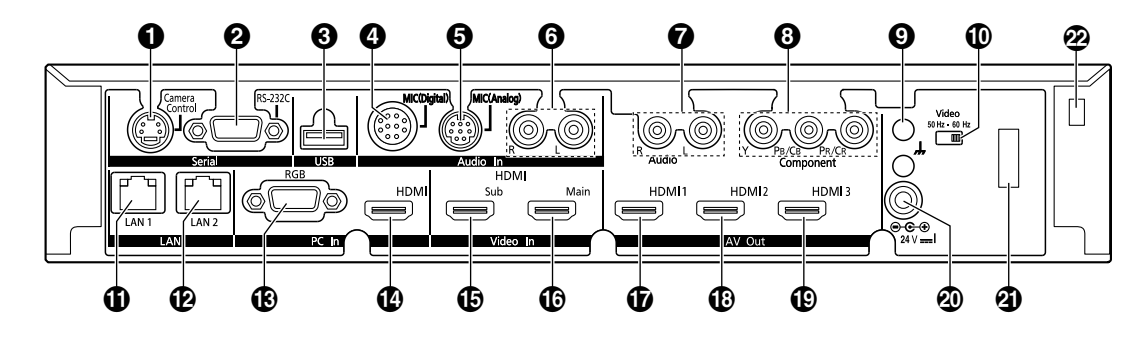

**KX-VC1300**

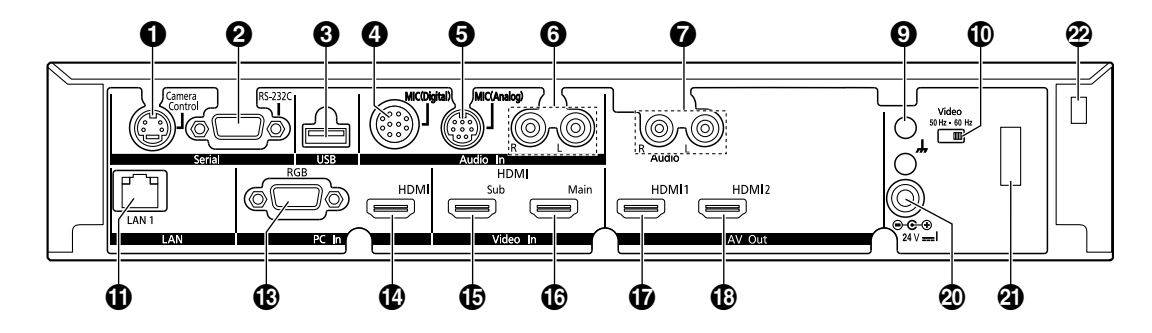

**KX-VC1000**

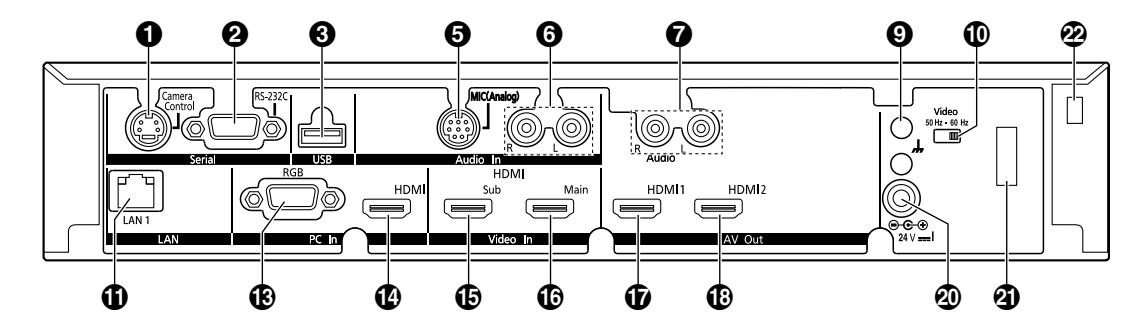

#### 摄像机控制端子

不使用。

#### **RS-232C**端子

通常不使用。用于连接计算机以进行维护。

- **USB**插口(**[156](#page-155-0)** 页、**[154](#page-153-0)** 页、**[179](#page-178-0)** 页、**[182](#page-181-0)** 页) 用于连接USB存储设备以保存操作日志、保存录制的动画、更新软件或用于USB设备模式。
- **MIC (Digital)** 插口(**KX-VC1000**除外) (**[28](#page-27-1)** 页) 用于连接数字全指向界面话筒(选购)([19](#page-18-1) 页)。
- **MIC (Analog)** 插口(**MIC**(模拟)插口)(**[28](#page-27-2)** 页) 用于连接模拟全指向界面话筒(选购)([19](#page-18-1) 页)。
- **Audio In L/R**插口(音频输入**L/R**插口)(**[28](#page-27-3)** 页) 用于连接通用麦克风(不用于全指向界面话筒)。

<span id="page-22-0"></span>**Audio Out L/R**插口(音频输出**L/R**插口) 用于连接放大器或有源扬声器([33](#page-32-0) 页)。在没有用于音频输出的HDMI端子的情况下,也用于连接显示器 的扬声器([34](#page-33-0) 页)。 分量端子(**KX-VC1600 KX-VC2000**)(**[34](#page-33-1)** 页) 用于使用分量视频电缆连接显示器。 **49 功能接地端子** 用于在连接中含有大量噪音时连接地线。 10 视频开关 用于设置本机的视频频率。将本机的视频频率设为与所连接设备的相同。 **LAN1**插口(**[29](#page-28-1)** 页) 连接局域网网线。 **LAN2**插口(**KX-VC1600 KX-VC2000**)(**[29](#page-28-1)** 页) 连接LAN电缆(连接至LAN1除外的网络时使用)。 **RGB**端子(**[32](#page-31-1)** 页) 用于连接计算机以将屏幕发送至参与者。 **HDMI**端子(**[32](#page-31-1)** 页) 用于连接计算机以将屏幕发送至参与者。 **Sub**摄像机端子(辅助摄像机端子)(**[32](#page-31-2)** 页) 用于使用HDMI电缆连接第二台、辅助摄像机,以便共享除了主摄像机之外的视频内容。 **Main**摄像机端子(主摄像机端子)(**[28](#page-27-4)** 页) 使用HDMI电缆连接主摄像机。 **HDMI1**端子(**[28](#page-27-5)** 页) 用于使用HDMI电缆连接显示器。 **HDMI2**端子(**[28](#page-27-5)** 页) 用于使用HDMI电缆连接显示器。使用HDMI2端子 ([146](#page-145-1) 页) 需要进行设置。当使用KX-VC1000时, 可在 使用激活密钥启用HDMI Dual Monitor支持后移除保护性密封([20](#page-19-0) 页)。 **HDMI3**端子(**KX-VC1600 KX-VC2000**)(**[28](#page-27-5)** 页) 用于通过HDMI电缆连接显示器或录像机。用于在您的图像和录制视频之间切换显示图像。 **40 DC IN (29页)** 连接交流适配器的DC电源线。 40 挂钩

用于防止DC IN连接端子被拔出。

☑ 防盗导线安装孔 用于安装防盗导线托架(市售)。

## <span id="page-23-0"></span>遥控器

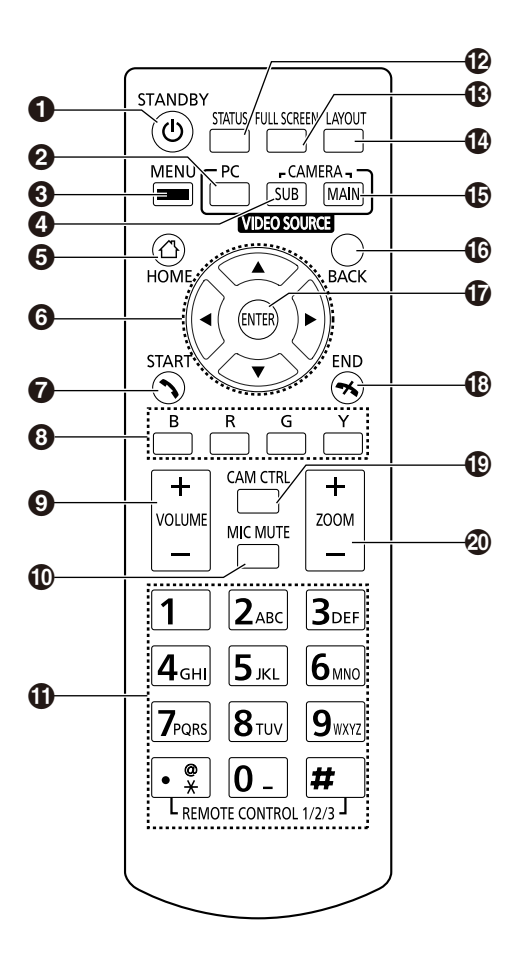

- **❶ 按此按钮进入屏幕待机模式([26](#page-25-1) 页)。通过将其按住(1秒)可以打开/关闭本机的电源。通信过程中, 无** 法关闭主机的电源。
- ❷ 在视频会议通话期间按此按钮,可以在您和另一方的显示器上显示您的计算机屏幕。未进行视频会议通话 时按此按钮,仅会在您的显示器上显示计算机屏幕(**[87](#page-86-0)** 页)。
- 按此按钮显示菜单屏幕(**[42](#page-41-0)** 页)。
- 在视频会议通话期间按此按钮,可以在您和另一方的显示器上显示次摄像机的图像。未进行视频会议通话 时按此按钮,仅会在您的显示器上显示次摄像机的图像(**[87](#page-86-0)** 页)。
- 按此按钮显示主屏幕(**[39](#page-38-1)** 页)。
- 按此按钮移动光标,控制摄像机的**PT**(水平移动**/**垂直移动),并选择项目。
- 按此按钮拨打电话或手动应答视频会议呼叫(**[49](#page-48-0)** 页、**[60](#page-59-0)** 页)。
- 按这些按钮选择指定到各颜色的功能。可用的功能会在指南区域中显示(**[41](#page-40-0)** 页)。
- 在视频会议通话期间按此按钮调节音量。按**[+]**可以增大音量,按**[–]**可以减小音量(**[83](#page-82-0)** 页)。
- 在视频会议通话期间按此按钮静音麦克风,使另一方无法听到您的声音(**[84](#page-83-0)** 页)。
- 按这些按钮可以拨号或在需要输入数字**/**字符处执行设置(**[186](#page-185-0)** 页)。
- 按此按钮显示网络和外围设备的连接状态(**[102](#page-101-0)** 页)。
- 按此按钮显示**/**隐藏主屏幕和视频会议通话屏幕上的屏幕信息,如指南区域(**[43](#page-42-1)** 页)。
- 在视频会议通话期间,按此按钮更改屏幕的布局(**[69](#page-68-0)** 页)。
- 在显示计算机或次摄像机机的图像后按此按钮可返回到主摄像机(**[87](#page-86-0)** 页)。
- 按此按钮返回上一个屏幕。
- 按此按钮确认所选项目或输入信息。
- 按此按钮结束视频会议通话。
- 按此按钮显示摄像机控制屏幕(**[91](#page-90-0)** 页)。
- 按此按钮对您的或对方的摄像机进行缩放控制(放大**/**缩小)(**[90](#page-89-0)** 页)。

## <span id="page-25-0"></span>**LED**指示

LED指示本机的操作状态,如下所示:

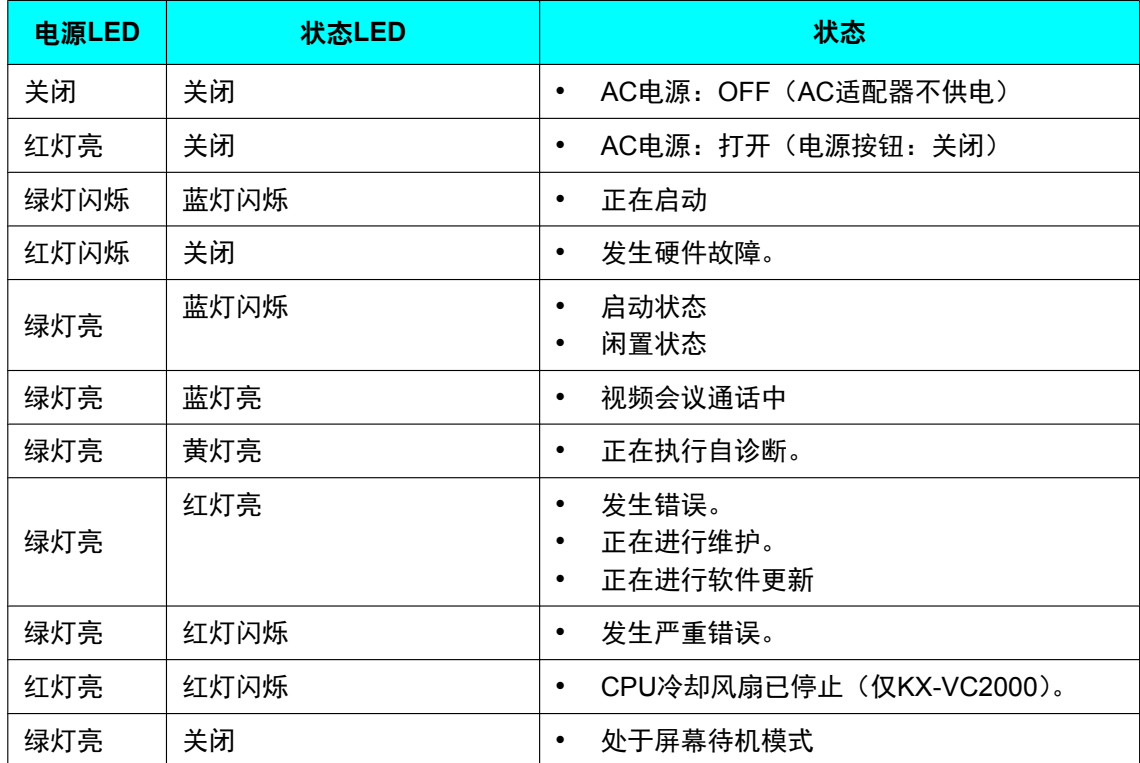

## <span id="page-25-1"></span>屏幕待机

在没有视频会议通话传输时,如果没有操作遥控器超过10分钟(默认)的时间,或者在按下遥控器的 **[STANDBY]**按钮时,本机会进入屏幕待机模式。视频输出到显示器会挂起,且状态LED熄灭。 操作遥控器时,或者接收到视频会议通话时,屏幕待机模式结束。

小心

• 如果屏幕待机模式结束却没有看到图像,请检查是否启用了显示器或摄像机的省电设置。有关省电设置 的详细信息,请参阅各设备的手册。

注

- 可以更改进入屏幕待机模式之前的时间长度([125](#page-124-1) 页)。
- 当显示计算机屏幕或次摄像机图像时,即使一段时间没有操作遥控器,本机将不会进入屏幕待机模式。
- 操作遥控器且屏幕待机模式结束时,将显示主屏幕。
- 如果按下遥控器上的按钮来结束屏幕待机模式,在这种情况下,不会执行该按钮的操作。
- 如果在编辑联系列表中的信息时进入屏幕待机模式,任何未保存的更改将丢失。
- 从屏幕待机模式恢复需要约7秒的时间。(时间长度因所使用显示器的类型而异。)
- USB录制和USB设备模式期间,本机不会进入屏幕待机模式。

## <span id="page-26-0"></span>连接和准备

## <span id="page-26-1"></span>设备和网络连接

除本机外,您还需要一台摄像机、一台显示器、一个麦 克风(全指向界面话筒或通用麦克风)以及用于可视化 通信的连接电缆。

除全指向界面话筒外,其它设备必须满足以下条件:

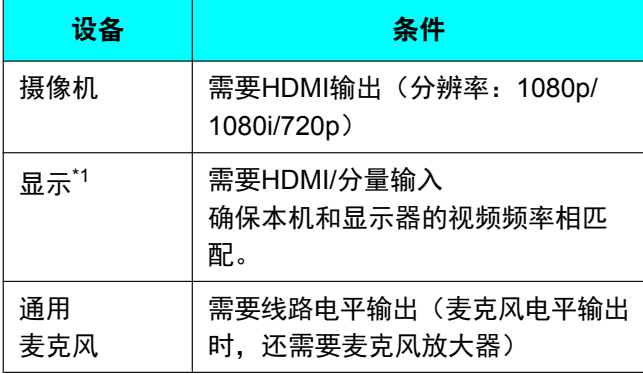

<span id="page-26-2"></span>\*1 如果同时使用HDMI端子和分量端子连接显示器,请连接 至具有相同分辨率的显示器([147](#page-146-0) 页)。

### 电缆

请准备以下市售的电缆:

#### **HDMI**电缆:

类别2,(高速)推荐

#### 注

• 请为HDMI连接使用带有HDMI徽标的电缆 (经认证的HDMI电缆)。使用未经认证的电 缆可能会影响操作。请使用带有安全接口的 HDMI电缆。

#### 局域网电缆:

1000BASE-T/100BASE-TX/10BASE-T(全双工) 类别5或更高级别

#### **VGA**电缆(使用第二视频源时用于计算机连接):

15针 mini D-Sub

#### 注

• 请确保电缆与本机和计算机上的插槽相匹 配。

#### 立体声插头电缆(用于连接通用麦克风**/**放大器**/**有源音 箱**/**显示器**[**没有**HDMI**端子且带有扬声器**]**):

RCA插头

## 网络环境

在互联网上使用本设备时,需要宽带连接。

## <span id="page-27-0"></span>连接本机

本节说明如何连接主摄像机、显示器、麦克风、局域网 电缆、交流适配器以及电源线。

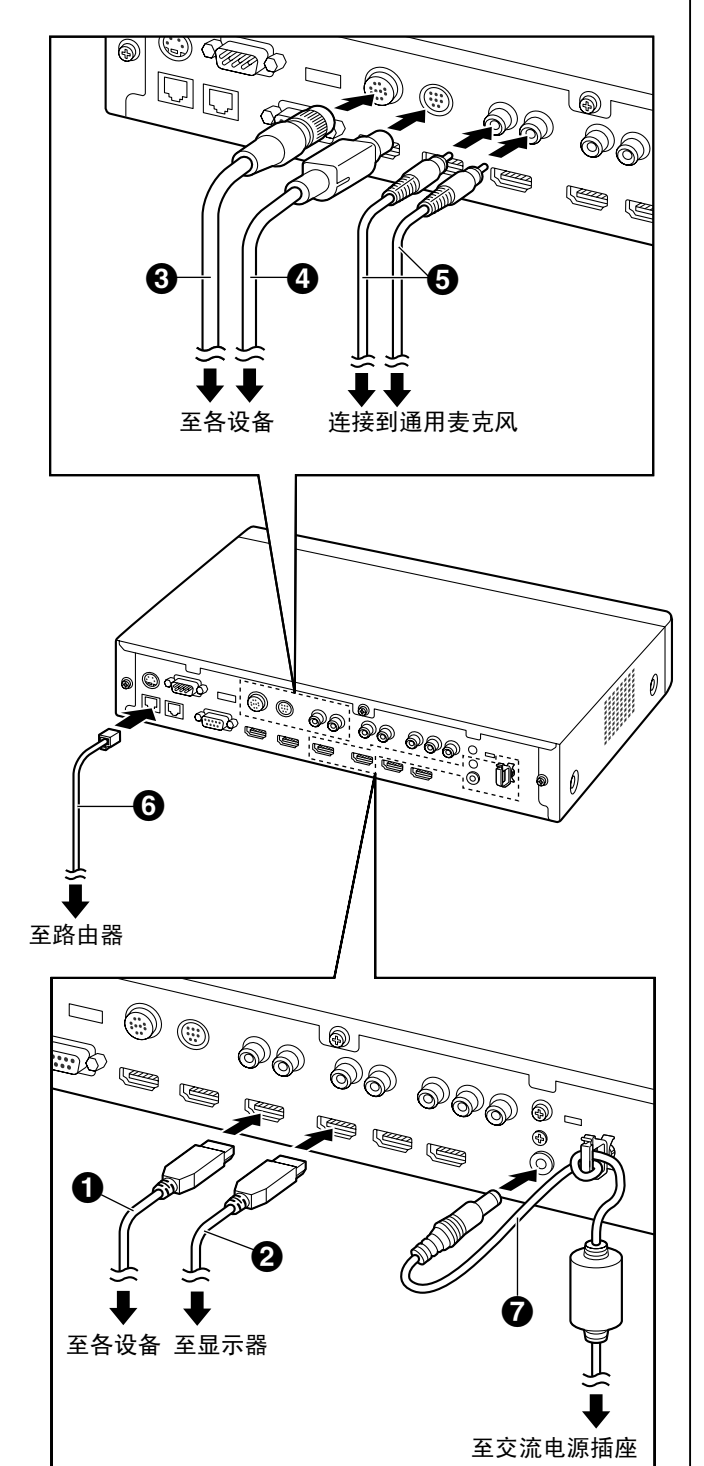

#### 小心

• 请仅使用附带的电源线。

### 注

- <span id="page-27-4"></span>• 请确保阅读所有连接设备的使用说明书。
- **1.** 连接主摄像机。
	- 使用HDMI电缆(4) 将主摄像机连接到本机背 面的Main摄像机端子上。
- <span id="page-27-5"></span>**2.** 连接显示器。
	- 使用HDMI电缆(2)将显示器连接到本机背面 的HDMI 1-3端子上。

注

- 本机背面的HDMI3端子可切换输出您自己的 图像和记录图像。记录时,请将记录设备连 接至HDMI3端子,然后将输出设为记录用输 出([147](#page-146-1) 页)。
- 如果您的显示器不兼容HDMI,请使用分量 电缆。由于使用分量电缆时不会传送声音信 号, 因此请连接放大器/有源音箱或使用显示 器的扬声器。
- 如果显示器设置中可以选择"游戏模式",请 设为"游戏模式"。这样可以改善语音延迟。

#### **3.** 连接麦克风。

#### <span id="page-27-1"></span>数字全指向界面话筒(选配)

使用专用电缆(3)将数字全指向界面话筒连接到 本机背面上的MIC(Digital)插口。

- 请仅使用附带的电缆。
- 推动并旋转专用电缆的接头直到其锁定到位。如 果接头没有锁定,请将接头上下颠倒后尝试重新 连接。

#### <span id="page-27-2"></span>模拟全指向界面话筒(选配)

使用专用电缆(4)将模拟全指向界面话筒连接到 本机背面上的MIC(Analog)插口。

- 请仅使用附带的电缆。
- 插入电缆时,确保将专用电缆接头上的箭头朝 上。断开电缆时,请紧紧抓住接头然后将其拔 出。

#### <span id="page-27-3"></span>通用麦克风

使用如麦克风放大器的设备放大到线路电平的信号 后,使用立体声插头电缆(6)将麦克风连接到本 机背面的Audio In L/R插口。

请正确连接麦克风,如下所示: **-** 左通道 → L

 $-$  右通道  $\rightarrow$  R

#### 注

- 同时连接全指向界面话筒和通用麦克风时, 可以同时使用这两种麦克风。
- 连接头戴式耳机时,请参见"[头戴式耳机连](#page-31-0) 接 [\(32](#page-31-0) 页)"。
- <span id="page-28-1"></span>**4.** 连接到网络。
	- 使用类别5或更高级别的网线(6)将集线器/路 由器连接到本机背面的LAN插口。

#### 注

- 请将集线器/路由器设置为自动协商模式。
- 请勿连接到设为半双工的集线器/路由器。
- 有关路由器和DCE的详情,请参考各设备的 说明书。
- **5.** 将电源线连接到交流适配器。
	- 仅可使用本机附带的电源线。
- <span id="page-28-2"></span>6. 将交流适配器的DC电源线(@)插入到本机背面的 DC IN端子中。
	- 仅可使用本机附带的交流适配器。
	- 将DC线绕在挂钩上以防被断开。
- **7.** 将电源线插入到电源插座中。
	- 请选择便于插拔的插座。

## 系统布局示例

#### 显示器和主摄像机

请将显示器和主摄像机放置在房间的同一侧。

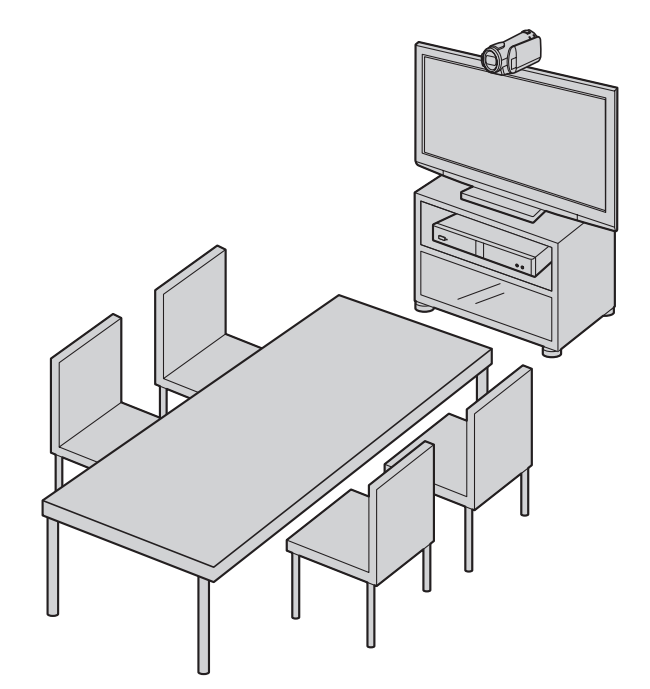

#### 注

如果使用扬声器,请参阅"放大器/[有源音箱连](#page-32-0) [接](#page-32-0)"([33](#page-32-0) 页)。

#### <span id="page-28-0"></span>数字全指向界面话筒

最多可以级联4个数字全指向界面话筒。全指向界面话筒 上没有单独用于输入和输出的端子。

此外,可以同时使用模拟全指向界面话筒和通用麦克风。

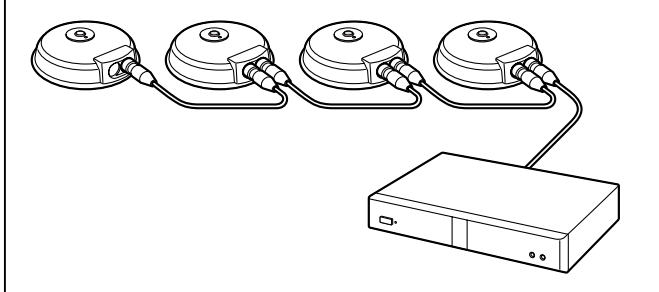

注

- 确保将麦克风放置在距离显示器和扬声器至少1 m (3.3 英尺) 的位置。
- 不要连接4个以上的数字全指向界面话筒。否则 会导致所有数字全指向界面话筒停止工作。如果 同时连接了模拟全指向界面话筒,从模拟全指向 界面话筒中的所有音频输入也会停止工作。
- 使用会议电视终端进行两方视频会议通话 时,带宽约高于1.8 Mbps。
- 自动或手动设定麦克风位置以采集立体声声 音。
- 如果连接了头戴式耳机,会优先从头戴式耳机麦 克风输出音频,并且不再从数字全指向界面话筒 拾取音频。

每个麦克风的范围(以麦克风为中心的圆周半径)因其 周围环绕物的高度和所使用麦克风的数量而异。请参阅 下表相应地布置麦克风。

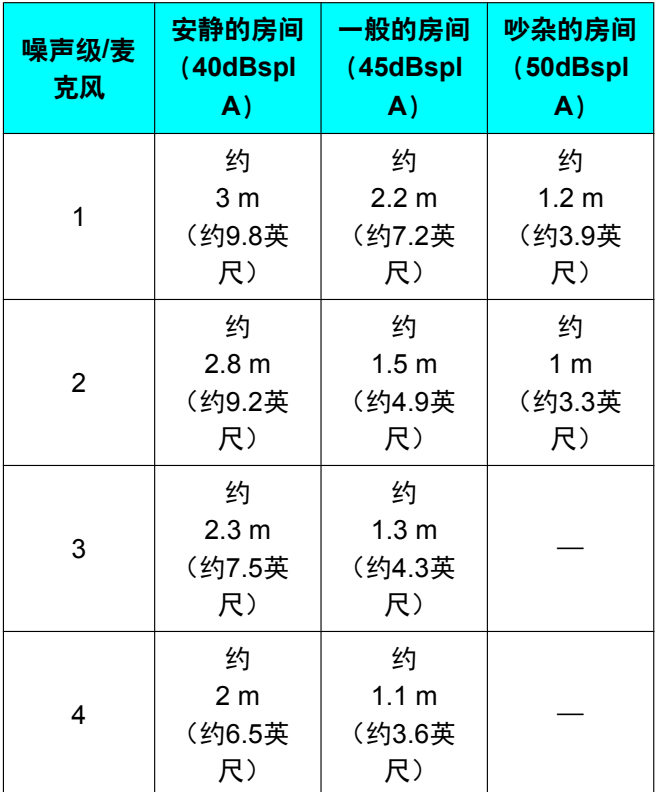

布局示例(一般的房间)

(灰色圆圈表示麦克风的范围):

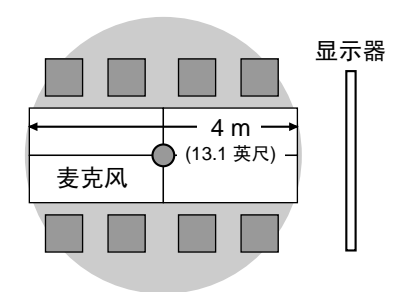

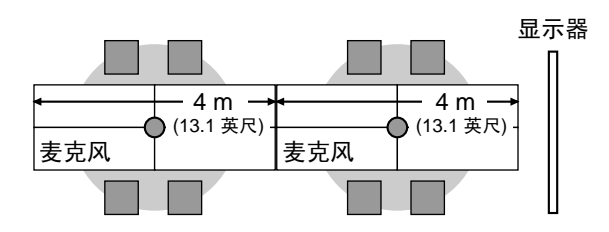

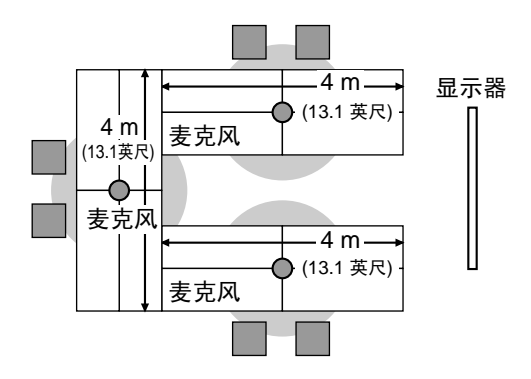

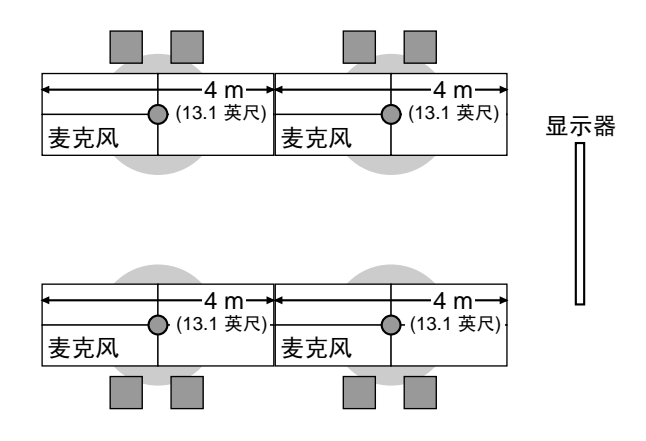

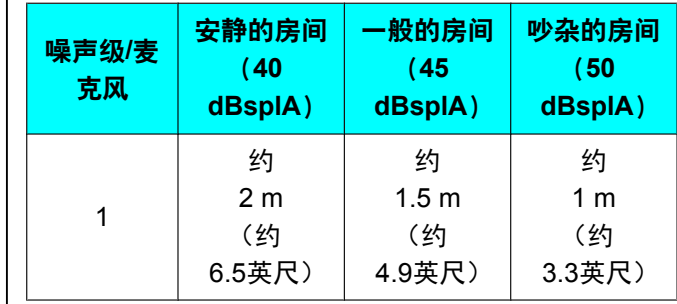

#### <span id="page-30-0"></span>模拟全指向界面话筒

您可以连接1个模拟全指向界面话筒。 连同数字全指向界面话筒,最多可以连接5个全指向界面 话筒。

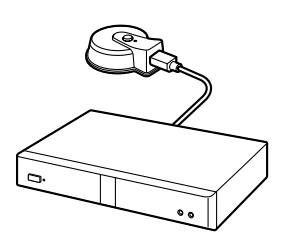

注

- 确保将麦克风放置在距离显示器和扬声器至少 1 m (3.3 英尺) 的位置。
- 确保将麦克风的连接器面向显示器进行放置。
- 如果满足以下所有条件,发送到对方的输出则为 立体声,否则为单声道:
	- 使用会议电视终端进行两方视频会议通话 时,带宽约高于1.8 Mbps。
	- 不能一起使用数字全指向界面话筒和模拟全 指向界面话筒。
- 如果连接了头戴式耳机,将优先使用来自头戴式 耳机麦克风的音频,并不再拾取来自模拟全指向 界面话筒的音频。

麦克风的范围(以麦克风为中心的圆周半径)因其周围 噪音级别而异。请参阅下表相应地布置麦克风。

#### <span id="page-31-0"></span>头戴式耳机连接

您可以将头戴式耳机连接到本机正面的头戴式耳机插口。

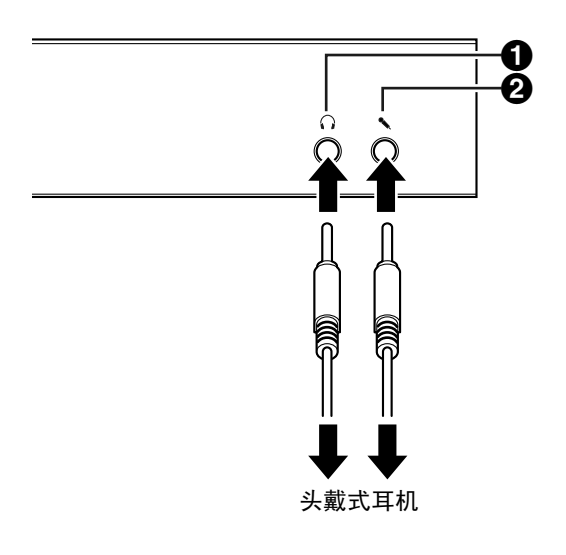

注

- 检查头戴式耳机接头(4)和麦克风接头(2), 然后连接头戴式耳机。
- 如果同时连接了全指向界面话筒和头戴式耳机, 会优先从头戴式耳机麦克风输出音频,并且不再 从全指向界面话筒拾取音频。
- 如果同时连接了通用麦克风和头戴式耳机,则会 从两个音源同时拾取音频。
- 如果连接了头戴式耳机,则不会从显示器或扬声 器播放音频。
- 当使用HDMI3作为视频/音频记录端子时,即使 连接头戴式耳机,仍会输出音频。(KX-VC1600 KX-VC2000)
- 仅适用于3导体立体声迷你插头。

## <span id="page-31-2"></span>辅助摄像机连接

本节说明如何连接辅助摄像机。可以将用辅助摄像机拍 摄的图像传送到所有方。

- **1.** 连接辅助摄像机。
	- 使用HDMI电缆将辅助摄像机连接到本机背面的 辅助摄像机端子上。

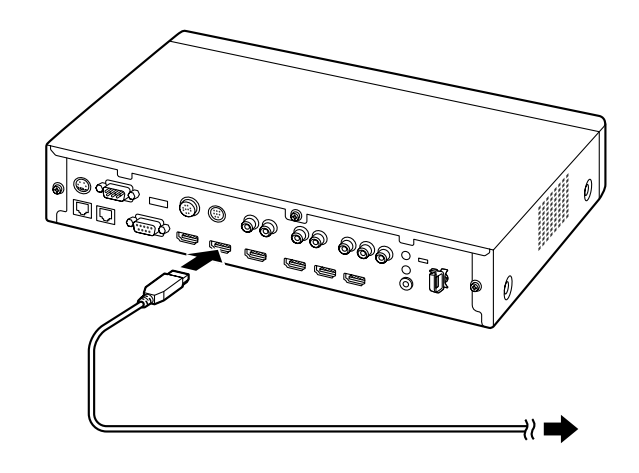

注

• 可以在视频会议通话期间连接/断开辅助摄像 机。

## <span id="page-31-1"></span>计算机连接

本节说明如何连接计算机。通过连接计算机可以在显示 器上显示计算机屏幕的图像,并将其传送给其他方。 可以将计算机的图像传送给其他方。

- **1.** 连接计算机。
	- 使用HDMI电缆将计算机连接到本机背面的HDMI 端子上。

• 对于没有HDMI端口的计算机,使用VGA电缆将 计算机连接到本机背面的RGB端子上。

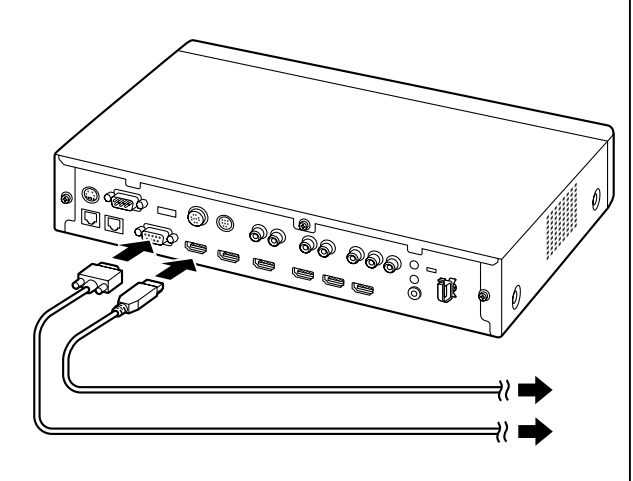

#### 注

- 可以在视频会议通话期间连接/断开计算机。
- 传送计算机图像需要使用以下分辨率之一: VGA  $(640 \times 480)$ , SVGA  $(800 \times 600)$ ,  $XGA(1024 \times 768)$ , HD(1280  $\times$  720), WXGA $(1280 \times 768, 1280 \times 800)$ , SXGA  $(1280 \times 1024)$ , FWXGA $(1360 \times 768)$  $1366 \times 768$ )、WXGA+(1440  $\times$  900)、 WXGA++ $(1600 \times 900)$ , UXGA  $(1600 \times 1200)$ WSXGA +  $(1680 \times 1050)$ 、全高清  $(1920 \times 1080)$ 。
- 如果HDMI和VGA电缆都连接至本机,则会 显示使用HDMI电缆所连接计算机的图像。

### <span id="page-32-0"></span>放大器**/**有源音箱连接

本节说明如何连接放大器/有源音箱。

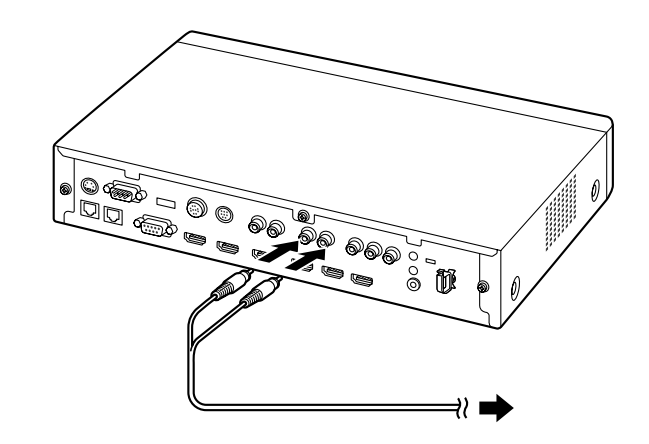

**1.** 使用立体声插头电缆将放大器/有源音箱连接到本机 背面的Audio Out L/R插口。

#### 注

- 请正确连接放大器/有源音箱,如下所示:
	- **-** 左通道→L
	- **-** 右通道 → R
- 有关放大器或有源音箱的详情,请参阅相应 设备的说明书。

#### 布局示例:

将扬声器放置在显示器的任一侧,如下所示:

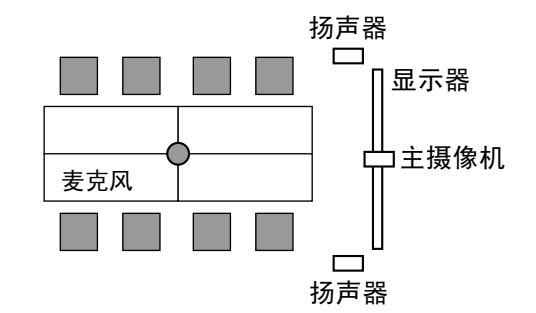

小心

• 将扬声器放置在显示器的任一侧。如果将显示器 放置在房间的前面并将扬声器放置在房间的后 面,则麦克风的左/右空间方向可能会颠倒,而 且对方一端的图像和声音方向将不匹配。

## <span id="page-33-1"></span>使用分量电缆连接显示器

如果您的显示器没有HDMI端子,请使用分量电缆进行连 接。

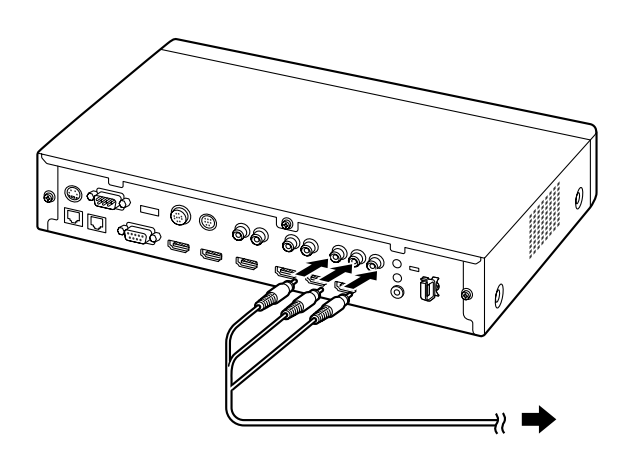

**1.** 使用分量电缆将显示器连接到本机背面的component 端子上。

注

- <span id="page-33-0"></span>• 要使用显示器的扬声器输出音频,请使用立体声 插头电缆将显示器连接到本机背面的Audio Out L/R插口([23](#page-22-0) 页)。
- 如果同时使用HDMI端子和分量端子连接显示器, 请连接具有相同分辨率的显示器。

## <span id="page-34-0"></span>网络配置示例

图(使用互联网**/KX-VC Series NAT Traversal Service**时) 兼容**LAN1**

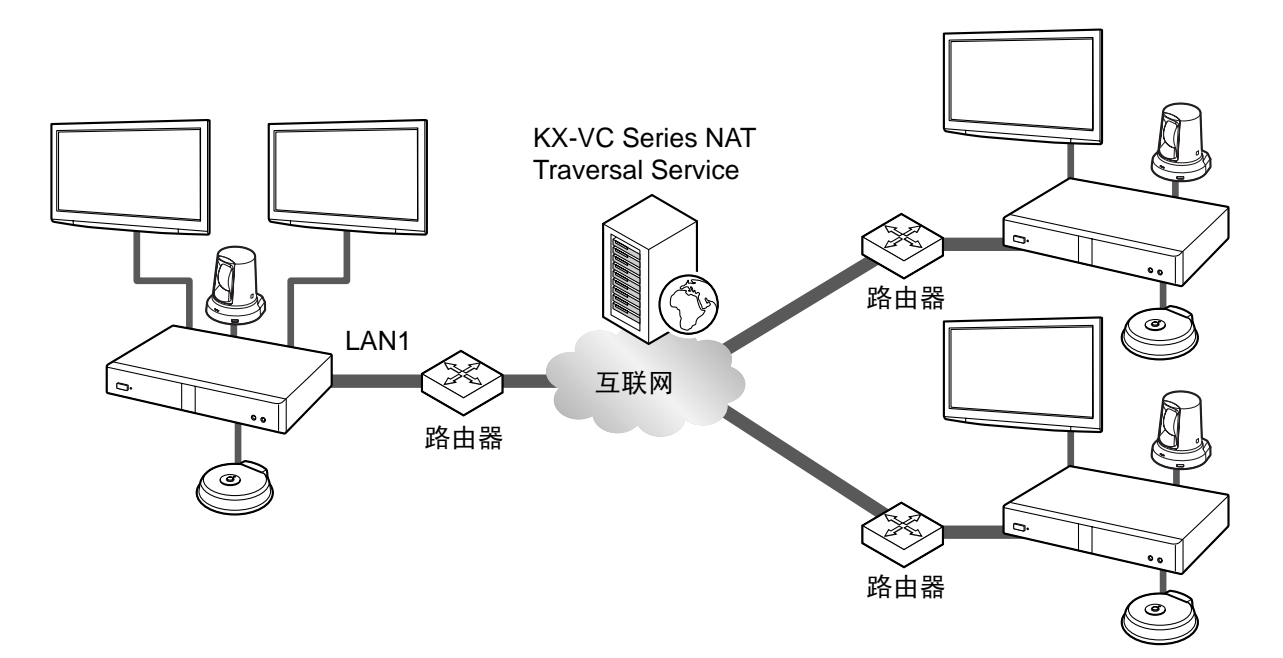

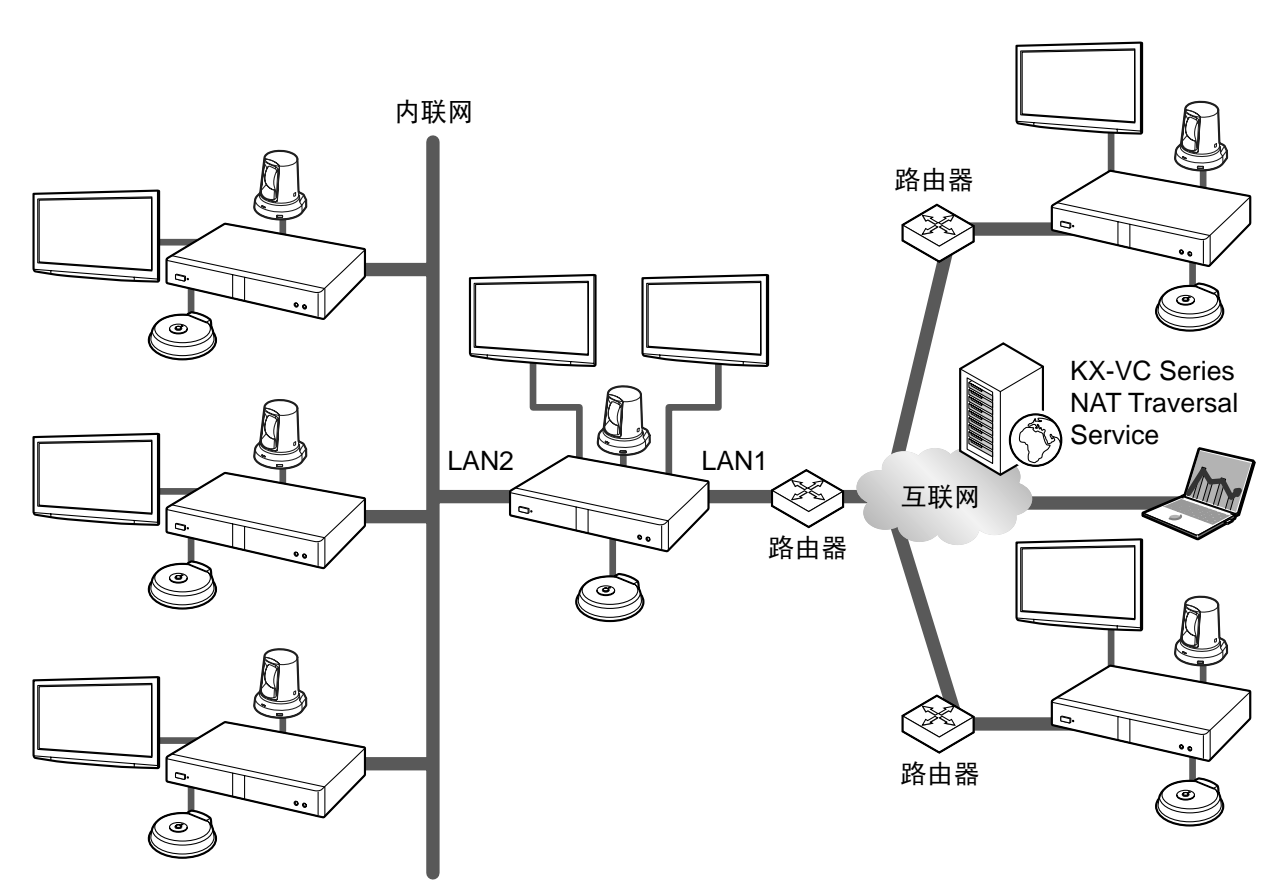

#### 图(使用内联网**/KX-VC Series NAT Traversal Service**时) 兼容**LAN1**和**LAN2**(**KX-VC1600 KX-VC2000**)

#### 注

使用双网络时(LAN1和LAN2)

- 使用KX-VC Series NAT Traversal Service时使用LAN1。
- 默认网关在LAN1中。
- 只能在LAN1中使用NAT或DHCP。
# 准备遥控器

## 插入电池

**1.** 将盖打开。

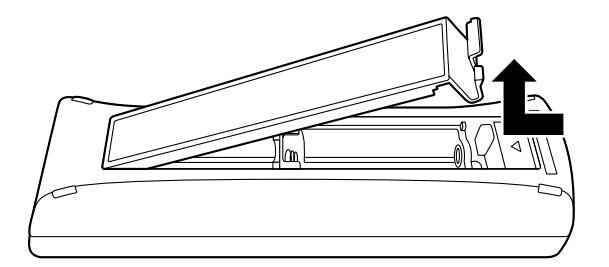

2. 插入电池(R6 [AA]干电池)时先插入负极,然后将盖关闭。

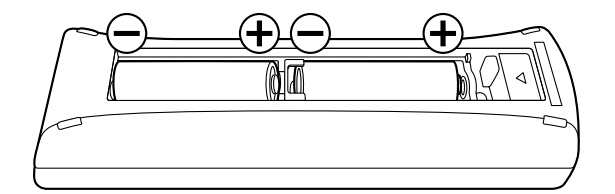

# 打开**/**关闭电源

注

- 确保已打开了外围设备(例如,显示器、主摄像机)。
- 首次打开电源时,会显示初始设置屏幕([46](#page-45-0) 页)。
- 如果在电源LED亮绿灯时通过拔出交流适配器的方式关闭电源,再次插入交流适配器并重新供电时,状 态将返回到电源打开时的状态(电源LED亮绿灯)。
- 可以自动打开或关闭电源([150](#page-149-0) 页)。
- **1** 按下本机正面或遥控器上的电源按钮1秒以上。(两者均 可打开或关闭电源。)
	- 当电源打开时,电源LED开始绿灯闪烁。然后,电源 LED亮绿灯,状态LED开始蓝灯慢速闪烁,并显示主 屏幕。

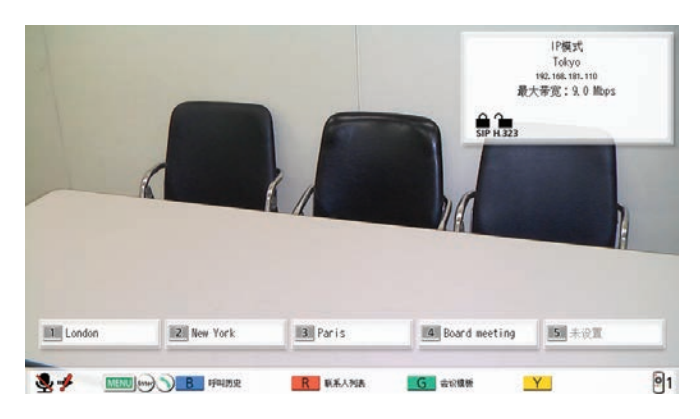

• 当电源关闭时,电源LED亮红灯。

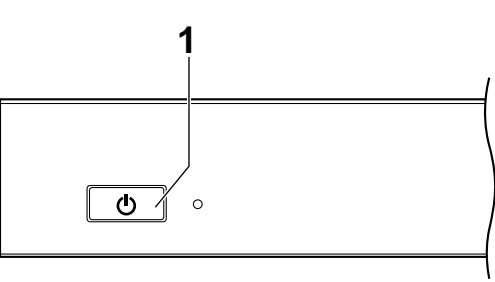

## 屏幕显示

## 主屏幕(闲置屏幕)

电源打开时显示。也会在按下遥控器上的**[HOME]**按钮时显示。

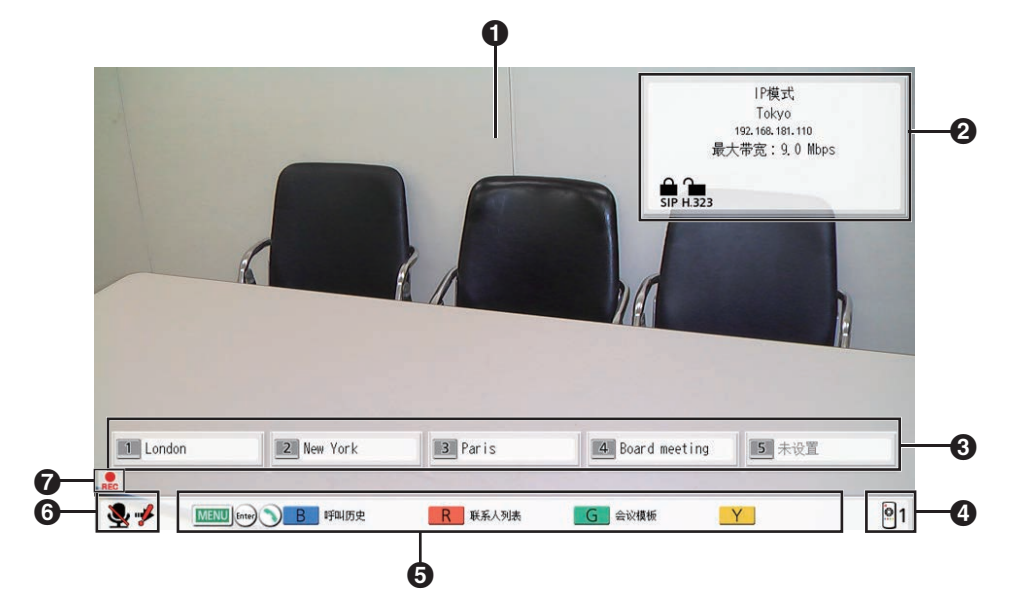

#### 主摄像机图像

显示来自主摄像机的视频。

### 2 设备信息

显示的信息因选择的连接模式而异([139](#page-138-0) 页)。

IP模式:连接模式、本地现场名称、SIP用户名(如果使用SIP服务器)/H.323分机、H.323名称(如果使 用网守)、LAN1IP地址、LAN2IP地址(KX-VC1600 KX-VC2000)、最大带宽、加密状态指示图标、静态 NAT状态指示图标(如果使用静态NAT功能)、MCU现场的本地摄像机显示图标、配置文件待机图标和未 登记来电者的呼入图标。

NAT Traversal模式:连接模式、本地现场名称、终端ID、最大带宽、加密状态指示图标、MCU现场的本 地摄像机显示图标、配置文件待机图标和未登记来电者的呼入图标。

IP/NAT Traversal模式:连接模式、本地现场名称、终端ID、LAN1 IP地址、LAN2 IP地址(KX-VC1600 KX-VC2000)、 最大带宽、加密状态指示图标、静态NAT状态指示图标(如果使用静态NAT功能)、MCU 现场的本地摄像机显示图标、配置文件待机图标和未登记来电者的呼入图标。

#### 注

- 选择本地现场时(112页),将显示所选本地现场的信息。会显示本地现场设置的设备名称。显示 的信息因本地现场的连接模式而异。
- 如果要显示的本地现场名称、SIP用户名、H.323分机或H.323名称过长,会将其缩短并以"..."结束。

#### 加密状态指示图标

SIP/H.323/NAT Traversal的加密设置的状态用图标表示。图标将如下变化:

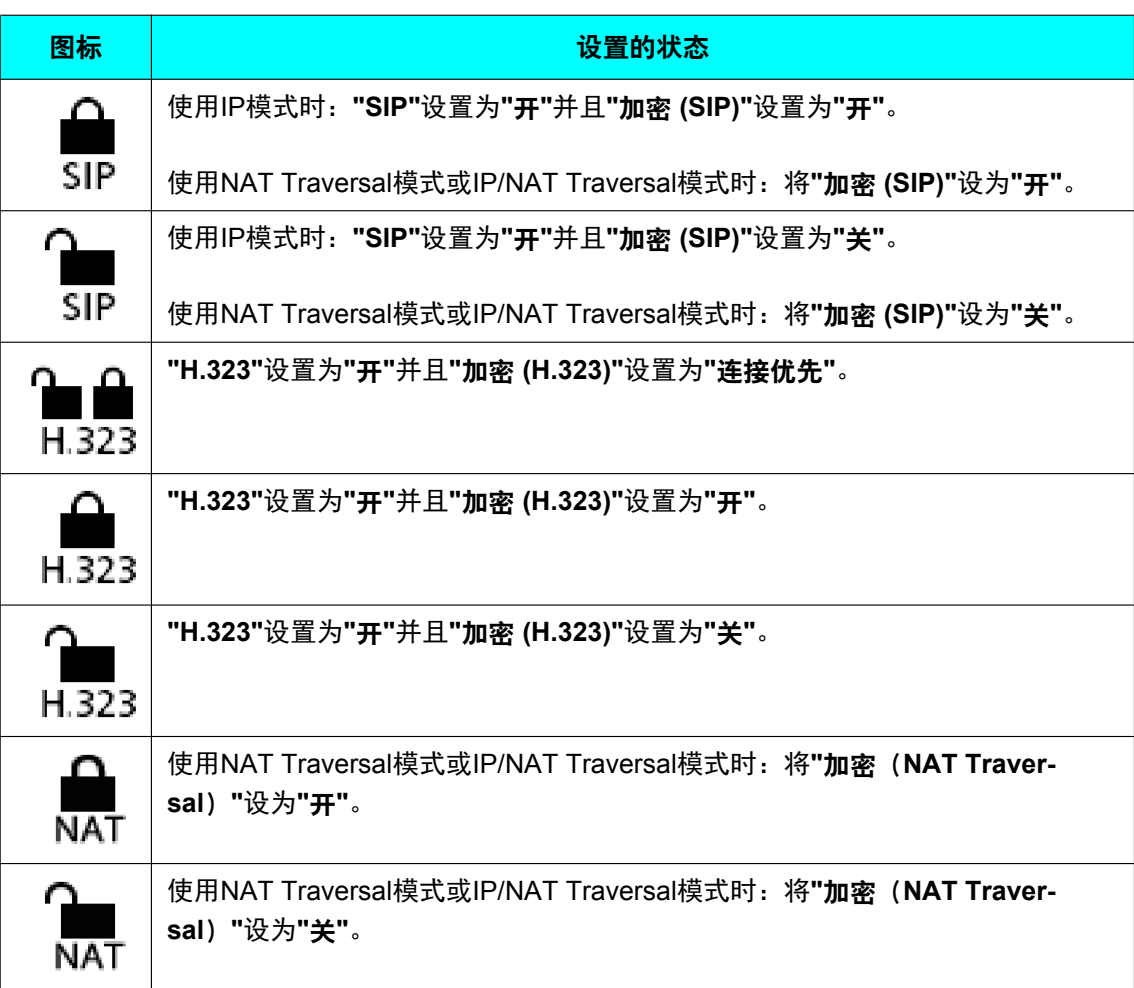

### 静态**NAT**状态指示图标

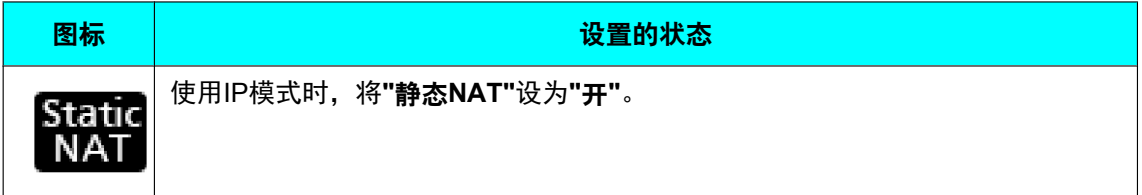

## **MCU**现场的本地摄像机显示图标

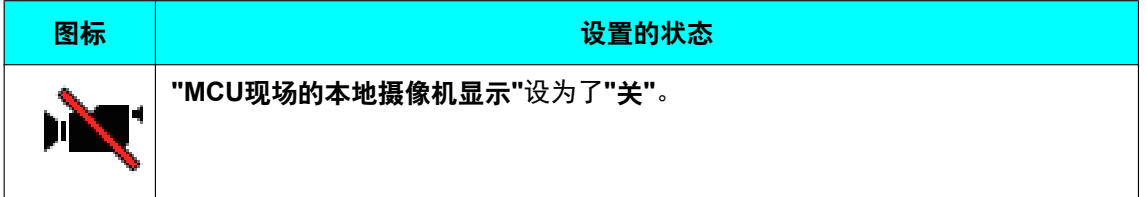

### 配置文件待机图标

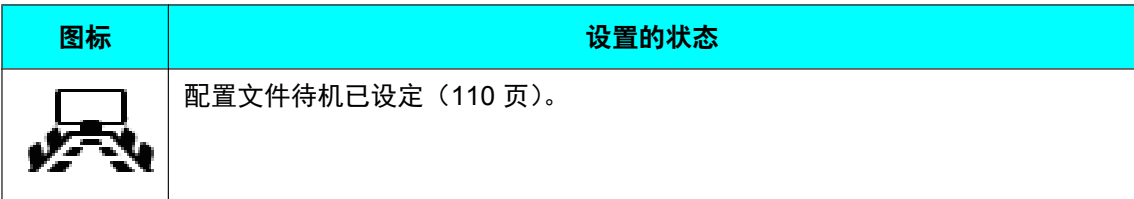

### 未登记来电者的呼入图标

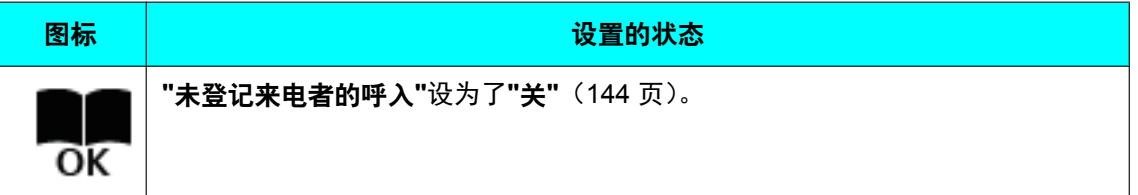

### 组**/**现场

显示为单键连接编号1至5指定的名称/群名称。如果要显示的名称过长,会将其缩短并以"..."结束。

### 远程控制**ID**

进行了设置时,显示本机的远程控制ID([128](#page-127-0) 页)。

### 6 快捷键

显示访问系统设置的快捷键(151页)。

### <span id="page-40-0"></span>6 状态指示

本机的状态以图标显示。

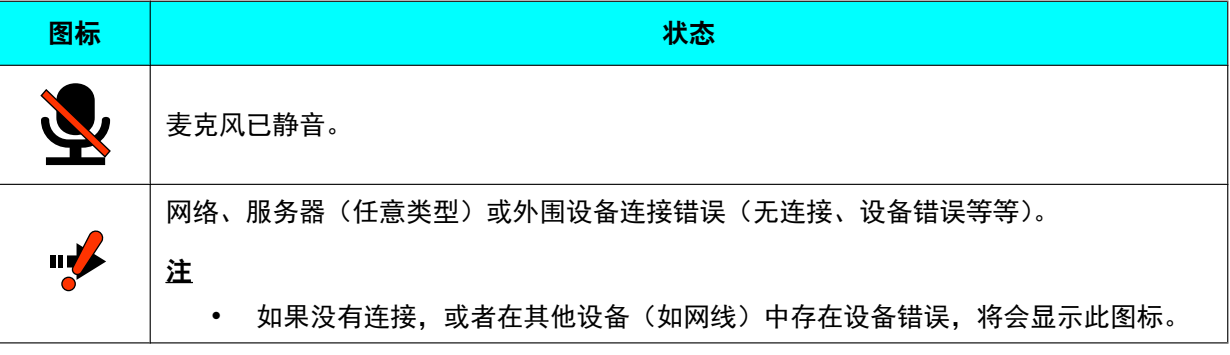

注

• 如果在管理员菜单中将""HOME" 菜单显示"设置为"关",则可以隐藏❷❸❹ ([149](#page-148-0) 页)。 隐藏 后,可以按遥控器上的**[FULL SCREEN]**重新取消隐藏。

### 图标显示区域

本机的状态以图标显示。

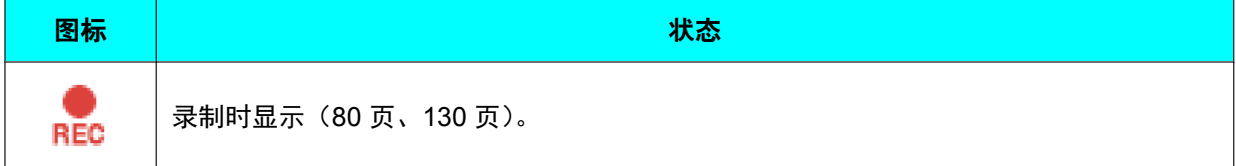

准备

# 菜单屏幕(闲置屏幕)

按下遥控器上的**[MENU]**时显示。显示可以执行的操作和可以更改的设置。

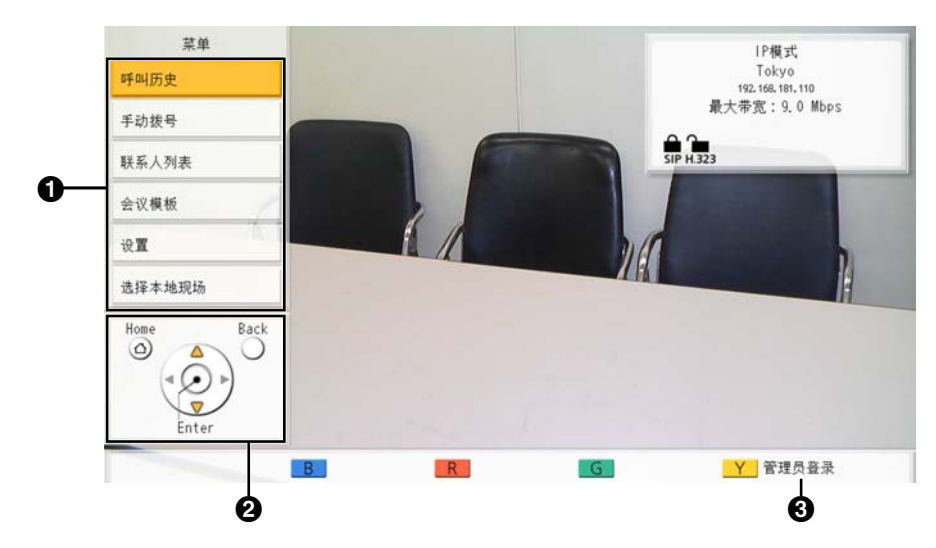

### **4 菜单列表**

显示可以使用的各种功能和可以更改的设置。

2 指南

显示执行功能或更改设置时可以使用遥控器执行的操作。

管理员登录

按**[Y]**显示管理员登录屏幕,进行管理员设置。根据具体设置,可以隐藏**"**管理员登录**"**和禁用**[Y]** ([149](#page-148-1) 页)。

## 视频会议通话屏幕

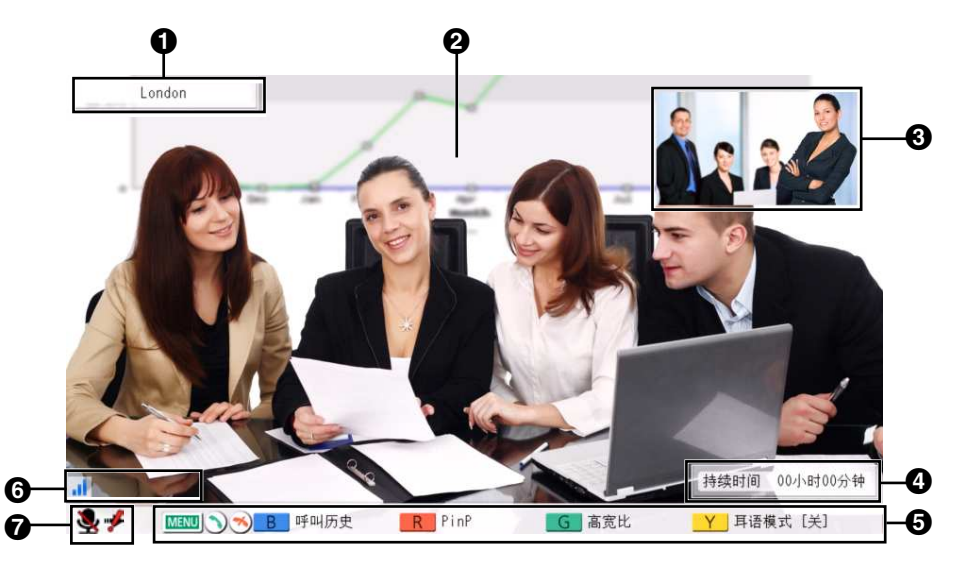

#### 其他方的信息

使用IP模式时:

已在联系列表中注册时:显示其他方的名称/IP地址。

没有注册在联系列表中时:会显示对方的IP地址、SIP URI(SIP用户名@SIP域名)、主机名(例如, hdvc.example.com)、H.323分机、H.323名称、MCU的会议室号码@IP地址或者MCU的SIP用户名@IP地 址。如果对方使用与您相同的SIP域,那么只会显示SIP用户名,而不是SIP URI。

使用NAT Traversal模式时:

- 已在联系列表中注册时:显示其他方的名称/连接号码。
- 未在联系列表中注册时:显示其他方的连接号码。
- 2 视频图像

显示其他方的视频、您自己的视频或者来自第二视频输入(如计算机显示器或次摄像机)的视频。

6 子屏幕

根据屏幕布局,可以在此处显示您自己的视频或者其他方的视频。

4 持续时间 显示当前视频会议通话的持续时间。

注

• 即使视频会议通话的时间长短超过了100个小时,持续时间会显示99小时59分钟。

### 6 指南

显示可以使用遥控器执行的操作。

### 图标显示区域

网络状态指示

图标中的天线数表示网络堵塞的不同级别。

图标将如下变化:

- 0条( ):连接点的网络严重堵塞或带宽不够。
- 1条( |): 网络堵塞。
- 2 条 ( | ): 网络轻微堵塞。

3条 ( || ): 网络畅通。

注

- 如果图标只持续显示0–1条,请与网络管理员联系。
- 在多方视频会议通话期间,每个站点的屏幕上都会显示此图标,但是您自己的图像上并不会显示。
- 您可以设置是否显示图标。此设置会影响所有显示的图像(您自己的图像除外)([121](#page-120-0) 页)。例如, 如果已启用了图标显示,图标将会在所有其他方的图像上显示,但不会在您自己的图像上显示。但 是,如果禁用了图标显示,则不会在任何图像上显示图标。无论图标显示设置如何,正在显示组合 的计算机/视频反馈屏幕时都不会显示图标。

### 其他现场的音频指示(

使用内置MCU进行多方视频会议通话期间,当**"**其他现场的音频**"**设置为**"**静音**"**时在主现场显示该指示 ([79](#page-78-0) 页、[107](#page-106-0) 页)。

拨号指示((3)

当另一现场有来电时显示该指示,如通话期间添加现场时或打电话时([64](#page-63-0) 页)。

演示模式指示(  $\Box$ )

当MCU模式为演示模式时,针对具有多重连接并使用内部MCU的视频会议通话主现场,显示该指示 ([75](#page-74-0) 页、[107](#page-106-1) 页、[122](#page-121-0) 页)。

录制图标(REC)

录制时显示([80](#page-79-0) 页、[130](#page-129-0) 页)。

**<sup>⊙</sup> 状态指示** 

本机的状态以图标显示([41](#page-40-0) 页)。

注

- 按遥控器上的**[FULL SCREEN]**将隐藏或取消隐藏其他方的信息、持续时间、图表显示区域[\\*1](#page-43-0)和指南显 示。
- 如果呼叫期间在现场选择对话框中的某一站点的左侧显示黑线,则表示该现场的带宽最低。如果由于**"**设 置混速带宽**"**([125](#page-124-0) 页)而存在两种类型的通信群,每个群中带宽最低的现场上也会显示黑线。 示例: Paris具有最低的带宽时

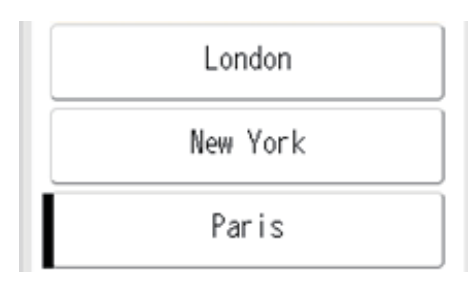

<span id="page-43-0"></span>\*1 如果已设置不显示图标显示区域中的图标,按**[FULL SCREEN]**将不会显示图标。

# <span id="page-44-1"></span>输入字符

可以使用遥控器输入字母和数字。

- 输入对方地址时请注意以下事项。
	- SIP用户名/MCU的会议室号码:字母数字字符、符号. = \* + \_ \$ ~ ! ? / () '(最多60个字符)
	- H.323名称:字母数字字符、符号. @ : ; = \* + # \_ \$ \ % ^ ! ? / ` ( ) [ ] {|} ' (最多60个字符)
	- SIP域名:字母数字字符、符号. -(最多128个字符)
	- H.323分机:数字字符、符号\* # (最多20个字符)
- 对于"用户名@域名"格式的主机名,用户名和域名可输入的字符以及字符数与SIP用户名和SIP域名相同。
- 以下字符可用于输入,如在联系列表中输入地址或直接输入对方地址进行呼叫。
	- 使用SIP时: 字母数字字符、符号. @ : = \* + \$ ~! ? / ( ) ' (最多189个字符)
	- 使用H.323时:字母数字字符、符号. @ : ; = \* + # \_ \$ \ % ^ ! ? / ` ( ) [ ] {|} ' (最多189个字符)

使用SIP时,用户名(@标记前的部分)最多可以是60个字符,而域名(@标记后的部分)最多可以是128 个字符。

• 请输入符合相应标准的值。有关详情,请与网络管理员联系。

# <span id="page-44-0"></span>关于**IPv6**地址

• 当手动设置IPv6地址是,可按缩写形式或非缩写形式输入。 (输入示例) 2001:db8::10 2001:0db8::0010 2001:db8:0:0:0:0:0:10 2001:0db8:0000:0000:0000:0000:0000:0010

# <span id="page-45-0"></span>初始设置

注

- 当您首次打开电源时会显示初始设置屏幕。之后 不会再显示。
- 打开本机的电源后,需要设置语言、连接模式、 设备名称、日期和时间、以及网络设置。这些设 置可以在日后进行更改。
- <span id="page-45-1"></span>**1.** 按电源按钮打开本机。
	- 将显示语言设置屏幕。

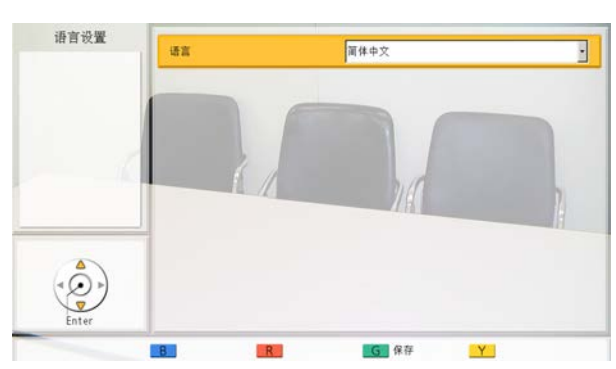

**2.** 按**[ENTER]**并使用**[ ][ ]** 选择所需的语言。

### 注

- 可选语言如下:
	- **"**ㅔԧЁ᭛**"**:中文(默认)、**"**㑷儊ѣᮽ**"**: 中文、 **"English"**:英语、**" "**:日 语、 **"Deutsch"**:德语、 **"Français"**:法 语、 **"Italiano"**:意大利语、**"Español"**: 西班牙语、**"Nederlands"**:荷兰 语、**"Português"**:葡萄牙 语、**"Русскийязык"**:俄罗斯 语、**"Arabic"**:阿拉伯语。
- 当显示语言设置为中文 (**"**ㅔԧЁ᭛**"**、**"**㑷儊ѣᮽ**"**)以外的其他语 言时,阿拉伯语选项将显示为 **" "**。
- 选择**"**㑷儊ѣᮽ**"**时,重新启动后一些语言选 项将如下显示: 法语:**"French"**、西班牙语:**"Spanish"**、 俄罗斯语:**"Russian"**、阿拉伯 语:**"Arabic"**
- **3.** 按**[ENTER]**。
- **4.** 按**[G]**。

**5.** 使用 **[** ◆ ][ ▶ ]选择"Yes", 然后按 [ENTER]。 将显示连接模式设置屏幕。

### 注

- 在步骤2中选择**"**㑷儊ѣᮽ**"**时, 重新启动后 会显示连接模式设置屏幕。
- **6.** 按[ENTER], 使用[▲][▼]选择所需的连接模式, 然 后再次按**[ENTER]**。

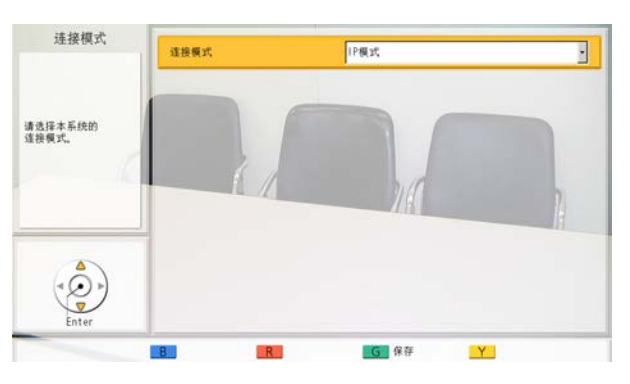

- 无法与连接模式与您不同的其他方进行通 话。
- 只有使用激活密钥激活KX-VC Series NAT Traversal Service后才能使用**"NAT Traversal**模式**"**或**"IP**/**NAT Traversal**模 式**"**。
- **7.** 按**[G]**。
- **8.** 使用**[ ][ ]**选择**"**是**"**,然后按**[ENTER]**。
	- 将显示设备名称设置屏幕。
- **9.** 输入设备的名称(最多24个字符)([186](#page-185-0) 页)。

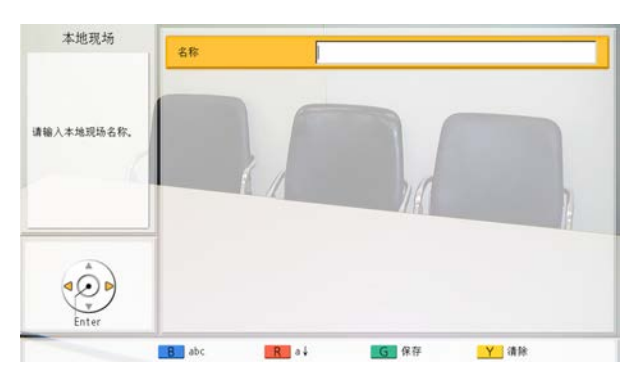

### **10.** 按**[G]**。

#### **11.** 使用**[**  $\blacklozenge$  ][  $\blacktriangleright$  ]选择"是", 然后按[ENTER]。

• 将显示日期和时间设置屏幕。

#### 12. 使用「▲I「▼】选择项目, 然后输入信息。

• 输入年(4位数)、月(1–2位数)、日(1–2位 数)、时间(24小时显示),然后选择日期格式 (月/日/年、日/月/年、年/月/日)和小时显示格 式(12小时/24小时)。

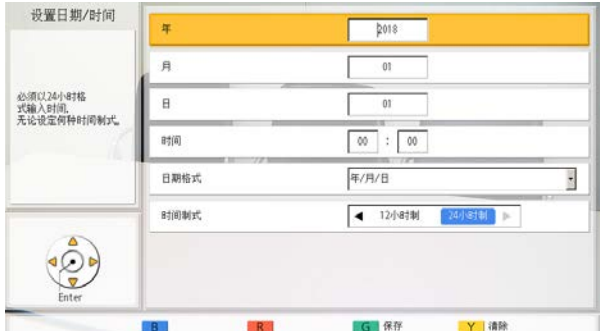

### **13.** 按**[G]**。

- <span id="page-46-0"></span>**14.** 使用**[ ][ ]**选择**"**是**"**,然后按**[ENTER]**。
	- 将显示网络设置屏幕。
- <span id="page-46-1"></span>**15.** 使用**[ ][ ]**选择以下项目进行输入:

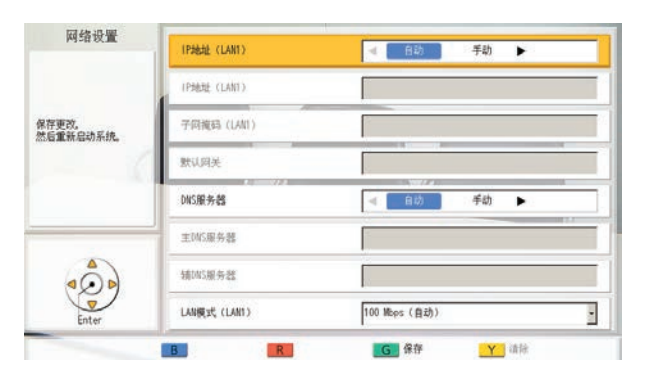

### 注

• 对于KX-VC1000/KX-VC1300,**"IP**地址 (**LAN1**)**"**(设置)、**"IP**地址 (**LAN1**)**"**和**"**子网掩码(**LAN1**)**"**分别显示 为**"IP**地址**"**(设置)、**"IP**地址**"**和**"**子网掩 码**"**。

**"IP**地址(**LAN1**)**"**(设置):使用**[ ][ ]**选择本机 的IP地址信息(**"IP**地址(**LAN1**)**"**、**"**子网掩码 (**LAN1**)**"**、**"**默认网关**"**)会从DHCP服务器自动获 取还是手动设置。

– **"**自动**"**(默认):自动获取IP地址信息。

– **"**手动**"**:手动设置IP地址信息。

#### 注

• 即使选择了**"**自动**"**,您可能仍会因为网络堵 塞等问题而无法获得IP地址。在这种情况 下,**"**地址未分配**"**会显示在主屏幕的右上角。 请联系网络管理员。

**"IP**地址(**LAN1**)**"**:输入本机的IP地址。 **"**子网掩码(**LAN1**)**"**:输入子网掩码。 **"**默认网关**"**:输入默认网关的IP地址。

注

- 只有当**"IP**地址(**LAN1**)**"**(设置)设置 为**"**手动**"**时才可以输入**"IP**地址 (**LAN1**)**"**、**"**子网掩码(**LAN1**)**"**和**"**默认 网关**"**。
	- 如果 **"IP**地址(**LAN1**)**"**、**"**子网掩码 (**LAN1**)**"**或**"**默认网关**"**数值中含有1或2位 数字,请照原样输入。请勿如[.001]般进行 输入。
		- 示例: IP地址为[192.168.0.1]。
		- 正确输入:[192.168.0.1]
		- 错误输入:[192.168.000.001]

**"DNS**服务器**"**:使用 **[ ][ ]**选择DNS服务器的IP 地址信息(**"**主**DNS**服务器**"**、**"**辅**DNS**服务器**"**)会 从DHCP服务器自动获取还是手动设置。

- **"**自动**"**(默认):自动获取IP地址信息。
- **"**手动**"**:手动设置IP地址信息。
- 注
- 若要选择**"**自动**"**,**"IP**地址(**LAN1**)**"**(设 置)必须设置为**"**自动**"**。
- DNS服务器必须设为使用KX-VC Series NAT Traversal Service,以检查更新,并从网络 下载最新的软件。

**"**主**DNS**服务器**"**:输入主要DNS服务器的IP地址。 **"**辅**DNS**服务器**"**:输入备用DNS服务器的IP地址。

- 注
- 只有当**"DNS**服务器**"**设置为**"**手动**"**时才可以 输入**"**主**DNS**服务器**"**和**"**辅**DNS**服务器**"**。
- 如果 **"**主**DNS**服务器**"**或**"**辅**DNS**服务器**"**数值 中含有1或2位数字,请照原样输入。请勿如 [.001]般进行输入。

示例: IP地址为[192.168.0.1]。

- 正确输入:[192.168.0.1]
- 错误输入:[192.168.000.001]

**"LAN**模式(**LAN1**)**"**:按**[ENTER]**并使用**[ ][ ]** 选择LAN模式。

- **"1 Gbps**(自动)**"**:与另一方协商以确定LAN 模式。最大设置为1 Gbps(全双工)。
- **"1 Gbps**(固定)**"**:将LAN模式固定为1 Gbps (全双工)。
- **"100 Mbps**(自动)**"**(默认):与另一方协商以 确定LAN模式。最大设置为100 Mbps(全双 工)。
- **"100 Mbps**(固定)**"**:将LAN模式固定为100 Mbps(全双工)。
- **"10 Mbps**(固定)**"**:将LAN模式固定为10 Mbps(全双工)。
- 注
- 只有KX-VC2000会显示此设置。
- 请根据要连接的集线器或路由器进行设置。
- 设为**"10 Mbps**(固定)**"**时,请将**"**呼叫设 置**"**的**"**最大带宽**"**设定为10 Mbps或更低 ([120](#page-119-0) 页)。

### **16.** 按**[G]**。

- 17. 使用**[◀][▶]**选择"是",然后按[ENTER]。
	- 设置将在自动重启后生效。
- 注
- 如果IP地址或子网掩码中含有无效的值,将出现 要求输入有效IP地址或子网掩码的信息。
- 无法为IP地址使用多播地址或广播地址。
- 如果本机在步骤[14](#page-46-0)完成前关闭并重新启动,您必 须从步骤[1](#page-45-1)重新开始。如果本机在步骤[14](#page-46-0)已完成 后重新启动,您便可以从步骤[15](#page-46-1)重新开始。

# 进行视频会议呼叫

可以使用以下方式之一进行视频会议呼叫。

### 注

- 确保已打开了外围设备(例如,显示器、主摄像机)。
- 如果被叫方没有在约60秒内应答视频会议呼叫,呼叫将自动终止。
- 使用来电呼叫历史仅可以进行两方视频会议呼叫。
- 天线图标中的条数变为0时,表示每个现场的通信带宽低于256 kbps。在此类情况下,图像和视频质量 可能下降。
- 如果在呼叫类型设置屏幕上已将联系列表中编程设定的呼叫类型(SIP或H.323)设置为**"**关**"**,则无法 进行视频会议通话。
- 如果使用有加入限制的配置文件进行视频会议通话,且希望将一方添加到通话中,则无法通过直接输入 地址或使用呼叫历史呼叫该方。
- 如果在视频会议通话期间收到另一个视频会议通话,则会显示对话框以确认是否应答来电视频会议通 话。

使用**[ ][ ]**选择**"**是**"**或**"**否**"**,然后按**[ENTER]**。

- 选择**"**是**"**应答视频会议通话。
- 选择**"**否**"**停止接收来电视频会议通话并继续您当前的视频会议通话。

## 从主屏幕使用单键连接号码进行呼叫

- 要使用单键连接号码进行呼叫,必需事先进行设置([125](#page-124-1) 页)。
	- **1** 按**[HOME]**。
		- 将显示主屏幕。
	- **2** 使用拨号键,输入单键连接号码(**1**至**5**)。
		- 将显示所选单键连接号码中注册的信息。

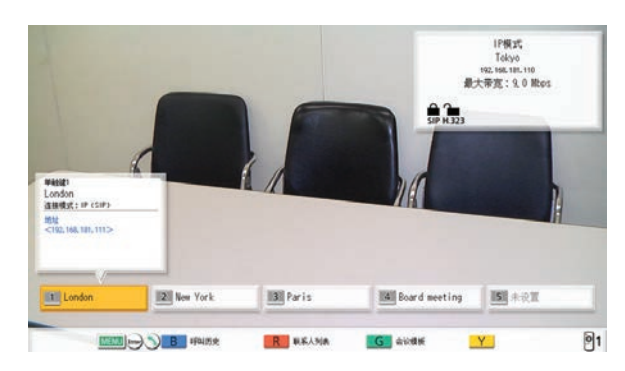

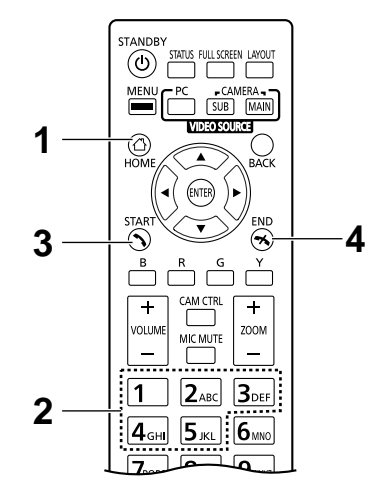

- **3** 按**[START]**开始呼叫。
	- 也可以按**[ENTER]**来开始呼叫。
- **4** 想要结束呼叫时,按**[END]**。
	- 将显示主屏幕。

## 从联系列表呼叫(两方会议)

注

- 若要从联系列表进行视频会议通话,您必须首先在联系列表中注册联系人([104](#page-103-0) 页)。
- 如果在网络设定屏幕([117](#page-116-0) 页)上,**"IP**地址(**LAN1**)**"**(设置)设置为**"**自动**"**,或如果**"IPv6**地址 (**LAN1**)**"**(设置)设置为**"**自动(**SLAAC**)**"**或**"**自动(**DHCP**)**"**([118](#page-117-0) 页),那么将自动获取本机的 IP地址,因此可以将地址更改为与对方联系列表中所注册不同的IP地址。在这种情况下,当对方尝试通 过从自身联系列表中选择已注册的IP地址来呼叫您时,呼叫不会被建立。有关详情,请与网络管理员联 系。
- **1** 按**[MENU]**。
	- 将显示菜单屏幕。
- 2 使用[▲][▼]选择"联系人列表",然后按[ENTER]。
	- 将显示联系列表屏幕。条目组合在索引标签中,并 以**"**现场**"**的字母顺序显示。

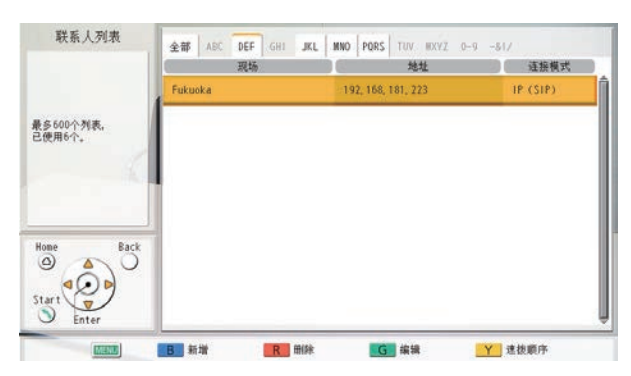

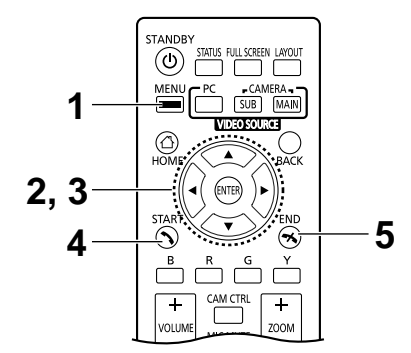

注

• 如果您按**[Y]**,则会以速拨号码顺序显示条目。

- <span id="page-50-0"></span>3 使用<sup>[▲][▼</sup>]选择想要呼叫的条目。
	- 使用[◀][▶]可以前后切换索引标签。(没有条目的 索引标签将跳过。)
	- 按遥控器上的数字键可以切换到分配到该键的索引标 签,如下所示。

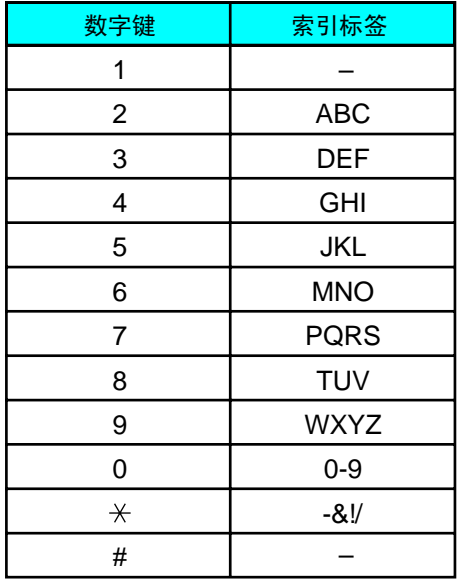

- 如果显示按步骤**[2](#page-53-0)**中的速拨号码分类,可通过单 击速拨号码(1至600)来选取它。
- **4** 按**[START]**开始呼叫。
- **5** 想要结束呼叫时,按**[END]**。
	- 将显示主屏幕。

## 使用配置文件进行呼叫(多方视频会议通话)

当从菜单屏幕进行多方视频会议通话时,可以使用20个配置文件之一(1至20)进行呼叫。

注

- 如要通过KX-VC1000使用配置文件,必须使用激活密钥来启动4 Point Built-in MCU支持(20页)。
- 要使用配置文件进行呼叫,必需事先已在配置文件设置中编程设定配置文件([107](#page-106-2) 页)。
- **1** 按**[MENU]**。
	- 将显示菜单屏幕。
- 2 使用[▲][▼]选择"会议模板",然后按[ENTER]。
	- 将显示配置文件列表屏幕。 选择会议模板 **情報 PID** 组

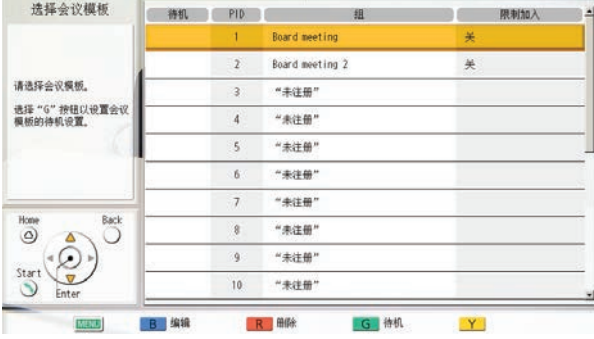

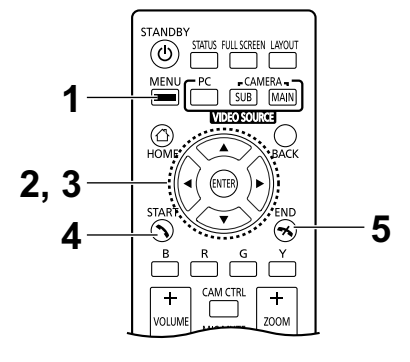

- 3 使用[▲][▼]选择想要用来进行呼叫的配置文件。
- **4** 按**[START]**开始呼叫。
- **5** 想要结束呼叫时,按**[END]**。
	- 关于结束多方视频会议通话,请参考"[在视频会议通](#page-66-0) [话期间断开通话方](#page-66-0) (67 页)"。

注

• 在按**[START]**开始通话前,可以改变所选方的配置文 件进行视频会议通话。请注意,不会保存所选的连接 目的地。

- **1.** 按**[B]**。
	- 将显示配置文件设置屏幕。
- **2.** 使用[▲][▼]选择"现场",然后按[ENTER]。
	- 将显示用于从配置文件选择想要呼叫的一方的屏 幕。
- 3. 使用[▲][▼]选择那一方,然后按[ENTER]。
	- 从选择栏中选择一个项目可在该项目旁添加或清 除" v "标记。将会呼叫带有" v "标记的联系人。
- **4.** 按**[START]**开始呼叫。
	- 将显示确认开始呼叫的对话框。
- **5.** 使用 $[$   $\blacktriangleleft$   $]$  $[$   $\blacktriangleright$   $]$ 选择"是", 然后按 $[$  ENTER $]$ 。

## <span id="page-53-4"></span>通过直接输入地址呼叫

使用IP模式时,可以通过输入IP地址(或主机名)、SIP URI(或SIP用户名)、H.323分机、H.323名称或者MCU 的会议室号码@IP地址进行视频会议通话。使用NAT Traversal模式时,可以通过输入连接号码进行通话。

注

- 如果使用的KX-VC1000未针对4 Point Built-in MCU支持进行扩展,则可以建立一个连接,**"**连接模式 **1"**、**"**现场 **1"**和**"**呼出带宽/现场**"**会显示**"**连接模式**"**、**"**现场**"**和**"**呼出带宽**"**。
- <span id="page-53-1"></span>**1** 按**[MENU]**。
	- 将显示菜单屏幕。
- <span id="page-53-0"></span>2 使用**[▲][▼]**选择"手动拨号",然后按[ENTER]。
	- 将显示手动拨号屏幕。(该屏幕取自使用KX-VC1600 (使用标准功能)时。)

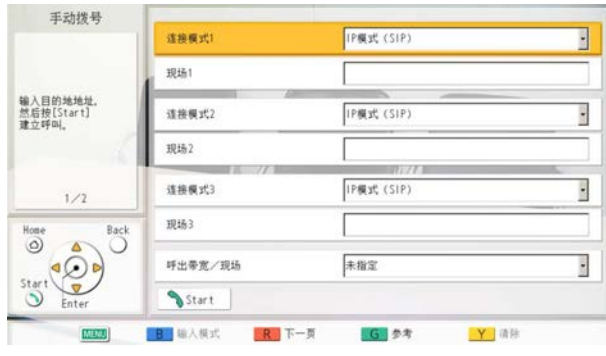

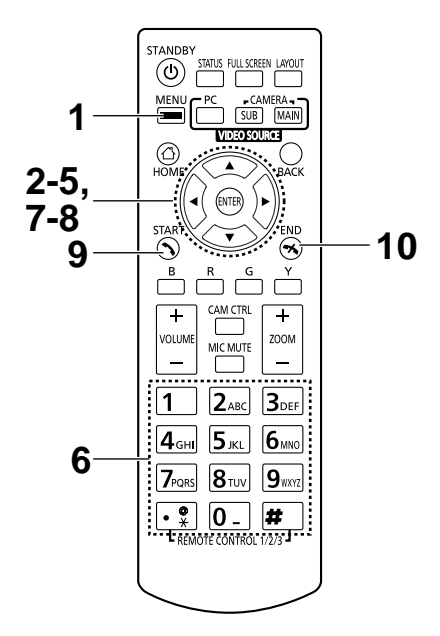

注

- 可以按主屏幕中的**[START]**显示手动拨号屏幕, 无需执行步骤**[1](#page-53-1)**和**[2](#page-53-0)**。
- <span id="page-53-2"></span>3 使用[▲][▼]选择想要输入的连接模式("连接模式 **1"**至**"**连接模式**3"**)然后按**[ENTER]**。
- **4** 使用**[ ][ ]**选择连接模式(**"IP**模式(**SIP**)**"**、**"IP**模式 (**H.323**)**"**、**"NAT Traversal**模式**"**)。
- **5** 使用**[ ][ ]**选择现场(**"**现场**1"**至**"**现场**3"**)。
- <span id="page-53-3"></span>**6** 使用IP模式时,输入IP地址(或主机名)、SIP URI(或 SIP用户名)、H.323分机、H.323名称或者MCU的会议室 号码@IP地址。使用NAT Traversal模式时, 输入连接号 码(7位)。

- 开始多方视频会议通话时,重复步骤**[3](#page-53-2)**-**[6](#page-53-3)**。
- 要进行多于4方的呼叫时,按**[R]**以显示下一页。
- <span id="page-53-5"></span>**7** 后在第一页使用**[ ][ ]**选择**"**呼出带宽/现场**"**,然后按 **[ENTER]**。
- 8 使用[▲][▼]选择要使用的外播带宽/现场("未指 定**"**、**"256 kbps"**–**"18 Mbps"**)。(默认最大可选 值:**"9.0 Mbps"**)
- **9** 按**[START]**开始呼叫。
- **10** 想要结束呼叫时,按**[END]**。
	- 将显示主屏幕。

注

- <span id="page-54-0"></span>• 使用KX-VC1300时,您可同时进行最多3方的视频会议通话。使用KX-VC1600时,同时通话方最多达 到5方,如果您有增强功能的激活密钥(KX-VCS304),则可进行最多9方的多方视频会议通话。使用 KX-VC2000时,同时通话方最多可达15方,如果您有增强功能的激活密钥(KX-VCS305),则可进行 最多19或23方的多方视频会议通话。
- KX-VC1000无法与一方连接。使用KX-VCS314激活密钥可让您最多连接3方。
- 如果IPv4地址包含1或2位数字,请照原样输入。请勿如[.001]般进行输入。
	- 示例: IP地址为[192.168.0.1]。
	- 正确输入:[192.168.0.1]
	- 错误输入:[192.168.000.001]
- 有关IPv6地址输入格式,请参阅[45](#page-44-0) 页。
- 通过指定IPv6地址端口号码进行呼叫时,请将IPv6地址用方括号括起。 (输入示例)[2001:db8::10]:5060
- 若要通过输入SIP URI(SIP用户名@SIP域名)开始视频会议通话,您必须将**"SIP**服务器**"**设置为**"**开**"**并 指定**"SIP**服务器地址**"**、**"SIP**用户名**"**和**"SIP**域名**"**。另外,请根据需要指定**"**摘要验证**"**、**"**验证**ID"**和**"**验 证密码**"**([141](#page-140-0) 页)。有关详情,请与网络管理员联系。
- 在您自己的SIP域内进行视频会议通话时,可以输入对方的SIP用户名拨打该呼叫。当对方不在您的SIP 域之内时,除了对方的SIP用户名之外还需要包括其SIP域名。 未指定SIP域名时,您自己的SIP域名会被自动追加到地址并进行呼叫。请一定要注意这种情况,因为 这样可能会拨打到错误的一方。
- 有关地址输入中可输入字符的详情,请参阅[45](#page-44-1) 页。 输入兼容标准的数值。有关详情,请与网络管理员联系。
- 若要通过输入MCU的会议室号码@IP地址开始视频会议通话,那么**"SIP**服务器**"**和**"**关守**"**必须设置 为**"**关**"**([141](#page-140-1) 页、[142](#page-141-0) 页)。
- 如果对方正在使用软件版本比3.00更旧(不包括3.00)的KX-VC300 KX-VC600,则无法使用H.323 进行视频会议通话。您必须在呼叫类型设置屏幕([141](#page-140-2) 页)上将**"SIP"**设为**"**开**"**。
- 呼叫类型设置屏幕([141](#page-140-3) 页)上已设为**"**关**"**的项目无法在连接模式设置中进行设置。
- 从手动拨号屏幕按照以下步骤,您可在输入目的地时参考联系列表或呼叫历史(无法使用配置文件输入 目的地):

使用IP模式时:输入IP地址(或主机名)、SIP URI(或SIP用户名)、H.323分机、H.323名称或者MCU 的会议室号码@IP地址

使用NAT Traversal模式时:连接号码

- **1.** 按**[G]**。
	- 会显示选择联系列表或呼叫历史的对话框。
- 2. 使用**[▲][▼]**选择联系列表或呼叫历史,然后按**[ENTER]**。
- 3. 使用[▲][▼]选择想要参考的联系人。
	- 对于联系列表,可以使用[◀][▶]或遥控器的数字键选择所显示的标签(51页)。
	- 对于呼叫历史,按**[G]**在来电呼叫历史和去电呼叫历史之间切换。

**4.** 按**[ENTER]**。

- 使用H.323时,为对方输入如下内容也可以呼叫。
	- IP地址(或主机名)%H.323分机(或H.323名称)
	- IP地址(或主机名)##H.323分机(或H.323名称)
- 当从联系人列表选择被叫方时,会显示对方的现场名称。
- 当从通话历史选择被叫方时,通过历史中所显示现场名称选择联系人会显示对方的现场名称。
- 对于显示现场名称的一方,通过按下**[Y]**删除现场名称并重新直接输入字母和数字可以更改现场名称。

## 从呼叫历史呼叫

可以从呼叫历史进行视频会议通话。呼叫历史分为去电呼叫和来电呼叫。去电和来电呼叫历史中会保存最后100 个拨打和接收的视频会议通话。在去电呼叫历史和来电呼叫历史屏幕上,会显示每个呼叫的信息,如联系人名 称、群组名称、地址信息[\\*1](#page-56-0)、日期和时间、通话时间、通话结果,以及连接模式。如果在联系列表中删除或编 辑了某个条目的地址,呼叫历史条目中的联系人名称将以地址信息替代。

<span id="page-56-0"></span>\*1 地址信息如下。 IP地址/主机名/SIP URI/H.323分机/H.323名称/MCU的会议室号码@IP地址/MCU的SIP用户名@IP地址/连接号码。(使 用NAT Traversal模式时,显示连接号码。)

#### 注

• 如果对方使用与您相同的SIP域名,那么在呼叫历史中只会显示SIP用户名,而不是SIP URI (SIP用户 名@SIP域名)。

### 去电呼叫历史:

- 对于使用联系列表进行的视频会议通话,会显示联系人名称。对于通过直接输入IP地址(或主机名)/SIP URI/H.323分机/H.323名称/MCU的会议室号码@IP地址/连接号码进行的视频会议通话(54页),会显示该 信息而取代联系人名称。(即使在联系列表中已有匹配的条目存在,也会显示该信息。)
- 即使使用配置文件进行视频会议通话,呼叫仍会出现在去电呼叫历史中。因而可以从去电呼叫历史通过配 置文件进行视频会议通话。
- 如果对同一个目的地进行连续的视频会议呼叫,只有最新的呼叫会出现在去电呼叫历史中。

#### 来电呼叫历史:

- 如果联系列表中注册了呼叫方的IP地址/SIP URI/H.323分机/H.323名称/MCU的会议室号码@IP地址/连接号 码,会显示联系人名称/群组名称。否则,会显示IP地址(或主机名)/SIP URI/H.323分机/H.323名称/MCU 的会议室号码@IP地址/MCU的SIP用户名@IP地址/连接号码。
- 根据MCU类型的不同,可以从MCU的SIP用户名@IP地址处而不是MCU的会议室号码@IP地址处收到视频 会议通话。 如遇上述情况,无法从这个来电呼叫历史呼叫MCU的会议室。
- 如果接收到来自同一方的连续视频会议呼叫,只有最新的呼叫会出现在来电呼叫历史中。
- 连接至非Panasonic视频会议系统时,您可能无法在来电呼叫历史中使用SIP URI(或SIP用户名)/H.323 分机/H.323名称开始视频会议通话 。在这种情况下,请与网络管理员联系。
- **1** 按**[MENU]**。
	- 将显示菜单屏幕。
- 2 使用[▲][▼]选择"呼叫历史",然后按[ENTER]。
	- 将显示去电呼叫历史屏幕。

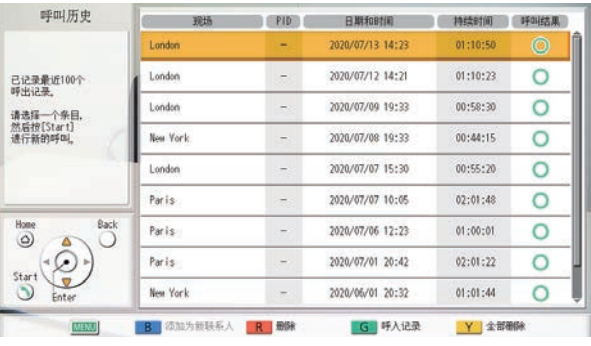

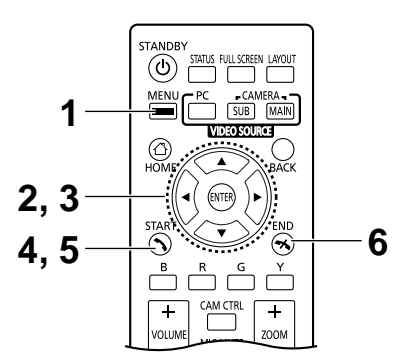

- 使用配置文件进行呼叫或在配置文件待机设置期 间收到呼叫时,该呼叫会添加到双方间的去电和 来电呼叫历史中,而且会显示所用配置文件的配 置文件历史。配置文件ID(PID)会在配置文件 历史以及使用该配置文件的单独去电和来电呼叫 历史中显示。但是,当使用的KX-VC1000未针对 4 Point Built-in MCU支持进行扩展时, 将不会显 示配置文件ID (PID) 栏。
- 视频会议通话的结果将在**"**呼叫结果**"**列中显示, 如下所示:
	- ○: 已建立视频会议通话。
	- X: 未建立视频会议通话。
	- 一: 使用单向多播功能扩展进行视频会议通 话或使用了配置文件。
- 要移动到来电呼叫历史屏幕,按**[G]**。可以通过按 **[G]**在去电呼叫历史屏幕和来电呼叫历史屏幕间切 换。
- 在来电呼叫历史中,如果有一方没有在您的联系 列表中注册,将显示从对方收到的地址信息。
- 在去电呼叫历史中,如果一方已在联系列表中注 册,会显示联系人名称。但是,在通过输入IP地 址(或主机名)、SIP URI(或SIP用户名)、H. 323分机、H.323名称或者MCU的会议室号码@IP 地址/连接号码([54](#page-53-4) 页)进行呼叫时,即使该方 已在联系列表中注册,输入的信息也会替代联系 人名称显示。
- 将来电呼叫历史中的联系人新添加到联系列表时, 来电呼叫历史将更新以从联系列表显示该联系人 的信息。
- 选择了未在联系列表中注册的一方时,如果按下 **[B]**,将显示联系列表注册屏幕并可以注册新联系 人([106](#page-105-0) 页)。另外,您可能会因为与相关标准 不兼容的原因而无法将SIP URI(或SIP用户名)、 H.323分机或H.323名称从来电呼叫历史中注册到 联系列表。在这种情况下,请与网络管理员联系。
- **3** 使用**[ ][ ]**选择想要呼叫的方。
	- 注
- 如果按**[ENTER]**,将显示呼叫历史详情屏幕。(选 择配置文件历史或多播呼叫历史(去电)时不显 示。)

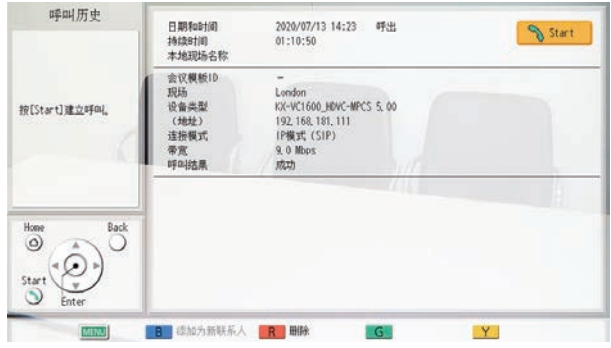

- 不选择本地现场时([112](#page-111-0) 页), **"**本地现场名称**"**显 示基本设置的值。
- **"**带宽**"**显示所连接现场的中介带宽。
- **"**设备类型**"**可能为空白,具体取决于另一方。
- 当使用的KX-VC1000未针对4 Point Built-in MCU 支持进行扩展时,**"**会议模板**ID"**将不会显示。
- **4** 按**[START]**。
	- 将显示手动拨号屏幕。(选择单向多播功能扩展历史 时不显示。)

- 可以更改所呼叫现场的数量或者编辑对方的 地址。
- **5** 按**[START]**开始呼叫。
- **6** 想要结束呼叫时,按**[END]**。
	- 将显示主屏幕。

## 应答视频会议呼叫

根据设置,您可以手动(手动应答)、自动(自动应答)或强制(强制应答)回应视频会议通话中参与者的请 求([120](#page-119-1) 页)。

注

- 确保已打开了外围设备(例如,显示器、主摄像机)。
- 对于在使用主现场内置MCU进行的多方视频会议通话中作为"副现场"的现场,各现场均在**"**呼叫设置**"**中 将**"**超过**2**方以上的呼入请求**"**设置为**"**关**"**。在此设置情况下,视频会议通话中不会收到呼叫。

### 设置为手动应答时

有视频会议呼叫时将鸣响来电铃声,并显示对话框。

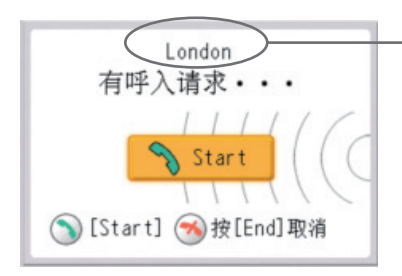

来电者已在联系列表中注册时,将显示来电者的地点。 来电者未注册时,将显示来电者的IP地址、连接号码或者接收 到的其它来电者信息。

注

- 如果对方使用与您相同的SIP域名,那么只会显示SIP用户名,而不是SIP URI (SIP用户名@SIP域 名)。
- 如果要显示的来电者分组/现场名称、主机名、SIP URI(或SIP用户名)、H.323分机或H.323名称过长, 会将其缩短并以"..."结束。

### 操作

- **1** 按**[START]**。
	- 视频会议将开始。
	- 也可以按**[ENTER]**来应答视频会议呼 叫。

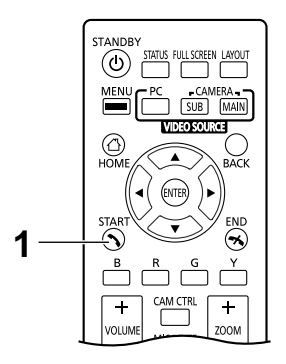

### 注

- 如果没有在约60秒内应答视频会议呼叫,呼叫将自动终止。
- 如果正在进行视频会议通话时接收到视频会议呼叫,将显示询问您是否要应答视频会议呼叫的确认对话 框(仅当**"**呼叫设置**"**中的**"**超过**2**方以上的呼入请求**"**设置为**"**开**"**时)。

使用**[ ][ ]**选择**"**是**"**或**"**否**"**,然后按**[ENTER]**。

- 选择**"**是**"**时,可以应答视频会议通话。
- 选择**"**否**"**时,可以停止接收视频会议通话并继续进行视频会议通话。

### 设置为自动应答时

当显示主屏幕的情况下视频会议通话来电时,会在一次振铃后自动应答呼叫,随后开始传输。当显示主屏幕除 外屏幕的情况下视频会议通话来电时,会显示对话框,且来电呼叫继续。

## 强制应答

有视频会议通话来电时,无论是否已在通话或处于空闲状态都将自动应答呼叫,随后开始传输。

# 连接到**MCU**

连接到MCU可以进行25方或更多方的视频会议通话。

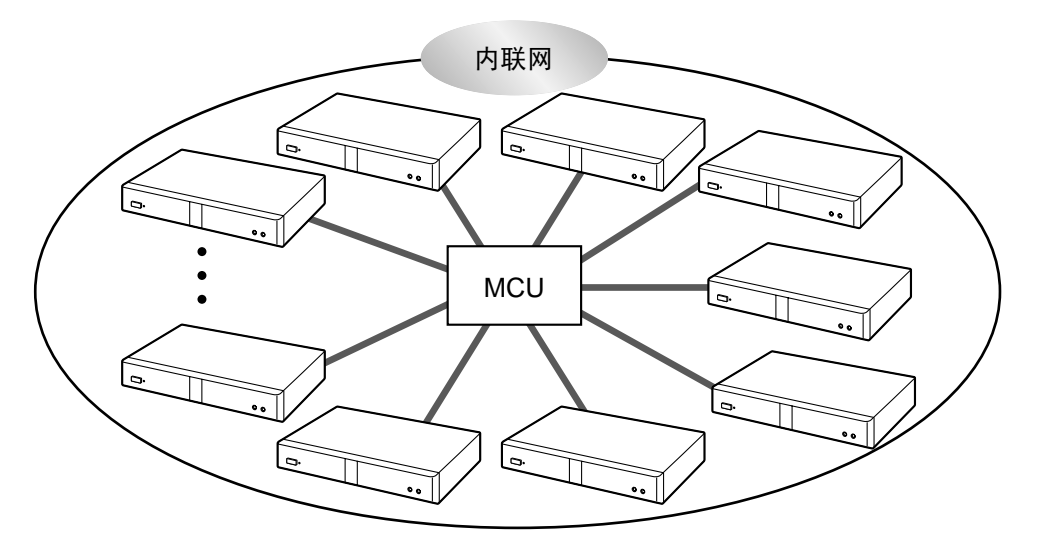

- 您要连接到的MCU必须满足以下条件。请确认MCU的设置。
	- 支持SIP或H.323通信
	- 支持与H.264 Baseline Profile和H.264High Profile的通信
	- 支持与G.711、G.722、G.722.1和G.722.1 Annex C语音codecs的通信
- 有关可以连接到的MCU类型的详情,请与您的经销商联系。
- 不能保证使用SIP URI通过SIP服务器向MCU进行视频会议通话。拨打电话必须指定IP地址。
- 连接规格(例如分辨率)和可用功能(例如内容共享)根据您所连接到的MCU而有所不同。详情请与 经销商联系。
- 连接到MCU的步骤因MCU而异。详情请与经销商联系。
- 发送到另一方的音频为单声道音频。
- 显示辅助摄像机的图像时,无法从辅助摄像机发送静止图像。
- 可能不支持加密通信。在这些情况下,通过内联网或VPN连接到MCU。详情请与经销商联系。
- 对于连接至MCU,应用以下设定中最小的带宽值。根据网络状况,必须指定合适的带宽设定。
	- **"**呼叫设置**"**中的**"**最大带宽**"**([120](#page-119-0) 页)
	- **"**呼叫设置**"**中的**"**每个站点的最大带宽(**LAN1**)**"**/**"**每个站点的最大带宽(**LAN2**)**"**([120](#page-119-2) 页、 [120](#page-119-3) 页)
	- 联系列表中注册的**"**最大带宽**"**([104](#page-103-1) 页)
	- 当直接输入联系人并进行呼叫时为**"**呼出带宽/现场**"**([54](#page-53-5) 页)

## 使用音频信号远程操作**MCU**

连接到MCU时, 通过按遥控器上的按钮 (0–9、# 或 \*) 可以发送音频信号。这样就可以远程操作MCU (例 如,更改屏幕布局)。

注

- 可以远程执行的功能和操作因MCU而异。
- 如果您连接到的MCU不支持音频信号,则会显示错误 信息。
- 如果其他方向您发送音频信号,声音可能会中断,或 者可能会出现振铃噪音。
- 可以通过KX-VC2000 KX-VC1600 KX-VC1300 KX-VC1000 HDVC-MPCS使用音频信号操作对方的 设备。
- 1 输入音频信号 (0–9、# 或 \*)。

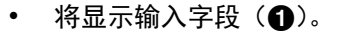

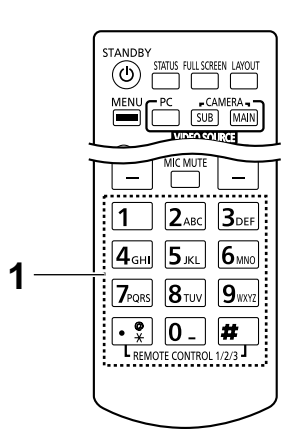

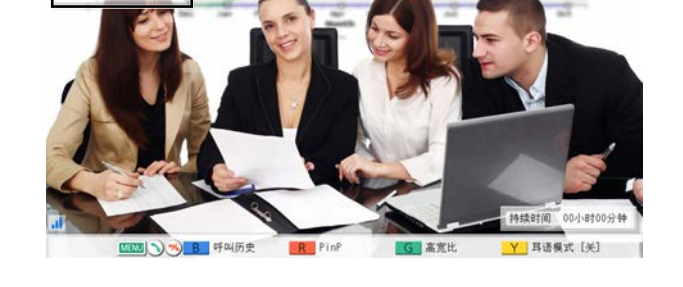

注

*A*

**Tank** 

- 输入字段最多只能包含16个字符。如果输入了17 个字符,第一个输入的字符将不会在输入字段中 显示,但是会发送所有音频信号。
- 输入音频信号时才会显示输入字段。
- 如果在约3秒钟的时间内没有输入音频信号,输 入字段将消失。
- 如果在输入字段消失后继续输入音频信号,则也 会显示上一次输入的音频信号。

# <span id="page-63-0"></span>向现有的视频会议通话添加通话方(副现场除外)

两方视频会议通话中的现场或主现场可以使用以下操作向现有通话添加通话方。

注

- 当使用的KX-VC1000未针对4 Point Built-in MCU支持进行扩展时,**"**建立呼叫**"**将不会显示,您也无法 在视频会议时连接另外一方。
- **1.** 按**[MENU]**。
	- 将显示通信菜单屏幕。
- **2.** 使用**[ ][ ][ ][ ]**选择**"**建立呼叫**"**,然后按**[ENTER]**。
	- 将显示选择拨号方法的对话框。

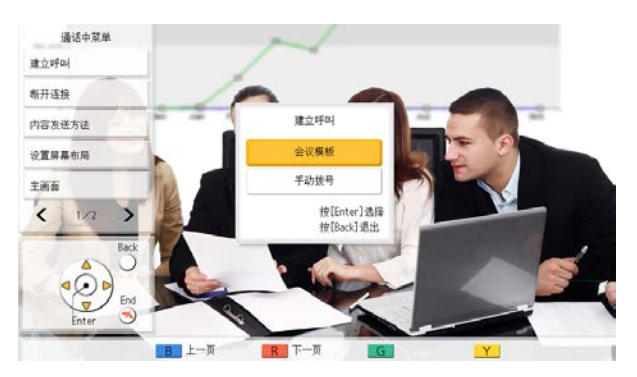

注

- 对于使用其他方法而非配置文件呼叫进行视频会议通话的现场,不会显示对话框,而会显示手动拨 号屏幕。
- 对于使用配置文件呼叫进行视频会议通话的现场,若配置文件设置中"限制加入"设置为**"**开**"**,不会 显示对话框,而会选择用来进行呼叫的配置文件。
- **3.** 使用**[ ][ ]**选择拨号方法(**"**会议模板**"**或**"**手动拨号**"**)。

### 选择会议模板时:

• 将显示现场选择屏幕。

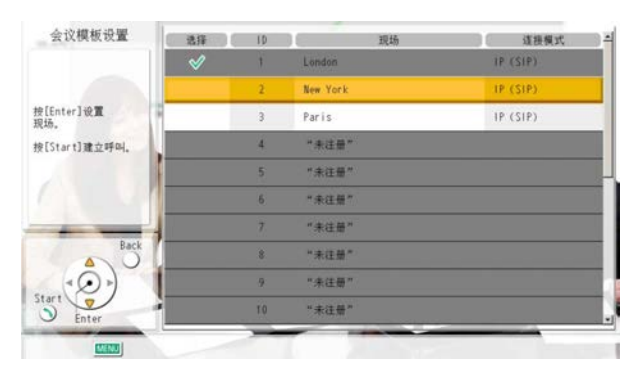

- 1. 使用[▲][▼]选择想要添加的现场,然后按[ENTER]。
	- 所选区域中会显示"  $v$ "。

### 选择手动拨号时:

• 将显示手动拨号屏幕。(该屏幕取自使用KX-VC1600(使用标准功能)时。)

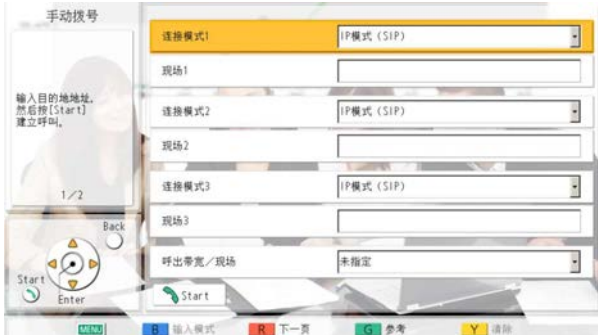

1.使用[▲][▼]对想要添加的其他通话方的信息进行编程。

注

- 您可以在输入其他方信息时参考联系人列表或呼叫历史。
	- 按**[G]**。
		- 会显示选择联系列表或呼叫历史的对话框。
	- **② 使用[▲][▼]选择联系列表或呼叫历史,然后按[ENTER]。**
	- **③ 使用[▲][▼]选择想要参考的联系人。** 
		- 对于联系列表,可以使用[◀][▶]或遥控器的数字键选择所显示的标签(51页)。
		- 对于呼叫历史,按**[G]**在来电呼叫历史和去电呼叫历史之间切换。
	- 按**[ENTER]**。

### **4.** 按**[START]**。

- 如果您自己的现场成为副现场,请按照以下"[向现有的视频会议通话添加通话方\(主现场除外\)](#page-65-0) ([66](#page-65-0) 页)"中的步骤向视频会议通话添加现场。
- 当从联系人列表选择被叫方时,会显示对方的现场名称。
- 当从通话历史选择被叫方时,通过历史中所显示现场名称选择联系人会显示对方的现场名称。
- 对于显示现场名称的一方,通过按下**[Y]**删除现场名称并重新直接输入字母和数字可以更改现场名称。
- 有关可连接现场数量,请参阅[55](#page-54-0) 页。

# <span id="page-65-0"></span>向现有的视频会议通话添加通话方(主现场除外)

多方会议中的副现场或两方视频会议通话中的现场可以使用以下操作向现有通话添加通话方。

#### 注

- 必须对主现场的配置文件设置配置**"**现场**"**([108](#page-107-0) 页)。
- 当主现场从副现场接收配置文件ID时,主现场向对应ID的**"**现场**"**打电话。
- 有两方视频会议通话时,接收配置文件ID的现场会变为主现场并拨打电话。
- 主现场不会使用对应**"**现场**"**的配置文件呼叫。(注册到**"**现场**"**的现场仅作为地址列表使用并且不会使用 其他配置文件设置。)
- **1.** 按**[#] [1] [X] [X]**(XX:01至20)
	- 主现场根据配置文件ID(XX:01至20)呼叫注册到**"**现场**"**的现场。

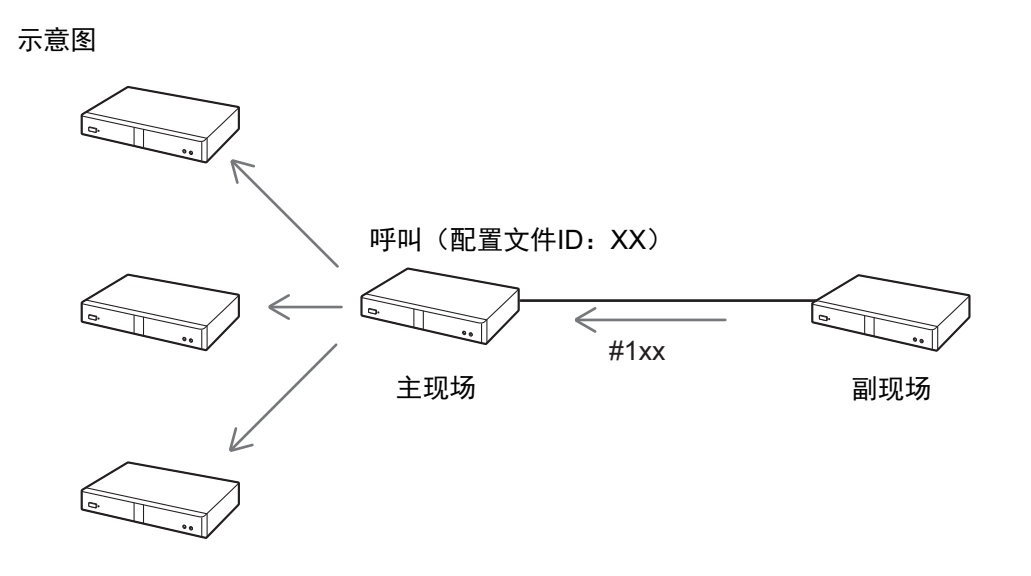

- 当在**"MCU**设置**"**的**"**用于拨号**/**断开连接的**DTMF"**中对主现场([125](#page-124-2) 页)设置为**"**关**"**时,无法添加 其他方。
- 多次重复步骤1可设置不同的配置文件ID。
- 多个副现场可以将其配置文件ID在步骤1中设置到主现场。
- 在以下情况下,无法从副现场添加现场。
	- 从配置文件拨打的呼叫
	- 根据配置文件待机设置通过配置文件设置开始的呼叫
	- 使用双视频流共享内容时
	- 主现场使用单视频流共享内容时
	- 显示设备信息屏幕或连接状态屏幕时
- 有关可连接现场数量,请参阅[55](#page-54-0) 页。

# <span id="page-66-0"></span>在视频会议通话期间断开通话方

可以在视频会议通话期间断开通话方。

## 断开**2**方会议

- **1.** 按**[END]**。
	- 将断开视频会议通话。

## 断开多方会议(仅限主现场)

- <span id="page-66-1"></span>**1.** 按**[END]**。
	- 将显示用于选择想要断开的通话方的对话框。(该屏幕取自使用KX-VC1600(使用标准功能)时。)
	- 注
- 在步骤**[1](#page-66-1)**中,按**[MENU]**,使用**[ ][ ][ ][ ]**选择**"**断开连接**"**,然后按**[ENTER]**会显示对话框。

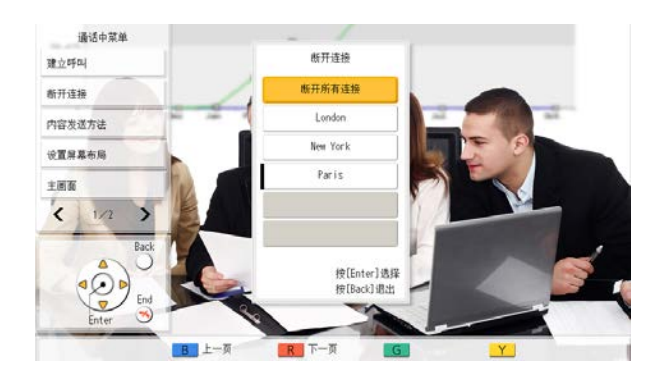

- 2. 使用[▲][▼][◀][▶]选择想要断开的通话方,然后按[ENTER]。
	- 将断开所选的通话方。

### 断开多方会议(仅限副现场)

### 断开本地现场时

- **1.** 按**[END]**。
	- 仅对操作的副现场断开视频会议通话。

### 断开本地现场以外的现场时

- **1.** 按**[#] [1] [9] [9]**。
	- 操作的副现场和主现场呼叫继续但所有其他现场断开。

注

• 在**"MCU**设置**"**的**"**用于拨号**/**断开连接的**DTMF"**中对主现场([125](#page-124-2) 页)设置为**"**关**"**时,无法断开本 地现场以外的现场。

# 更改通讯期间的内容共享方式

可以更改通信期间的内容发送方式。

- 注
- 正在发送内容时无法更改内容发送方式。
- **1.** 按**[MENU]**。

• 将显示通信菜单屏幕。

- 2. 使用[▲][▼][◀][▶]选择"内容发送方法",然后按[ENTER]。
	- 显示用于选择内容发送方式的对话框。

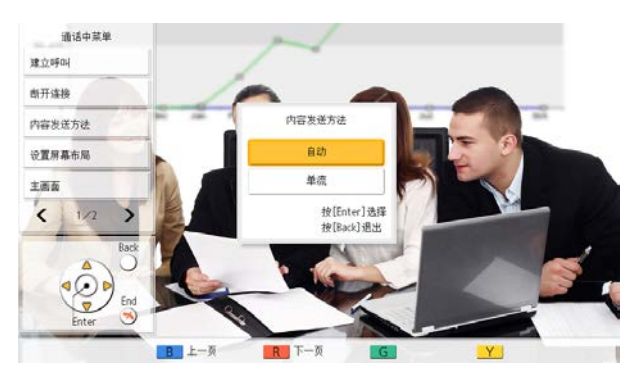

- 3. 使用[▲][▼]选择内容发送方式,然后按[ENTER]。
	- **"**自动**"**(默认):在双视频流和单视频流之间自动更改。
	- **"**单流**"**:固定为单视频流。

# 在视频会议通话期间更改屏幕布局

可以在视频会议通话期间更改屏幕的布局。

#### 注

- 显示样式会因显示器的数量、通话方的数量、是否共享内容、是主现场还是副现场以及通信是单视频流 还是双视频流而不同。
- 通过设置**"**视频输出设置**"**([146](#page-145-0) 页)的**"**默认屏幕布局**"**可以更改视频会议通话期间的默认屏幕布局。
- **1** 按**[LAYOUT]**。
	- 每按**[LAYOUT]**一次,屏幕将在可用的布局间循环。
		- 布局 **1**:全屏显示另一方的图像。
		- 布局 **2**:全屏显示另一方的图像,而且您自己的 图像在右上角作为子屏幕(PwithP)显示。
		- 布局 **3**:显示另一方的图像和您自己的图像(并 排)。
		- 布局 **4**:全屏显示您自己的图像。

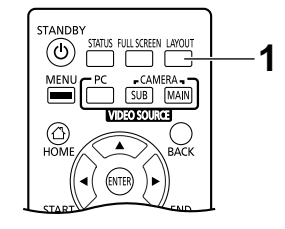

示例:1台显示器,2方视频会议,没有内容共享,主现场,单视频流通信

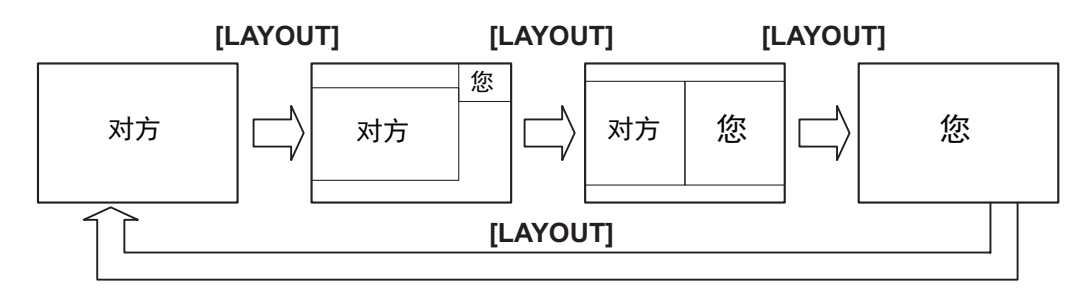

# 更改另一方的屏幕显示布局

视频会议通话期间,可以更改对方的屏幕显示布局。布局配置中的数字表示各现场的图像显示优先级。(此后, 优先级为1的显示称为"主显示"。)

注

• 当使用的KX-VC1000未针对4 Point Built-in MCU支持进行扩展时,**"**设置屏幕布局**"**将不会在通信菜单 显示。

## 主现场操作

- **1.** 按**[MENU]**。
	- 将显示通信菜单屏幕。
- 2. 使用[▲][▼][◀][▶]选择"设置屏幕布局",然后按[ENTER]。
	- 将显示布局设置对话框。

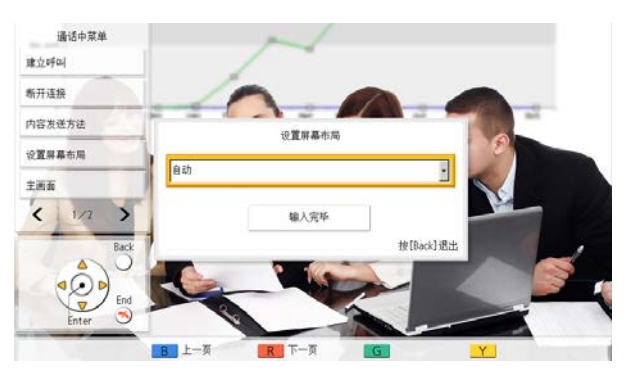

- 3. 按[ENTER],使用[▲][▼]选择要设置的布局,然后按[ENTER]。
	- **"**自动**"**:根据加入视频会议通话的通话方数量和MCU模式自动更改布局([75](#page-74-0) 页、[107](#page-106-1) 页、[122](#page-121-0) 页)。
	- **"CP1"**至**"CP28"**:改为所选的布局。
- **4.** 使用[▲][▼]选择"输入完毕",然后按[ENTER]。

### 选择**"**自动**"**时随现场数量而变的布局(讨论模式)

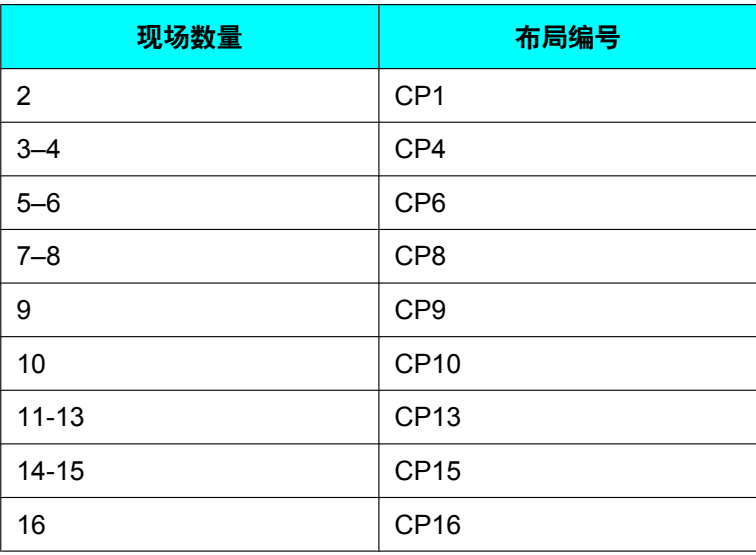

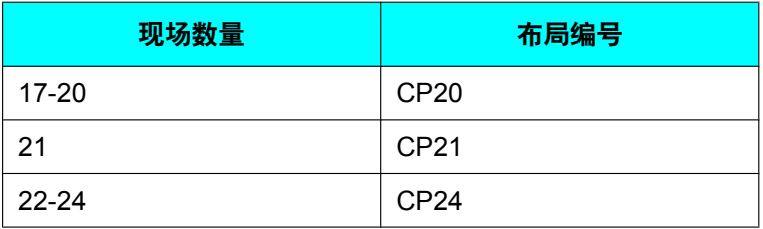

### 选择**"**自动**"**时随现场数量而变的布局(演示模式)

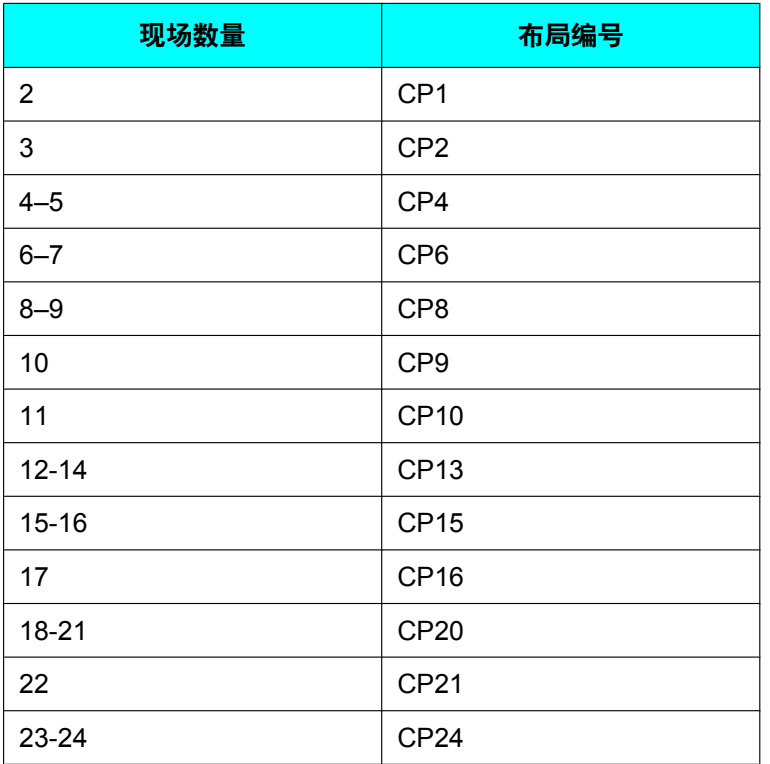

### 视频会议通话期间可以选择的布局样式

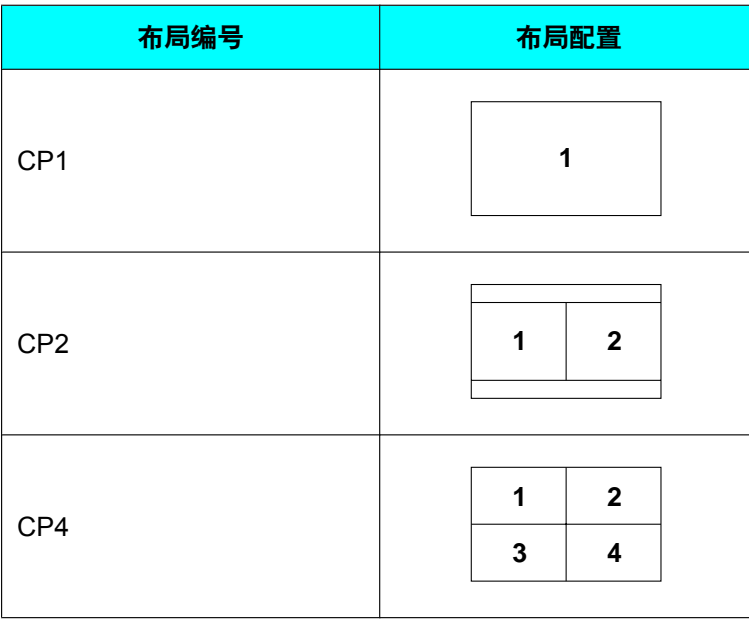

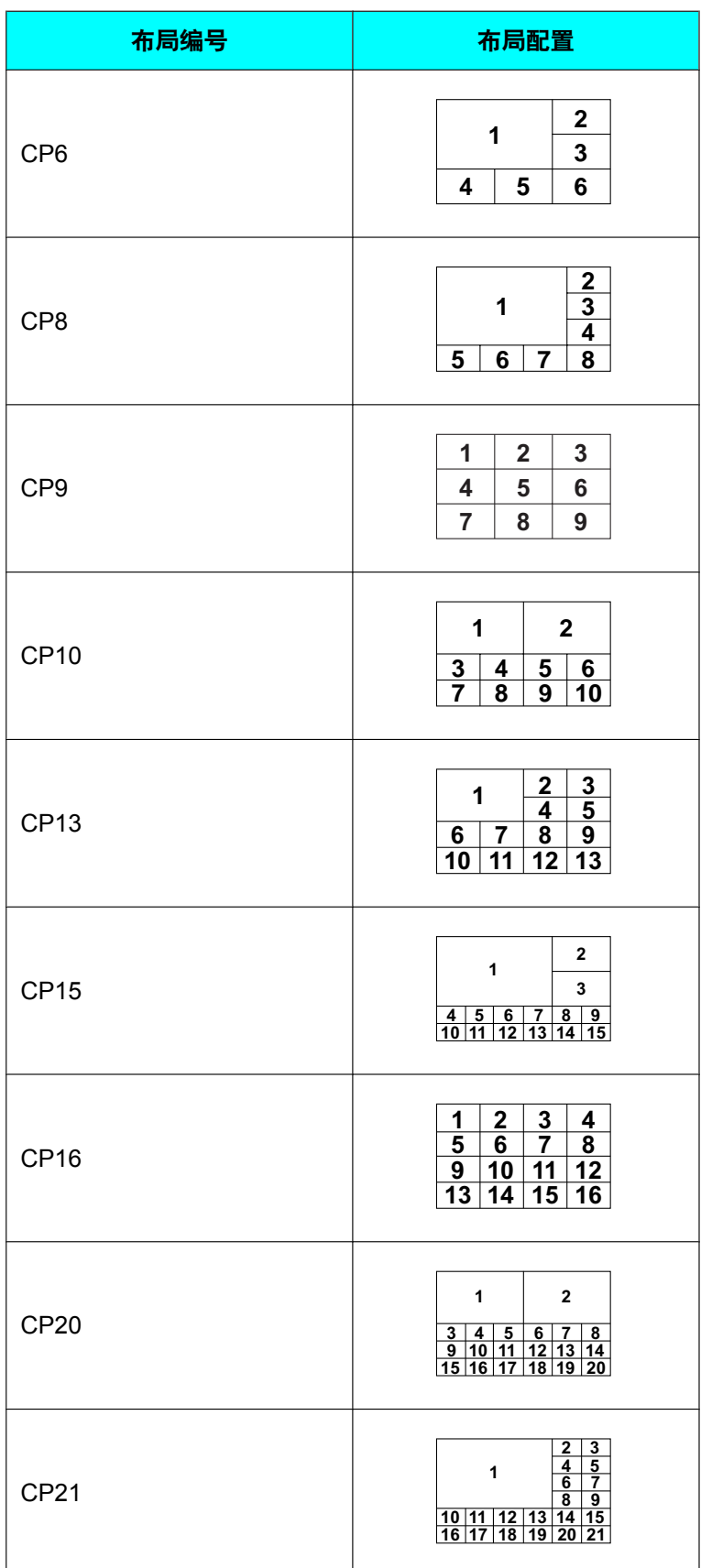
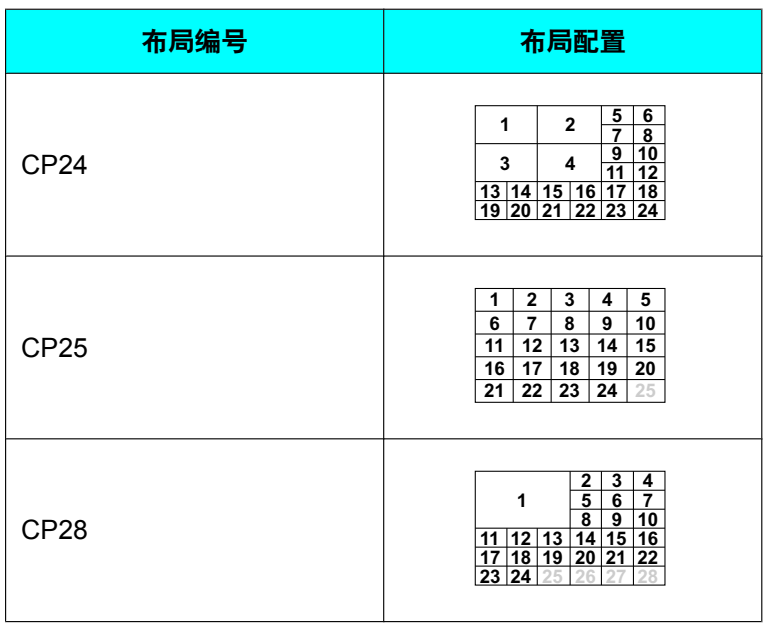

### 副现场的操作

视频会议通话期间,可以从副现场使用远程控制操作更改屏幕显示布局。

#### 副现场的远程控制操作和布局

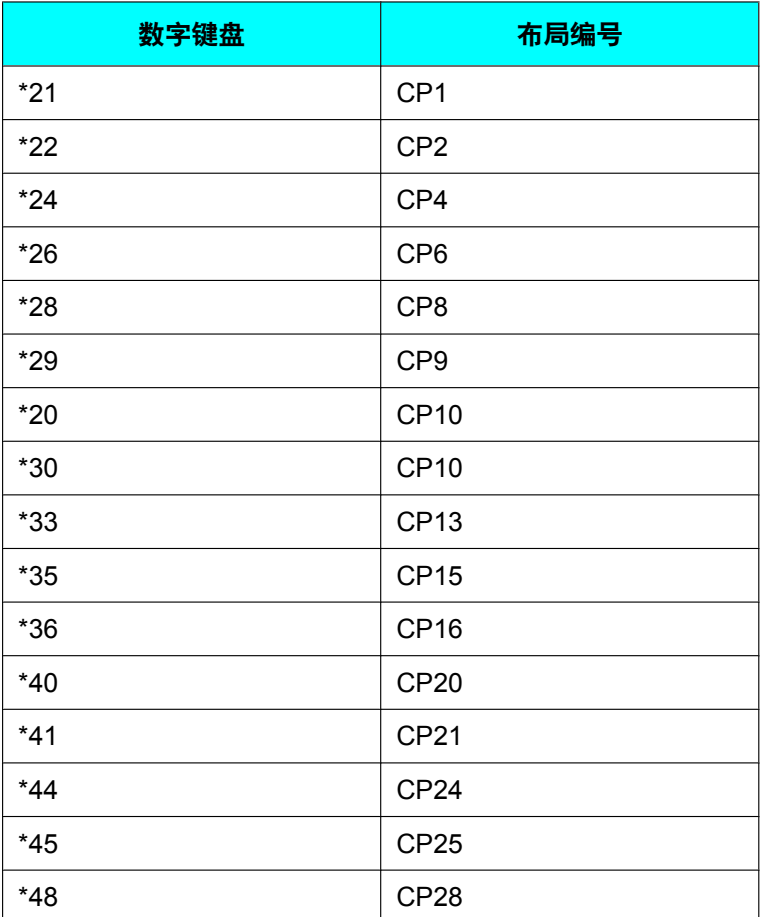

- 通过使用\*#4或\*#6,您可以切换到更低或更高的布局编号。 \*#4可切换到低阶布局,而\*#6可切换到高 阶布局。
- 如果**"MCU**设置**"**中的**"DTMF** 布局更改**"**设为**"**关**"**,则无法从副现场([125](#page-124-0) 页)进行操作。
- 当副现场更改布局时,会更改所有现场的布局。
- 当主现场的布局自动改变时(当**"MCU**设置**"**的**"**屏幕布局**"**设置为**"**自动**"**时[[122](#page-121-0) 页],或当通信菜单屏幕 上**"**设置屏幕布局**"**设置为**"**自动**"**时[\[70](#page-69-0) 页]),无法从副现场进行操作。

# <span id="page-74-0"></span>更改**MCU**模式(仅限主现场)

您可以在视频会议通话期间更改MCU模式。

#### 注

- 当使用的KX-VC1000未针对4 Point Built-in MCU支持进行扩展时,**"MCU**模式**"**将不会在通信菜单显 示。
- **1.** 按**[MENU]**。
	- 将显示通信菜单屏幕。
- **2.** 使用**[ ][ ][ ][ ]**选择**"MCU**模式**"**,然后按**[ENTER]**。
	- 将显示MCU模式设置对话框。

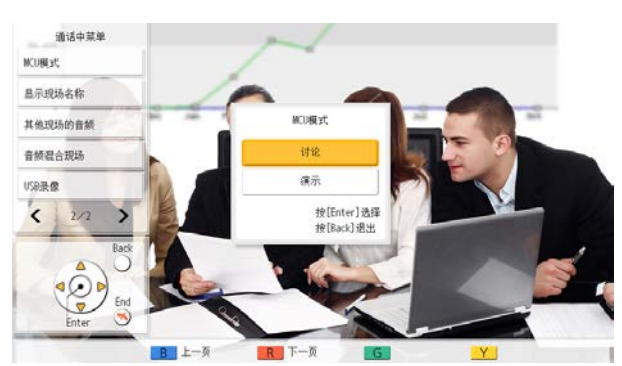

- 3. 使用[▲][▼]选择MCU模式。
	- **"**讨论**"**:主现场和副现场显示相同的图像。该模式适用于讨论类会议。
	- **"**演示**"**:主现场会看到一个包括副现场的组合图像,副现场只看到来自主现场的图像。该模式适用于演 讲类会议。

注

• 当**"GUI**设置**"**中的**"MCU**期间的**"Y"**按钮**"**设置为**"**讨论/演示**"**时,您可以按**[Y]**来切换MCU模式 ([150](#page-149-0) 页)。

## 更改主显示的设置(仅限主现场)

可以更改通话期间作为主现场显示的现场设置。

#### 注

- 当使用的KX-VC1000未针对4 Point Built-in MCU支持进行扩展时,**"**主画面**"**将不会在通信菜单显示。
- **1.** 按**[MENU]**。

• 将显示通信菜单屏幕。

- **2.** 使用**[ ][ ][ ][ ]**选择**"**主画面**"**,然后按**[ENTER]**。
	- 将显示与MCU模式对应的主显示设置对话框([75](#page-74-0) 页、[107](#page-106-0) 页、[122](#page-121-1) 页)。

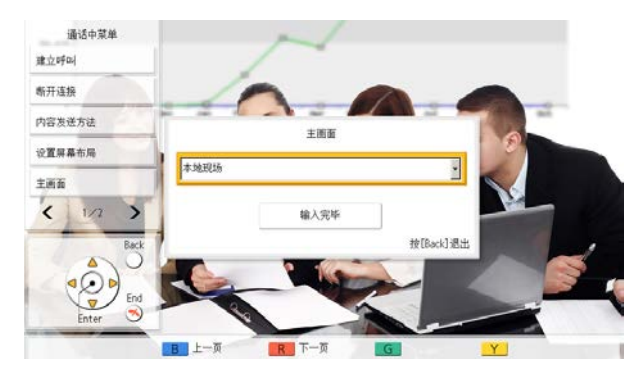

**3.** 按**[ENTER]**并使用**[ ][ ]**选择切换方法,然后按**[ENTER]**。

使用讨论模式时

- **"**本地现场**"**:显示您自己的现场。
- **"**语音激励模式**1"**:自动将通话期间音量最响的通话方(主叫方)设为主显示。
- **"**语音激励模式**2**(本地现场)**"**:您自己现场的图像固定为主显示,将通话期间音量最大的通话方(主 叫方)设为显示优先级2。
- **"**语音激励模式**2**(现场**1**)**"**至**"**语音激励模式**2**(现场**23**)**"**:将所选现场显示为主显示,而将此时音量 最大的现场显示为显示优先级2。
- **"**现场 **1"**至**"**现场**23"**:将所选现场显示为主显示。
- "设置位置":在指定位置显示每个现场的图像。

使用演示模式时

- **"**现场 **1"**至**"**现场**23"**:将所选现场显示为主显示。
- **"**设置位置**"**:在指定位置显示每个副现场的图像。

- 只有当注册配置文件时才可选择**"**设置位置**"**(在视频会议通话时您可以选择除**"**设置位置**"**之外的任 何项目,但您无法重新选择**"**设置位置**"**)。有关选择**"**设置位置**"**时所显示位置的信息,请参阅配置 文件注册章节([108](#page-107-0) 页、[108](#page-107-1) 页)。
- 在以下情况中,当前的设置显示为**"**语音激励模式**2**(-)**"**。您也可以选择切换方法。
	- 当您将**"**语音激励模式**2**(现场**1**)**"**设置为**"**语音激励模式**2**(现场**23**)**"**后,现场断开。
	- 在现场的注册中,当**"**主画面(讨论)**"**设置为**"**语音激励模式**2**(现场**1**)**"**至**"**语音激励模式**2**(现 场**30**)**"**时,并且所选的现场未连接([108](#page-107-0) 页)。

**4.** 使用[▲][▼]选择"输入完毕",然后按[ENTER]。

注

• 当通过单视频流通信分享内容时,内容会自动显示为主显示。

# 更改现场名称显示(仅限主现场)

可以更改是否在视频会议通话期间显示现场名称的设置。

注

- 当使用的KX-VC1000未针对4 Point Built-in MCU支持进行扩展时,**"**显示现场名称**"**将不会在通信菜单 显示。
- **1.** 按**[MENU]**。
	- 将显示通信菜单屏幕。
- 2. 使用[▲][▼][◀][▶]选择"显示现场名称",然后按[ENTER]。
	- 将显示现场名称显示设置对话框。

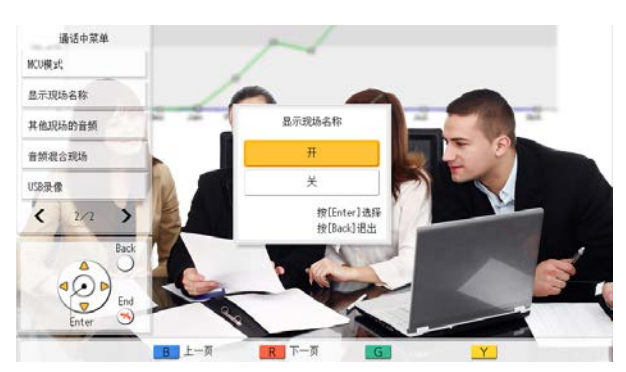

**3.** 使用**[ ][ ]**选择是否显示现场名称(**"**开**"**、**"**关**"**),然后按**[ENTER]**。

# <span id="page-78-0"></span>更改其他通话方的音频设置(仅限主现场)

在视频会议通话期间,您可以更改使用的模式,以便将您自己现场的音频与其他方现场的音频混合。

- 当使用的KX-VC1000未针对4 Point Built-in MCU支持进行扩展时,**"**其他现场的音频**"**将不会在通信菜 单显示。
- **1.** 按**[MENU]**。
	- 将显示通信菜单屏幕。
- **2.** 使用**[ ][ ][ ][ ]**选择**"**其他现场的音频**"**,然后按**[ENTER]**。
	- 将显示另一方的音频设置对话框。

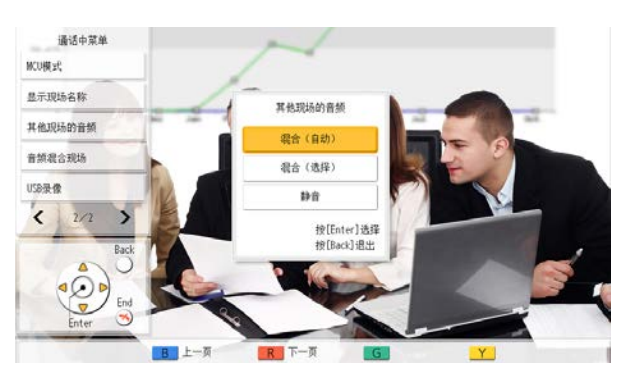

- **3.** 使用**[ ][ ]**选择**"**混合(自动)**"**、**"**混合(选择)**"**或**"**静音**"**,然后按**[ENTER]**。
	- **"**混合(自动)**"**(默认):来自音量最大的4个现场的音频自动混合在一起。
	- **"**混合(选择)**"**:来自所选现场(最高可达4个)的音频混合在一起。
	- **"**静音**"**:将另一方的音频静音。仅输出主现场的音频。

### 更改音频混合现场的设置(仅限主现场)

当**"**其他现场的音频**"**设置为**"**混合(选择)**"**时,您可以为混合了音频的现场更改音频设置。([79](#page-78-0) 页、[107](#page-106-1) 页)

注

- 当使用的KX-VC1000未针对4 Point Built-in MCU支持进行扩展时,**"**音频混合现场**"**将不会在通信菜单 显示。
- **1.** 按**[MENU]**。
	- 将显示通信菜单屏幕。
- 2. 使用[▲][▼][◀][▶]选择"音频混合现场",然后按[ENTER]。
	- 将显示音频混合现场设置对话框。

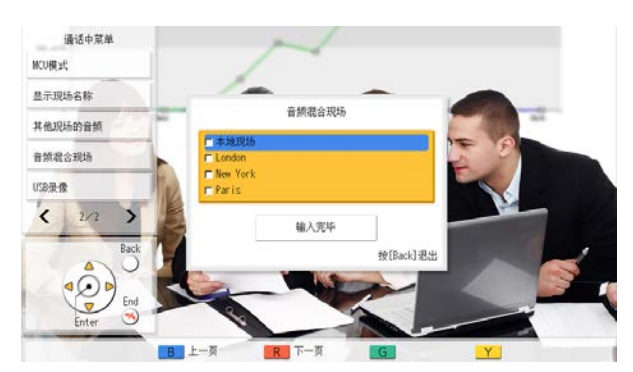

- 3. 使用「▲I「▼】选择混合音频的现场,然后按「ENTER」。
	- 按**[ENTER]**来选择/取消选择想要的现场。您最多可以选择4个现场。
- **4.** 使用[▲][▼]选择"输入完毕",然后按[ENTER]。

注

• 只有当通信菜单([79](#page-78-0) 页)中的**"**其他现场的音频**"**或配置文件安装([107](#page-106-1) 页)中的**"**其他现场的音 频**"**设置为**"**混合(选择)**"**时,该设置才可用。

### 开始和停止录制

您可以在视频会议通话期间开始和停止录制。录制的视频和音频会保存到连接到本机背面的USB存储设备上。

- 有关录制功能的详细信息,请参阅"使用USB[录制功能](#page-178-0) (179 页)"。
- 您也可以在空闲时开始和停止录制([130](#page-129-0) 页)。
- **1.** 按**[MENU]**。
	- 将显示通信菜单屏幕。
- **2.** 使用[▲][▼][◀][▶]选择"USB录像",然后按[ENTER]。
	- 将显示开始或停止录制的对话框。
- **3.** 使用**[ ][ ]**选择**"**是**"**或**"**否**"**,然后按**[ENTER]**。
	- 未在录制时
	- 选择**"**是**"**开始录制。
	- 选择**"**否**"**不会开始录制。

正在录制时

– 选择**"**是**"**停止录制。

– 选择**"**否**"**不会停止录制。

注

如果在**"GUI**设置**"**中将**"USB**录像**"**设置为**"**通话中的**"G"**按钮**"**,则可以使用**[G]**在通话期间开始和停止录制 ([150](#page-149-1) 页)。

# 查看呼叫历史

可以查看从呼叫开始到目前为止与其他现场的连接历史。

- **1.** 在视频会议通话期间按**[B]**。
	- 将显示呼叫历史屏幕。

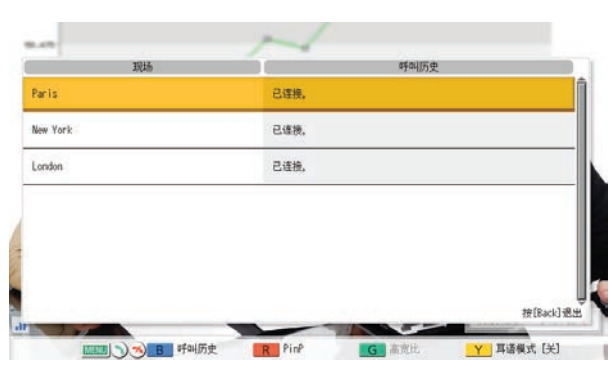

- **2.** 按**[BACK]**。
	- 显示将返回到视频会议通话屏幕。

- 您可以使用[▲][▼]在呼叫历史屏幕中滚动,并显示上一个或下一个历史条目。
- 显示呼叫历史屏幕后,如果在约10秒的时间内未执行任何操作,显示将返回到视频会议通话屏幕。
- 不会显示视频会议通话中另一方已连接现场的呼叫历史。

## 调节音量

可以在视频会议通话期间调节音量。

- **1** 按**[VOLUME (+/–)]**。 • 屏幕的底部将显示音量条。
- **2** 使用**[VOLUME (+/–)]**来调节音量。
	- 按**[+]**将增大另一方的音量。
	- 按**[–]**将减小另一方的音量。

约3秒后,音量条将消失。

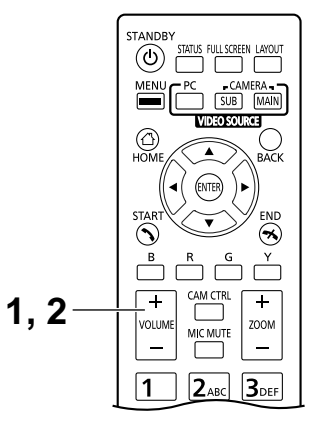

- 可以在开始通话前设置视频会议通话的音量级别([126](#page-125-0) 页)。
- 结束视频会议通话后,音量级别将恢复为开始通话之前的音量级别。
- 您无法调节显示器的音量。

# 静音麦克风

在视频会议通话期间,可以静音麦克风使另一方无法听到您的声音。您可以听到另一方的声音,而他们却听不 到您的声音。

注

• 可以设置麦克风在接收无论哪方发起呼叫的视频会议通话开始时静音([121](#page-120-0) 页)。

### 静音麦克风(使用遥控器操作)

- **1** 按**[MIC MUTE]**。
	- 屏幕的状态显示区域中将出现图标([39](#page-38-0) 页),全指向 界面话筒上的LED灯变为红色。请确认LED的颜色已 变化。
	- 再次按**[MIC MUTE]**将取消麦克风的静音。全指向界 面话筒上的LED灯变为绿色。请确认LED的颜色已变 化。

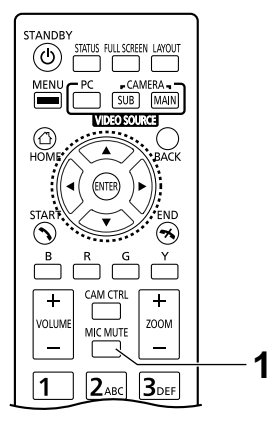

### 静音麦克风(使用全指向界面话筒操作)

- **1** 按麦克静音按钮。
	- 屏幕的状态显示区域中将出现图标(39页),全 指向界面话筒上的LED灯变为红色。请确认LED 的颜色已变化。
	- 再次按麦克静音按钮将取消麦克风的静音。全指 向界面话筒上的LED灯变为绿色。请确认LED的 颜色已变化。

 $1 \rightarrow \infty$  1

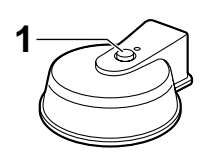

数字全指向界面话筒 模拟全指向界面话筒

- 连接了多个数字全指向界面话筒时,按 其中一个数字全指向界面话筒的麦克静 音按钮将静音所有的数字全指向界面话 筒。
- 一起使用数字全指向界面话筒和模拟全 指向界面话筒时,按下一个全指向界面 话筒上的麦克静音按钮可将所有麦克静 音按钮静音。
- 如果连接了头戴式耳机,那么全指向界 面话筒上的麦克静音按钮将不起作用。

## 降低麦克风噪音

您可以在视频会议通话期间减少麦克风拾取的环境噪音量(纸张翻摆声等)。启用降噪功能时,语音的音量也 可能会降低。

- **1** 按**[Y]**。
	- 将显示**"**耳语模式 **[**开**]"**,表明降噪功能已启用。

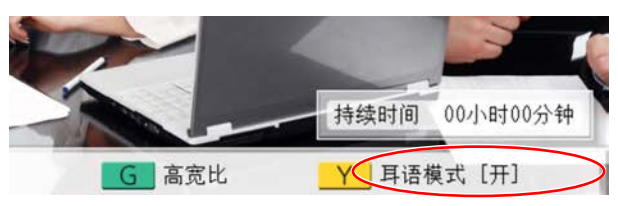

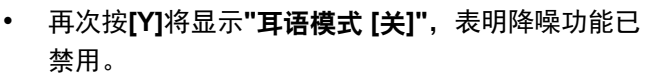

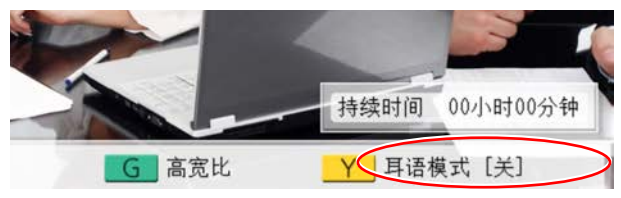

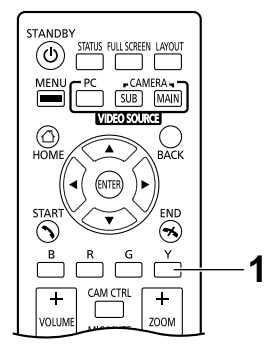

- 注
- 降噪功能只有在连接了数字全指向界面话筒时可 用。
- 可以在开始通话之前设置是否为视频会议通话启 用降噪功能([121](#page-120-1) 页)。
- 视频会议通话完成后,降噪设置将返回到通话开 始之前的设定值。
- 当**"GUI**设置**"**中的**"MCU**期间的**"Y"**按钮**"**设置 为**"**讨论/演示**"**时,您可以在使用MCU的通话期 间按**[Y]**键切换MCU模式(KX-VC1000除外) ([150](#page-149-0) 页)。
- KX-VC1000已禁用了该功能,快捷键区域的**[Y]** 键不会显示噪音降低。如果该单元已经针对4 Point Built-in MCU支持进行了扩展,更改MCU模 式的选项将在使用MCU的视频会议期间分配给 **[Y]**键。

### 显示计算机屏幕和次摄像机的图像

当计算机或次摄像机连接至本机时,可以在您的显示器上以及向其他方显示计算机的屏幕或次摄像机的图像。 例如,这在向其他人解释显示在计算机屏幕或次摄像机图像上的内容时非常方便。

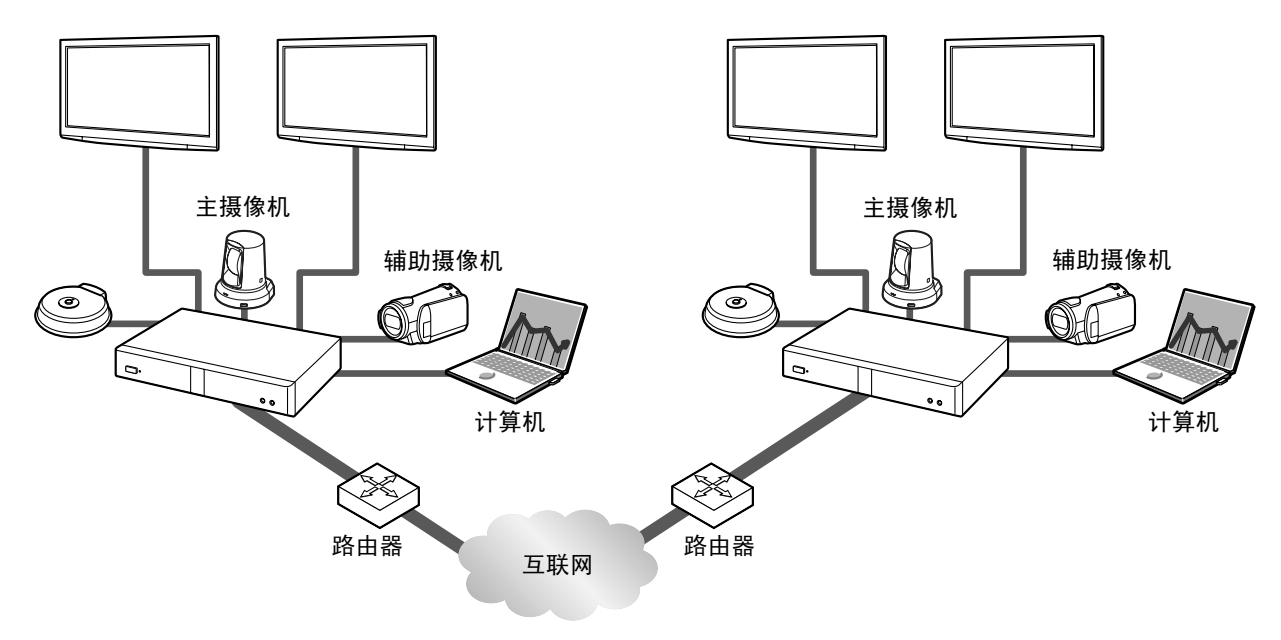

#### 注

- 本机支持的计算机屏幕分辨率为: VGA (640 × 480)、SVGA (800 × 600)、XGA (1024 × 768)、HD  $(1280 \times 720)$  和WXGA  $(1280 \times 768, 1280 \times 800)$ 、SXGA  $(1280 \times 1024)$ 、FWXGA  $(1360 \times 768, 1366 \times 768)$ , WXGA+ $(1440 \times 900)$ , WXGA++ $(1600 \times 900)$ , UXGA  $(1600 \times 1200)$ 、WSXGA+ $(1680 \times 1050)$ 、全高清 $(1920 \times 1080)$ 。
- **1.** 在视频会议通话期间按**[PC]**或**[CAMERA SUB]**。

对于双视频流通信:

• 可以同时向另一方发送摄像机的图像和计算机屏幕或次摄像机的图像。可以看到另一方同时检查共享数 据。

注

• 如果在通信设置([121](#page-120-2) 页)中禁用双视频流通信,或如果连接了不支持双视频流通信的设备,则会 使用屏幕切换方法。

使用屏幕切换方法(以下称为"单视频流通信")时:

- 将显示从主摄像机的图像切换成计算机的屏幕或次摄像机的图像。在另一方的显示器上也显示相同图 像。
- **2.** 按**[CAMERA MAIN]**返回主摄像机的图像。

示例:单视频流通信(使用2个屏幕,4方视频会议, 在主现场)

示例:双视频流通信(使用2个屏幕,4方视频会议, 在主现场)

没有内容共享 没有内容共享

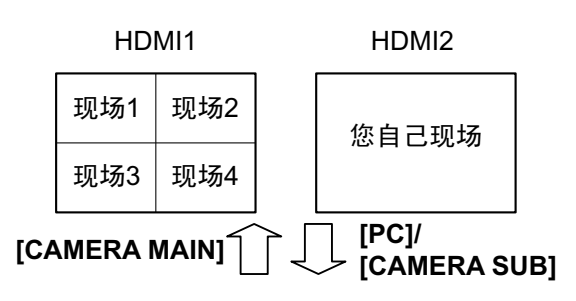

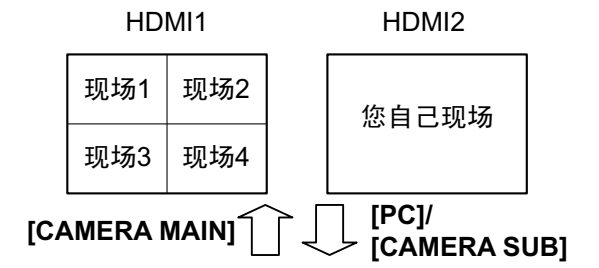

有内容共享 有内容共享

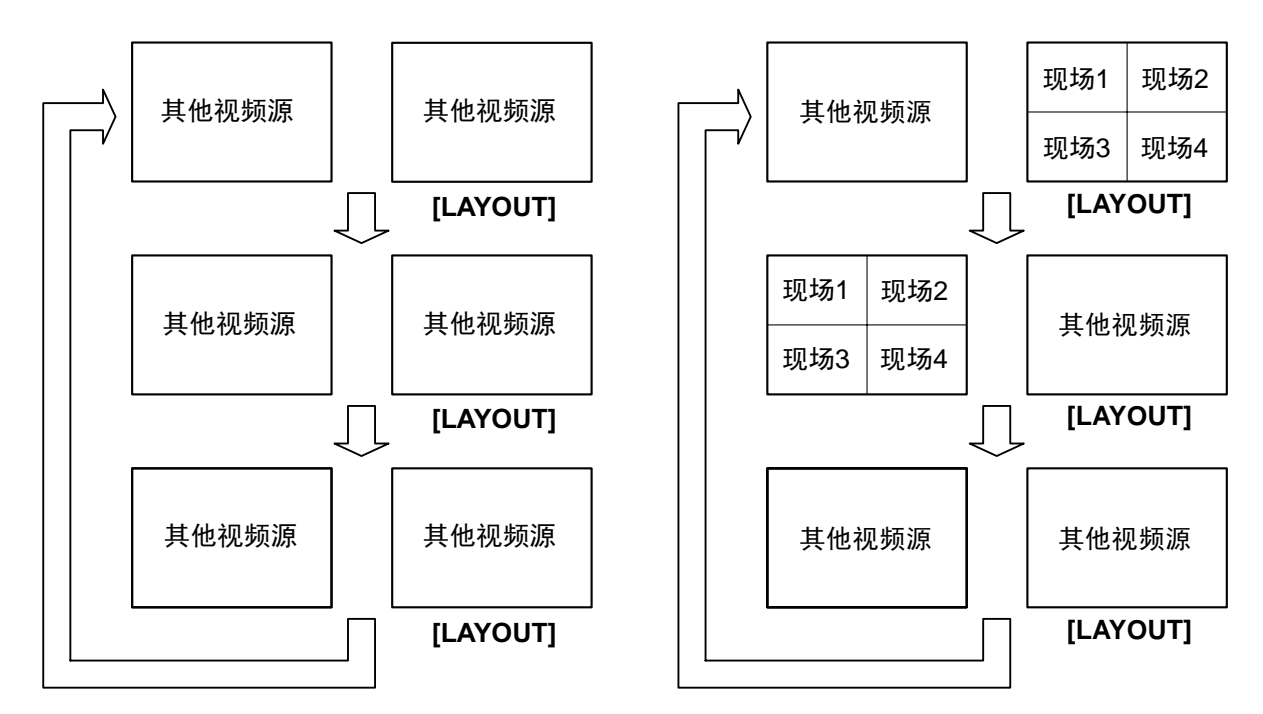

\*现场1至4是您自己的现场或另一方的现场。

- 连续按**[LAYOUT]**会在内容图像显示组合不 同的2 个显示器的显示、与摄像机图像合并 的内容图像以及摄像机图像显示之间切换。
- 对于单视频流通信:
	- 2方通话期间,根据对方的屏幕布局状态, 对方的显示器可能显示与您不同的屏幕。 在此类情况下,按**[CAMERA MAIN]**取消 内容共享,或指导对方将其屏幕布局改为 显示您的屏幕。
- 对于双视频流通信:
	- 共享计算机屏幕的内容或次摄像机图像 时,另一方也可以共享其内容。注意在此 情况下,所有现场的内容图像将变为最后 共享的图像。
- 当显示主屏幕(空闲屏幕)时,按**[PC]**或 **[CAMERA SUB]**会显示计算机屏幕的内容或 次摄像机的图像。当显示计算机的屏幕或次 摄像机的图像时,系统不会进入屏幕待机模 式。要返回主屏幕,按**[CAMERA MAIN]**。

### 控制摄像机

如果将PTZ(水平移动、垂直移动、图像缩放)摄像机或FIX摄像机连接到本机或对方设备上,可以在视频会 议通话过程中控制摄像机的水平移动(左右运动)、垂直移动(上下运动)和图像缩放。可以使用主摄像机或 辅助摄像机执行该操作。

注

- 在本说明书中,"PTZ摄像机"是指当摄像机的方向改变时活动部件将会旋转的摄像机。而"FIX摄像机"是 指没有活动部件并且不会旋转的摄像机。
- 有关兼容摄像机型号的详情,请与经销商联系。
- 可使用功能可能会因您摄像机型号而异。 (例如,仅具有缩放功能的摄像机)
- 当对方正在使用了非Panasonic视频会议系统,一些操作可能无法执行或者可能会出现意外操作。
- **"**在主屏幕中直接控制摄像机**"**设置可以用于禁用空闲摄像机的操作([129](#page-128-0) 页)。
- 如果任何其他方正在使用软件版本比2.30(不包括2.30)旧的KX-VC500 KX-VC300 KX-VC600, 则您无法控制对方的摄像机。您只能控制自己的摄像机。
- 为了让对方能够控制您的摄像机,您必须在设置中将**"**摄像机远程控制**"**设置为**"**开**"**(默认情况下,设置 为**"**关**"**)([129](#page-128-1) 页)。
- 主现场可以操作所有现场的摄像机,各副现场可以操作自己的摄像机和正在主现场显示为主显示的现场 摄像机。
- 对于具有多重连接并使用内部MCU的视频会议通话,为了让副现场控制另一个现场的摄像机,主现场 的**"**摄像机控制的传输**"**设置(默认:**"**关**"**) 必须设置为**"**开**"**([124](#page-123-0) 页),并且**"**摄像机远程控制**"**设置 (默认**"**关**"**)必须设置为**"**开**"**([129](#page-128-1) 页)。

### 直接操作您自己的摄像机

可以使用遥控器从主屏幕和视频会议通话屏幕直接进行PTZ (水平移动/垂直移动/图像缩放)操作。

- 1. **[▲][▼]**: 上/下垂直移动摄像机。
- **2. [◀ ][▶ ]**: 左/右水平移动摄像机。
- **3. [ZOOM (+/-)]**: 放大/缩小摄像机。

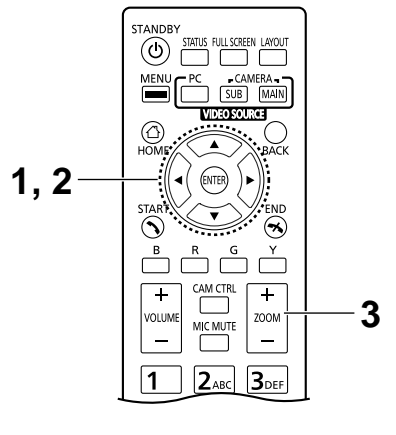

• 在通话期间进行操作时会显示您自己摄像机的图像以使您能够确认操作。如果大约3秒过后没有进行任 何操作,则显示原始屏幕。

### 从摄像机菜单进行操作

- **1** 按**[CAM CTRL]**。
	- 将显示现场选择对话框。

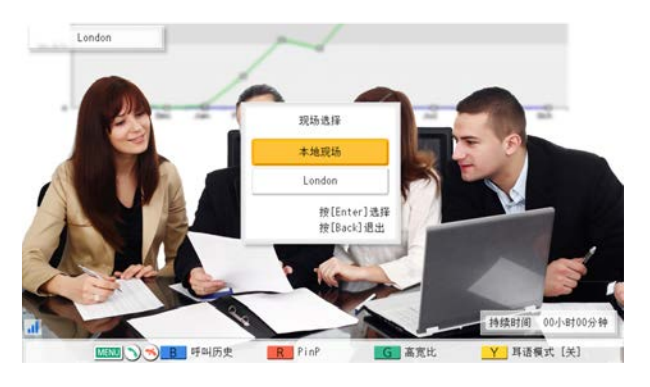

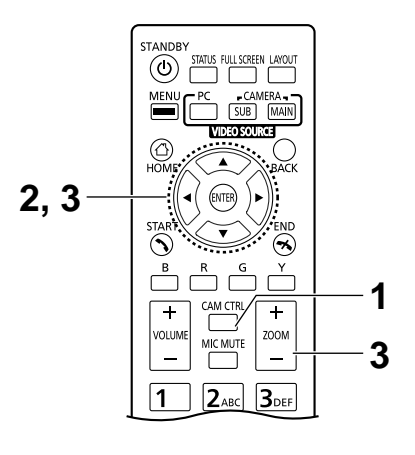

- 显示现场选择对话框后,如果在大约10秒内没有 进行任何操作,那么该对话框会消失。
- 2 使用**[▲][▼]**选择要显示的现场并按[ENTER]。
	- 将显示摄像机控制屏幕。

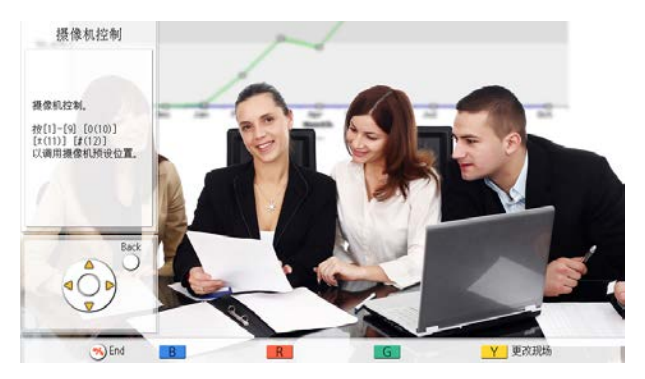

- **3** 按遥控器的按钮以操作摄像机。 **[ZOOM (+/-)]**: 放大/缩小 **[** 4 ][ ▶ ]: 左/右水平移动摄像机。 **[ ][ ]**:上/下垂直移动摄像机。
	- 移动在只要按住按钮时便会继续,并且在松开按钮时 便会停止。为了更加精确控制移动,请按下按钮并立 即松开,然后连续重复该操作。
	- 要返回视频会议通话屏幕,按**[BACK]**。

- 可以按遥控器上的**[FULL SCREEN]**以显示/隐藏指南区域。可以在管理员菜单([149](#page-148-0) 页)中指定隐藏 整个指南区域,或只是一部分。
- 在以下情况下,即使按下了[CAM CTRL],您也无法控制摄像机。
	- 显示设备信息屏幕或连接状态屏幕时。
	- 正在显示对话框时。

## 注册预设值

不处于视频会议通话时,在您这一方上最多可以为连接为主或辅助摄像机的摄像机注册12种预设(水平移动、 垂直移动、缩放位置等)。

注

- 只能在使用支持预设功能的摄像机时执行预设值注册。详情请与经销商联系。
- 可使用功能可能会因您摄像机型号而异。 (例如,仅具有缩放功能的摄像机)
- **1** 按**[HOME]**。
	- 将显示主屏幕。

- 若要为辅助摄像机注册预设,请按**[CAMERA SUB]**。
- **2** 按**[CAM CTRL]**。
	- 将显示本地摄像机的摄像机控制屏幕。

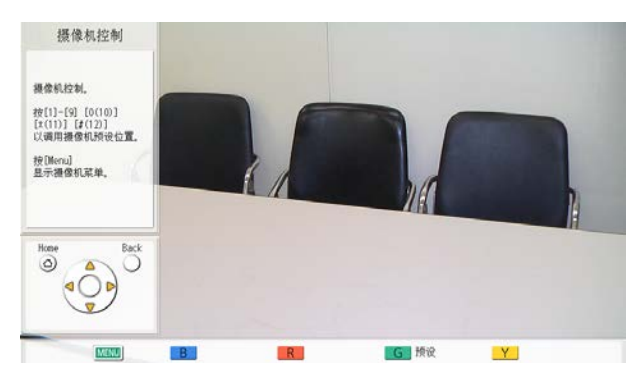

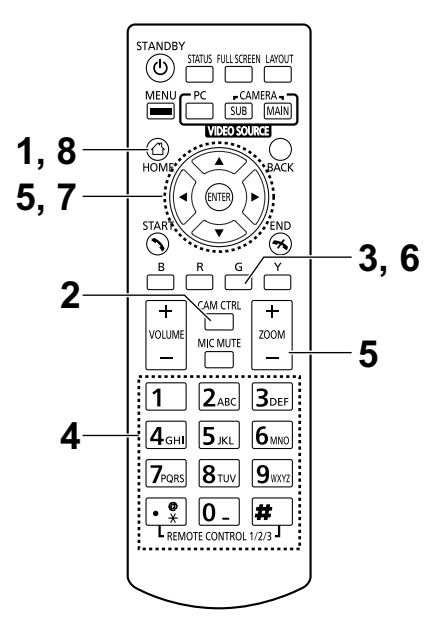

- **3** 按**[G]**。
	- 会显示预设屏幕。

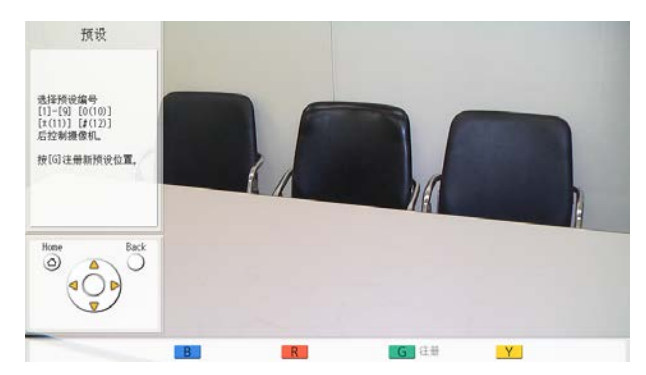

- <span id="page-93-0"></span> 按数字键(0–9、\*、#)以选择要使用的预设编号。
	- 所选预设编号会显示在屏幕的右上角。

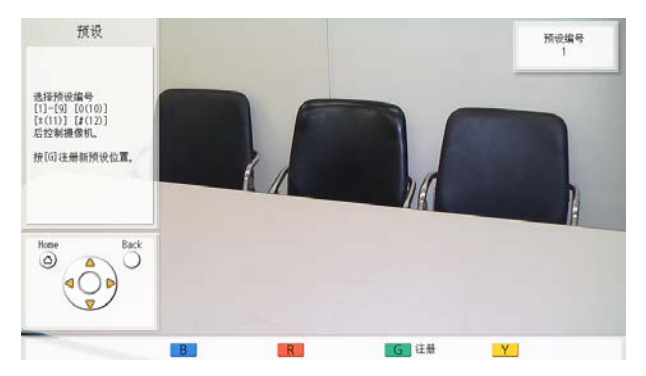

• 以下预设编号分配到遥控器上的数字键。

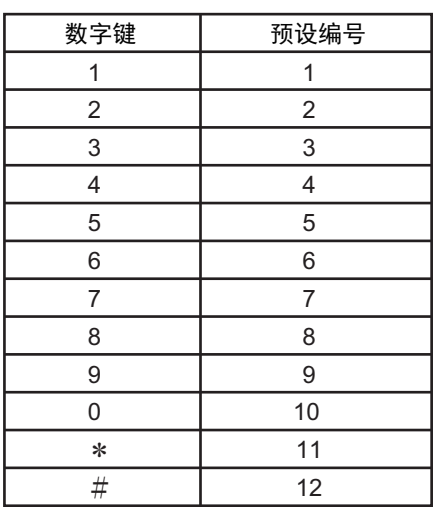

• 当选择了已经注册的预设编号并执行预设注册 时,预设的注册信息会被覆盖。

按遥控器的按钮以调整摄像机的预设值。

**[ZOOM (+/-)]**: 放大/缩小

- **[** ◀ ][ ▶ ]: 左/右水平移动摄像机。
- **[ ][ ]**:上/下垂直移动摄像机。
- 按**[G]**。
	- 将显示确认保存设置的对话框。
- <span id="page-93-1"></span> 使用**[ ][ ]**选择**"**是**"**,然后按**[ENTER]**。
	- 会显示预设屏幕。

注

• 若要继续进行设置,请重复步骤**[4](#page-93-0)**–**[7](#page-93-1)**。

- **8** 按**[HOME]**。
	- 将显示主屏幕。

• 摄像机的预设注册信息保存在该摄像机中。如果 摄像机被初始化,则其预设注册信息将丢失。在 这种情况下,必须在本机上重新执行预设注册。

# 调用已注册预设

在视频会议通话过程中,可以通过选择已注册预设将您自己摄像机的方向、缩放和放大镜设置等设置到所需的 状态。

注

- 有关兼容摄像机型号的详情,请与经销商联系。
- 在视频会议通话过程中可以为对方的摄像机调用对方设置的预设。
- **1** 按**[CAM CTRL]**。
	- 将显示现场选择对话框。

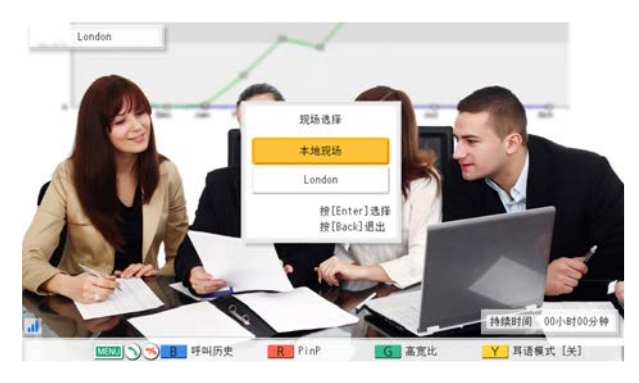

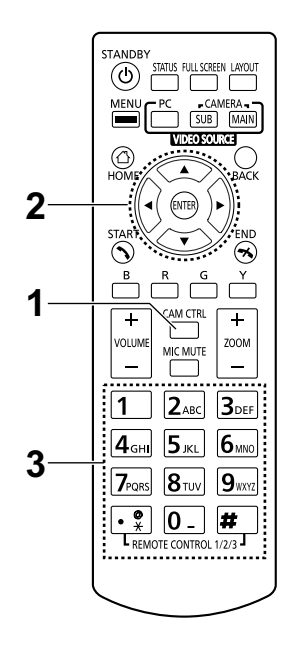

- 显示现场选择对话框后,如果在大约10秒内没有 进行任何操作,那么该对话框会消失。
- 2 使用[▲][▼]选择"本地现场",然后按[ENTER]。
	- 将显示摄像机控制屏幕。

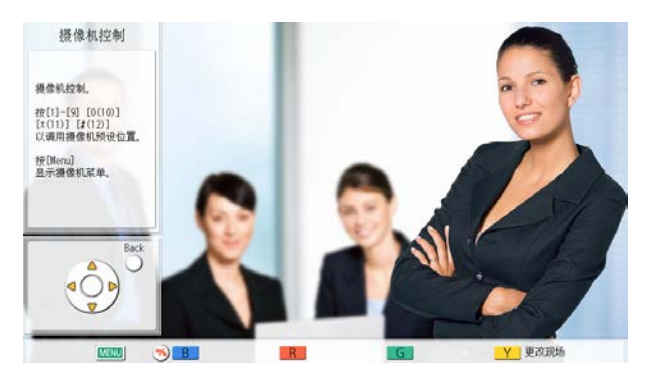

- 按数字键(0–9、\*、#)以选择要调用的预设编号。
	- 摄像机的方向和缩放将更改为已注册预设的设置。

• 以下预设编号分配到遥控器上的数字键。

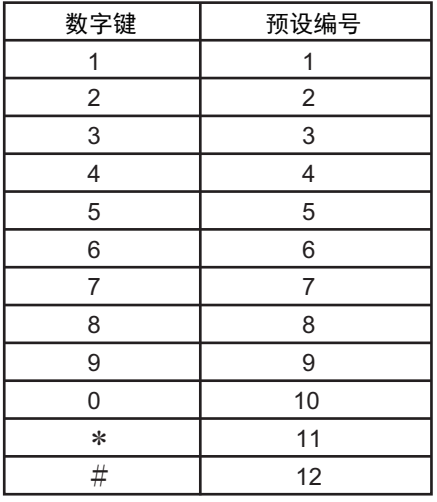

# 更改摄像机设置

无论是否正在进行视频会议通话,在您这一方上可以为连接为主或辅助摄像机的摄像机设置亮度和白平衡等。

注

- 根据摄像机型号,您可能无法更改设置。有关兼容摄像机型号的详情,请与您的经销商联系。
- **1** 按**[CAM CTRL]**。
	- 将显示现场选择对话框。

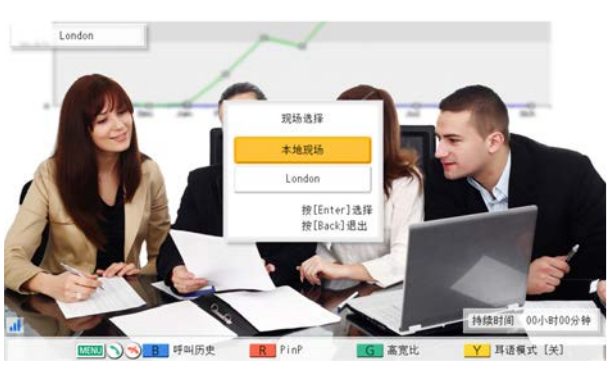

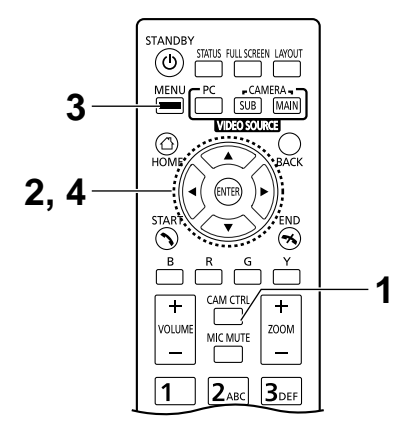

- 显示现场选择对话框后,如果在大约10秒内没有进行任何操 作,那么该对话框会消失。
- 2 使用[▲][▼]选择"本地现场",然后按[ENTER]。
	- 将显示摄像机控制屏幕。

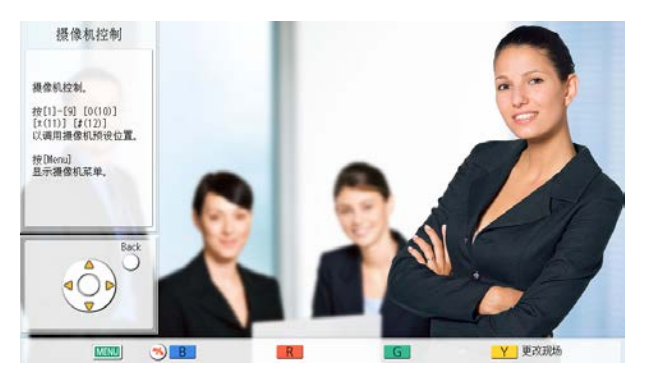

- **3** 按**[MENU]**。
	- 将显示摄像机菜单屏幕。

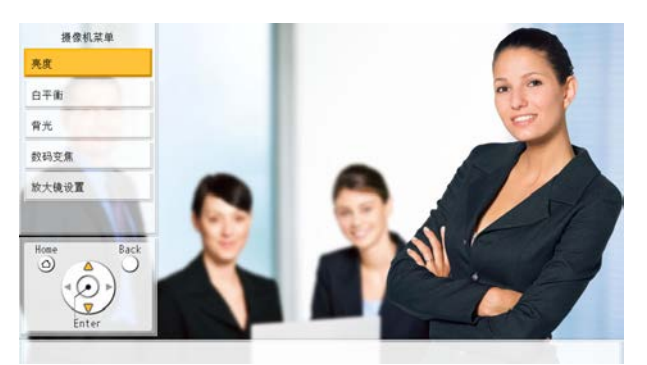

- **4** 使用[▲][▼]选择想要设置的项目,然后按[ENTER]。
	- 将显示所选项目的设置屏幕。

- 这些项目会在2个屏幕上显示。您可以通过按**[R]**(或**[ ]**) 移动到下一个屏幕,或者按**[B]**(或**[ ]**)移动到前一个屏幕 查看所有项目。
- 根据您摄像机的型号一些项目可能无法显示。
- 当您在摄像机菜单屏幕上配置设置时,对方无法控制您的摄 像机。

**"**亮度**"**屏幕

**"**亮度模式**"**:按**[ENTER]**并使用**[ ][ ]**来选择**"**自动**"**或**"**手动**"**。

- 当选择了**"**手动**"**时,您可以按遥控器上的按钮来调整亮度。 **[B]**:黑暗
	- **[R]**:明亮

**"**白平衡**"**屏幕

此功能会调节色彩,以使白色在不同类型的光源下始终显示白色。

**"**白平衡**"**:按**[ENTER]**并使用**[ ][ ]**来选择白平衡的所需值(**"**自 动**"**、**"**室内**1"**、**"**室内**2"**、**"**户外(晴朗)**"**、**"**户外(多云)**"**或**"**校 准**"**)。

注

- 除非颜色由于光源的原因而变得不自然,否则请选择**"**自 动**"**。
- 如果光源为白炽灯等,建议选择**"**室内**1"**。如果光源为暖光 源、白色荧光灯、钠汽灯等,建议选择**"**室内**2"**。
- 当选择**"**校准**"**时,您可调整白平衡。执行以下步骤:
	- **1.** 按**[ENTER]**。
		- 如果选择**"**校准**"**之前已设置了白平衡,则之前设置 的状态将被调出。
	- **2.** 向摄像机打开一张白纸。
	- **3.** 按**[G]**。
- **"**对焦**"**屏幕:使用**[ ][ ]**选择以下项目进行输入:

**"**对焦位置**"**:按**[ENTER]**并使用**[ ][ ]**来选择**"**中心**"**或**"**两边**"**。 **"**对焦模式**"**:按**[ENTER]**并使用**[ ][ ]**来选择**"**自动**"**或**"**手动**"**。

注

• 当选择了**"**手动**"**时,您可以按遥控器上的按钮来调整对焦。 **[B]**:近 **[R]**:远

**"**背光**"**屏幕

此功能会调节色彩,以使背光对象不会变暗。

**"**背光补偿**"**:按**[ENTER]**并使用**[ ][ ]**来选择**"**开**"**或**"**关**"**。

**"**闪烁**"**屏幕

该功能可修复屏幕闪烁。

**"**闪烁补偿**"**:按**[ENTER]**并使用**[ ][ ]**来选择**"**开**"**或**"**关**"**。

**"**数码变焦**"**屏幕

此功能会截取视频图像的中间部分,并通过数字处理将其放大。

**"**数码变焦**"**:按**[ENTER]**并使用**[ ][ ]**来选择**"**开**"**或**"**关**"**。

注

• 完成各设置屏幕上的设置后,请按**[ENTER]**。然后,按**[MENU]**或**[BACK]**将显示摄像机菜单屏 幕。

# 显示连接状态

可以确认网络和外围设备的连接状态。

- **1** 按**[STATUS]**。
	- 将显示连接状态屏幕。未正常操作或未连接的网络或 外围设备连接旁边将显示**"–"**标记。

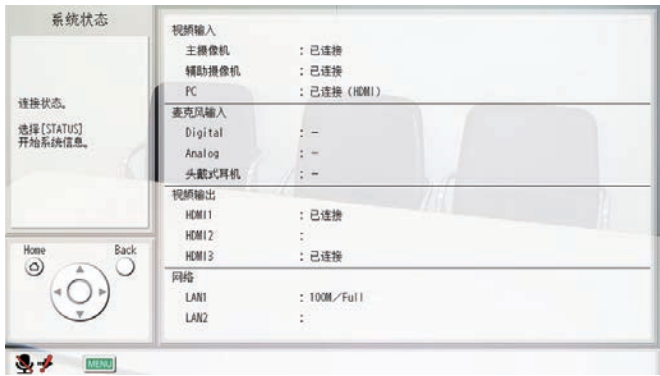

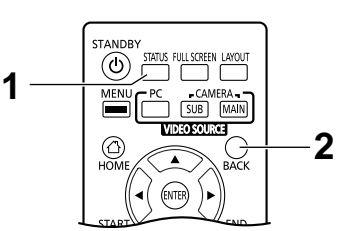

- **2** 按**[BACK]**。
	- 显示会返回到查看连接状态屏幕前正在使用的屏幕。

- 通话期间,在步骤1中按**[STATUS]**两次。
- KX-VC1000的**"**麦克风输入**"**未显示**"Digital"**。
- 当KX-VC1000未针对HDMI Dual Monitor支持进 行扩展时, **"**视频输出**"**将不会显示**"HDMI2"**。
- **"**视频输出**"**的**"HDMI3"**以及**"**网络**"**的**"LAN2"**仅 会在KX-VC1600 KX-VC2000显示。

## 显示本机信息

注

- 说明当前单向多播功能扩展未使用设备所显示的信息。对于当前单向多播功能扩展在使用设备的信息显 示,请参考"[确认单向多播功能扩展期间的传输状态\(单向多播功能扩展终端\)](#page-176-0) (177 页)"和"[确认单向](#page-176-1) [多播功能扩展期间的传输状态\(中继终端](#page-176-1)/接收器终端) (177 页)"。
- **1** 按**[STATUS]**两次。
	- 将显示本机信息屏幕。

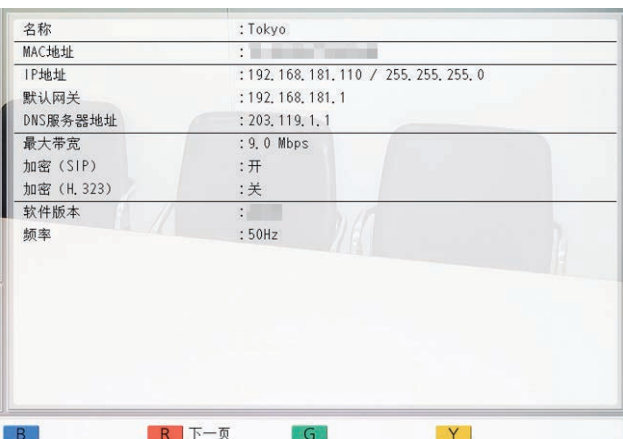

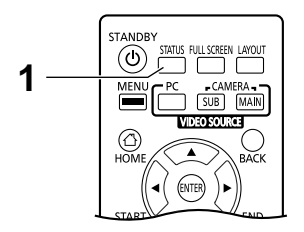

• 本机信息显示屏幕将在2至3个屏幕上显示。要查看所有的项目,按 **[R]**移动到下一页,或按**[B]**移动到上一页。

- 通信加密的状态(开/关/连接优先)显示在**"**加密 **(SIP)"**/**"**加密 **(H. 323)"**/**"**加密(**NAT Traversal**)**"**之下。
- 未处于视频会议通话时,第一和第二页将显示您自己现场的信息。
- 进行视频会议通话时,第一页会显示另一方现场的信息,第二和 第三页会显示您自己现场的信息。信息的第一页可用于在通话期 间确认网络状态,包括连接带宽和丢包率。
- 多方视频会议通话期间,按第一页上的**[G]**将显示现场选择对话 框,可以用其更改显示的现场。还可以使用 **[ ][ ]** 代替**[G]**来 更改显示的现场。当使用的KX-VC1000未针对4 Point Built-in MCU支持进行扩展时,无法使用**[G]**、**[ ]**和**[ ]**。
- 在现场选择对话框中,左侧显示黑线的现场是带宽最低的现场(如 果由于**"**设置混速带宽**"**([125](#page-124-1) 页)而存在两种类型的通信群,各 群中带宽最低的现场上将显示黑线 )。

# 将联系人添加到联系列表

最多可以在联系列表中注册600个联系人的信息。

- 注
- 如果正在输入数据时接收到视频会议通话,将显 示询问您是否要应答视频会议通话的确认对话 框。

使用**[ ][ ]**选择**"**是**"**或**"**否**"**,然后按 **[ENTER]**。

- 选择**"**是**"**时,可以应答视频会议通话,但是 任何未保存的数据将丢失。
- 选择**"**否**"**时,可以继续输入数据。
- 可以使用管理员菜单禁止添加、编辑和删除联系 列表中的项目([149](#page-148-1) 页)。

### 注册新联系人

- **1.** 按**[MENU]**。
	- 将显示菜单屏幕。
- 2. 使用[▲][▼]选择"联系人列表",然后按[ENTER]。
- **3.** 按**[B]**。
	- 将显示联系列表注册屏幕。

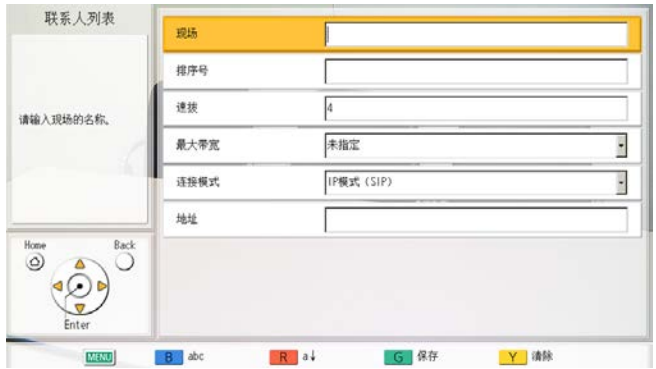

<span id="page-103-0"></span>**4.** 使用**[ ][ ]**选择以下项目进行输入: **"**现场**"**:输入联系人的名称(最多24个字符) ([186](#page-185-0) 页)。 **"**排序号**"**:输入排序号(最多24个字符)([186](#page-185-0) 页)。

注

• 如果**"**排序号**"**为空时进行保存,**"**现场**"**的内 容将会被复制到**"**排序号**"**。如果**"**现场**"**为空 时进行保存,**"**排序号**"**的内容将会被复制 到**"**现场**"**。

**"**速拨**"**:输入速拨号码(**1**–**600**)。

**"**最大带宽**"**:按**[ENTER]**并使用**[ ][ ]**选择最大允 许使用带宽(**"256 kbps"**–**"18 Mbps"**,或**"**未指定**"** [默认])。

注

- 选择**"**未指定**"**时、在连接设置屏幕 ([120](#page-119-0) 页)上设置的最大带宽将被应用。
- 视频会议通话期间的最大带宽会调节到所有 参与方中将最大带宽设置设为最低的一方的 带宽。
- 视频会议无法使用比经销商所设置最大带宽 设置更大的带宽。详情请与经销商联系。

**"**连接模式**"**:按下**[ENTER]**并使用**[ ][ ]**选择连接 模式(呼叫类型)(**"IP**模式(**SIP**)**"**、**"IP**模式(**H. 323**)**"**或**"NAT Traversal**模式**"**)。

**"**地址**"**:输入IP地址(或主机名)、SIP URI(或SIP 用户名)、H.323分机、H.323名称、MCU的会议室 号码@IP地址或连接号码。

- 输入IPv4地址时,如果IP地址含有1或2位数 字,请照原样输入。请勿如[.001]般进行输 入。
	- 示例: IP地址为[192.168.0.1]。
	- 正确输入:[192.168.0.1]
	- 错误输入:[192.168.000.001]
- 有关IPv6地址输入格式,请参阅[45](#page-44-0) 页。
- 附加端口号码输入IPv6地址时,请将IPv6地 址用方括号括起。
	- (输入示例)[2001:db8::10]:5060
- 有关地址输入中可输入字符的详情,请参 阅[45](#page-44-1) 页。
- 如果对方有与您相同的SIP域名,则只可以 注册其SIP用户名。如果对方的SIP域名与您

不同,SIP域名必须与其SIP用户名一起输 入。

- 如果未输入SIP域名,您自己的SIP域名会被 自动追加到该注册联系人。这样可能会意外 地误将另一方注册为联系人,因此在输入联 系人信息时要小心。
- 使用H.323时,也可以输入以下内容。
	- IP地址(或主机名)%H.323分机(或H. 323名称)
	- IP地址(或主机名)##H.323分机(或H. 323名称)
- 输入兼容标准的数值。 有关详情,请与网络管理员联系。
- **5.** 按**[G]**。
	- 将显示确认保存设置的对话框。
- <span id="page-104-0"></span>**6.** 使用**[ ][ ]**选择**"**是**"**,然后按**[ENTER]**。 • 将显示联系列表屏幕。
	- 注
- 若要继续输入其他联系人,按**[B]**并重复步骤 **[4](#page-103-0)**–**[6](#page-104-0)**。
- **7.** 按**[HOME]**。
	- 将显示主屏幕。

### 编辑联系人信息

- **1.** 按**[MENU]**。
	- 将显示菜单屏幕。
- 2. 使用[▲][▼]选择"联系人列表",然后按[ENTER]。
	- 将显示联系列表屏幕。
- 3. 使用[▲][▼]选择想要编辑的联系人。
	- 可以使用[◀II▶]或遥控器的数字键选择所显示 的标签([51](#page-50-0) 页)。
- **4.** 按**[ENTER]**。
	- 将显示联系列表详情屏幕。
- **5.** 按**[G]**。
	- 将显示联系列表编辑屏幕。

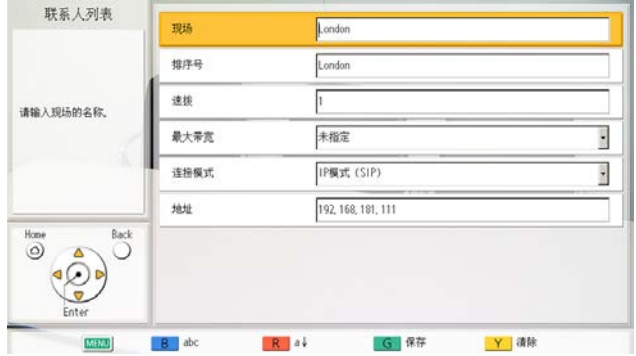

- 6. 使用[▲][▼]选择要编辑的项目然后进行更改。
- **7.** 按**[G]**。
	- 将显示确认保存设置的对话框。
- **8.** 使用**[ ][ ]**选择**"**是**"**,然后按**[ENTER]**。
	- 将显示联系列表详情屏幕。
- **9.** 按**[HOME]**。
	- 将显示主屏幕。

### 删除联系人

- **1.** 按**[MENU]**。
	- 将显示菜单屏幕。
- 2. 使用[▲][▼]选择"联系人列表",然后按[ENTER]。 • 将显示联系列表屏幕。
	- 全部 ABC DEF GHI JKL MNO PORS TUV WXYZ 0-9 -&1/ ■ ■ 地址 · 连接模式  $\sim$ 192, 168, 181, 223 Fukuoka IP (SIP) B 新增 R 删除 G 编辑 Y 速拨顺序

#### 联系人和设置

- 3. 使用[▲][▼]选择想要删除的联系人。
	- **•** 可以使用[◀I[▶]或遥控器的数字键选择所显示 的标签([51](#page-50-0) 页)。
- **4.** 按**[R]**。
	- 将显示确认删除的对话框。
- **5.** 使用**[ ][ ]**选择**"**是**"**,然后按**[ENTER]**。
	- 将显示联系列表屏幕。
- **6.** 按**[HOME]**。
	- 将显示主屏幕。

### 从呼叫历史注册联系人

可以从呼叫历史将联系人注册到联系列表。

- **1.** 按**[MENU]**。
	- 将显示菜单屏幕。
- <span id="page-105-0"></span>2. 使用[▲][▼]选择"呼叫历史",然后按[ENTER]。
	- 将显示去电呼叫历史屏幕。
		- 注
- 要参考来电呼叫历史,按**[G]**。
- 3. 使用[▲][▼]选择要作为联系人添加的单方条目,然 后按**[B]**。
	- 将显示联系列表注册屏幕。

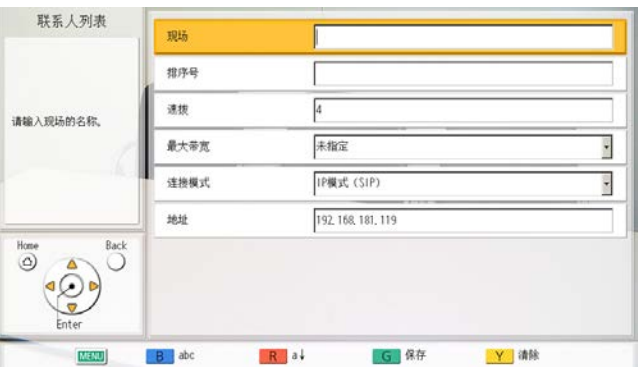

- 4. 使用[▲IT▼]选择必要的项目并输入信息。
- **5.** 按**[G]**。
	- 将显示确认保存设置的对话框。

#### **6.** 使用**[ ][ ]**选择**"**是**"**,然后按**[ENTER]**。

• 根据在步骤**[2](#page-105-0)**中所显示的屏幕,将显示去电或来 电呼叫历史屏幕。

#### **7.** 按**[HOME]**。

• 将显示主屏幕。

### 注册配置文件

可以事先将开始视频会议通话所需的设置注册为一个配 置文件,包括可以加入通话的现场、通信类型和屏幕布 局。最多可以设置20个配置文件。

#### 注

• 如要通过KX-VC1000使用配置文件,必须使用 激活密钥来启动4 Point Built-in MCU支持 ([20](#page-19-0) 页)。

### 注册新配置文件

- **1.** 按**[MENU]**。
	- 将显示菜单屏幕。
- 2. 使用[▲][▼]选择"会议模板",然后按[ENTER]。 • 将显示配置文件列表屏幕。
	-
- **3.** 使用**[ ][ ]**选择**""**未注册**""**。
- **4.** 按**[B]**。
	- 将显示配置文件设置屏幕。

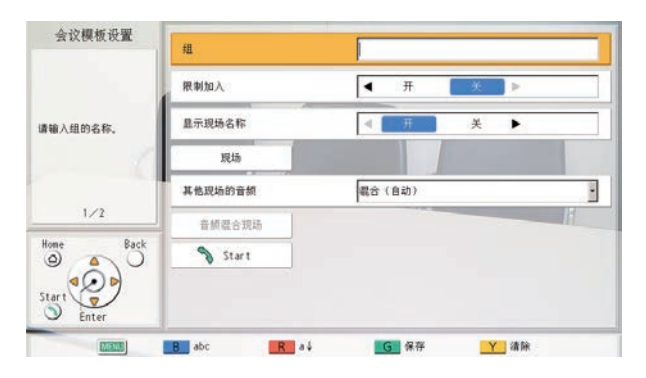

- <span id="page-106-2"></span>5. 使用[▲I[▼]选择以下项目进行输入
	- 注
- 这些项目显示在2个屏幕上。如果您没有输 入文本,可分别按**[R]**或**[B]**,移动到下一个 或上一个屏幕。
- 当执行步骤**[5](#page-106-2)**时,您可以配置**"**现场**"**(在步 骤**[6](#page-107-2)**至**[8](#page-108-0)**中介绍)和**"**音频混合现场**"**(在步骤 **[9](#page-108-1)**至**[11](#page-108-2)**中介绍)。但是,您必须先配置**"**现 场**"**,然后才能配置**"**音频混合现场**"**。

**"**组**"**:输入配置文件的名称(最多24个字符) ([186](#page-185-0) 页)。

**"**限制加入**"**:使用**[ ][ ]**选择是否限制还未注册的 现场加入会议室。

- **"**开**"**:限制加入会议室。
- **"**关**"**(默认):不限制加入会议室。

**"**显示现场名称**"**:使用**[ ][ ]**选择是否在多方连接 期间显示现场名称。

- **"**开**"**(默认):显示现场名称。
- **"**关**"**:不显示现场名称。

注

- 对于使用HDMI 1在主现场显示的图像, 您可 以在布局屏幕上显示每个现场的名称。但是 请注意,当摄像机或内容布局使用了PwithP 或SideBySide时, 即便使用HDMI 1 ([146](#page-145-0) 页)也不会显示现场名称。
- 当使用演示方式时,副现场的组合图像中会 显示现场名称。

<span id="page-106-1"></span>**"**其他现场的音频**"**:按下**[ENTER]**并使用**[ ][ ]**选 择多方连接中您希望其音频静音的现场。

- **"**混合(自动)**"**(默认):来自音量最大的4个现 场的音频自动混合在一起。
- **"**混合(选择)**"**:来自所选现场(最高可达4个) 的音频混合在一起。
- **"**静音**"**:静音其他现场的音频。
- 注
	- 当选择了**"**混合(选择)**"**时,请设置**"**音频混 合现场**"**(先设置**"**现场**"**,然后设置**"**音频混 合现场**"**)。

<span id="page-106-0"></span>**"MCU**模式**"**:按下**[ENTER]**并使用**[ ][ ]**,在开 始视频会议时选择所用的MCU模式。

- **"**讨论**"**(默认):主现场和副现场显示相同图像。 该模式适用于讨论类会议。
- **"**演示**"**:主现场会看到一个包含副现场的组合图 像,副现场只看到来自主现场的图像。该模式适 用于演讲类会议。

**"**屏幕布局(讨论)**"**:按下**[ENTER]**并使用**[ ]**

- **[ ]**选择讨论模式的屏幕布局。
- **"**自动**"**(默认):根据加入视频会议通话的现场 数量自动更改布局。
- **"CP1"**至**"CP28"**:使用了所选的屏幕布局 ([71](#page-70-0) 页)。

**"**屏幕布局(演示)**"**:按下**[ENTER]**并使用**[ ] [ ]**选择演示模式的屏幕布局。

- **"**自动**"**(默认):根据加入视频会议通话的现场 数量自动更改布局。
- **"CP1"**至**"CP28"**:使用了所选的屏幕布局 ([71](#page-70-0) 页)。

<span id="page-107-0"></span>**"**主画面(讨论)**"**:按下**[ENTER]**并使用**[ ][ ]**选 择显示为主显示的屏幕(显示优先级1)。

- **"**本地现场**"**(默认):显示您自己的现场。
- **"**语音激励模式**1"**:自动将音量最大的现场显示 为主显示。
- **"**语音激励模式**2**(本地现场)**"**:将您自己的现 场显示为主显示,而将此时音量最大的现场显示 为显示优先级2。
- **"**语音激励模式**2**(现场**1**)**"**至**"**语音激励模式**2** (现场30)":将所选现场显示为主显示,而将此, 时音量最大的现场显示为显示优先级2。
- **"**现场 **1"**至**"**现场**30"**:将所选现场显示为主显 示。
- **"**设置位置**"**:在指定位置显示每个现场的图像。
- 注
- 当选择了**"**设置位置**"**时,主现场会显示在**"**本 地现场画面显示位置**"**指定的位置。副现场 显示在由其优先级确定的显示位置(主现场 的显示位置除外),而优先级是由分配给其 配置文件设置的**"**现场**"** ID确定(较低的ID拥 有优先级)。 有关显示优先级顺序和显示位置之间关系的 信息,请参阅([71](#page-70-0) 页)。

<span id="page-107-1"></span>**"**主画面(演示)**"**:按下**[ENTER]**并使用**[ ][ ]**选 择显示为主显示的屏幕(显示优先级1)。

- **"**现场 **1"**(默认)至**"**现场**30"**:将所选现场显示 为主显示。
- **"**设置位置**"**:在指定位置显示每个副现场的图 像。

注

• 当选择了**"**设置位置**"**时,现场会显示在由其 优先级确定的显示位置,而优先级是由分配 给其配置文件设置的**"**现场**"** ID确定(较低的 ID拥有优先级)。 有关显示优先级顺序和显示位置之间关系的 信息,请参阅([71](#page-70-0) 页)。

**"**本地现场画面显示位置**"**:按下**[ENTER]**并使用 **[ ][ ]**来选择您的现场的显示位置(显示优先级位 置;1(默认)至24)。

注

- 该设置仅在为**"**主画面(讨论)**"**选择了**"**设置 位置**"**时可用。
- 如果指定的显示位置大于已连接副现场的数 量,则显示位置会自动前移。
- 有关显示优先级顺序和显示位置之间关系的 信息,请参阅([71](#page-70-0) 页)。

**"**显示位置设置**"**:当分配给显示位置的现场未连接

- 时,按下**[ENTER]**并使用**[ ][ ]**来选择操作。
- **"**向前移动**"**(默认):可用的现场在其显示位置 前移。
- **"**黑屏**"**:未连接的现场将显示黑屏。
- 注
	- 该设置仅在为**"**主画面(讨论)**"**或**"**主画面 (演示)**"**选择了**"**设置位置**"**时可用。
- <span id="page-107-2"></span>**6.** 使用[▲][▼]选择"现场",然后按[ENTER]。
	- 将显示现场选择屏幕。

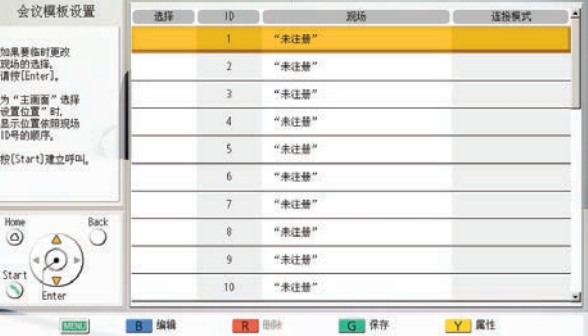

- 如果选择栏中没有带" v "标记的注册联系人, 即使按**[START]**也不会进行呼叫。
- 按下**[Y]**返回至配置文件设置屏幕(第一页)。
- 最多可以注册30个连接,但是在排除无效设 置(**""**未注册**""**和**"**连接模式 (呼叫类 型)**"**)后会从上面自动选择可用连接的数 量。
<span id="page-108-0"></span>**7.** 使用**[ ][ ]**选择**""**未注册**""**,然后按**[B]**。 • 将显示用于选择输入方法的对话框。

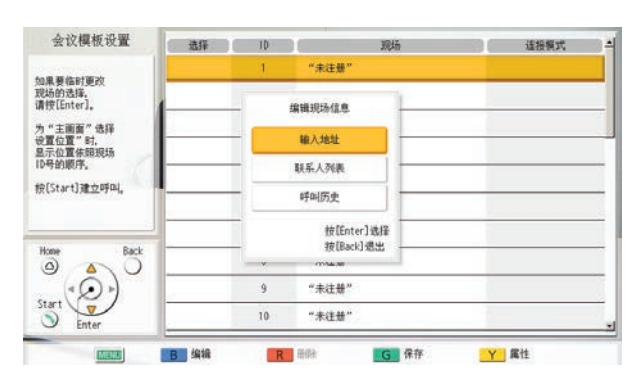

选择**"**输入地址**"**时

- 将显示地址输入屏幕。
- 使用**[ ][ ]**选择以下项目进行输入: **"**连接模式**"**:按下**[ENTER]**并使用**[ ][ ]** 选择连接模式(通信类型),然后按 **[ENTER]**。
	- **"IP**模式(**SIP**)**"**(默认):使用SIP进行 通信。
	- **"IP**模式(**H.323**)**"**:使用H.323进行通 信。
	- **"NAT Traversal**模式**"**:使用NAT Traversal模式进行通信。
- **"**地址**"**:输入**IP**地址(或主机名)、**SIP URI** (或**SIP**用户名)、**H.323**分机、**H.323**名称、 **MCU**的会议室号码**@IP**地址或连接号码。
- 按**[G]**。
	- 将显示现场选择屏幕。

选择**"**联系人列表**"**时:

- 将显示联系列表屏幕。
- **① 使用[▲][▼]选择其他通话方进行注册, 然** 后按**[ENTER]**。
- 将显示现场选择屏幕。

选择**"**呼叫历史**"**时:

- 将显示去电呼叫历史选择屏幕。
- **① 使用[▲][▼]选择其他通话方进行注册, 然** 后按**[ENTER]**。
- 将显示现场选择屏幕。

注

- 在执行了步骤**[7](#page-108-0)**后,如果您未设置**"**音频混合 现场**"**或步骤 **[5](#page-106-0)**中的任何项目,那么请勿执行 步骤**[8](#page-108-1)**-**[11](#page-108-2)**,而从步骤**[12](#page-108-3)**继续。
- <span id="page-108-1"></span>**8.** 按**[Y]**。

将显示配置文件设置屏幕(第一页)。

- 9. 使用[▲][▼]选择"音频混合现场",然后按 **[ENTER]**。
	- 将显示音频混合现场屏幕。

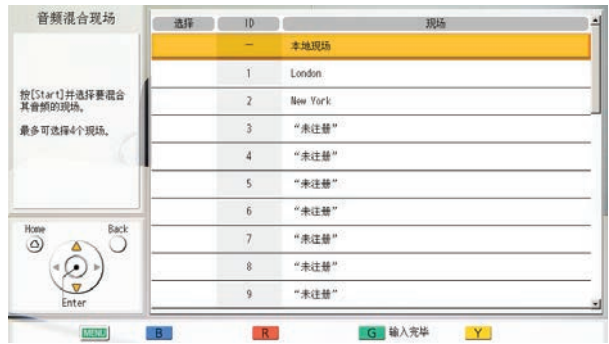

注

- 仅当**"**其他现场的音频**"**设为**"**混合(选 择)**"**时才可使用此设定。
- 10. 使用[▲I[▼]选择想要混合音频的现场,然后按 **[ENTER]**。
	- 按**[ENTER]**来选择/取消选择想要的现场。您最 多可以选择4个现场。

- 如果没有已注册的现场,则只能选择您自己 的现场。请先执行步骤**[6](#page-107-0)**-**[8](#page-108-1)**,然后设置一个现 场。
- <span id="page-108-2"></span>**11.** 按**[G]**
	- 将显示配置文件设置屏幕。
- <span id="page-108-3"></span>**12.** 按**[G]**。
	- 将显示确认保存设置的对话框。
- <span id="page-108-4"></span>**13.** 使用**[ ][ ]**选择**"**是**"**,然后按**[ENTER]**。
	- 将显示配置文件列表屏幕。
- **14.** 按**[HOME]**。
	- 将显示主屏幕。

• 若要继续输入其他配置文件,请从配置文件列表 按**[B]**,并重复步骤**[3](#page-106-1)**-**[13](#page-108-4)**。

# 编辑配置文件信息

- **1.** 按**[MENU]**。
	- 将显示菜单屏幕。
- 2. 使用**[▲][▼]选择"会议模板",然后按[ENTER]。** • 将显示配置文件列表屏幕。
- 3. 使用[▲][▼]选择想要编辑的配置文件。
- **4.** 按**[B]**。
	- 将显示配置文件设置屏幕。

#### 注

• 这些项目显示在2个屏幕上。如果您没有输 入文本,可分别按**[R]**或**[B]**,移动到下一个 或上一个屏幕。

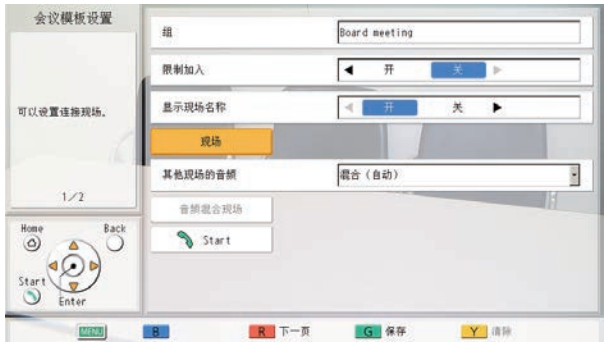

- 5. 使用「▲I「▼】选择要编辑的项目然后进行更改。
- **6.** 按**[G]**。
	- 将显示确认保存设置的对话框。
- **7.** 使用**[ ][ ]**选择**"**是**"**,然后按**[ENTER]**。
	- 将显示配置文件列表屏幕。
- **8.** 按**[HOME]**。
	- 将显示主屏幕。

## 删除配置文件

- **1.** 按**[MENU]**。
	- 将显示菜单屏幕。
- 2. 使用[▲][▼]选择"会议模板",然后按[ENTER]。 • 将显示配置文件列表屏幕。

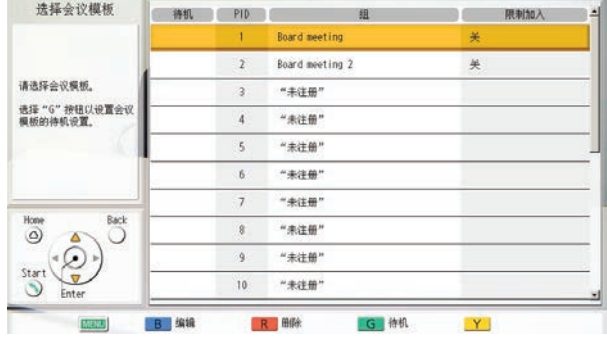

- 3. 使用[▲][▼]选择想要删除的配置文件。
- **4.** 按**[R]**。
	- 将显示确认删除的对话框。
- **5.** 使用**[** 1[ ▶ ]选择"是", 然后按[ENTER]。 • 将显示配置文件列表屏幕。
- **6.** 按**[HOME]**。
	- 将显示主屏幕。

## 设置配置文件待机

待机期间接收到来电时,将开始已注册到配置文件的指 定会议。

- 即使在配置文件待机设置中,也没有针对待机期 间通话操作(如怎样拨打电话和演讲)的任何限 制。
- 配置文件待机设置期间,如果配置了另一个配置 文件待机,将移除已配置的第一个配置文件待 机。
- 对于将**"**限制加入**"**设为**"**开**"**的配置文件,仅当 从**"**现场**"**中注册的现场来电时,才会应答呼叫并 使用配置文件设置开始会议。
- 配置文件待机设置设定后便即刻成为所选本地现 场(112页)的待机,而且仅当选择该本地现

场时才会启用。如果更改了本地现场,配置文件 待机也会变为变更的本地现场所对应的内容。

- **1.** 按**[MENU]**。
	- 将显示菜单屏幕。
- 2. 使用[▲][▼]选择"会议模板",然后按[ENTER]。
	- 将显示配置文件列表屏幕。
- 3. 使用[▲][▼]选择想要使用的配置文件待机。
	- 注
- 无法选择**""**未注册**""**行。
- **4.** 按**[G]**。
	- 将显示用于设置或移除配置文件待机的对话框。
- **5.** 使用**[ ][ ]**选择**"**临时**"**或**"**永久**"**。
	- 将显示配置文件列表屏幕,而且设有待机的配置 文件"待机"列中将显示"√"。
	- 注
- 如果选择**"**临时**"**,配置文件待机设置将在本 机重新启动后移除(如果转移联系人列表、 更改设置等时自动重启,该设置也会被移 除)。如果选择**"**永久**"**,即使在本机重新启动 后,配置文件待机设置也会保留。
- 如果按**[BACK]**,则不会设定配置文件待机, 同时显示将返回到配置文件列表屏幕。
- **6.** 按**[HOME]**。
	- 将显示主屏幕。

## 移除配置文件待机

- **1.** 按**[MENU]**。
	- 将显示菜单屏幕。
- 2. 使用[▲][▼]选择"会议模板",然后按[ENTER]。
	- 将显示配置文件列表屏幕,而且设有待机的配置 文件"待机"列中将显示"√"。
- 3. 使用[▲IF▼]选择想要移除的配置文件待机。
- **4.** 按**[G]**。
	- 将显示用于设置或移除配置文件待机的对话框。
- **5.** 使用**[ ][ ]**选择**"**解除**"**。
	- 将显示配置文件列表屏幕,而且已移除待机的配 置文件"待机"列中将删除"√"。

- 如果按**[BACK]**,则不会移除配置文件待机, 同时显示将返回到配置文件列表屏幕。
- **6.** 按**[HOME]**。
	- 将显示主屏幕。

# 进行本地现场设置

最多可以注册10个本地现场。可以在多个会议室中使用 相同的设备,而无需更改网络或连接模式设置。

### 注

• 可以使用管理员菜单隐藏选择本地现场屏幕 ([149](#page-148-0) 页)。

### 注册本地现场

- **1.** 按**[MENU]**。
	- 将显示菜单屏幕。
- 2. 使用[▲][▼]选择"选择本地现场",然后按 **[ENTER]**。
	- 将显示选择本地现场屏幕。
- 3. 使用[▲][▼]选择""未注册"",然后按[B]。
	- 将显示本地现场设置屏幕。

### <br>新增本地现场 新增 ╗ 名称  $\overline{\cdot}$ 连接模式 IP模式 **G** 保存 B 输入模式 Rav Y 清除

- **4.** 使用**[ ][ ]**选择以下项目进行输入: "新增本地现场":按[ENTER],然后使用[▲][▼]选 择创建方法。
	- **"**新增**"**(默认):创建新的条目。
	- **"**从基本设置开始复制**"**:再次使用本地现场选择 屏幕顶行的设置(基本设置)。
	- **"**从(**1**)**'**名称**'**开始复制**"**至**"**从(**9**)**'**名称**'**开始 复制**"**:数字1至9对应于本地现场ID。**"**名称**"**是 已设为本地现场ID 1至9的设备名称。
	- **"**名称**"**:输入本地现场的设备名称。

**"**连接模式**"**:按下**[ENTER]**并使用**[ ][ ]**选择连接 模式(**IP**模式、**NAT Traversal**模式、**IP**/**NAT Traversal**模式)(默认:**"IP**模式**"**)。

#### **5.** 按**[G]**。

- 将显示确认保存设置的对话框。
- **6.** 使用**[ ][ ]**选择**"**是**"**,然后按**[ENTER]**。 • 将显示选择本地现场屏幕。

### <span id="page-111-0"></span>选择本地现场

- **1.** 按**[MENU]**。 • 将显示菜单屏幕。
- 2. 使用[▲][▼]选择"选择本地现场",然后按 **[ENTER]**。
	- 将显示选择本地现场屏幕。

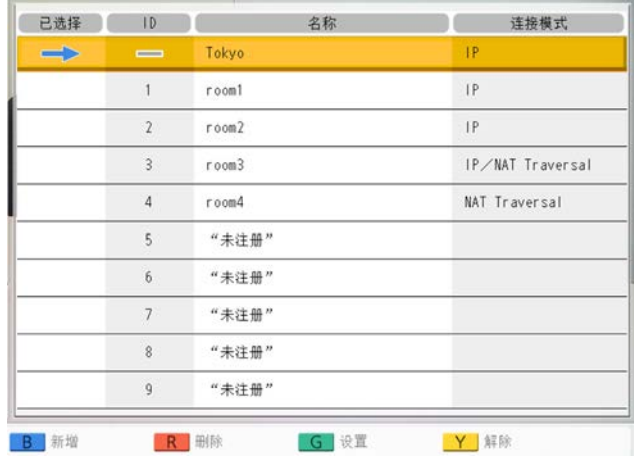

3. 使用「▲I「▼1选择想要使用的本地现场。

- 对于当前选择的本地现场,会在**"**已选择**"**中 显示**" "**。
- 未注册的现场将显示**""**未注册**""**。
- **4.** 按**[G]**。
	- 将显示确认使用所选本地现场的对话框。
- **5.** 使用**[** 4 ][ ▶ ]选择"是", 然后按[ENTER]。 • 本机将自动重启。

- 更改连接模式时,重启所需的时间因网络条件而 异。
- 再次重启本机会将本地现场返回至基本设置(本 地现场选择设置的第一行)。为在重启后保持选 择设置,请将**"**重新启动以后仍保持相同设置**"**设 置为**"**开**"**([152](#page-151-0) 页)。
- 可以对各本地现场进行系统设置和管理员菜单设 置。若在本地现场处于切换状态时更改和保存设 置,仅当选择该本地现场时那些设置才会生效。

### 删除本地现场信息

- **1.** 按**[MENU]**。
	- 将显示菜单屏幕。
- 2. 使用[▲][▼]选择"选择本地现场",然后按 **[ENTER]**。
	- 将显示选择本地现场屏幕。

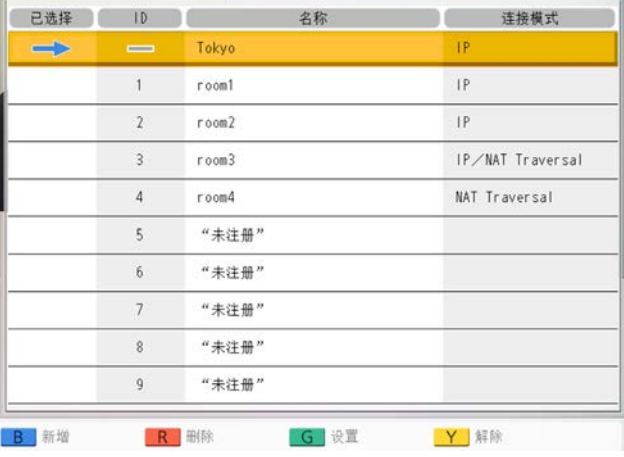

- 3. 使用[▲][▼]选择想要删除的本地现场。
- **4.** 按**[R]**。
	- 将显示确认删除的对话框。
- **5.** 使用**[ ][ ]**选择**"**是**"**,然后按**[ENTER]**。
	- 将显示选择本地现场屏幕。
- **6.** 按**[HOME]**。
	- 将显示主屏幕。

# 更改系统设置**/**进行系统维护

可以设置、更改和确认本机的各种功能设置。

注

- 如果正在输入数据时接收到视频会议通话,将显示询问您是否要应答视频会议通话的确认对话框。 使用**[ ][ ]**选择**"**是**"**或**"**否**"**,然后按**[ENTER]**。
	- 选择**"**是**"**时,可以应答视频会议通话,但是任何未保存的数据将丢失。
	- 选择**"**否**"**时,可以继续输入数据。
- **1.** 按**[MENU]**。
	- 将显示菜单屏幕。
- **2.** 使用[▲][▼]选择"设置",然后按[ENTER]。
	- 将显示系统设置屏幕。

系统设置屏幕列表

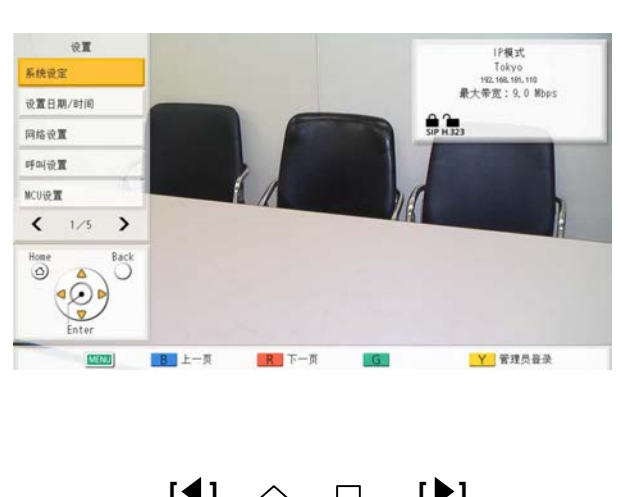

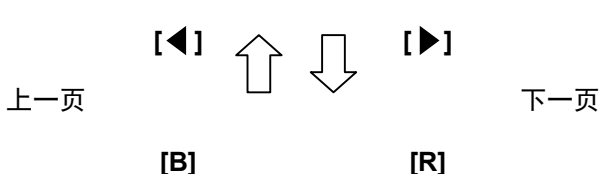

- A 系统设定: 设置设备名称([117](#page-116-0) 页)。
- B 设置日期/时间: 设置日期和时间([117](#page-116-1) 页)。
- C 网络设置: 设置网络设置([117](#page-116-2) 页)。
- **4** 呼叫设置: 设置通信期间使用的项目([120](#page-119-0) 页)。
- **6** MCU设置: 设置内置MCU的设置([122](#page-121-0) 页)。

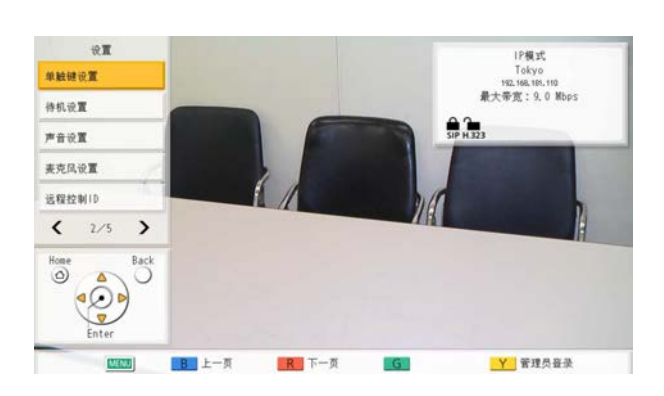

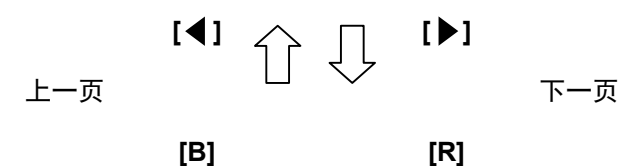

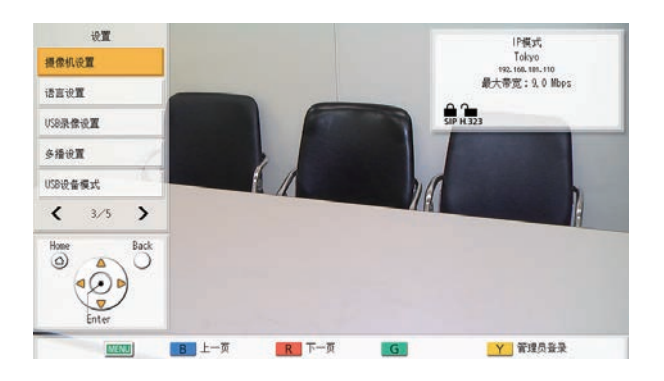

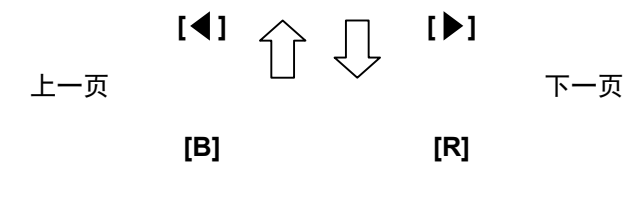

- $\bullet$  单触键设置: 设置主屏幕上显示的单键连接号码 ([125](#page-124-0) 页)。
- G 待机设置: 设置屏幕待机模式激活所需的时间 ([125](#page-124-1) 页)。
- $\boldsymbol{\Theta}$  声音设置: 设置启动时和视频会议通话开始时播放的 声音([126](#page-125-0) 页)。
- $\mathbf{\Theta}$  麦克风设置: 设置专用数字全指向界面话筒的定位 ([126](#page-125-1) 页)。
- **10 远程控制ID:** 设置遥控器和主机的ID([128](#page-127-0) 页)。
- **40** 摄像机设置: 设置您自己现场的摄像机(129页)。
- L 语言设置: 设置显示语言([129](#page-128-1) 页)。
- M USB录像设置: 设置录制模式,或者在本机空闲时开始和 停止录制([130](#page-129-0) 页)。
- N 多播设置: 设置多播功能(171页)。
- O USB设备模式: 更改USB操作模式和设置USB设备模式 中的图像质量([131](#page-130-0) 页)。

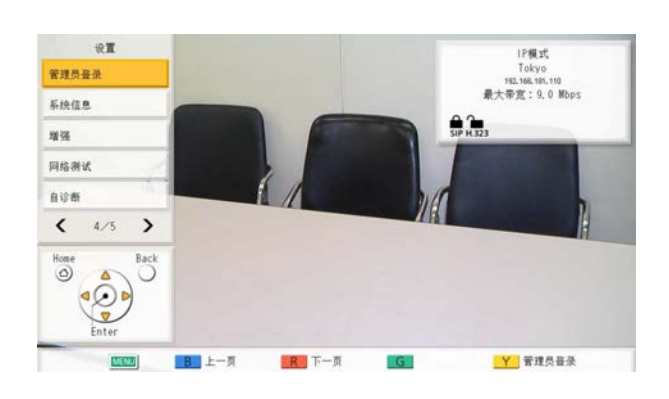

- P 管理员登录: 切换到管理员菜单的设置屏幕 ([134](#page-133-0) 页)。
- Q 系统信息: 可以显示主机的设置信息([131](#page-130-1) 页)。
- $\mathbf \Omega$  增强: 可以检查由于软件增强功能而启用的功能 ([132](#page-131-0) 页)。
- **49 网络测试:** 可以指定IP地址以检查网络连接 ([132](#page-131-1) 页)。
- 40 自诊断: 可以检查正从您自己现场发送给其他通话 方的视频和音频([132](#page-131-2) 页)。

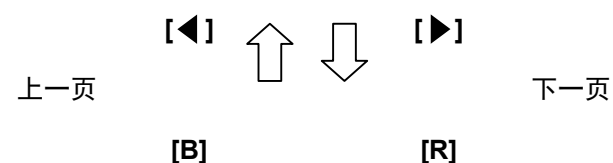

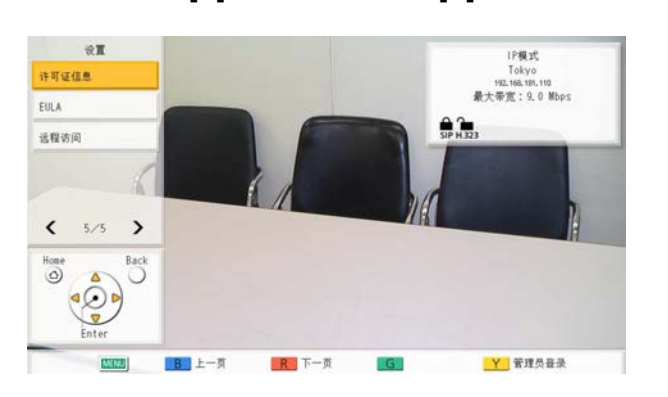

- 4 许可证信息: 可以显示有关许可证和开源软件的信息 ([133](#page-132-0) 页)。
- **2** EULA: 可以显示有关许可协议的信息 ([133](#page-132-1) 页)。
- 23 远程访问: 进行操作以使经销商可以远程执行维护 ([133](#page-132-2) 页)。
- 3. 使用[▲][▼]选择要设置的项目,然后按[ENTER]。
	- 将显示所选的屏幕。按照各屏幕的说明进行设置(1至28)。
- **4.** 按**[HOME]**。
	- 将显示主屏幕。
- 注
- KX-VC1000不会显示**"**麦克风设置**"**。
- 当使用的KX-VC1000未针对4 Point Built-in MCU支持进行扩展时,**"MCU**设置**"**将不会显示。

## <span id="page-116-0"></span>设置本机名称

- **1.** 选择**"**系统设定**"**并按**[ENTER]**。 • 将显示本机名称设置屏幕。
- **2.** 输入本机名称(最多24个字符)([186](#page-185-0) 页)。
- **3.** 按**[G]**。
	- 将显示确认保存设置的对话框。
- **4.** 使用**[ ][ ]**选择**"**是**"**,然后按**[ENTER]**。
	- 将显示系统设置屏幕。

### <span id="page-116-1"></span>设置日期和时间

- **1.** 选择**"**设置日期**/**时间**"**并按**[ENTER]**。
	- 将显示日期/时间设置屏幕。
- 2. 使用[▲][▼]选择项目并输入信息。
	- 输入年(4位数)、月(1–2位数)、日(1–2位 数)、时间(24小时显示),然后选择日期格式 (月/日/年、日/月/年、年/月/日)和小时显示格 式(12小时/24小时)。
- **3.** 按**[G]**。
	- 将显示确认保存设置以及在保存后系统重启的对 话框。
- **4.** 使用**[** ◀ ][ ▶ ]选择"是", 然后按[ENTER]。
	- 系统将自动重启以将更改反映到系统设置中。

### <span id="page-116-2"></span>进行网络设置

- 注
- 以下项目在3页上显示。如果您没有输入文本, 可分别按**[R]** 或**[B]**移动到下一个或上一个屏幕。
- 更改设置时,在要进行更改的屏幕上按**[G]**以保 存设置。
- 可以使用管理员菜单隐藏网络设定屏幕 ([149](#page-148-1) 页)。

#### 设置**LAN1**

- 注
	- 对于KX-VC1000/KX-VC1300,**"IP**地址 (**LAN1**)**"**(设置)、**"IP**地址(**LAN1**)**"**和**"**子网 掩码(**LAN1**)**"**分别显示为**"IP**地址**"**(设 置)、**"IP**地址**"**和**"**子网掩码**"**。
- **1.** 选择**"**网络设置**"**并按**[ENTER]**。
	- 将显示网络设置屏幕。
- <span id="page-116-4"></span>2. 使用[▲][▼]选择以下项目进行输入: **"IP**地址(**LAN1**)**"**(设置):使用**[ ][ ]** 选择本 机的IP地址信息(**"IP**地址(**LAN1**)**"**、**"**子网掩码 (**LAN1**)**"**、**"**默认网关**"**)会从DHCP服务器自动获 取还是手动设置。
	- **"**自动**"**(默认):自动获取IP地址信息。
	- **"**手动**"**:手动设置IP地址信息。
	- 注
- 即使选择了**"**自动**"**,您可能仍会因为网络堵 塞等问题而无法获得IP地址。在这种情况 下,**"**地址未分配**"**会显示在主屏幕的右上角。 请联系网络管理员。

**"IP**地址(**LAN1**)**"**:输入本机的IP地址。 **"**子网掩码(**LAN1**)**"**:输入子网掩码。 **"**默认网关**"**:输入默认网关的IP地址。

注

- 只有当**"IP**地址(**LAN1**)**"**(设置)设置 为**"**手动**"**时才可以输入**"IP**地址 (**LAN1**)**"**、**"**子网掩码(**LAN1**)**"**和**"**默认 网关**"**。
- 如果**"IP**地址(**LAN1**)**"**、**"**子网掩码 (**LAN1**)**"**或**"**默认网关**"**数值中含有1或2位 数字,请照原样输入。请勿如[.001]般进行 输入。
	- 示例: IP地址为[192.168.0.1]。
	- 正确输入:[192.168.0.1]
	- 错误输入:[192.168.000.001]

<span id="page-116-3"></span>**"DNS**服务器**"**:使用**[ ][ ]**选择DNS服务器(**"**主 **DNS**服务器**"**、**"**辅**DNS**服务器**"**)的IP地址信息会从 DHCP服务器自动获取还是手动设置。

- **"**自动**"**(默认):自动获取IP地址信息。
- **"**手动**"**:手动设置IP地址信息。

- 若要选择**"**自动**"**,**"IP**地址(**LAN1**)**"**(设 置)必须设置为**"**自动**"**。
- 使用以下功能,需要进行DNS服务器设置。 – 通过指定主机名呼叫
	- 按照主机名设置SIP服务器或网守地址
	- 检查软件更新
	- 通过网络下载最新版本

**"**主**DNS**服务器**"**:输入主DNS服务器的IP地址。 **"**辅**DNS**服务器**"**:输入辅DNS服务器的IP地址。

- 注
- 只有当**"DNS**服务器**"**设置为**"**手动**"**时才可以 输入**"**主**DNS**服务器**"**和**"**辅**DNS**服务器**"**。
- 如果**"**主**DNS**服务器**"**或**"**辅**DNS**服务器**"**数值 中含有1或2位数字,请照原样输入。请勿如 [.001]般进行输入。

示例: IP地址为[192.168.0.1]。

- 正确输入:[192.168.0.1]
- 错误输入:[192.168.000.001]
- **"LAN**模式(**LAN1**)**"**:按**[ENTER]**并使用**[ ][ ]** 选择LAN模式。
- **"1 Gbps**(自动)**"**:与另一方协商以确定LAN 模式。最大设置为1 Gbps(全双工)。
- **"1 Gbps**(固定)**"**:将LAN模式固定为1 Gbps (全双工)。
- **"100 Mbps**(自动)**"**(默认):与另一方协商以 确定LAN模式。最大设置为100 Mbps(全双 工)。
- **"100 Mbps**(固定)**"**:将LAN模式固定为100 Mbps(全双工)。
- **"10 Mbps**(固定)**"**:将LAN模式固定为10 Mbps(全双工)。
- 注
- 只有KX-VC2000会显示此设置。
- 请根据要连接的集线器或路由器进行设置。
- 设为**"10 Mbps**(固定)**"**时,请将**"**呼叫设 置**"**的**"**最大带宽**"**设定为10 Mbps或更低 ([120](#page-119-1) 页)。
- **3.** 如果更改LAN1的设置:按**[G]**。
	- 显示确认保存设置的对话框。保存设置。

若要设置IPv6:按**[R]**。

• 将显示第二页。

若要设置LAN2:按**[R]**两次,然后继续进行步骤**[6](#page-118-0)**。

设置**IPv6**

注

- 对于KX-VC1000/KX-VC1300,**"IPv6** (**LAN1**)**"**、**"IPv6**地址(**LAN1**)**"**(设 置)、**"IPv6**地址(**LAN1**)**"**和**"**前缀长度 (**LAN1**)**"**分别显示为**"IPv6"**、**"IPv6**地 址**"**(设置)、**"IPv6**地址**"**和**"**前缀长度**"**。
- <span id="page-117-0"></span>**4.** 使用**[ ][ ]**选择以下项目进行输入: **"IPv6**(**LAN1**)**"**:选择**"**开**"**或**"**关**"**(默认)。

注

• 选择**"**开**"**时,设备信息屏幕上会显示IPv4地 址和IPv6地址。在主屏幕的右上角,仅显示 IPv4地址。

**"IPv6**地址(**LAN1**)**"**(设置):选择是自动获取还 是手动设置IPv6地址。

- **"**自动(**SLAAC**)**"**(默认):从路由器自动获取 IP地址信息。
- **"**自动(**DHCP**)**"**:从DHCP服务器自动获取IP 地址信息。
- **"**手动**"**:手动设置IP地址信息。
- 注
- 设置**"**自动(**DHCP**)**"**时,从RA(路由器通 告)获取默认网关地址。
- 即使设置了**"**自动(**SLAAC**)**"**或**"**自动 (**DHCP**)**"** ,在某些情况下仍可能因网络故 障或其他情况而无法获取IP地址信息。在这 种情况下,IPv6地址会在设备信息屏幕上显 示为 **"–"**。请联系网络管理员。

**"IPv6**地址(**LAN1**)**"**:输入本机的IPv6地址。 **"**前缀长度(**LAN1**)**"**:输入IPv6地址的前缀长度。 **"**默认网关(**IPv6**)**"**:输入IPv6默认网关的IPv6地 址。

注

• 只有当**"IPv6**地址(**LAN1**)**"**(设置)设置 为**"**手动**"**时才可以输入**"IPv6**地址 (**LAN1**)**"**和**"**前缀长度(**LAN1**)**"**。

- 有关**"IPv6**地址(**LAN1**)**"**和**"**默认网关 (**IPv6**)**"**的输入格式,请参阅[45](#page-44-0) 页。
- 对于**"IPv6**地址(**LAN1**)**"**,设置网络的全 局地址。

**"**主**DNS**服务器(**IPv6**)**"**:输入IPv6主要DNS服务 器的IPv6地址。

**"**辅**DNS**服务器(**IPv6**)**"**:输入IPv6备用DNS服务 器的IPv6地址。

#### 注

- 有关**"**主**DNS**服务器(**IPv6**)**"** 和**"**辅**DNS**服 务器(**IPv6**)**"**的输入格式,请参阅[45](#page-44-0) 页。
- **5.** 如果更改IPv6的设置:按**[G]**。 • 显示确认保存设置的对话框。保存设置。 若要设置LAN2:按**[R]**。
	- 将显示第二页。

进行**LAN2**设置(**KX-VC1600 KX-VC2000**)

- <span id="page-118-0"></span>**6.** 使用**[ ][ ]**选择以下项目进行输入: **"LAN2"**:将LAN2选为**"**开**"**或**"**关**"**(默认)。 **"IP**地址(**LAN2**)**"**:输入LAN2的IP地址。 **"**子网掩码(**LAN2**)**"**:输入LAN2的子网掩码。
	- 注
		- 如果**"IP**地址(**LAN2**)**"**或**"**子网掩码 (**LAN2**)**"**的数值中含有1或2位数字,请照 原样输入。请勿如[.001]般进行输入。 示例: IP地址为[192.168.0.1]。 – 正确输入:[192.168.0.1]
			- 错误输入:[192.168.000.001]

**"IPv6**(**LAN2**)**"**:选择**"**开**"**或**"**关**"**(默认)。 **"IPv6**地址(**LAN2**)**"**:输入LAN2 IPv6地址。 **"**前缀长度(**LAN2**)**"**:输入IPv6地址的前缀长度。

注

- 当**"IPv6**(**LAN1**)**"**设置为**"**关**"**且**"IPv6** (**LAN2**)**"**设置为**"**开**"**时,以使用主机名称 设置**"SIP**设置**"**的**"SIP**服务器地址**"**或**"H.323** 设置**"**的**"**关守地址**"**,请在步骤**[4](#page-117-0)**中设置**"**主 **DNS**服务器(**IPv6**)**"**和**"**辅**DNS**服务器 (**IPv6**)**"**。然后在步骤**[7](#page-118-1)**–**[12](#page-119-2)**中,设置与DNS 服务器通信的路由。
- 有关**"IPv6**地址(**LAN2**)**"**的输入格式,请 参阅[45](#page-44-0) 页。
- 对于**"IPv6**地址(**LAN2**)**"**,设置网络的全 局地址。
- 如果**"LAN2"**未设为**"**开**"**,不会显示**"**路由设 置**"**。一旦将**"LAN2"**设为**"**开**"**,按**[G]**保存设 置并关闭设置屏幕。然后选择**"**网络设置**"**并 设置路由。

**LAN2**的路由设置(**KX-VC1600 KX-VC2000**)

- <span id="page-118-1"></span>**7.** 使用**[ ][ ]**选择**"**路由设置**"**,然后按**[ENTER]**。 • 将显示路由列表屏幕。
- <span id="page-118-2"></span>**8.** 使用**[ ][ ]**选择**""**未注册**""**。
- **9.** 按**[B]**。
	- 将显示路由设置屏幕。

**10.** 使用[▲][▼]选择以下项目进行输入: **"IP**地址格式**"**:指定使用IPv4地址还是IPv6地址。 **"**目的地**IP**地址**"**:输入另一方的IP地址以使用LAN2 进行通信。 **"**子网掩码**"**:输入另一方的子网掩码以使用LAN2进 行通信。 **"**前缀长度**"**:输入使用LAN2进行通信的对方的IPv6

地址。

**"**网关**"**:输入与已设置的其他方进行通信的网关地 址。

- 注
	- 只有当**"IP**地址格式**"**设置为**"IPv4"**时才可以 设置**"**子网掩码**"**。
	- 只有当**"IP**地址格式**"**设置为**"IPv6"**时才可以 设置**"**前缀长度**"**。
	- 如果**"IP**地址格式**"**设置为**"IPv4"**,且**"**目的地 **IP**地址**"**、**"**子网掩码**"**或**"**网关**"**含有1或2位数 字,请照原样输入。请勿如[.001]般进行输 入。

示例: IP地址为[192.168.0.1]。

- 正确输入:[192.168.0.1]
- 错误输入:[192.168.000.001]
- 有关**"IP**地址格式**"**设置为**"IPv6"**时**"**目的地**IP** 地址**"**和**"**网关**"**的输入格式,请参阅[45](#page-44-0) 页。

**"LAN**模式(**LAN2**)**"**:按**[ENTER]**并使用**[ ][ ]** 选择LAN模式。

- **"1 Gbps**(自动)**"**:与另一方协商以确定LAN 模式。最大设置为1 Gbps(全双工)。
- **"1 Gbps**(固定)**"**:将LAN模式固定为1 Gbps (全双工)。
- **"100 Mbps**(自动)**"**(默认):与另一方协商以 确定LAN模式。最大设置为100 Mbps(全双 工)。
- **"100 Mbps**(固定)**"**:将LAN模式固定为100 Mbps(全双工)。
- **"10 Mbps**(固定)**"**:将LAN模式固定为10 Mbps(全双工)。

- 如果在步骤[6](#page-118-0)中将**"LAN2"**设为**"**关**"**,将无法 使用**"LAN**模式(**LAN2**)**"**。
- 只有KX-VC2000会显示此设置。
- 请根据要连接的集线器或路由器进行设置。
- 设为**"10 Mbps**(固定)**"**时,请将**"**呼叫设 置**"**的**"**最大带宽**"**设定为10 Mbps或更低 ([120](#page-119-1) 页)。
- **11.** 按**[G]**。
	- 将显示确认保存设置的对话框。
- <span id="page-119-2"></span>**12.** 使用**[ ][ ]**选择**"**是**"**,然后按**[ENTER]**。
	- 将显示路由列表屏幕。
	- 注
- 要继续设置另一条路由,请重复步骤**[8](#page-118-2)**–**[12](#page-119-2)**。
- 输入的**"**目的地**IP**地址**"**会转换成网络地址并 被使用。无需注册具有相同网络地址的多个 目的地IP地址。
- **13.** 按**[BACK]**。
	- 将显示系统设置屏幕。

### <span id="page-119-0"></span>进行连接设置

#### 注

- 可以使用管理员菜单隐藏连接设定屏幕 ([149](#page-148-2) 页)。
- **1.** 选择**"**呼叫设置**"**并按**[ENTER]**。
	- 将显示连接设置屏幕。
- 2. 使用「▲IT▼】选择以下项目进行输入:
	- 以下项目将在3页上显示。要查看所有的项目, 按**[R]**移动到下一页,或按**[B]**移动到上一页。

注

- 必须分别为更改了设置的屏幕保存设置。
- 当在呼叫类型设置屏幕上将**"SIP"**设置 为**"**关**"**时([141](#page-140-0) 页),那么将无法设 置**"**加密 **(SIP)"**。
- 当在呼叫类型设置屏幕上将**"H.323"**设置 为**"**关**"**时([141](#page-140-0) 页),那么将无法设 置**"**加密 **(H.323)"**。

**"**应答模式**"**:使用**[ ][ ]**选择应答视频会议通话的 方式(**"**手动**"** [默认]、**"**自动**"**或**"**强制**"**)([60](#page-59-0) 页)。 **"**超过**2**方以上的呼入请求**"**:使用**[ ][ ]**选择是否 接听来自副现场的呼叫以进行2方以上的视频会议。

- **"**开**"**(默认):允许进行2方以上的通话。
- **"**关**"**:不允许2方以上的通话。

注

- 对于使用内置MCU进行的多方视频会议通话 中作为"主现场"的现场,请选择**"**开**"**。
- 当使用的KX-VC1000未针对4 Point Built-in MCU支持进行扩展时,**"**超过**2**方以上的呼入 请求**"**将不会显示。

<span id="page-119-1"></span>**"**最大带宽**"**:按**[ENTER]**并使用**[ ][ ]**选择最大允 许使用带宽(**256 kbps**–**24 Mbps**)(默认: **9.0 Mbps**)。

注

- 可以使用256 kbps至18 Mbps的设置,但 KX-VC2000除外。
- 即使选择了24 Mbps,2方间的最大传输带宽 也仅为18 Mbps(KX-VC2000)。

**"**每个站点的最大带宽(**LAN1**)**"**:按**[ENTER]**,然 后使用**[ ][ ]**选择每个现场的最大带宽  $($ "256 kbps" - "18 Mbps",或"未指定")(默 认:**"**未指定**"**)。

**"**每个站点的最大带宽(**LAN2**)**"**(KX-VC1600 KX-VC2000): 按**[ENTER]**, 然后使用**[▲][▼]**选择 每个现场的最大带宽(**"256 kbps"** - **"18 Mbps"**, 或**"**未指定**"**)(默认:**"**未指定**"**)。

- 对于KX-VC1300,**"**每个站点的最大带宽 (**LAN1**)**"**显示为**"**每个站点的最大带宽**"**。
- 当使用的KX-VC1000已针对4 Point Built-in MCU支持进行了扩展时,**"**每个站点的最大 带宽(**LAN1**)**"**将显示为**"**每个站点的最大 带宽**"**。如果该功能未扩展,则不会显示该 项。
- 两方通话期间,应用最大带宽设置最低的现 场的带宽,而在多方通话中,根据各现场的 最大带宽和所连接的现场数量应用带宽。但 是,当**"**每个站点的最大带宽**"**的值(不包 括**"**未指定**"**)较小时,**"**每个站点的最大带 宽**"**的值用作最大带宽。
- 无法选择高于经销商最大带宽设置的值。详 情请与经销商联系。

**"**双流**"**:使用**[ ][ ]**选择是否启用双视频流通信。

- **"**开**"**(默认):启用双视频流通信。
- **"**关**"**:禁用双视频流通信。

**"**内容发送方法**"**:按**[ENTER]**,然后使用**[ ][ ]**选 **择双视频流启用时的内容发送方式。** 

- **"**自动**"**(默认):自动选择双视频流或单视频流。
- **"**单流**"**:固定为单视频流。

**"**带宽分配**"**:按**[ENTER]**并使用**[ ][ ]**选择主视频 流和副视频流的编码率比。

- **"**主流(**30%**)<辅流(**70%**)**"**:通话期间副视 频流优先。
- **"**主流(**50%**)=辅流(**50%**)**"**(默认):通话 期间使用相同的优先级。
- **"**主流(**70%**)>辅流(**30%**)**"**:通话期间主视 频流优先。

**"**视频质量(主摄像机)**"**/**"**视频质量(辅助摄像

机)**"**:按**[ENTER]**并使用**[ ][ ]**将视频选为优先 平滑移动或图像质量。

- **"**运动**"**(默认):优化光滑移动。
- **"**清晰**"**:优化图像质量。
- **"**分辨率(最大**Full HD**)**"**:将分辨率固定为全 高清或其他方的最大分辨率,两者取较低者,而 无论通信带宽如何。
- **"**分辨率(最大**HD**)**"**:将分辨率固定为高清或 其他方的最大分辨率,两者取较低者,而无论通 信带宽如何。

**"**视频质量(**PC**)**"**:按**[ENTER]**并使用**[ ][ ]**将 视频选为优先平滑移动或图像质量。

– **"**运动**"**:优先平滑移动。

– **"**清晰**"**(默认):优先图像质量。

**"**服务优先**"**:当带宽较低或者网络堵塞时,使用 **[ ][ ]**在优化声音或图像之间选择。

- **"**音频**"**(默认):当带宽较低时则会优化声音质 量,而网络堵塞时则会减少声音干扰。
- **"**视频**"**:即使当带宽较低或者网络堵塞时,也会 优先图像质量。

**"**默认麦克风静音设置(打电话)**"**:使用**[ ][ ]**选 择进行呼叫以开始视频会议时是否将麦克风静音。

- **"**开**"**:麦克风将被静音。
- **"**关**"**(默认):麦克风不会被静音。

**"**默认麦克风静音设置(来电)**"**:使用**[ ][ ]**选择 是否在接收的视频会议通话开始时静音麦克风。

- **"**开**"**:静音麦克风。
- **"**关**"** (默认):不静音麦克风。

**"**呼叫限制时间**"**:输入一次视频会议通话的最大时 长(以小时和分钟为单位)。

- 注
- 如果设置0小时0分钟(默认),则通话时间 将没有限制。
- 如果视频会议通话的时间超过了指定的时间 长度,将自动断开通话。

**"**麦克风检测**"**:使用**[ ][ ]**选择是否启用全指向界 面话筒或头戴式耳机的连接状态检测。

- **"**开**"** (默认):启用全指向界面话筒/头戴式耳机 检测。
- **"**关**"**:禁用全指向界面话筒/头戴式耳机检测。
- 注
- 不使用全指向界面话筒/头戴式耳机时,请将 此设置为**"**关**"**。

**"**网络连接状态**"**:使用**[ ][ ]**选择是否显示网络状 态指示。

- **"**开**"**(默认):显示网络状态指示。
- **"**关**"**:隐藏网络状态指示。

**"**活动呼叫菜单**"**:使用**[ ][ ]**选择是否在开始视频 会议通话时显示指南。

- **"**开**"**(默认):显示指南。
- **"**关**"**:隐藏指南。

**"**降噪**"**:使用**[ ][ ]**选择是否在开始视频会议通话 时启用降噪。

- **"**开**"**:启用降噪。
- **"**关**"**(默认):禁用降噪。

- KX-VC1000不会显示**"**降噪**"**。
- <span id="page-121-1"></span>"加密 (SIP)":使用[◀][▶]选择是否启用加密。
- **"**开**"**:加密已启用。
- **"**关**"**(默认):加密已禁用。
- <span id="page-121-2"></span>**"**加密 **(H.323)"**:按下**[ENTER]**并使用**[ ][ ]**选择 是否启用加密。
- **"**连接优先**"**:当另一方的加密通信设为**"**开**"**时启 用加密通信。当设为**"**关**"**时,进行无加密通信。
- **"**开**"**:加密已启用。
- **"**关**"**(默认):加密已禁用。
- <span id="page-121-3"></span>**"**加密(**NAT Traversal**)**"**:使用**[ ][ ]**选择是否 启用加密通信。
- **"**开**"**:启用加密通信。
- **"**关**"**(默认):禁用加密通信。

#### 注

- 正在使用IP模式或IP/NAT Traversal模式时 会显示**"**加密 **(SIP)"**或**"**加密 **(H.323)"**。
- 正在使用NAT Traversal模式或IP/NAT Traversal时会显示**"**加密(**NAT Traversal**)**"**。
- 更改加密设置时要小心,因为这样可能会让 您无法与对方通信。
- 请注意加密是否禁用,这种情况下在没有加 密的网络上可能会发生窃听。
- 如果由于设置不可用而无法为**"**加密 **(SIP)"**/**"**加密 **(H.323)"**/**"**加密(**NAT Traversal**)**"**指定数值,请与网络管理员联 系。

**"**服务器端口**"**: 按下**[ENTER]**并使用**[ ][ ]**选择 使用NAT Traversal模式连接时要使用的端口。

- **"**默认**"**:自动选择常用端口。
- **"**备用**"**(默认):无法正常进行通信时设置。
- 注
- 当**"**连接模式**"**设为**"NAT Traversal**模 式**"**或**"IP**/**NAT Traversal**模式**"**时显示。

**"**发送带宽控制**"**:使用**[ ][ ]**选择是否启用传输带 宽控制。

- **"**开**"**(默认):启用传输带宽控制。
- **"**关**"**:禁用传输带宽控制。
- 注
- 如果设置了"关",使用同一网络的其他通信 可能会受到影响。

**"**最小视频发送带宽**"**:输入当使用带宽控制时通话 期间的最小带宽(0 kbps、64 kbps至1500 kbps)。 (默认:0 kbps)

注

- 输入0禁用最小带宽。
- **3.** 按**[G]**。
	- 将显示确认保存设置的对话框。
- **4.** 使用**[ ][ ]**选择**"**是**"**,然后按**[ENTER]**。
	- 将显示系统设置屏幕。

## <span id="page-121-0"></span>设置**MCU**

#### 注

- 当使用的KX-VC1000未针对4 Point Built-in MCU支持进行扩展时,**"MCU**设置**"**将不会在系 统设定屏幕显示。
- **1.** 选择**"MCU**设置**"**并按**[ENTER]**。

• 将显示内置MCU的设置屏幕。

- 2. 使用**[▲][▼]**选择以下项目进行输入:
	- 以下项目将在2页上显示。要查看所有的项目, 按**[R]**移动到下一页,或按**[B]**移动到上一页。

**"MCU**模式**"**:按下**[ENTER]**并使用**[ ][ ]**,在开 始视频会议时选择所用的MCU模式。

- **"**讨论**"**(默认):主现场和副现场显示相同的图 像。该模式适用于讨论类会议。
- **"**演示":主现场会看到一个包括副现场的组合图 像,副现场只会看到来自主现场的图像。该模式 适用于演讲类会议。

**"**屏幕布局(讨论)**"**:按下**[ENTER]**并使用**[ ]**

**[ ]**选择讨论模式的屏幕布局。

- **"**自动**"**(默认):根据加入视频会议通话的通话 方数量自动更改布局。
- **"CP1"**至**"CP28"**:手动设置屏幕布局。

注

• 选择**"**自动**"**时,布局会根据加入会议的现场 数量自动改变。

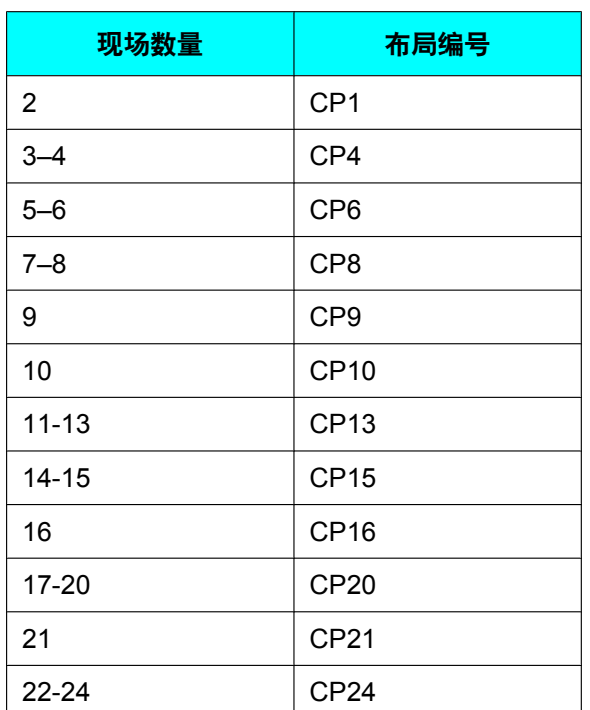

• 可以从以下15种样式中选择会议电话期间的屏幕 布局。布局配置中的数字表示各现场的图像显示 优先级。

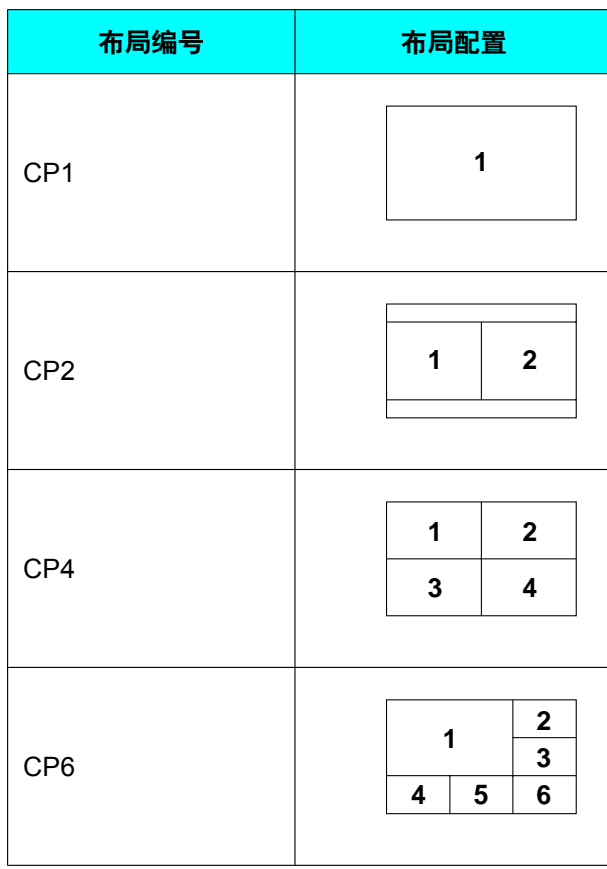

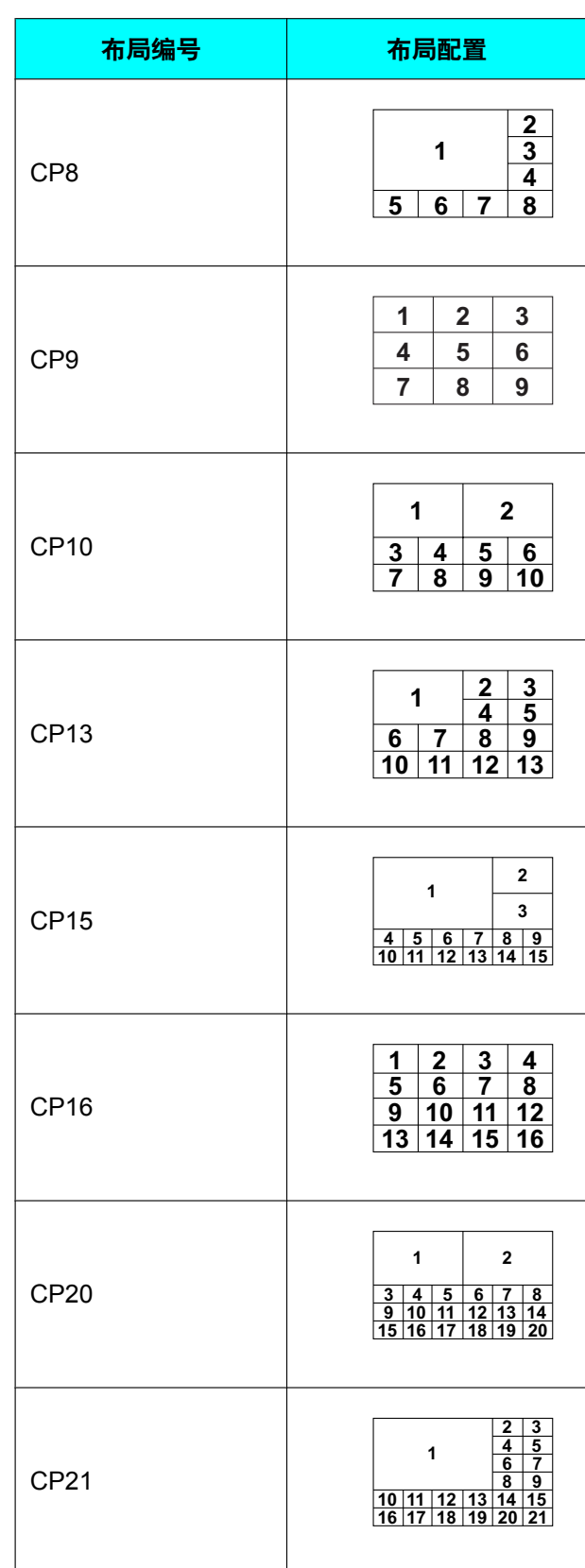

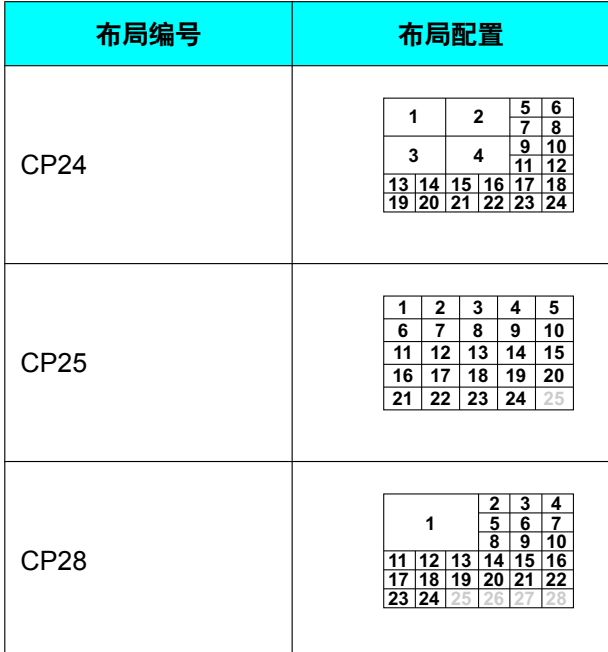

**"**屏幕布局(演示)**"**:按下**[ENTER]**并使用**[ ]**

**[ ]**选择演示模式的屏幕布局。

- **"**自动**"**(默认):根据加入视频会议通话的通话 方数量自动更改布局。
- **"CP1"**至**"CP28"**:手动设置屏幕布局。
- 注
- 选择**"**自动**"**时,布局会根据加入会议的现场 数量自动改变。

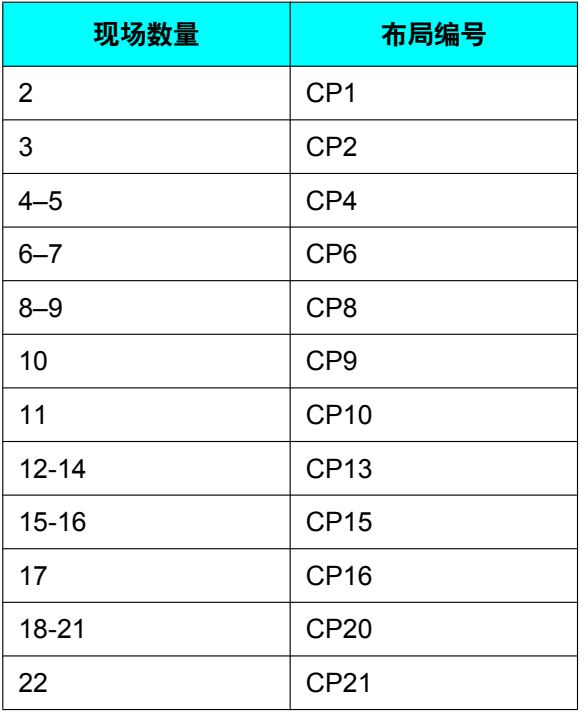

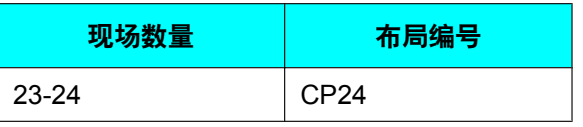

**"**主画面(讨论)**"**:按下**[ENTER]**并使用**[ ][ ]**选 择主位置的显示方法。

- **"**本地现场**"**(默认):显示您自己的现场。
- **"**语音激励模式**1"**:自动将音量最大的现场显示 为主显示。
- **"**语音激励模式**2**(本地现场)**"**:将您自己的现 场显示为主显示,而将此时音量最大的现场显示 为显示优先级2。

**"**视频切换时间帧**"**:使用**[ ][ ]**选择根据音频控制 显示时固定屏幕显示的时间(1至20秒,默认: 10 秒)。

**"**显示现场名称**"**:使用**[ ][ ]**选择是否在显示分成 多个屏幕时显示现场名称。

- **"**开**"**(默认):显示现场名称。
- **"**关**"**:不显示现场名称。

注

- 对于使用HDMI 1在主现场显示的图像, 您可 以在布局屏幕上显示每个现场的名称。但是 请注意,当摄像机或内容布局使用了PwithP 或SideBvSide时, 即便使用HDMI 1 ([146](#page-145-0) 页)也不会显示现场名称。
- 当使用演示方式时,副现场的组合图像中会 显示现场名称。

**"MCU**现场的本地摄像机显示**"**:使用**[ ][ ]**选择 是否在讨论模式中将主现场的图像显示为组合图像。

- **"**开**"**(默认):显示主现场的图像。
- **"**关**"**:不显示主现场的图像。

**"**摄像机控制的传输**"**:使用**[ ][ ]**选择是否允许副 现场操作主显示现场的摄像机。

- **"**开**"**:允许副现场进行摄像机操作。
- **"**关**"**(默认):不允许副现场进行摄像机操作。

**"DTMF** 内容共享**"**:使用**[ ][ ]**选择是否允许副现 场使用遥控器操作共享内容。

- **"**开**"**(默认): 允许副现场使用遥控器进行操 作。
- **"**关**"**:不允许副现场使用遥控器进行操作。

注

• 当设为**"**开**"**时,可以使用**[PC]**、**[CAMERA SUB]**和**[CAMERA MAIN]**按钮以及数字键盘 (\*10:开始共享,\*11:停止共享)控制内 容共享。

**"DTMF** 布局更改**"**:使用**[ ][ ]**选择其他通话方是 否可以使用遥控器操作进行屏幕布局更改操作。

- **"**开**"**:允许副现场使用遥控器进行操作。
- **"**关**"**(默认):禁止副现场进行遥控器操作。

**"**用于拨号**/**断开连接的**DTMF"**:使用**[ ][ ]**选择其 他方是否可以在通话期间使用遥控器操作呼叫其他 现场或断开现场。

- **"**开**"**:允许副现场使用遥控器进行操作。
- **"**关**"**(默认):禁止副现场进行遥控器操作。

**"**自动移动到**CP1"**:使用**[ ][ ]**选择是否在内容共 享开始时启用将屏幕布局切换成CP1的功能。

- **"**开**"**(默认):启用切换成CP1。
- **"**关**"**:禁止切换成CP1。

**"**其他现场的音频**"**:按下**[ENTER]**并使用**[ ][ ]**选 择将来自主现场的音频与来自另一现场的音频进行 合并的模式。

- **"**混合(自动)**"**(默认):来自音量最大的4个现 场的音频自动混合在一起。
- **"**静音**"**:将副现场的音频静音。仅输出主现场的 音频。

**"**设置混速带宽**"**:按下**[ENTER]**并使用**[ ][ ]**选择 两种类型的通信群组阈值。

- **"**未指定**"**:不考虑带宽阈值。
- **"256 kbps** 或更多**" "2.0 Mbps** 或更多**"**(默 认: **"768 kbps** 或更多**"**):考虑带宽以确定两 种类型的通信群组阈值。

**"**显示其他现场的静音图标**"**:使用**[ ][ ]**选择是否 显示副现场音频状态图标。

- **"**开**"**(默认):显示音频状态图标。
- **"**关**"**:不显示音频状态图标。
- **"**显示演示模式图标**"**:使用**[ ][ ]**来选择是否显示
- 一个图标来表明MCU模式为演示模式。
- **"**开**"**(默认):将显示演示图标。
- **"**关**"**:将不会显示演示图标。
- **3.** 按**[G]**。
	- 将显示确认保存设置的对话框。
- **4.** 使用**[ ][ ]**选择**"**是**"**,然后按**[ENTER]**。
	- 将显示系统设置屏幕。

## <span id="page-124-0"></span>设置单键连接号码

设置主屏幕上显示的单键连接号码(1至5)所分配的地 址或配置文件。

- **1.** 选择**"**单触键设置**"**并按**[ENTER]**。
	- 将显示单键连接号码设置屏幕。
- **2.** 使用**[ ][ ]**选择**""**未注册**""**。
- **3.** 按**[B]**。
	- 将显示用于选择参考输入方法的对话框。

注

- 当使用的KX-VC1000未针对4 Point Built-in MCU支持进行扩展时,将显示联 系人列表选择屏幕。可在第[4](#page-124-2)步前往"选 择**"**联系人列表**"**时:"。
- <span id="page-124-2"></span>**4.** 使用**[ ][ ]**选择参考源:**"**联系人列表**"**或**"**会议模 板**"**,然后按**[ENTER]**。

选择**"**联系人列表**"**时:

将显示联系列表选择屏幕。

- 1. 使用[▲IT▼]选择其他通话方进行注册,然后按 **[ENTER]**。
	- 将显示单键连接号码设置屏幕。

选择**"**会议模板**"**时:

将显示配置文件列表参考屏幕。

- 1. 使用「▲I「▼】选择想要注册的群组名称, 然后按 **[ENTER]**。
	- 将显示单键连接号码设置屏幕。
- **5.** 按**[G]**。
	- 将显示确认保存设置的对话框。
- **6.** 使用**[** 1**]** [ ▶ ]选择"是", 然后按[ENTER]。
	- 将显示系统设置屏幕。

### <span id="page-124-1"></span>进行屏幕待机设置

在指定的时间长度内没有操作遥控器,或者没有接收到 视频会议通话时,本机将进入待机模式。可以在此处设 置时间的长度。

#### 联系人和设置

- **1.** 选择**"**待机设置**"**并按**[ENTER]**。
	- 将显示屏幕待机设置屏幕。
- **2.** 以分钟为单位输入本机进入屏幕待机模式之前的时 间长度(**0**–**99**)(默认:**10**)。
	- 注
- 如果设置"0",本机将不会自动进入屏幕待 机模式。但是,如果按遥控器的 **[STANDBY]**按钮,即使设置了**"0"**,本机也 将进入屏幕待机模式。
- **3.** 按**[G]**。
	- 将显示确认保存设置的对话框。
- **4.** 使用**[**  $\blacktriangleleft$  ][  $\blacktriangleright$  ]选择"是", 然后按[ENTER]。
	- 将显示系统设置屏幕。

### <span id="page-125-0"></span>进行声音设置

- **1.** 选择**"**声音设置**"**并按**[ENTER]**。
	- 将显示声音设置屏幕。
- 2. 使用**[▲][▼]**选择以下项目进行输入:

**"**欢迎屏幕音量**"**:按**[ENTER]**并使用**[ ][ ]**选择在 启动时播放的音量级别(**"**关**"**、**"**低**"**、**"**中**"**[默认] 或**"**高**"**)。

**"**拨号音音量**"**:按**[ENTER]**并使用**[ ][ ]**选择去电 呼叫振铃的音量级别(**"**关**"**、**"**低**"**、**"**中**"**[默认] 或**"**高**"**)。

"振铃音音量":按[ENTER]并使用[▲][▼]选择来电 呼叫振铃的音量级别(**"**关**"**、**"**低**"**、**"**中**"**[默认] 或**"**高**"**)。

**"**拨号音**"**:按下**[ENTER]**并使用**[ ][ ]**选择呼叫声 音模式(**"**模式**1"**至**"**模式**5"**)(默认:**"**模式**1"**)。 **"**振铃音**"**:按下**[ENTER]**并使用**[ ][ ]**选择来电呼 叫声音模式(**"**模式**1"**至**"**模式**5"**)(默认:**"**模式 **1"**)。

**"**默认声音级别**"**:使用**[ ][ ]**选择视频会议通话开 始时的音量级别(**0**–**20**)(默认:**16**)。

**"**声音预设**"**:按**[ENTER]**并使用**[ ][ ]**选择视频会 议通话开始时的音调(**"**高音增强**"**、**"**标准**"** [默 认]、**"**低音增强**"**、**"**语音**"**或**"**音乐**"**)。

- 注
- 可以按**[R]**聆听以下项目的示例。
	- **"**欢迎屏幕音量**"**
	- **"**拨号音音量**"**
	- **"**振铃音音量**"**
	- **"**拨号音**"**
	- **"**振铃音**"**
- 正在收听的项目右侧会显示音符图标。按 **[R]**会停止播放正在收听的项目。
- **3.** 按**[G]**。
	- 将显示确认保存设置的对话框。
- **4.** 使用**[ ][ ]**选择**"**是**"**,然后按**[ENTER]**。 • 将显示系统设置屏幕。

### <span id="page-125-1"></span>设置麦克风位置

可以指定要将数字全指向界面话筒相对于显示器摆放的 位置。声音传输到其他方时,其会按照指定的位置进行 播放,从而创造出一个立体声环境。

注

• KX-VC1000的系统设定屏幕不会显示**"**麦克风设 置**"**。

### 自动设置麦克风位置

**1.** 选择**"**麦克风设置**"**并按**[ENTER]**。 • 将显示自动设置屏幕。

注

- 如果显示手动设置屏幕,按**[B]**返回到自动设 置屏幕。
- **2.** 按**[G]**。
	- 将显示确认保存设置的对话框。
- **3.** 使用**[ ][ ]**选择**"**是**"**,然后按**[ENTER]**。
	- 将显示系统设置屏幕。

注

• 输出设置会因所连接的数字全指向界面话筒 数量而异,如下所示:

- 2个或更多数字全指向界面话筒:单声道 输出
- 1个数字全指向界面话筒:立体声输出
- 一起使用数字全指向界面话筒和模拟全指向 界面话筒时,所有全指向界面话筒的输出将 为单声道。

### 手动设置麦克风位置

- **1.** 选择**"**麦克风设置**"**并按**[ENTER]**。
	- 将显示自动设置屏幕。
	- 注
- 如果显示手动设置屏幕,继续进行步骤**[3](#page-126-0)**。
- **2.** 按**[B]**。
	- 将显示手动设置屏幕。
- <span id="page-126-0"></span>3. 使用「▲I「▼1选择想要配置的数字全指向界面话筒, 然后按**[ENTER]**。
- 4. 使用[▲][▼]选择数字全指向界面话筒的相对位置。 **"**左侧**"**:播放左侧的声音。

**"**右侧**"**:播放右侧的声音。

**"**中央单声道**"**:以相同的音量播放左右两侧扬声器 的所有声音。

**"**中央立体声**"**:通过左右两侧的扬声器以相同的音 量播集中于麦克风的声音。

注

- 将数字全指向界面话筒设为**"**中央立体声**"**时, 确保将其连接器面向显示器放置。
- 一起使用数字全指向界面话筒和模拟全指向 界面话筒时,输出设置会有如下不同:
	- 数字全指向界面话筒:手动设置输出
	- 模拟全指向界面话筒:单声道输出
- 对于下面图表中所示的设置,从主摄像机的 侧面观察时可看到左/右通道。

此处为数字全指向界面话筒相对位置的示例。

#### 将数字全指向界面话筒呈一排垂直正对显示器时:

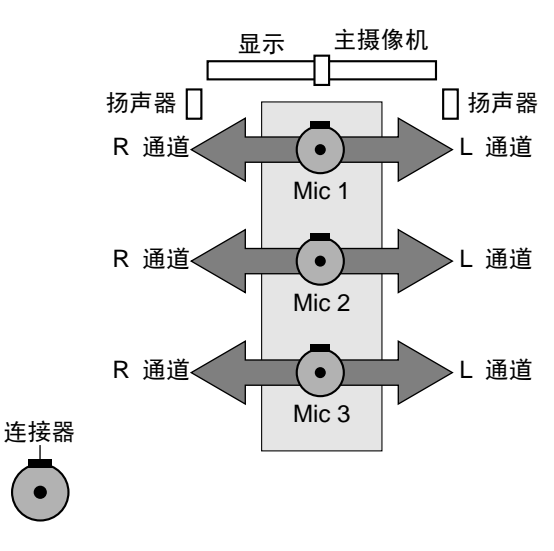

MIC 1:**"**中央立体声**"**

MIC 2:**"**中央立体声**"**

MIC 3:**"**中央立体声**"**

#### 当数字全指向界面话筒与显示器平行时:

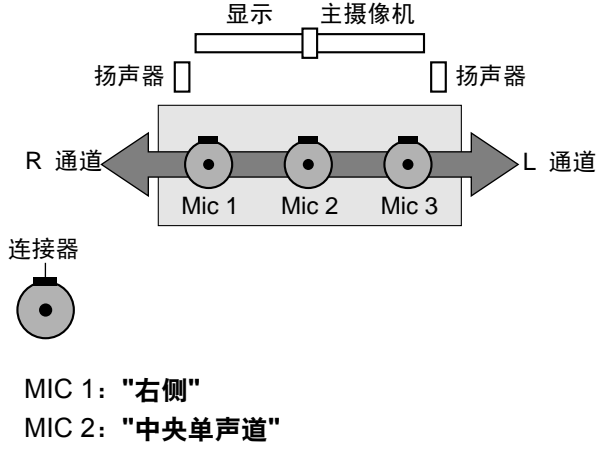

MIC 3:**"**左侧**"**

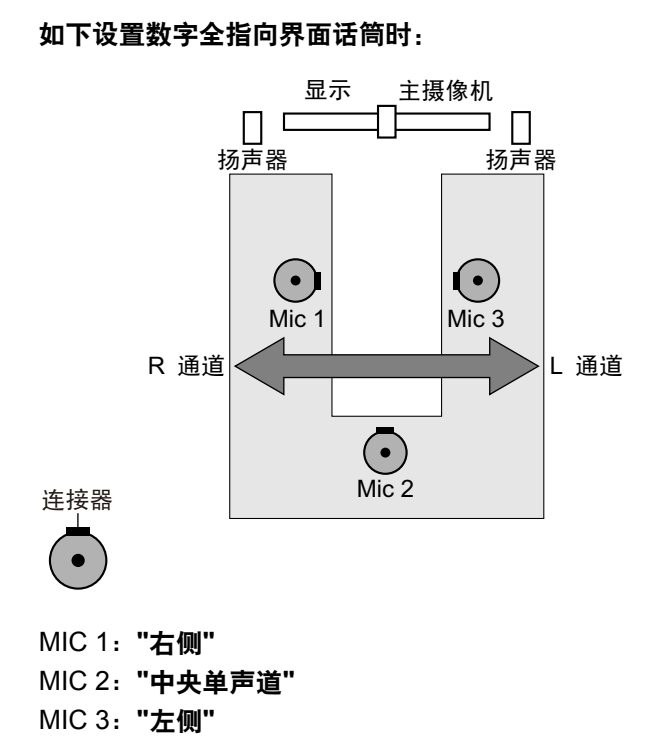

- 在数字全指向界面话筒附近制造些噪音。会 显示**" "**以指示哪个数字全指向界面话筒拾 取了该噪音。
- 数字全指向界面话筒静音时不会显示**" "**。
- 多个数字全指向界面话筒同时拾取到噪音 时,不会显示**" "**。
- 数字全指向界面话筒静音时,按下麦克静音 按钮后发出的声音可能会让**" "**出现。
- **5.** 按**[G]**。
	- 将显示确认保存设置的对话框。
- **6.** 使用**[ ][ ]**选择**"**是**"**,然后按**[ENTER]**。
	- 将显示系统设置屏幕。
- 注
- 完成设置后请勿移动数字全指向界面话筒。否 则,设置将无法匹配数字全指向界面话筒的位 置。

## <span id="page-127-0"></span>进行远程控制设置

可以从1、2或3中为遥控器和本机执行远程控制ID。本 机会对来自与其具有相同远程控制ID的遥控器的信号作 出响应。如果未指定ID,本机会对所有遥控器的信号作 出响应。可以在主屏幕上确认本机的远程控制ID ([39](#page-38-0) 页)。

- <span id="page-127-1"></span>**1.** 选择**"**远程控制**ID"**并按**[ENTER]**。
	- 将显示远程控制设置屏幕。
- 2. 使用[▲][▼]选择以下项目进行输入:

**"**遥控**ID**匹配**"**:使用**[ ][ ]**选择**"**开**"**或**"**关**"**(默 认)。

- 选择**"**开**"**时,可以为本机设置特定的远程控制 ID。
- 选择**"**关**"**时,本机将对所有遥控器进行响应。

**"**主机遥控**ID"**:使用**[ ][ ]**为本机选择远程控制ID (**"ID1"** [默认]/**"ID2"**/**"ID3"**)。

**"**检查**ID**是否一致**"**:使用**[ ][ ]** 选择**"**开**"**(默认) 或**"**关**"**。

- 选择**"**开**"**时,如果本机接收到具有不同于主屏幕 上所设置ID的遥控器发来的信号,将显示警告。 请按照屏幕上的步骤更改远程控制ID。
- 选择"关"时,即使本机接收到具有不同于指定ID 的遥控器发来的信号,也不会在主屏幕上显示警 告。
- 注
	- 如果临近使用多个具有指定ID的遥控器,建 议将**"**检查**ID**是否一致**"**选择为**"**关**"**。
- **3.** 按**[G]**。
	- 将显示确认保存设置的对话框。
- **4.** 使用**[ ][ ]**选择**"**是**"**,然后按**[ENTER]**。
- **5.** 将**"**遥控**ID**匹配**"**设为**"**开**"**时: 将显示用于更改遥控器ID的对话框。继续进行步骤 **[6](#page-128-2)**。
	- 注
- 显示对话框时,无法接收视频会议呼叫。

将**"**遥控**ID**匹配**"**设为**"**关**"**时: 将显示系统设定屏幕。按**[HOME]**返回到主屏幕。

- <span id="page-128-2"></span>**6.** 使用以下步骤更改遥控器的ID。
	- **1.** 同时按住**[·]**和**[#]**。
	- **2.** 在松开按钮后的2秒内,按与步骤**[1](#page-127-1)**中为**"**主机遥 控**ID"**指定的ID相对应的数字(**1**至**3**)。
		- **1**:ID1
		- **2**:ID2
		- $-3: ID3$
- **7.** 按**[ENTER]**。
	- 对话框消失,本机的远程控制ID将保存。
	- 注
- 如果对话框没有消失,重复上述步骤,如有 必要请重复几次。如果对话框仍没有消失, 将电源关闭后重新打开以取消设置。详情请 与经销商联系。

# <span id="page-128-0"></span>更改摄像机设置

- **1.** 选择**"**摄像机设置**"**并按**[ENTER]**。
	- 显示摄像机设置屏幕。
- 2. 使用[▲][▼]选择以下项目进行输入: **"**摄像机远程控制**"**:使用**[ ][ ]**选择是否允许对方

控制您的摄像机。

- **"**开**"**:允许对方控制您的摄像机。
- **"**关**"**(默认):不允许对方控制您的摄像机。

**"**通话中直接控制摄像机**"**:使用**[ ][ ]**选择是否可 以在视频会议通话期间通过遥控器进行摄像机操作。

- **"**开**"**(默认):允许使用遥控器进行摄像机操作。
- **"**关**"**:不允许使用遥控器进行摄像机操作。

"在主屏幕中直接控制摄像机":使用[◀][▶]选择是 否可以在在不进行视频会议通话时通过遥控器进行 摄像机操作。

– **"**开**"**(默认):允许使用遥控器进行摄像机操作。 – **"**关**"**:不允许使用遥控器进行摄像机操作。

**"**水平旋转方向**"**:使用**[ ][ ]**选择当按下遥控器上 的按钮时摄像机将要移动的方向。

- **"**正常**"**(默认):从摄像机处观察,摄像机将在 左/右方向移动。
- **"**逆转**"**:从物体处观察,摄像机将在左/右方向 移动。

"遥控穿透功能":使用[◀][▶]选择是摄像机还是本 机从遥控器上接收命令。

- **"**开**"**:摄像机将从遥控器上接收命令。
- **"**关**"**(默认):本机将从遥控器上接收命令。
- 注
- 如果软件版本低于4.50,**"**遥控穿透功能**"**将 显示为**"**接收**FIX**摄像机遥控控制**"**。
- 如果摄像机没有连接或者取决于摄像机的型 号,即使选择了**"**开**"**,本机也将从遥控器上 接收命令。

**"**摄像机控制期间的布局变化**"**:使用**[ ][ ]**选择正 在控制摄像机时布局是否会改变。

- **"**开**"**:布局将改变。
- **"**关**"**(默认):布局不会改变。
- **3.** 按**[G]**。
	- 将显示确认保存设置的对话框。
- **4.** 使用**[ ][ ]**选择**"**是**"**,然后按**[ENTER]**。
	- 将显示系统设置屏幕。

## <span id="page-128-1"></span>进行语言设置

- **1.** 选择**"**语言设置**"**并按**[ENTER]**。
	- 将显示语言设置屏幕。
- <span id="page-128-3"></span>**2.** 按**[ENTER]**并使用**[ ][ ]** 选择所需的语言。
	- 注
- 可选语言如下: **"**ㅔԧЁ᭛**"**:中文(默认)、**"**㑷儊ѣᮽ**"**: 中文、 "English": 英语、"日本語": 日 语、 **"Deutsch"**:德语、 **"Français"**:法 语、 **"Italiano"**:意大利语、**"Español"**: 西班牙语、**"Nederlands"**:荷兰
	- 语、**"Português"**:葡萄牙
	- 语、**"Русскийязык"**:俄罗斯
- 语、**"Arabic"**:阿拉伯语。 • 当显示语言设置为中文 (**"**ㅔԧЁ᭛**"**、**"**㑷儊ѣᮽ**"**)以外的其他语 言时,阿拉伯语选项将显示为 **" "**。
- 选择"繁體中文"时,更改语言后一些语言选 项将如下显示: 法语:**"French"**、西班牙语:**"Spanish"**、 俄罗斯语:**"Russian"**、阿拉伯 语:**"Arabic"**
- **3.** 按**[ENTER]**。
- **4.** 按**[G]**。
	- 将显示确认保存设置的对话框。
- **5.** 使用**[ ][ ]**选择**"**是**"**,然后按**[ENTER]**。

### 当语言更改为"繁體中文"时 当语言从**"**㑷儊ѣᮽ**"**更改时

• 本机将自动重启。

### 上述以外的语言

• 将以选择的语言显示系统设定屏幕。

#### 注

- 如果意外选择了错误的语言,请按照以下步 骤更改语言设置。
	- **1.** 按**[HOME]**。
	- **2.** 按**[MENU]**。
	- **3.** 按**[ ]**四次以选择从上面数第五个项目, 然后按**[ENTER]**。
	- **4.** 按**[ ]**两次。
		- 将显示第二页。
	- 5. 按**[▼]**以选择从上面数第二个项目, 然 后按**[ENTER]**。
		- 将显示语言设置屏幕。
	- **6.** 请从步骤**[2](#page-128-3)**开始重复操作。

## <span id="page-129-0"></span>进行录制设置

您可以设置通话期间、空闲时以及多播期间的USB录制 设置。您还可以在空闲时开始和停止录制。

#### 注

- 仅当将**"**安全设置**"**中的**"USB**录像**"**设置为**"**开**"**时 才能进行设置。
- 在KX-VC2000中录制的屏幕与KX-VC1000 KX-VC1300 KX-VC1600中的不同。有关录制 的详情,请参阅"使用USB[录制功能](#page-178-0) (179 页)"。

#### 更改设置

- 注
- 无法在录制期间更改设置。录制期间,本机会根 据设置屏幕上显示的设置进行录制。
- **1.** 选择**"USB**录像设置**"**并按**[ENTER]**。 • 将显示录制设置屏幕。
- 2. 使用[▲][▼]选择以下项目进行输入。 **"**视频质量**"**:按下**[ENTER]**并使用**[ ][ ]**选择**"**高 视频质量**"**、**"**标准**"**(默认)或**"**长时间**"**。 **"**双显示器时的录像画面**"**:按下**[ENTER]**并使用 **[ ][ ]**选择**"HDMI1"**(默认)或**"HDMI2"**。

#### 注

• 仅当将**"**视频输出设置**"**中的**"**视频输出**"**设置 为**"HDMI1**/**HDMI2"**时才能进行设置 ([146](#page-145-1) 页)。

**"**显示录像图标**"**:使用**[ ][ ]**选择是否在图标显示 区域中显示指示本机正在录制的图标。

- **"**开**"**(默认):显示图标。
- **"**关**"**:不显示图标。
- **3.** 按**[G]**。
	- 将显示确认保存设置的对话框。

注

- 如果继续进行"开始和停止录制"中的步骤2而 没有执行步骤3,则可以使用更改的设置开 始录制。更改的设置不会保存,而且当停止 录制时,设置会恢复为更改之前的状态。
- **4.** 使用**[ ][ ]**选择**"**是**"**,然后按**[ENTER]**。 • 将显示系统设置屏幕。

#### 开始和停止录制

- **1.** 选择**"USB**录像设置**"**并按**[ENTER]**。
	- 将显示录制设置屏幕。
- **2.** 使用[▲][▼]选择"USB录像",然后按[ENTER]。 未在录制时:将显示确认是否开始录制的对话框。 使用**[ ][ ]**选择**"**是**"**或**"**否**"**,然后按**[ENTER]**
	- 选择**"**是**"**开始录制。
	- 选择**"**否**"**不会开始录制。
	- 正在录制时:将显示确认是否停止录制的对话框。
	- 使用**[ ][ ]**选择**"**是**"**或**"**否**"**,然后按**[ENTER]**
	- 选择**"**是**"**停止录制。
	- 选择**"**否**"**不会停止录制。
	- 注
- 停止录制时,在显示录制完成对话框之前, 请勿取下USB存储设备。

# 使用多播

请参阅"[使用多播](#page-167-0) (168 页)"。

# <span id="page-130-0"></span>设置**USB**设备模式

可以切换到USB主机模式和USB设备模式。

**USB**主机模式:将USB存储设备连接到USB插口以导入 或导出数据、更新软件或执行USB录制。

**USB**设备模式:将计算机连接到USB插口以将本机的摄 像机和麦克风用于计算机。

#### 注

- 在**"**增强**"**中启用**"PC Peripheral"**时,可以进行 设置。
- 使用USB设备模式时,请务必使用专用的USB转 换电缆。
- 在USB设备模式中,无法与其它现场通信(在步 骤2中将**"USB**设备模式**"**设置为**"**开**"**时)。
- 有关USB设备模式的详细信息,请参阅"使用[USB](#page-181-0) [设备模式](#page-181-0) (182 页)"。
- **1.** 选择**"USB**设备模式**"**并按**[ENTER]**。
	- 将显示USB设备模式设置屏幕。
- 2. 使用「▲I「▼1选择以下项目进行输入。 **"USB**设备模式**"**:使用**[ ][ ]**选择**"**开**"**或**"**关**"**(默 认)。

**"**视频质量**"**:按**[ENTER]**并使用**[ ][ ]**选 择**"640x480**(最大**25 fps**)**"**(默认)或**"1280x720** (最大**12.5 fps**)**"**。

### 注

• 如果本机的频率为60 Hz ([23](#page-22-0) 页),**"640x480**(最大**25 fps**)**"**会变 为**"640x480**(最大**30 fps**)**"**,而 且**"1280x720**(最大**12.5 fps**)**"**会变 为**"1280x720**(最大**15 fps**)**"**。

**"**显示**USB**设备模式图标**"**:使用**[ ][ ]**选择是否在 图标显示区域中显示指示本机正处于USB设备模式 的图标。

- **"**开**"**(默认):显示图标。
- **"**关**"**:不显示图标。
- **3.** 按**[**G**]**。 如果**"USB**设备模式**"**从**"**关**"**变为**"**开**"**

将显示确认保存设置并切换模式的对话框。使用 **[ ][ ]**选择**"**是**"**并按**[ENTER]**时,会切换为 USB设备模式并显示主屏幕。

### 注

- 要在连接到本机的电视上显示计算机屏幕, 按**[PC]**。
- USB设备模式期间的音频输入与**"**内容共享 期间的**HDMI**音频输入**"**([148](#page-147-0) 页)设置 为**"PC"**时相同。

对于所有其它情况

- 将显示确认保存设置的对话框。使用**[ ][ ]**选 择**"**是**"**并按**[ENTER]**时,将显示系统设定屏幕。
- 注
- 将**"**显示**USB**设备模式图标**"**设置为**"**开**"**时, USB设备模式期间会在位置❶显示 ※

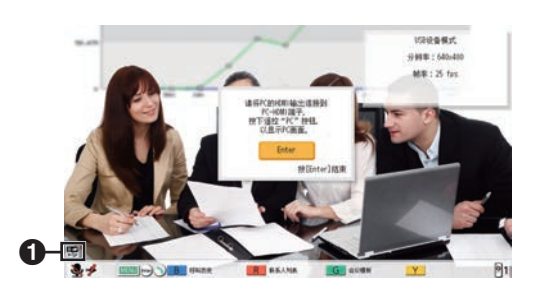

# <span id="page-130-1"></span>显示本机信息

可以查看本机的设置信息。

### **1.** 选择**"**系统信息**"**并按**[ENTER]**。

• 将显示设备信息屏幕([103](#page-102-0) 页)。

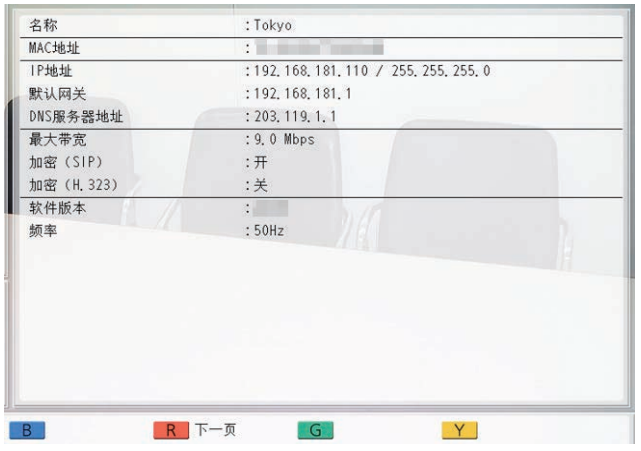

#### **2.** 按**[BACK]**。

• 将显示系统设置屏幕。

# <span id="page-131-0"></span>检查增强功能

您可以检查由于软件增强而激活的功能([153](#page-152-0) 页)。

- **1.** 选择**"**增强**"**并按**[ENTER]**。
	- 将显示增强功能确认屏幕。

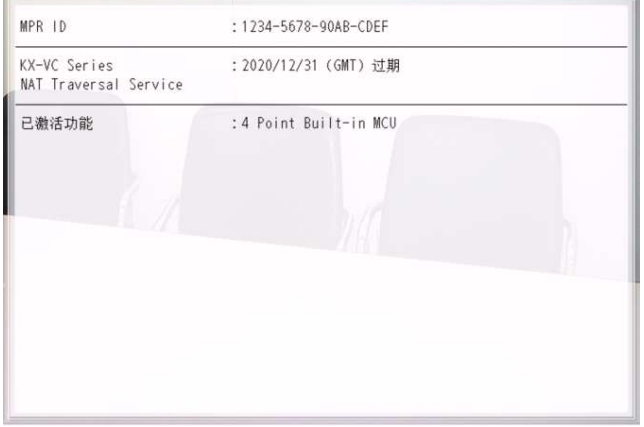

### 注

- 有关**"**已激活功能**"**的详细信息,请参 考["153](#page-152-1) 页"。
- **2.** 按**[BACK]**。
	- 将显示系统设置屏幕。

# <span id="page-131-1"></span>进行网络测试

可以确认是否能与特定IP地址建立网络连接。

### 注

- 无法从联系列表屏幕或呼叫历史屏幕进行网络测 试。
- **1.** 选择**"**网络测试**"**并按**[ENTER]**。
	- 将显示网络测试屏幕。
- **2.** 输入IP地址。

### 注

- 如果IPv4地址包含1或2位数字,请照原样输 入。请勿如[.001]般进行输入。
	- 示例: IP地址为[192.168.0.1]。
	- 正确输入:[192.168.0.1]
	- 错误输入:[192.168.000.001]
- 有关使用IPv6地址时的输入格式,请参阅 [45](#page-44-0) 页。
- 无法输入主机名。
- **3.** 按**[R]**。
	- 网络测试开始。网络测试结束后,如果网络测试 成功或超时,会显示详细结果。如果网络测试失 败,将会显示提示失败的信息。

#### **4.** 按**[BACK]**。

• 将显示系统设置屏幕。

# <span id="page-131-2"></span>进行自诊断

可以使用自己的显示器和扬声器在开始视频会议通话之 前检查将为另一方显示的自身图像和播放的声音。

#### 注

- 即使连接了头戴式耳机也可以执行自诊断。
- **1.** 选择**"**自诊断**"**并按**[ENTER]**。
	- 将显示含有对话框的自诊断屏幕。

- 按**[B]**可以隐藏或显示对话框。
- 请将麦克风放置在距离扬声器至少1 m(3.3 英尺)远的位置。
- **2.** 按**[R]**。
	- 自诊断开始。
	- 注
- 检查从主摄像机显示的图像。
- 为避免反馈,请使用遥控器的**[+]**按钮慢慢提 升音量。
- 某人使用麦克风发言时,确认是否可以通过 扬声器播放声音。
- 自诊断期间,所有的全指向界面话筒将设 为**"**中央立体声**"**。
- 自诊断期间,音调将设为**"**标准**"**。
- **3.** 按**[R]**。
	- 自诊断结束。
	- 注
- 如果没有按**[R]**,自诊断将在约10分钟后自 动结束。
- **4.** 按**[BACK]**。
	- 将显示系统设置屏幕。

# <span id="page-132-0"></span>显示许可证信息

您可以显示关于许可证和开源软件的信息。

- **1.** 选择**"**许可证信息**"**并按**[ENTER]**。
	- 将显示许可证信息显示屏幕。
	- 按**[R]**移动到下一页,按**[B]**移动到上一页。
- **2.** 按**[BACK]**。
	- 将显示系统设置屏幕。

# <span id="page-132-1"></span>显示最终用户许可协议

您可以显示关于最终用户许可协议的信息。

- **1.** 选择**"EULA"**并按**[ENTER]**。
	- 将显示最终用户许可协议显示屏幕。
- **2.** 按**[BACK]**。
	- 将显示系统设置屏幕。

## <span id="page-132-2"></span>进行远程维护

您的经销商会使用以下操作来进行远程维护。执行操作 期间,在远程维护完成前无法使用本机。但是,将电源 关闭后重新打开可以取消远程维护,并使用本机。详情 请与经销商联系。

- **1.** 选择**"**远程访问**"**并按**[ENTER]**。
	- 将显示确认是否想要开始远程维护的对话框。
- **2.** 使用**[ ][ ]**选择**"**是**"**,然后按**[ENTER]**。
	- 将显示远程维护屏幕。

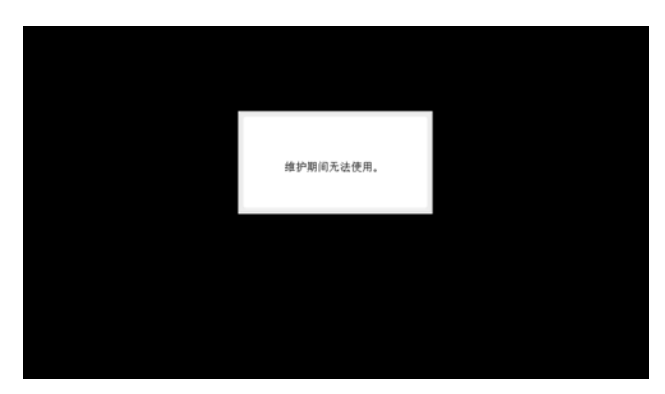

# 进行管理员菜单设置

### 管理员菜单列表

可以设置、更改和确认本机的管理员功能。

- 如果正在输入数据时接收到视频会议通话,将显示询问您是否要应答视频会议通话的确认对话框。 使用**[ ][ ]**选择**"**是**"**或**"**否**"**,然后按**[ENTER]**。
	- 选择**"**是**"**时,可以应答视频会议通话,但是任何未保存的数据将丢失。
	- 选择**"**否**"**时,可以继续输入数据。
- <span id="page-133-1"></span>**1.** 按**[MENU]**。
	- 将显示菜单屏幕。
- 2. 使用[▲][▼]选择"设置",然后按[ENTER]。
	- 将显示系统设置屏幕。

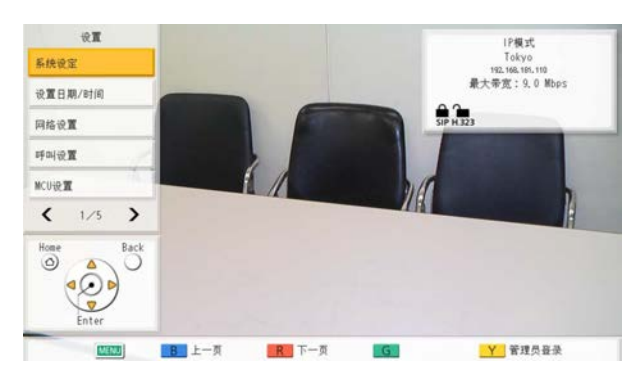

- 3. 按**[ ◀ ][ ▶ ]**显示第四页。
- <span id="page-133-0"></span>**4.** 使用[▲][▼]选择"管理员登录",然后按[ENTER]。
	- 将显示登录屏幕。

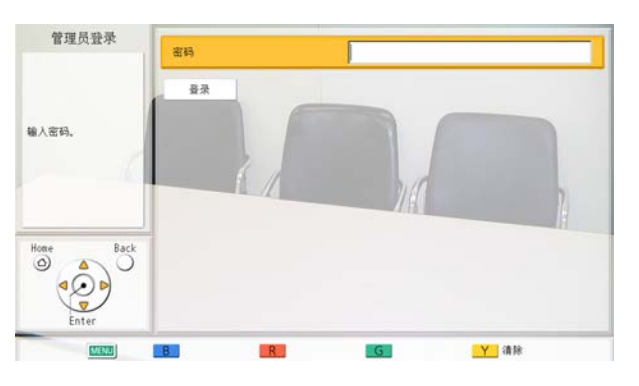

- **5.** 使用[▲][▼]选择"密码",然后输入管理员密码(4-10位数)。
	- 将显示管理员菜单屏幕。

- 可以按主屏幕中的**[Y]**显示登录屏幕,无需执行步骤**[1](#page-133-1)**–**[4](#page-133-0)**。
- 请输入在安装过程中设置的管理员密码。
- 如果忘记了管理员密码,请联系您的经销商。
- **6.** 使用 $[$  ▲  $][$  ▼  $]$ 选择 "登录", 然后按 $[$  ENTER $]$ 。
	- 将显示管理员菜单列表。

管理员菜单屏幕列表

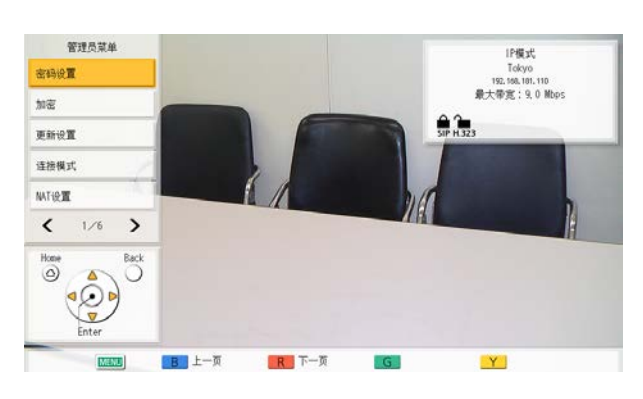

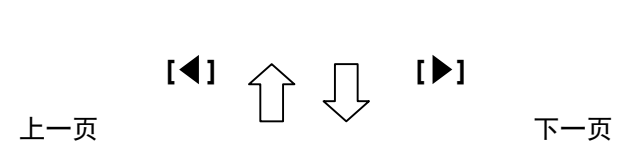

**[B] [R]**

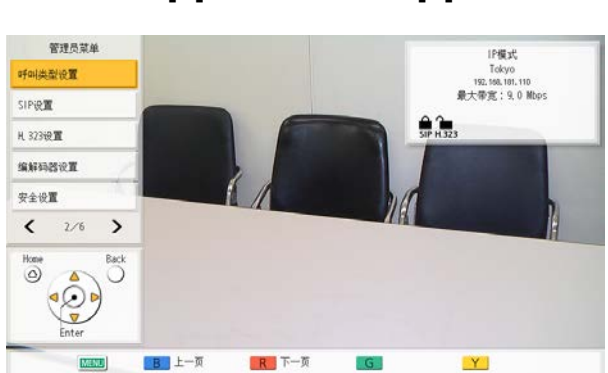

- A 密码设置: 设置本机的管理员密码([138](#page-137-0) 页)。
- 2 加密: 设置加密通信的使用和用户等 ([138](#page-137-1) 页)。
- C 更新设置: 进行设置以在执行软件更新前确认最新的 版本([139](#page-138-0) 页)。
- **4** 连接模式: 设置与其他通话方通信的模式 ([139](#page-138-1) 页)。
- $\Theta$  NAT设置: 设置NAT信息 ([140](#page-139-0) 页)。
- **6** 呼叫类型设置: 设置本机使用的通信类型([141](#page-140-0) 页)。
- **<sup>1</sup>** SIP设置: 设置SIP设置([141](#page-140-1) 页)。
- **6** H.323设置: 设置H.323设置 ([142](#page-141-0) 页)。
- **4** 编解码器设置: 设置启用/禁用编解码器([143](#page-142-0) 页)。
- 10 安全设置: 设定如呼叫拒绝和呼叫历史等设置 ([144](#page-143-0) 页)。

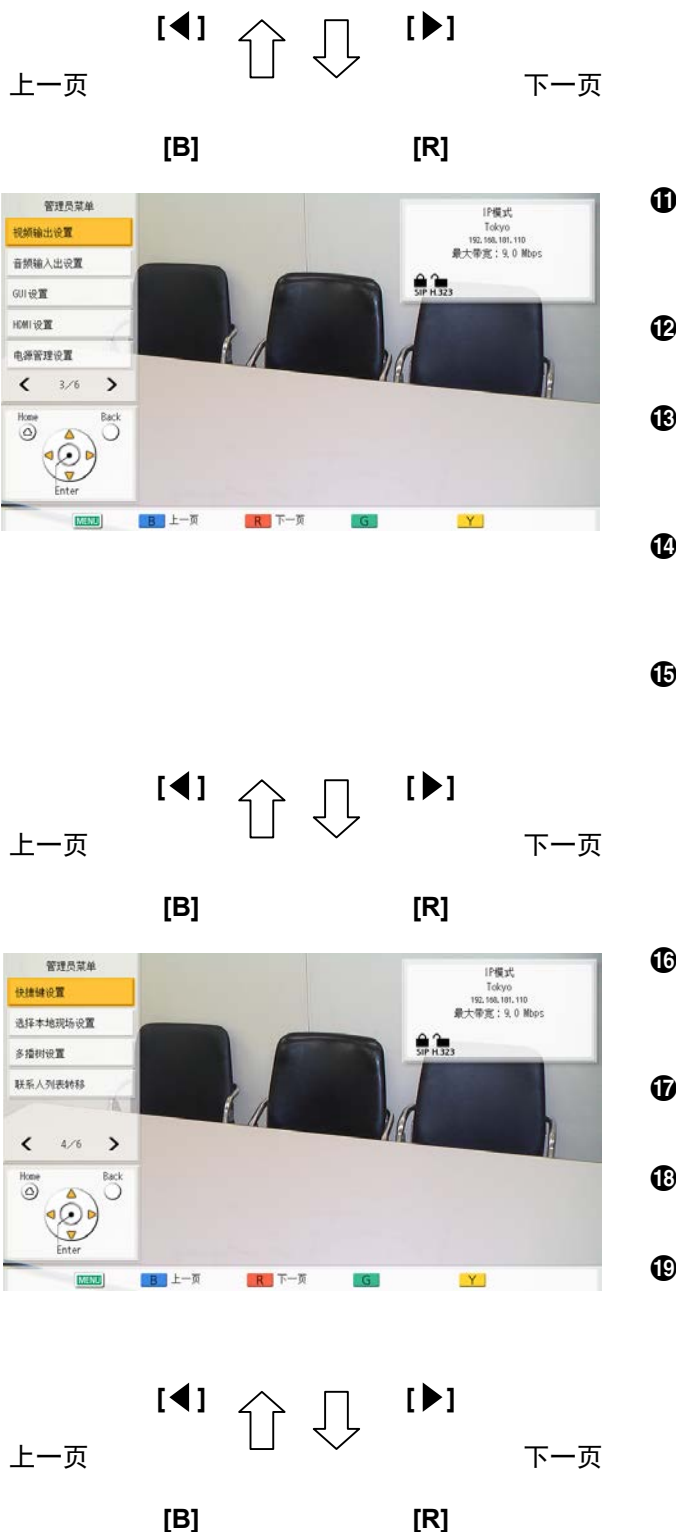

- **4 视频输出设置:** 设置HDMI和模拟分量视频输出 ([146](#page-145-0) 页)。
- L 音频输入出设置: 设置音频设置([148](#page-147-1) 页)。

**68** GUI设置: 设置在菜单屏幕及其他屏幕上显示的项目 ([149](#page-148-3) 页)。

- **4** HDMI设置: 设置启用/禁用通过HDMI进行控制 ([150](#page-149-0) 页)。
- O 电源管理设置: 设置自动开关机([150](#page-149-1) 页)。
- **C** 快捷键设置: 设置遥控器彩色键的快捷功能,以快捷显 示网络设定屏幕等显示屏幕([151](#page-150-0) 页)。
- Q 选择本地现场设置: 设置本地现场设置([151](#page-150-1) 页)。
- R 多播树设置: 设置多播功能设置([171](#page-170-1) 页)。
- **49** 联系人列表转移: 执行与多个现场共享联系人列表的设置 ([152](#page-151-1) 页)。

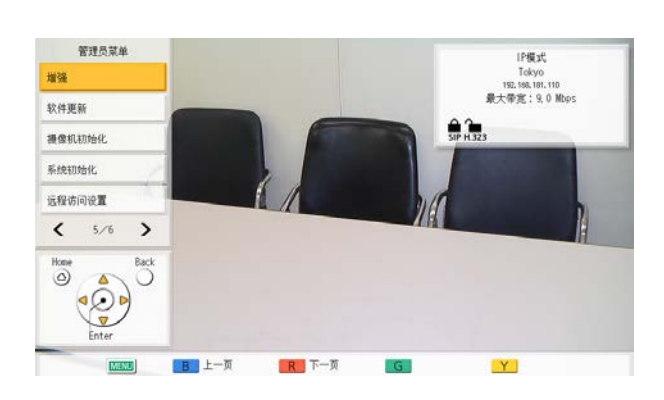

- 40 增强: 激活用于增强设备功能的注册密钥 ([153](#page-152-0) 页)。
- 4 软件更新: 从USB存储设备更新软件 ([154](#page-153-0) 页)。
- 22 摄像机初始化: 初始化您自己现场的摄像机([155](#page-154-0) 页)。
- 23 系统初始化: 初始化所有设置(从增强软件启用的功能 除外)([155](#page-154-1) 页)。
- 2 远程访问设置: 设定远程访问本机所需的设置 ([155](#page-154-2) 页)。

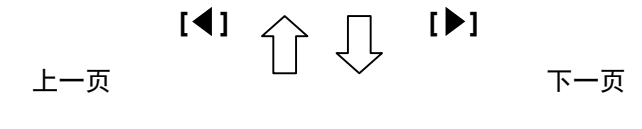

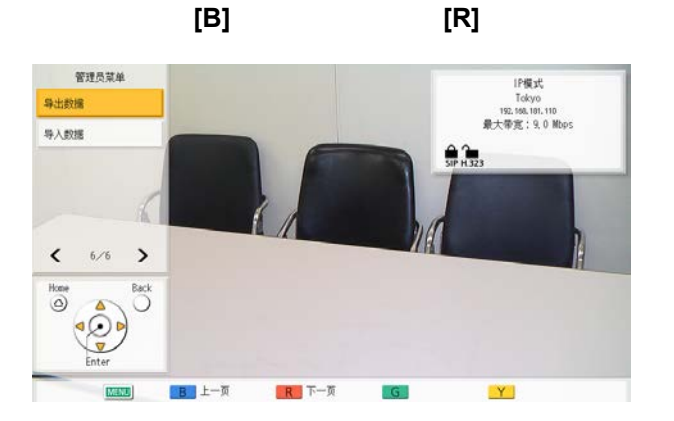

- 45 导出数据: 从联系列表等导出信息([156](#page-155-0) 页)。
- **43** 导入数据: 导入从USB存储设备导出的数据 ([157](#page-156-0) 页)。
- **7.** 使用**[ ][ ]**选择项目进行输入,然后按**[ENTER]**。
	- 将显示所选的屏幕。按照各屏幕的说明进行设置(1至25)。
- **8.** 按**[HOME]**。
	- 将显示主屏幕。

## <span id="page-137-0"></span>进行管理员密码设置

- **1.** 选择**"**密码设置**"**并按**[ENTER]**。
	- 将显示密码设置屏幕。
- 2. 使用[▲][▼]选择以下项目并输入密码(4-10位 数): **"**当前密码**"**:输入当前密码(默认:00000000)。 **"**新密码**"**:输入新密码。

**"**重新输入新密码**"**:再次输入新密码。

注

- 请在首次安装本机时更改默认的登录密码。
- 请务必保证密码的安全。
- **3.** 按**[G]**。
	- 将显示确认更改设置的对话框。
- **4.** 使用**[ ][ ]**选择**"**是**"**,然后按**[ENTER]**。
	- 将显示管理员菜单屏幕。

## <span id="page-137-1"></span>进行加密设置

注

- 对于两方视频会议通话,如果双方的通信加密设 置不匹配,则无法进行连接。但是,当使用H. 323进行通信且各现场将**"**加密 **(H.323)"**设为**"**连 接优先**"**时,即使现场的通信加密设置不同,仍 可进行连接。对于多方视频会议通话,按与两方 视频会议通话相同的方式确定主现场连接至副现 场的能力。
- 更改加密设置时要小心,因为这样可能会让您无 法与对方通信。
- 存在加密设置会被第三方更改的危险。因此,对 管理员密码进行管理并赋予用户更改加密设置权 限时要小心。
- 如果没有对SIP通信设置加密密钥,则无法启用 加密。
- 当使用KX-VC Series NAT Traversal Service的 加密通信时,请使用此设置进行SIP通信加密设 置。当使用IP/NAT Traversal模式时,请使用与 IP模式或NAT Traversal模式SIP通信相同的加密 设置。
- 请注意加密是否禁用,这种情况下在没有加密的 网络上可能会发生窃听。
- **1.** 选择**"**加密**"**并按**[ENTER]**。 • 将显示加密设置屏幕。
- **2.** 使用**[ ][ ]**选择以下项目进行输入:
	- 注
- 使用IP模式时:
	- 当在呼叫类型设置屏幕上将**"SIP"**设置 为**"**关**"**时([141](#page-140-0) 页),那么将无法设 置**"**访问模式 **(SIP)"**、**"**加密 **(SIP)"**和**"**加 密密钥 **(SIP)"**。
	- 当在呼叫类型设置屏幕上将**"H.323"**设置 为**"**关**"**时([141](#page-140-0) 页),那么将无法设 置**"**访问模式 **(H.323)"**和**"**加密 **(H.323)"**。
	- 无法设置**"**访问模式(**NAT Traversal**)**"**和**"**加密(**NAT Traversal**)**"**。
	- 使用NAT Traversal模式时:
		- 无法设置**"**访问模式 **(SIP)"**、**"**加密 **(SIP)"**、**"**访问模式 **(H.323)"**和**"**加密 **(H. 323)"**。
		- 使用IP/NAT Traversal模式时:
			- 当在呼叫类型设置屏幕上将**"H.323"**设置 为**"**关**"**时([141](#page-140-0) 页),那么将无法设 置**"**访问模式 **(H.323)"**和**"**加密 **(H.323)"**。

**"**访问模式 **(SIP)"**/**"**访问模式(**NAT**

**Traversal**)**"**/**"**访问模式 **(H.323)"**:使用**[ ][ ]**选 择**"**管理员**"**(默认)或**"**用户**"**。

- 选择**"**管理员**"**时,只有网络管理员可以启用/禁 用加密。
- 选择**"**用户**"**时,任何用户都可以启用/禁用加密 ([122](#page-121-1) 页、[122](#page-121-2) 页、[122](#page-121-3) 页)。

**"**加密 **(SIP)"**/**"**加密(**NAT Traversal**)**"**:使用**[ ] [ ]**选择是否启用加密。

- **"**开**"**:加密已启用。
- **"**关**"**(默认):加密已禁用。

"加密密钥 (SIP)": 输入加密密钥 (4-256个字符<sup>[字]</sup> 母数字、空格、符号])([186](#page-185-0) 页)。

- 不能输入&、<、>、逗号(,)、双引号(")。
- 输入过程中, 会显示加密密钥的字符, 但一 旦保存了设置后,所有的字符会显示为星号

(\*),并且您不再能在屏幕上检查加密密钥。 请事先记录加密密钥,并将其保存在安全的 地方。

- 如果在**"**加密密钥 **(SIP)"**中指定的数值与对 方指定的不符,即使启用了加密视频会议通 话也不会开始。
- 当加密密钥显示为星号(\*)时,按下**[Y]**可 删除整个加密密钥。
- **"**加密密钥 **(SIP)"**的名称会根据连接模式而 改变。
	- 使用IP模式时:**"**加密密钥 **(SIP)"**
	- 使用NAT Traversal模式时:**"**加密密钥 (**NAT Traversal**)**"**
	- 使用IP/NAT Traversal模式时:**"**加密密 钥(**SIP**/**NAT Traversal**)**"**

**"**加密 **(H.323)"**:按下**[ENTER]**并使用**[ ][ ]**选择 是否启用加密。

- **"**连接优先**"**: 当对方已启用加密通信时启用加 密通信。当禁用时,进行不加密通信。
- **"**开**"**:加密已启用。
- **"**关**"**(默认):加密已禁用。
- 注
- 该设置仅在为**"**访问模式 **(SIP)"**/**"**访问模式 **(H.323)"**选择了**"**管理员**"**时可用。
- **3.** 按**[G]**。
	- 将显示确认保存设置的对话框。
- **4.** 使用**[ ][ ]**选择**"**是**"**,然后按**[ENTER]**。
	- 将显示管理员菜单屏幕。

# <span id="page-138-0"></span>进行软件更新设置

可在此设置更新软件的准备工作设置。

注

- 需要进行DNS服务器设置以检查更新并从网络下 载最新软件([117](#page-116-3) 页)。
- **1.** 选择**"**更新设置**"**并按**[ENTER]**。
	- 将显示更新设置屏幕。
- 2. 使用「▲IT▼】选择以下项目进行输入: **"**代理服务器地址**"**:输入代理服务器的IP地址。
	- 注
- IPv6地址和主机名无法用于设置。
- 如果IP地址含有1或2位数字,请照原样输 入。请勿如[.001]般进行输入。
	- 示例: IP地址为[192.168.0.1]。
	- 正确输入:[192.168.0.1]
	- 错误输入:[192.168.000.001]

**"**代理服务器端口**"**:输入代理服务器端口号码(**1**– **65535**)。

**"**自动版本检查**"**:使用 **[ ][ ]**选择**"**开**"**或**"**关**"**(默 认)。

- 选择**"**开**"**时,本机会自动查找DNS服务器或代理 服务器,查看软件在启动时是否有更新。如果有 更新可用,会在主屏幕上显示对话框。
- 选择**"**关**"**时,本机不会自动查找DNS服务器或代 理服务器,查看软件在启动时是否有更新。
- **3.** 按 **[G]**。
	- 将显示确认保存设置的对话框。
- **4.** 使用**[ ][ ]**选择**"**是**"**,然后按**[ENTER]**。
	- 将显示管理员菜单屏幕。

## <span id="page-138-1"></span>进行连接模式设置

- **1.** 选择**"**连接模式**"**并按**[ENTER]**。
	- 将显示连接模式设置屏幕。
- 2. 按下**[ENTER]**, 使用**[▲][▼]**选择所需的连接模式, 然后再次按下**[ENTER]**。 "IP模式":在互联网或内联网上建立起通信。 **"NAT Traversal**模式**"**:使用KX-VC Series NAT Traversal Service建立起通信。 **"IP**/**NAT Traversal**模式**"**:使用IP模式和NAT Traversal模式这2种模式进行通信。
	- 注
- 如果另一方的连接模式设置与您的不同, 则 无法建立通信。

• 只有使用激活密钥激活KX-VC Series NAT Traversal Service后,才可以使用**"NAT Traversal**模式**"**。 有关KX-VC Series NAT Traversal Service 的详情, 请参考以下网站:

[https://panasonic.net/cns/psn/](https://panasonic.net/cns/psn/products/hdvc/nat/nat_traversal/index.html)

[products/hdvc/nat/nat\\_traversal/index.html](https://panasonic.net/cns/psn/products/hdvc/nat/nat_traversal/index.html)

- **3.** 按**[G]**。
	- 将显示确认保存设置以及在保存后系统重启的对 话框。
- **4.** 使用**[ ][ ]**选择**"**是**"**,然后按**[ENTER]**。
	- 系统将自动重启以将更改反映到系统设置中。
- 注
- 更改连接模式时,重启所需的时间因网络条件而 异。

### <span id="page-139-0"></span>进行**NAT**设置

#### 注

- 若要更改静态NAT设置,需要配置系统设置,包 括端口号码设置。有关详情,请与经销商联系。
- 使用IP模式时([139](#page-138-1) 页),步骤**[2](#page-139-1)**中不会显 示**"NAT"**。
- 使用NAT traversal模式时([139](#page-138-1) 页),步骤**[2](#page-139-1)**中不 会显示**"**静态**NAT"**、**"**广域网**IP**地址**"**和**"**本地地 址判断**"**。
- 该设置只有在**"**网络设置**"**([117](#page-116-4) 页)中**"IP**地址 (**LAN1**)**"**(设置)设置为**"**手动**"**时可用。
- 根据使用的型号,**"**音频用**RTP**和**RTCP"**、**"**视频 用**RTP**和**RTCP"**、**"**摄像机控制**"**、**"**辅助视频用 **RTP**和**RTCP"**、**"BFCP"**和**"H.245"**的可用设置 会有所不同。可用设置的书写顺序为 KX-VC2000, KX-VC1600, 然后KX-VC1300 KX-VC1000。
- **1.** 选择**"NAT**设置**"**并按**[ENTER]**。
	- 将显示NAT设置屏幕。
- <span id="page-139-1"></span>2. 使用[▲][▼]选择以下项目进行输入:
	- 以下项目将在2页上显示。要查看所有的项目, 按**[R]**移动到下一页,或按**[B]**移动到上一页。
	- 如果设置已更改,请在变为不同屏幕前按**[G]**以 保存设置。

**"NAT"**:按下**[ENTER]**并使用**[ ][ ]**选择**"**动 态**"**(默认)或**"**静态**"**。

**"**静态**NAT"**:使用**[ ][ ]**选择**"**开**"**或**"**关**"**(默认)。

注

- 若要选择**"**开**"**,H.323设置屏幕上的**"H. 460"**必须设置为**"**关**"**([143](#page-142-1) 页)。
- 当选择了**"**开**"**时,将在主屏幕上的设备信息 中显示"广域网IP地址"([39](#page-38-1) 页)。

**"**广域网**IP**地址**"**:输入路由器的WAN IP地址。

- 注
- IPv6地址无法用于设置。
- 如果IP地址含有1或2位数字,请照原样输 入。请勿如[.001]般进行输入。 示例: IP地址为[192.168.0.1]。
	- 正确输入:[192.168.0.1]
	- 错误输入:[192.168.000.001]
- 如果显示"自动获取",则无法设置WAN IP 地址。详情请与经销商联系。

**"**本地地址判断**"**:按下**[ENTER]**并使用**[ ][ ]**选 择**"**关**"**(默认)或**"**自动**"**。

- **"**关**"**(默认):所有地址都应用静态NAT。
- **"**自动**"**:专用地址不应用静态NAT。

**"**转换**IP**地址和端口号**"**:使用**[ ][ ]**选 择**"**开**"**或**"**关**"**(默认)。

注

- 当使用具有Symmetric NAT的路由器来连接 至移动设备时,请选择**"**开**"**。
- 当选择了**"**开**"**时,请为本机及其连接的路由 器配置静态NAT设置。

**"**音频用**RTP**和**RTCP"**:输入音频用RTP和RTCP的 初始端口号码(**5100**–**5108**/**5100**–**5164**/**5100**– **5188**)(默认:**5100**)。 **"**视频用**RTP**和**RTCP"**:输入视频用RTP和RTCP的 初始端口号码(**5200**–**5208**/**5200**–**5264**/**5200**–

**5288**)(默认:**5200**)。

**"**摄像机控制**"**:输入控制摄像机的初始端口号码 (**5300**–**5308**/**5300**–**5364**/**5300**–**5388**)(默认: **5300**)。

**"**辅助视频用**RTP**和**RTCP"**:输入子图像RTP/RTCP 端口号码(**5400**–**5408**/**5400**–**5464**/**5400**–**5488**)。 (默认:**5400**)

**"BFCP"**:输入BFCP初始端口号码(**5800**– **5876**/**5800**–**5890**/**5800**–**5895**)。(默认:**5800**) **"SIP"**:为使用SIP服务器的通信输入两方视频会议 通话(**5000**–**5099**)的端口号码(默认: **5060**)。

注

• 设备信息屏幕会显示更改的端口号码 ([103](#page-102-0) 页)。

**"H.245"**:输入H.245的初始端口号码(**5500**– **5550**/**5500–5580**/**5500**–**5590**)(默认:**5500**)。

注

- 对于以下项目,会在您所输入初始端口号码 后自动添加一个数字。全部数字表示这些项 目的可用端口号码范围。
	- **"**音频用**RTP**和**RTCP"**
	- **"**视频用**RTP**和**RTCP"**
	- **"**摄像机控制**"**
	- **"**辅助视频用**RTP**和**RTCP"**
	- **"BFCP"**
	- **"H.245"**
- **3.** 按**[G]**。
	- 将显示确认保存设置的对话框。
- **4.** 使用**[ ][ ]**选择**"**是**"**,然后按**[ENTER]**。
	- 将显示管理员菜单屏幕。

# <span id="page-140-0"></span>进行呼叫类型设置

- **1.** 选择**"**呼叫类型设置**"**并按**[ENTER]**。
	- 将显示呼叫类型设置屏幕。
- 2. 使用**[▲][▼]**选择以下项目进行输入: **"SIP"**:使用**[ ][ ]** 选择**"**开**"**(默认)或**"**关**"**。

注

- 当选择**"**关**"**时,即使**"SIP**服务器**"**设置 为**"**开**"**,您也无法使用SIP服务器 ([141](#page-140-2) 页)。
- 如果另一方正在使用软件版本比3.00更旧 (不包括3.00) 的KX-VC300 KX-VC600, 则无法使用H.323进行视频会议通话。您必 须选择**"**开**"**。
- <span id="page-140-3"></span>**"H.323"**:使用**[ ][ ]** 选择**"**开**"**(默认)或**"**关**"**。
- 注
- 当选择**"**关**"**时,即使将**"**关守**"**和**"H.460"**选 择为**"**开**"**,您也无法使用网守和H.460 ([142](#page-141-0) 页)。

**"**优先连接模式**"**:按下**[ENTER]**并使用**[ ][ ]**选 择**"IP**模式(**SIP**)**"**(默认)、 **"IP**模式(**H. 323**)**"**或**"NAT Traversal**模式**"**。

注

- 此处选择的通信类型会反映在设备的设置 上,如其显示的内容和进行呼叫的默认连接 模式值。
- **3.** 按 **[G]**。
	- 将显示确认保存设置的对话框。
- **4.** 使用**[ ][ ]**选择**"**是**"**,然后按**[ENTER]**。
	- 将显示管理员菜单屏幕。

# <span id="page-140-1"></span>进行**SIP**设置

在内联网上使用SIP服务器时,可以使用SIP URI (SIP 用户名@SIP域名)进行视频会议通话。

- 只有在呼叫类型设置屏幕上将**"SIP"**设置 为**"**开**"**时才能进行这些设置。
- 不能保证使用SIP URI通过SIP服务器向MCU或 非Panasonic视频会议系统进行视频会议通话。
- 当通过输入MCU的会议室号码@IP地址连接到 MCU时,**"SIP**服务器**"**和**"**关守**"**([142](#page-141-1) 页)必须 设置为**"**关**"**。
- 如果由于SIP服务器发生故障、SIP设置不正确 (在服务器上或在本机上)等原因无法进行视频 会议通话,在主屏幕上会显示**"**未注册**"**而取代 SIP用户名。在这种情况下,使用IP地址或SIP 均无法拨打电话。请联系网络管理员。
- **1.** 选择**"SIP**设置**"**并按**[ENTER]**。
	- 将显示SIP设置屏幕。
- <span id="page-140-2"></span>2. 使用[▲][▼]选择以下项目进行输入: **"SIP**服务器**"**:使用**[ ][ ]**选择**"**开**"**或**"**关**"**(默 认)。

- 若要使用SIP服务器通信,必须要选择**"**开**"**并 且必须设置**"SIP**服务器地址**"**、**"SIP**用户 名**"**和**"SIP**域名**"**。
- 若要选择**"**开**"**,**"**关守**"**([142](#page-141-1) 页)必须设置 为**"**关**"**。

**"SIP**服务器地址**"**:输入SIP服务器的IP地址(或主 机名)。

#### 注

- 如果IPv4地址包含1或2位数字,请照原样输 入。请勿如[.001]般进行输入。 示例: IP地址为[192.168.0.1]。
	- 正确输入:[192.168.0.1]
	- 错误输入:[192.168.000.001]
- 有关使用IPv6地址时的输入格式,请参阅 [45](#page-44-0) 页。
- 输入主机名需要DNS服务器设置([117](#page-116-2) 页)。
- 有关主机名中可输入字符的详情,请参阅 [45](#page-44-1) 页。

**"SIP**用户名**"**:输入SIP用户名。 **"SIP**域名**"**:输入SIP域名。

#### 注

- 有关可输入字符的详情,请参阅[45](#page-44-1) 页。
- 输入兼容标准的数值。有关详情,请与网络 管理员联系。

### **"**摘要验证**"**:使用**[ ][ ]**选择是否启用摘要认证。

- **"**开**"**:启用摘要认证。
- **"**关**"**(默认):禁用摘要认证。

**"**验证**ID"**:输入认证ID(1–60个字符[字母数字、空 格、符号])([186](#page-185-0) 页)。不能输入**&**、**<**、**>**、逗号 (**,**)、双引号(**"**)。

**"**验证密码**"**:输入认证密码(0–60个字符[字母数 字、空格、符号])([186](#page-185-0) 页)。不能输入**&**、**<**、**>**、 逗号(**,**)、双引号(**"**)。

#### 注

- 若要使用SIP服务器通信,可能需要设置**"**摘 要验证**"**、**"**验证**ID"**和**"**验证密码**"**。有关详 情,请与网络管理员联系。
- 只有当**"**摘要验证**"**设置为**"**开**"**时才可以设 置**"**验证**ID"**和**"**验证密码**"**。
- 输入过程中,会显示认证密码的字符,但一 旦保存了设置后,所有的字符会显示为星号

(\*),并且您不再需要在屏幕上检查认证密 码。请事先记录认证密码,并将其保存在安 全的地方。

• 当认证密码显示为星号(\*)时,按下**[Y]**可 删除整个认证密码。

**"SIP**传输协议**"**:按下**[ENTER]**然后使用**[ ][ ]**在 通过SIP进行通信时所使用的协议(**UDP**、**TCP**、自 动(根据连接站点切换)或自动(**TCP**/**UDP**) [默 认])之间选择。

注

• 选择自动(根据连接站点切换)时, 如果使 用SIP服务器则会使用TCP,如果不使用SIP 服务器则会使用UDP。选择自动(**TCP**/ **UDP**)时,将按照TCP然后UDP的顺序尝试 进行通信。通常会选择自动(**TCP**/**UDP**)。

#### **3.** 按**[G]**。

• 将显示确认保存设置的对话框。

- **4.** 使用**[ ][ ]**选择**"**是**"**,然后按**[ENTER]**。
	- 将显示管理员菜单屏幕。

### <span id="page-141-0"></span>进行**H.323**设置

- 注
	- 只有在呼叫类型设置屏幕上将**"H.323"**设置 为**"**开**"**时才能进行这些设置。
	- 当通过输入MCU的会议室号码@IP地址连接到 MCU时,**"SIP**服务器**"**([141](#page-140-2) 页)和**"**关守**"**必须 设置为**"**关**"**。
	- 如果由于网守和H.460服务器发生故障、H.323 设置不正确(在网守上和在H.460服务器上,或 在本机上)等原因无法进行视频会议通话,在主 屏幕上会显示**"**未注册**"**而取代H.323分机/H.323 名称。在这种情况下,使用IP地址或网守以及H. 460服务器均无法拨打电话。请联系网络管理 员。
- **1.** 选择**"H.323**设置**"**并按**[ENTER]**。
	- 将显示H.323设置屏幕。
- <span id="page-141-1"></span>2. 使用[▲][▼]选择以下项目进行输入: **"**关守**"**:使用**[ ][ ]**选择**"**开**"**或**"**关**"**(默认)。

• 该设置仅在为**"H.323"**([141](#page-140-3) 页)选择 了**"**开**"**以及为**"SIP**服务器**"**选择了**"**关**"**时可 用。

**"**关守地址**"**:输入网守的IP地址(或主机名)。

#### 注

- 如果IPv4地址包含1或2位数字,请照原样输 入。请勿如[.001]般进行输入。 示例: IP地址为[192.168.0.1]。
	- 正确输入:[192.168.0.1]
	- 错误输入:[192.168.000.001]
- 有关使用IPv6地址时的输入格式,请参阅 [45](#page-44-0) 页。
- 输入主机名需要DNS服务器设置([117](#page-116-2) 页)。
- 有关主机名中可输入字符的详情,请参阅 [45](#page-44-1) 页。

**"H.323**名称**"**:输入H.323名称。

**"H.323**分机**"**:输入H.323分机。

#### 注

- 有关可输入字符的详情,请参阅[45](#page-44-1) 页。
- 输入兼容标准的数值。有关详情,请与网络 管理员联系。
- **"**认证**"**:使用**[ ][ ]**选择是否启用验证。
- **"**开**"**:启用验证。
- **"**关**"**(默认):禁用验证。

**"**验证**ID"**:输入认证ID(1–60个字符[字母数字、空 格、符号])([186](#page-185-0) 页)。不能输入**&**、**<**、**>**、逗号 (**,**)、双引号(**"**)。

**"**验证密码**"**:输入认证密码(0–60个字符[字母数 字、空格、符号])([186](#page-185-0) 页)。不能输入**&**、**<**、**>**、 逗号(**,**)、双引号(**"**)。

#### 注

- 只有当**"**认证**"**设置为**"**开**"**时才可以设置**"**验证 **ID"**和**"**验证密码**"**。
- 输入过程中,会显示认证密码的字符,但一 旦保存了设置后,所有的字符会显示为星号 (\*),并且您不再需要在屏幕上检查认证密 码。请事先记录认证密码,并将其保存在安 全的地方。
- 当认证密码显示为星号(\*)时,按下**[Y]**可 删除整个认证密码。

<span id="page-142-1"></span>**"H.460"**:使用**[ ][ ]**选择**"**开**"**或**"**关**"**(默认)。

**3.** 按**[G]**。

• 将显示确认保存设置的对话框。

- **4.** 使用**[ ][ ]**选择**"**是**"**,然后按**[ENTER]**。
	- 将显示管理员菜单屏幕。

# <span id="page-142-0"></span>进行**Codec**设置

这些设置确定了哪些codec是启用的、哪些是禁用的。

注

- 更改codec设置可能会影响拨打和接听电话的能 力。详情请与经销商联系。
- 如果在连接模式设置中选择**"NAT Traversal**模 式**"**, 则不会显示codec设置。
- **1.** 选择**"**编解码器设置**"**并按**[ENTER]**。
	- 将显示codec设置屏幕。
- **2.** 选择以下项目进行输入。
	- 以下项目将在2页上显示。按**[B]**移至H.323设置 屏幕。要返回至SIP设置屏幕,请再按**[B]**。

**"SIP**/视频编码**"**/**"SIP**/音频编码**"**/**"H.323**/视频编 码**"**/**"H.323**/音频编码**"**:使用**[ ][ ]**选择想要更 改的项目,然后按**[ENTER]**。

- 添加或删除复选标记。没有复选标记的Codec会 被禁用。
- 默认情况下,全部启用。

### 注

- 无法更改**"H.323**/视频编码**"**的**"H.264**/ **Baseline Profile**(**PktMode0**)**"** codec设 置以及**"H.323**/音频编码**"**的**"G.722"**codec 设置。
- 无法更改**"SIP**/视频编码**"**的**"H.264**/ **Baseline Profile**(**PktMode0**)**"** codec设 置以及**"SIP**/音频编码**"**的**"G.722"**codec设 置。

**"SIP**/**QoS"**/**"H.323**/**QoS"**:按**[ENTER]**并使用 **[ ][ ]**选择是否启用QoS。

- **"**开**"**(默认):将会启用QoS。
- **"**关**"**:将会禁用QoS。
- **3.** 按**[G]**。
	- 将显示确认保存设置的对话框。
- **4.** 使用**[ ][ ]**选择**"**是**"**,然后按**[ENTER]**。
	- 将显示管理员菜单屏幕。

## <span id="page-143-0"></span>进行安全设置

可在此进行如呼叫拒绝、呼叫历史和USB录制等设置。

- **1.** 选择**"**安全设置**"**并按**[ENTER]**。
	- 将显示安全设置屏幕。
- 2. 使用[▲][▼]选择以下项目进行输入。
	- 注
		- 这些项目会在2个屏幕上显示。您可以通过 按**[R]**移动到下一个屏幕,或者按**[B]**移动到 前一个屏幕查看所有项目。如果更改了设 置,请在移动屏幕前按**[G]**保存设置。

**"**未登记来电者的呼入**"**:使用**[ ][ ]**选择是否允许 来自联系列表中未注册设备的来电。

- **"**开**"**(默认):允许来电。
- **"**关**"**:拒绝来电。
- 注
- **"**未登记来电者的呼入**"**设为**"**开**"**时,无法使 用**"HDVC**呼入**"**、**"HDVC Mobile**呼 入**"**和**"**保存否认呼叫历史**"**。

**"HDVC**呼入**"**:**"**未登记来电者的呼入**"**设为**"**关**"**时, 使用**[ ][ ]**选择是否允许来自高清映像通信主机/ HDVC-MPCS的来电。

- **"**开**"**:允许来电。
- **"**关**"**(默认):拒绝来电。

**"HDVC Mobile**呼入**"**:**"**未登记来电者的呼入**"**设 为**"**关**"**时,使用**[ ][ ]**选择是否允许来自HDVC Mobile的来电([167](#page-166-0) 页)。

- **"**开**"**:允许来电。
- **"**关**"**(默认):拒绝来电。

**"**呼入时的验证**"**:使用**[ ][ ]**选择是否使用认证号 码认证来电。

- **"开"**: 执行认证。
- **"**关**"**(默认):不执行认证。
- 注
- 当**"**呼入时的验证**"**设置为**"**关**"**时,无法设 置**"**验证号**"**、**"HDVC**验证**"**和**"HDVC Mobile**验证**"**。
- 无法为通过SIP服务器或H.323网守通信的来 电使用认证功能。
- **"**未登记来电者的呼入**"**设置为**"**关**"**且**"**呼入时 的验证**"**设置为**"**开**"**时,如果满足了允许来电 的任一条件,您将接收来电。

**"**验证号**"**:如果**"**呼入时的验证**"**设置为**"**开**"**,请设置 一个6到20位的号码。

注

• 拨打电话的终端必须输入与会议室号码一致 的**"**验证号**"**。 去电号码示例)当认证号码为"123456"时

(正确)123456@192.168.0.1 (错误)12345678@192.168.0.1 如果拨打电话的终端是其他公司的终端,可 能需要使用不同的字符串代替"@"(例如: 123456##192.168.0.1)。 即使在这种情况下,认证号码也会被识别 为"123456"。

**"HDVC**验证**"**:如果**"**呼入时的验证**"**设置为**"**开**"**,使 用**[ ][ ]**选择是否认证来自高清映像通信主机/ HDVC-MPCS的来电。

- **"**开**"**(默认):执行认证。
- **"关"**: 允许来电而无需认证。

**"HDVC Mobile**验证**"**:如果**"**呼入时的验证**"**设置 为**"**开**"**,使用**[ ][ ]**选择是否认证来自HDVC Mobile的来电。

- **"**开**"**(默认):执行认证。
- **"**关**"**:允许来电而无需认证。

**"**保存否认呼叫历史**"**:**"**未登记来电者的呼入**"**设置 为**"**关**"**或**"**呼入时的验证**"**设置为**"**开**"**时,使用**[ ] [ ]**选择是否将拒绝的呼叫保存到呼叫历史。

- **"**开**"**(默认):保存呼叫。
- **"**关**"**:不保存呼叫。
	- 注
		- 如果**"**未登记来电者的呼入**"**设置为**"**开**"**并 且**"**呼入时的验证**"**设置为**"**关**"**,则无法 设置**"**保存否认呼叫历史**"**。

**"**如何保存呼叫历史**"**:按**[ENTER]**,然后使用**[ ] [ ]**选择将呼叫保存到呼叫历史的方式。

- **"**最近呼叫历史**"**:仅保存针对同一方的最近呼 叫。
- **"**全部呼叫历史**"**(默认):将所有呼叫保存到呼 叫历史。
**"**删除呼叫历史**"**:使用**[ ][ ]**选择是否允许在呼叫 历史屏幕中删除呼叫历史条目。 – **"**开**"**(默认):允许删除。

- **"**关**"**:不允许删除。
- <span id="page-144-0"></span>**"USB**录像**"**:使用**[ ][ ]**选择启用或禁用USB录制 功能。
- **"**开**"**:启用录制功能。
- **"**关**"**(默认):禁用录制功能。
- **3.** 按**[G]**。
	- 将显示确认保存设置的对话框。
- **4.** 使用**[ ][ ]**选择**"**是**"**,然后按**[ENTER]**。
	- 将显示管理员菜单屏幕。

# 进行视频输出设置

将视频输出设为HDMI。

- **1.** 选择**"**视频输出设置**"**并按**[ENTER]**。
	- 将显示视频输出设置屏幕。
- <span id="page-145-0"></span>2. 使用[▲][▼]选择以下项目进行输入: **"**视频输出**"**:按**[ENTER]**并使用**[ ][ ]**选择是否使 用HDMI2。
	- **"HDMI1"**(默认):仅使用HDMI1。
	- $-$  **"HDMI1 / HDMI2"**: HDMI1和HDMI2用于显示 2个屏幕。

注

- 为KX-VC1300、KX-VC1600. 或者已针对 HDMI双重监听扩展的KX-VC1000选 择**"HDMI1**/**HDMI2"**时,将无法使用PinP。
- 当使用的KX-VC1000未针对HDMI Dual Monitor支持进行扩展时,**"**视频输出**"**将不会 显示。在这种情况下,**"**默认屏幕布局**"**、**"**布 局**1**(切换视频源)**"**以及**"**布局**2**(切换视频 源)**"**的可用选项与为**"**视频输出**"**选择 了**"HDMI1"**时相同。

选择**"HDMI1"**时:

**"**默认屏幕布局**"**:按**[ENTER]**并使用**[ ][ ]**选择内 容不共享时视频会议通话期间的布局。

- **"**其他现场**"**(默认):显示另一方现场的图像。
- **"**其他现场/本地现场(**PwithP**)**"**:显示另一 方现场的图像而您自己现场的图像作为画中画显 示。
- **"**其他现场/本地现场(**SideBySide**)**"**:显示 另一方现场的图像与您自己现场的图像并排排 列。
- **"**本地现场**"**:显示您自己现场的图像。

**"**布局**1**(切换视频源)**"**:按**[ENTER]**并使用**[ ]**

**[ ]**选择单视频流通信期间内容共享时的显示方法。

- **"**内容共享**"**(默认):显示您自己现场的共享内 容。
- **"**内容共享/摄像机画面(**PwithP**)**"**:显示您 自己现场的共享内容而另一方现场的摄像机图像 作为画中画显示。
- **"**内容共享/摄像机画面(**SideBySide**)**"**:显 示您自己现场的共享内容与另一方现场的摄像机 图像并排排列。
- **"**其他现场**"**:显示另一方现场的摄像机图像。
- **"**本地现场**"**:显示您自己现场的摄像机图像。

**"**布局**2**(切换视频源)**"**:按**[ENTER]**并使用**[ ]**

- **[ ]**选择双视频流通信期间内容共享时的显示方法。
- **"**内容共享**"**(默认):显示您自己的共享内容。
- **"**内容共享/其他现场(**PwithP**)**"**:显示您自 己现场的共享内容而另一方现场的摄像机图像作 为画中画显示。
- **"**内容共享/本地现场(**PwithP**)**"**:显示您自 己现场的共享内容而摄像机图像作为画中画显 示。
- **"**内容共享/其他现场(**SideBySide**)**"**:显示 您自己现场的共享内容与另一方现场的摄像机图 像并排排列。
- **"**内容共享/本地现场(**SideBySide**)**"**:显示 您自己现场的共享内容与摄像机图像并排排列。
- **"**其他现场**"**:显示另一方现场的摄像机图像。
- **"**本地现场**"**:显示您自己现场的图像。

选择**"HDMI1**/**HDMI2"**时:

**"**默认屏幕布局**"**:按**[ENTER]**并使用**[ ][ ]**选择内 容不共享时视频会议通话期间的布局。

- **"**其他现场/本地现场**"**(默认):使用HDMI1显 示另一方的图像,而使用HDMI2显示您自己现场 的图像。
- **"**本地现场/其他现场**"**:使用HDMI1显示您自己 现场的图像,而使用HDMI2显示另一方的图像。
- **"**其他现场/其他现场**"**:使用HDMI1和HDMI2 显示另一方的图像。

**"**布局**1**(切换视频源)**"**:按**[ENTER]**并使用**[ ]**

- **[ ]**选择单视频流通信期间内容共享时的显示方法。
- **"**内容共享/其他现场**"**(默认):使用HDMI1显 示您自己的共享内容,而使用HDMI2显示另一方 的图像。
- **"**其他现场/内容共享**"**:使用HDMI1显示另一方 的图像,而使用HDMI2显示您自己现场的共享内 容。
- **"**内容共享/内容共享**"**:使用HDMI1和HDMI2 显示您自己现场共享内容的图像。

**"**布局**2**(切换视频源)**"**:按**[ENTER]**并使用**[ ]**

- **[ ]**选择双视频流通信期间内容共享时的显示方法。
- **"**内容共享/其他现场**"**(默认):使用HDMI1显 示您自己的共享内容,而使用HDMI2显示另一方 的图像。
- **"**其他现场/内容共享**"**:使用HDMI1显示另一方 的图像,而使用HDMI2显示您自己现场的共享内 容。
- **"**内容共享/内容共享**"**:使用HDMI1和HDMI2 显示您自己现场共享内容的图像。

**"HDMI3**视频输出**"**(KX-VC1600 KX-VC2000): 按**[ENTER]**并使用**[ ][ ]**选择至HDMI3的输出。

- **"**本地现场视频**"**(默认):将您自己现场的图像 输出至HDMI3。
- **"**录像(**HDMI1**/**LR-**分离)**"**:分离HDMI1的视 频和音频记录信号、将L(其他现场的音频)和 R(您自己现场的音频)输出至HDMI3。
- **"**录像(**HDMI1**/**LR-**混合)**"**:合并HDMI1的视 频和音频记录信号,将L(其他现场的音频)和 R(您自己现场的音频)输出至HDMI3。
- **"**录像(**HDMI2**/**LR-**分离)**"**:分离HDMI2的视 频和音频记录信号,将L(其他现场的音频)和 R(您自己现场的音频)输出至HDMI3。
- **"**录像(**HDMI2**/**LR-**混合)**"**:合并HDMI2的视 频和音频记录信号,将L(其他现场的音频)和 R(您自己现场的音频)输出至HDMI3。

#### 注

• 当选择您自己现场的图像时,请以1080p/ 1080i分辨率使用摄像机。无法使用720p。

### **"**模拟分量视频输出**"**(KX-VC1600

KX-VC2000):按**[ENTER]**并使用**[ ][ ]**选择模拟 分量输出的设置。

- **"**与**HDMI1**相同**"**(默认):输出与HDMI1图像相 同的模拟分量信号。
- **"**与**HDMI2**相同**"**:输出与HDMI2图像相同的模 拟分量信号。

**"**最大分辨率**"**(KX-VC1600 KX-VC2000):按 **[ENTER]**并使用**[ ][ ]**选择**"1080i"**(默认) 或**"1080p"**。

注

• 设置的最大分辨率将会应用至模拟分量输出 和与模拟分量相当的HDMI输出。

**"**本地现场画面显示位置**"**:按**[ENTER]**并使用**[ ] [ ]**选择您现场图像的画中画(PinP)显示位置。 – **"**右上**"**(默认):您的图像显示在屏幕的右上方。

- **"**右下**"**:您的图像显示在屏幕的右下方。
- **"**左上**"**:您的图像显示在屏幕的左上方。

– **"**左下**"**:您的图像显示在屏幕的左下方。

- 对于KX-VC1300、KX-VC1600, 或者已针 对HDMI双重监听扩展的KX-VC1000,在**"**视 频输出**"**中选择**"HDMI1**/**HDMI2"**时,将无 法使用PinP。
- 在视频会议通话时按**[R]**,您可以从预设位置 (**[R]**指南显示为**"PinP"**)顺时针移动您自己 的图像。按**[BACK]**可停止显示您自己的图 像。
- **3.** 按**[G]**。
	- 将显示确认更改设置的对话框。
- **4.** 使用**[◀][▶]**选择"是",然后按[ENTER]。
	- 将显示管理员菜单屏幕。

# 进行音频输入**/**输出设置

注

- 这些设置用来调整音频设置。
- **"**回音消除器**"**和**"**自动增益控制**"**通常应设置 为**"**开**"**。将这些设置更改为**"**关**"**可能会造成在视 频会议通话过程中声音质量下降。
- **"**输出本地站点的声音**"**通常应设置为**"**关**"**。
- 连接麦克风时,如果通过电视扬声器输出声音, 可能会发生声反馈。在使用麦克风的地方,不要 让声音通过扬声器输出。
- 这些项目显示在2个屏幕上。您可分别按**[R]**或 **[B]**,移动到下一个或上一个屏幕。
- **1.** 选择**"**音频输入出设置**"**并按**[ENTER]**。
	- 将显示音频输入/输出设置屏幕。
- 2. 使用[▲][▼]选择以下项目进行输入: **"**回音消除器**"**:使用**[ ][ ]**选择是否启用回声消除 器功能。
	- **"**开**"**(默认):启用回声消除器功能。
	- **"**关**"**:禁用回声消除器功能。

"自动增益控制":使用[◀][▶]选择是否启用自动增 益控制功能。

- **"**开**"**(默认):启用自动增益控制功能。
- **"**关**"**:禁用自动增益控制功能。
	- 注
- 为了设置**"**自动增益控制**"**,**"**回音消除 器**"**设置必须为**"**关**"**。

**"RCA**输入音频增益**"**:按**[ENTER]**并使用**[ ][ ]** 选择Audio In L/R插口的输入增益(-42 dB至+4 dB) (默认:-32 dB)。

注

• 当**"**自动增益控制**"**设为**"**开**"**时,将会应 用**"RCA**输入音频增益**"**设置的值。

**"**音频输出终端**"**:按**[ENTER]**并使用**[ ][ ]**选择视 频会议通话期间的音频输出。

- **"HDMI1"**(默认):从HDMI1输出音频。
- **"HDMI2": 从HDMI2输出音频。**
- **"**关**"**:音频不输出至HDMI。
- 注
- 当使用的KX-VC1000未针对HDMI Dual Monitor支持进行扩展时,**"HDMI2"**将不会显 示。
- 在图像输出设置中,当**"**视频输出**"**设 为**"HDMI1"**时,不会显 示**"HDMI2"**([146](#page-145-0) 页)。

#### **"输出本地站点的声音":按[ENTER]并使用[▲]**

**[ ]**选择是否在视频会议通话期间将您自己现场的 音频输出至其目的地。

- **"**关**"**(默认):本地站点的音频不输出。
- "RCA":本地现场音频通过Audio Out R插口输 出。
- "HDMI": 本地现场音频会输出至"音频输出终 端**"**中所设置的HDMI(R)连接。其他现场音频会 输出至HDMI(L)。

**"**麦克风均衡器**"**:按**[ENTER]**,然后使用**[ ][ ]**选 择要使用的均衡器类型。

- **"**默认**"**(默认):使用通用的均衡器。
- **"**去模糊均衡器**"**:使用可改善声音中模糊的均衡 器。
- **"**低音均衡器**"**:使用可改善低音拾取方式的均衡 器。

**"麦克风静音模式":按[ENTER],然后使用[▲]** 

- **[▼]**选择静音时要静音的麦克风。
- **"**麦克风·头戴式耳机·音频输入**"**(默认):全 指向界面话筒、头戴式耳机麦克风和通用麦克风 将静音。
- **"**麦克风·头戴式耳机**"**:全指向界面话筒和头戴 式耳机麦克风将静音。

**"**主摄像机音频输入**"**:使用**[ ][ ]**选择通话期间是 否从主摄像机输入音频。

- **"**开**"**:输入音频。
- **"**关**"**(默认):不输入音频。

• 如果软件版本低于4.50,**"**主摄像机音频输 入**"**将显示为**"**通话期间的主摄像机音频输 入**"**。

**"**内容共享期间的**HDMI**音频输入**"**:按**[ENTER]**,然 后使用**[ ][ ]**选择音频输入的HDMI端子。

- **"**关**"**:不输入音频。
- **"**主摄像机**"**:从主摄像机输入音频。
- **"**辅助摄像机**"**:从辅助摄像机输入音频。

注

- **"PC"**(默认):从PC-HDMI输入音频。
- **"**辅助摄像机+**PC"**:从辅助摄像机和PC-HDMI 输入音频。

**"**音频的**HDMI**输入增益**"**:按**[ENTER]**,然后选择音 频输入增益(+6 dB至-32 dB,**"**关**"**)(默认:  $0$  dB).

"HDMI输入音频的输出增益":按[ENTER],然后选 择音频输出增益(+6 dB至-32 dB,**"**关**"**)(默认:  $0$  dB).

注

- 即使为**"**主摄像机音频输入**"**或**"**内容共享期间 的**HDMI**音频输入**"**设置了音频输入,如果**"**音 频的**HDMI**输入增益**"**和**"HDMI**输入音频的输 出增益**"**设置为**"**关**"**,则仍不会输出音频。
- 当**"**内容共享期间的**HDMI**音频输入**"**选为**"**主 摄像机**"**时,将**"**主摄像机音频输入**"**设置 为**"**开**"**。
- 使用带麦克风的摄像机时,如果**"**主摄像机 音频输入**"**设为**"**开**"**,并将**"HDMI**输入音频的 输出增益**"**设为**"**关**"**之外的设置,则可能会发 生反馈。
- **3.** 按**[G]**。
	- 将显示确认保存设置的对话框。
- **4.** 使用**[ ][ ]**选择**"**是**"**,然后按**[ENTER]**。
	- 将显示管理员菜单屏幕。

# 进行**GUI**设置

- **1.** 选择**"GUI**设置**"**并按**[ENTER]**。
	- 将显示GUI设置屏幕。
- 2. 使用**[▲][▼]**选择以下项目进行输入:

### 注

- 以下项目将在2页上显示。要查看所有的项 目,按**[R]**移动到下一页,或按**[B]**移动到上 一页。
- KX-VC1000不会显示**"MCU**期间的**"Y"**按 钮**"**。
- 当使用的KX-VC1000未针对4 Point Built-in MCU支持进行扩展时,以下项目将不会显 示。

– **""MCU**设置**"** 菜单**"**

– **"**编辑会议模板**"**

**""**设置**"** 菜单**"**:使用**[ ][ ]**选择**"**开**"**(默认) 或**"**关**"**。

• 如果选择了**"**关**"**,即使在菜单屏幕中选择了**"**设 置**"**也不会显示设置屏幕。

**""**选择本地现场**"** 菜单**"**:使用**[ ][ ]**选择**"**开**"**(默 认)或**"**关**"**。

• 如果选择了**"**关**"**,即使在菜单屏幕中选择了**"**选 择本地现场**"**也不会显示选择本地现场屏幕。

**""**网络设置**"** 菜单**"**:使用**[ ][ ]**选择**"**开**"**(默认) 或**"**关**"**。

• 如果选择了**"**关**"**,即使在菜单屏幕中选择了**"**网 络设置**"**也不会显示网络设定屏幕。

**""**呼叫设置**"** 菜单**"**:使用**[ ][ ]**选择**"**开**"**(默认) 或**"**关**"**。

• 如果选择了**"**关**"**,即使在菜单屏幕中选择了**"**呼 叫设置**"**也不会显示连接设置屏幕。

**""**摄像机设置**"** 菜单**"**:使用**[ ][ ]**选择**"**开**"**(默 认)或**"**关**"**。

• 如果选择了**"**关**"**,即使在菜单屏幕中选择了**"**摄 像机设置**"**也不会显示摄像机设置屏幕。

**""MCU**设置**"** 菜单**"**:使用**[ ][ ]**选择**"**开**"**(默认) 或**"**关**"**。

• 如果选择了**"**关**"**,即使在菜单屏幕中选择 了**"MCU**设置**"**也不会显示MCU设置屏幕。

**""HOME"** 菜单显示**"**:使用**[ ][ ]**选择**"**开**"**(默 认)或**"**关**"**。

• 如果选择了**"**关**"**,在主屏幕中不会显示指南。按 遥控器上的**[FULL SCREEN]**会在显示/隐藏之间 切换。

**""摄像机控制" 菜单显示":** 按下[ENTER], 使用

**[ ][ ]**选择**"**部分隐藏**"**(默认)或**"**完全隐藏**"**。

- 在视频会议过程中使用摄像机控制屏幕时如果按 下遥控器上的**[FULL SCREEN]**隐藏指南区域, 该设置会确定结果。
	- **"**部分隐藏**"**:除了控制名称和遥控器的彩色 按钮之外全都隐藏。
	- **"**完全隐藏**"**:指南区域全部隐藏。

**""Y"**按钮的管理员登录显示**"**:使用**[ ][ ]**选择是 否在菜单屏幕的**[Y]**中显示**"**管理员登录**"**。

- **"**开**"**(默认):显示**"**管理员登录**"**。
- **"**关**"**:不显示**"**管理员登录**"**。

**"MCU**期间的**"Y"**按钮**"**:在MCU中,按下**[ENTER]** 并使用**[ ][ ]**将一个功能分配到**[Y]**按钮。 – **"**耳语模式**"**:开启或关闭耳语模式。 – **"**讨论/演示**"**(默认):切换MCU模式。 **"**通话中的**"G"**按钮**"**:通话期间,按下**[ENTER]**并使 用**[ ][ ]**将一个功能分配到**[G]**按钮。 – **"**高宽比**"**(默认):在两方视频会议通话期间, 更改来电图像的高宽比。  $-$  **"USB录像":**通话期间开始和停止录制。 **""CAM CTRL"**按钮**"**:使用**[ ][ ]**选择**"**开**"**(默 认)或**"**关**"**。 • 选择**"**关**"**时,无法在视频会议通话期间使用 **[CAM CTRL]**按钮。 **"**编辑联系人列表**"**:使用**[ ][ ]**选择**"**开**"**(默认) 或**"**关**"**。 • 如果选择了**"**关**"**,便无法添加、编辑或删除联系 人列表中的项目。 **"**编辑会议模板**"**:使用**[ ][ ]**选择**"**开**"**(默认) 或**"**关**"**。 • 如果选择了**"**关**"**,便无法添加、编辑或删除配置 文件中的项目。 **3.** 按**[G]**。 • 将显示确认保存设置的对话框。 **4.** 使用**[◀][▶]**选择"是",然后按[ENTER]。 • 将显示管理员菜单屏幕。 进行**HDMI**设置 **1.** 选择**"HDMI**设置**"**并按**[ENTER]**。 • 将显示HDMI设置屏幕。

- **2.** 使用**[ ][ ]**选择以下项目进行输入: **"**单键播放**"**:使用**[ ][ ]**选择**"**开**"**或**"**关**"**(默认)。
	- 注
- 一般情况下,请选择**"**关**"**。将该设置更改 为**"**开**"**可能会造成图像根据所连接摄像机的 型号自动更改。
- **"**待机**"**:使用**[ ][ ]**选择**"**开**"**(默认)或**"**关**"**。
- 注
- 视所连接的摄像机而定,将此设置更改 为**"**开**"**可能会造成摄像机(主、次)进行同 步并在本机进入屏幕待机模式时进入屏幕待 机模式。由于操作因摄像机型号而异,详情 请与经销商联系。
- **3.** 按**[G]**。
	- 将显示确认保存设置的对话框。
- **4.** 使用**[ ][ ]**选择**"**是**"**,然后按**[ENTER]**。
	- 将显示管理员菜单屏幕。

# 设置电源管理

使用电源管理可以设置在指定的时间自动打开或关闭高 清映像通信主机。可以选择在指定的日期和时间打开或 关闭主机,或者在每天相同的时间打开或关闭主机。

- 注
	- 在自动关机设定时间前约60秒,会显示确认关闭 本机的对话框。

使用**[ ][ ]**选择**"**是**"**或**"**否**"**,然后按 **[ENTER]**。

- 如果选择**"**是**"**,本机不会等到设置的时间而 会直接关闭。
- 如果选择**"**否**"**,本机不会在最近的设置时间 而会在下一个设置时间关闭。 如果没有在60秒内按下**[ENTER]**,本机将在设 置的时间关闭。
- 如果设置的从自动关机到自动开机的时间小于5 分钟,本机将重新启动而不会执行关机和开机操 作。在这种情况下,不会显示确认是否重新启动 的对话框。此外,即使在本机重新启动前手动关 闭了本机,本机也将在自动开机时间自动开机。
- 请将从自动开机到自动关机的时间设置为5分钟 或更长时间。
- 如果在到达自动开机时间时本机已经启动,或者 如果在到达自动关机时间时本机仍在进行通话、 录制或固件更新操作,本机将在下一个设定时间 执行开机或关机操作。
- **1.** 选择**"**电源管理设置**"**并按**[ENTER]**。
	- 将显示电源管理设置屏幕。

2. 使用「▲IT▼】选择以下项目进行输入:

注

- 要在特定日期开机(关机),将**"**星期设置**"**设 置为**"**开**"**,**"**自动打开电源**"**(或**"**自动关闭电 源**"**)设置为**"**开**"**,并设置**"**星期(打开电 源)**"**(或**"**星期(关闭电源)**"**)和**"**时间 (打开电源)**"**(或**"**时间(关闭电源)**"**)。
- 要在每天的相同时间开机(关机),将**"**星期 设置**"**设置为**"**关**"**,**"**自动打开电源**"**(或**"**自 动关闭电源**"**)设置为**"**开**"**,并设置**"**时间 (打开电源)**"**(或**"**时间(关闭电源)**"**)。

**"**星期设置**"**:使用**[ ][ ]**选择**"**开**"**或**"**关**"**(默认)。 **"**自动打开电源**"**:使用**[ ][ ]**选择**"**开**"**或**"**关**"**(默 认)。

**"**星期(打开电源)**"**:按下**[ENTER]**并使用**[ ] [ ]**选择一天(默认:星期一)。

注

- 如果**"**星期设置**"**为**"**关**"**或者**"**自动打开电 源**"**为**"**关**"**,则无法进行设置。
- **"**时间(打开电源)**"**:设置时间(默认:06:00)。

注

• 如果**"**自动打开电源**"**为**"**关**"**,则无法进行设 置。

**"**自动关闭电源**"**:使用**[ ][ ]**选择**"**开**"**或**"**关**"**(默 认)。

**"**星期(关闭电源)**"**:按下**[ENTER]**并使用**[ ] [ ]**选择一天(默认:星期六)。

注

• 如果**"**星期设置**"**为**"**关**"**或者**"**自动关闭电 源**"**为**"**关**"**,则无法进行设置。

**"**时间(关闭电源)**"**:设置时间(默认:00:00)。

注

- 如果**"**自动关闭电源**"**为**"**关**"**,则无法进行设 置。
- **3.** 按**[G]**。
	- 将显示确认保存设置的对话框。
- **4.** 使用**[**  $\blacktriangleleft$  ][  $\blacktriangleright$  ]选择"是", 然后按[ENTER]。
	- 将显示管理员菜单屏幕。
- 注
- 如果在自动关机设置时间前手动启动了本机,本 机可能无法在设置时间关机。在这种情况下,本 机将在下一个设置时间关机。

# 设置快捷方式

通过设置遥控器按键的快捷方式可以快速访问系统设置 屏幕。

- **1.** 选择**"**快捷键设置**"**并按**[ENTER]**。
	- 将显示快捷方式设置屏幕。
- 2. 使用[▲][▼]选择以下项目进行输入: **"**[**B**]快捷键**"**(默认:**"**呼叫历史**"**)/**"**[**R**]快捷 键**"**(默认:**"**联系人列表**"**)/**"**[**G**]快捷键**"**(默 认:**"**会议模板**"**)/**"**[**Y**]快捷键**"**(默认:**"**—**"**): 按**[ENTER]**并使用**[ ][ ]**选择想要设置的功能。
	- **"**—**"**:不设置快捷方式键。
	- 可以设置以下屏幕。 呼叫历史/联系人列表/会议模板/系统设定/设置日 期/时间/网络设置/呼叫设置/MCU设置/单触键设 置/待机设置/声音设置/麦克风设置/远程控制ID/ 摄像机设置/语言设置/USB录像设置/多播设置/ USB设备模式/增强/网络测试/自诊断/远程访问
	- 注
- 还会显示**"GUI**设置**"**中设为**"**关**"**的项目。
- 当使用KX-VC1000时,**"**麦克风设置**"**不会作 为选项显示。此外,当使用的KX-VC1000未 针对4 Point Built-in MCU支持进行扩展 时,**"**会议模板**"**和**"MCU**设置**"**将不会显示。
- 如果软件版本低于4.50,所有快捷键的默认 设置为**"**—**"**。
- **3.** 按**[G]**。
	- 将显示确认保存设置的对话框。
- **4.** 使用**[ ][ ]**选择**"**是**"**,然后按**[ENTER]**。
	- 将显示管理员菜单屏幕。

# 设置本地现场选择

**1.** 选择**"**选择本地现场设置**"**并按**[ENTER]**。 • 将显示本地现场选择设置屏幕。

2. 使用[▲][▼]选择以下项目进行输入:

**"**重新启动以后仍保持相同设置**"**:选择是否在重启 后使用相同的本地现场。

- **"**开**"**:将保留重启前所作的本地现场设置。
- **"**关**"**(默认):不会保留重启前所作的本地现场 设置。(如果转移联系人列表、更改设置等时自 动重启, 也不会保留设置。)

**"编辑本地现场":**选择是否在所选本地现场屏幕上 启用编辑功能。

- **"**开**"**(默认):启用编辑功能。
- **"**关**"**:禁用编辑功能。
- 注
- 如果选择**"**关**"**,则无法添加、编辑或删除本 地现场。
- **3.** 按**[G]**。
	- 将显示确认保存设置的对话框。
- **4.** 使用**[◀][▶]**选择"是",然后按[ENTER]。
	- 将显示管理员菜单屏幕。

# 设置多播树

对多播功能进行设置([168](#page-167-0) 页)。

# 转移联系人列表

将注册到本机的联系人列表转移到其他高清映像通信主 机可以共享联系人列表。此后,转移现场称为"服务器"而 接收现场称为"客户端"。

### 设置服务器

### 注

- 让本机成为联系人列表服务器时,在**"**远程访问 设置**"**设置中将**"Web**端口永久启用**"**设置为**"**开**"**, 然后配置**"Web**端口号**"**([155](#page-154-0) 页)。
- **1.** 选择**"**联系人列表转移**"**并按**[ENTER]**。
	- 将显示联系人列表转移设置屏幕。
- 2. 使用[▲][▼]选择用于输入的项目。 **"**联系人列表转移(服务器)**"**:使用**[ ][ ]**选择是 否启用联系人列表转移(服务器)功能。
	- **"**开**"**:启用服务器功能。

– **"**关**"**(默认):禁用服务器功能。

**"**联系人列表**ID"**:输入联系人列表ID(00000001至 99999999)。

注

- 设置服务器的可选编号。当发送联系人时设 置的编号会发送到客户端并也由客户端保 存。
- 从客户端自动检测或手动检测**"**联系人列表 **ID"**,并且如果ID不匹配客户端上保存的ID, 会从服务器发送联系人。
- 联系人列表在服务器上更新时,请将**"**联系 人列表**ID"**更改为与联系人列表更新之前使 用的数值不同的数值。
- 在客户端上保存的联系人列表ID显示在客户 端的联系人列表屏幕上。

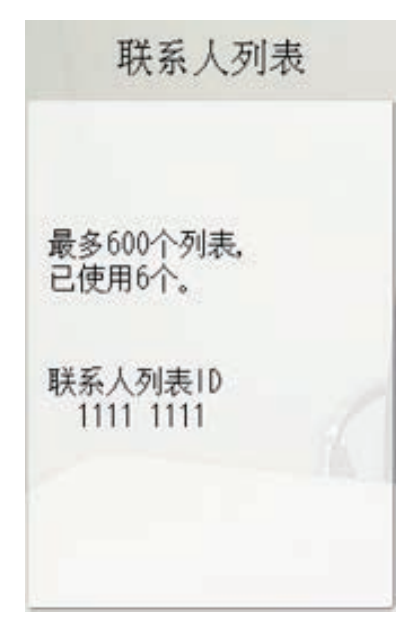

- **3.** 按**[G]**。
	- 将显示确认保存设置的对话框。
- **4.** 使用**[ ][ ]**选择**"**是**"**,然后按**[ENTER]**。
	- 将显示管理员菜单屏幕。

### 设置客户端

- **1.** 选择**"**联系人列表转移**"**并按**[ENTER]**。
	- 将显示联系人列表转移设置屏幕。
- 2. 使用「▲I「▼】选择用于输入的项目。 **"**联系人列表转移(客户端)**"**:使用**[ ][ ]**选择是
	- 否启用联系人列表转移(客户端)功能。
	- **"**开**"**:启用客户端功能。
	- **"**关**"**(默认):禁用客户端功能。

**"**自动联系人列表**ID**检查**"**:使用**[ ][ ]**选择客户端 启动时是否检查服务器的**"**联系人列表**ID"**。

- **"**开**"**:启动时检查**"**联系人列表**ID"**。
- **"**关**"**(默认):启动时不检查**"**联系人列表**ID"**。

### 注

- 若要自动检查服务器的联系人列表,请选 择"开"。检查时,如果服务器的"联系人列表 **ID"**不匹配客户端上保存的联系人列表ID, 则会从服务器发送联系人。
- 若要手动检查服务器的联系人列表,请选 择**"**关**"**。有关手动检查操作,请参阅"[手动检](#page-152-0) [查服务器的联系人列表\(客户端操作\)](#page-152-0) [\(153](#page-152-0) 页)"。

**"**联系人列表服务器地址**"**:输入服务器的IP地址(或 主机名)。

#### 注

- 如果IPv4地址包含1或2位数字,请照原样输 入。请勿如[. 001]般进行输入。 示例: IP地址为[192.168.0.1]。
	- 正确输入:[192.168.0.1]
	- 错误输入:[192.168.000.001]
- 有关IPv6地址输入格式,请参阅[45](#page-44-0) 页。
- 输入主机名需要DNS服务器设置([117](#page-116-0) 页)。
- 有关主机名中可输入字符的详情,请参阅 [45](#page-44-1) 页。

**"**联系人列表服务器端口**"**:设置服务器的Web端口 号码(80、8000至8999)。(默认:80)

- **3.** 按**[G]**。
	- 将显示确认保存设置的对话框。
- **4.** 使用**[ ][ ]**选择**"**是**"**,然后按**[ENTER]**。
	- 将显示管理员菜单屏幕。

### <span id="page-152-0"></span>手动检查服务器的联系人列表(客户端操作)

- **1.** 选择**"**联系人列表转移**"**并按**[ENTER]**。
	- 将显示联系人列表转移设置屏幕。
- 2. 使用「▲I「▼】选择"新建联系人列表",然后按 **[ENTER]**。
	- 如果服务器的**"**联系人列表**ID"**不匹配客户端上保 存的联系人列表ID,会显示确认更新到最新联系 人列表的对话框。
- **3.** 使用**[ ][ ]**选择**"**是**"**或**"**否**"**,然后按**[ENTER]**。
	- 如果选择**"**是**"**,则会更新客户端的联系人列表并 重启本机。

# <span id="page-152-1"></span>激活增强功能

通过增强本机的软件可以激活各种功能。若要激活功能, 必须从经销商处获得注册密钥。首先,向经销商提供激 活密钥上书写的Activation Key No.和Registration ID, 以及设备的MPR ID。经销商会将此信息输入到密钥管理 **系统中,然后为您发行注册密钥。** 

### 确认**MPR ID**

- **1.** 选择**"**增强**"**并按**[ENTER]**。
	- 将显示软件增强屏幕。请查看**"MPR ID"**字段。

### 注册注册密钥

通过注册获取的注册密钥可以激活增强功能。

- **1.** 选择**"**增强**"**并按**[ENTER]**。
	- 将显示软件增强屏幕。

- 在**"KX-VC Series NAT Traversal Service"**中,显示 KX-VC Series NAT Traversal Service的注册状态。
	- **"**未注册**"**:服务没有注册或已经过期6个 多月了。
	- **"**已过期**"**:过期不到6个月。可延长服务 期。
	- **"<**年**/**月**/**日**>**(**GMT**)过期**"**:服务已注 册。
	- **"**没有连接到**NAT Traversal**服务器**"**:由 于如不能连接到网络或其他网络问题等 问题,无法连接到NAT Traversal服务 器。与服务器建立通信后,状态将自动 变为服务已注册状态。
	- 已激活的功能会在**"**已激活功能**"**中显示,如 下所示:
	- **"4 Point Built-in MCU"**:为内置MCU 启用扩展功能。(对于KX-VC1000来说, 2方将扩展为4方。对于KX-VC1600来 说,6方将扩展为10方。对于 KX-VC2000来说,16方将扩展为20或24 方。当KX-VC2000扩展到24方时,**"4 Point Built-in MCU"**将以2行显示。)
	- **"Multicast"**:启用单向多播功能扩展增 强功能。
	- **"Mobile Connection"**:启用移动终端 连接增强功能。
- **"HDMI Dual Monitor"**:KX-VC1000可 使用HDMI2。
- **"PC Peripheral"**: PC Peripheral已启 用。
- **"**无**"**:未激活任何功能。
- **2.** 按**[G]**。
	- 将显示注册密钥输入屏幕。
- <span id="page-153-0"></span>**3.** 输入16位的注册密钥。
- **4.** 按**[G]**。
	- 将显示确认保存设置以及在保存后系统重启的对 话框。
- **5.** 使用**[ ][ ]**选择**"**是**"**,然后按**[ENTER]**。
	- 系统将自动重启以将更改反映到系统设置中。
	- 注
- 如果您输入的注册密钥无效,将显示**"**注册 密钥代码验证失败。**"**。请从步骤**[3](#page-153-0)**开始重复 操作。如果即使正确输入了发行的注册密钥 仍会显示此信息,请与您的经销商联系。
- 进行注册时每次只可以注册一个注册密钥。 若要注册多个注册密钥以启用多种功能,每 次注册后都需要重启。
- 也可以在增强功能确认屏幕上查看激活的功 能([132](#page-131-0) 页)。

# 更新软件

#### 注

- 如果想使用USB存储设备更新软件,请与经销商 联系。
- 使用USB存储设备更新软件时,请注意以下事 项。
	- 将软件更新文件保存到USB存储设备的根目 录下。
	- 请勿更改软件更新文件的名称。
	- 提前将USB存储设备连接到本机背面上的 USB插口。
- **1.** 选择**"**软件更新**"**并按**[ENTER]**。
	- 将显示软件更新屏幕。
- 2. 使用[▲][▼]选择"更新方法",然后按[ENTER]。
- <span id="page-153-2"></span>3. 使用**[▲][▼]**选择"网络"或"USB",然后按 **[ENTER]**。
	- **"**网络**"**:从网络更新软件。
	- **"USB"**:从USB存储设备更新软件。
	- 注
- 如果想选择"USB",详情请与经销商联系。
- **4.** 将**"**自动版本检查**"**设为**"**开**"**(**[139](#page-138-0)** 页)时: **"**可用软件版本:**"**旁边将显示最新的软件版本。如 果存在可用更新,请继续步骤**[5](#page-153-1)**。 当**"**自动版本检查**"**设置为**"**关**"**(**[139](#page-138-0)** 页)或者在步骤 **[3](#page-153-2)**中将**"**更新方法**"**设置为**"USB"**时: 使用**[ ][ ]**选择**"**版本确认**"**,然后按**[ENTER]**。
	- 系统将检查版本更新。**"**可用软件版本:**"**旁边将 显示最新的软件版本。如果存在可用更新,请继 续步骤**[5](#page-153-1)**。
- <span id="page-153-1"></span>5. 使用[▲][▼]选择"立即更新软件",然后按 **[ENTER]**。
	- 将显示确认更新软件的对话框。
	- 注
- 继续下一步骤前,请仔细阅读和确认对话框 中的注意事项。
- **6.** 使用**[** 1[ ▶ ]选择"是", 然后按[ENTER]。
	- 将自动下载和安装更新。
	- 为完成更新,系统将自动重启。重启前,将会显 示一条消息,详细信息如下。

### 重启前显示的消息

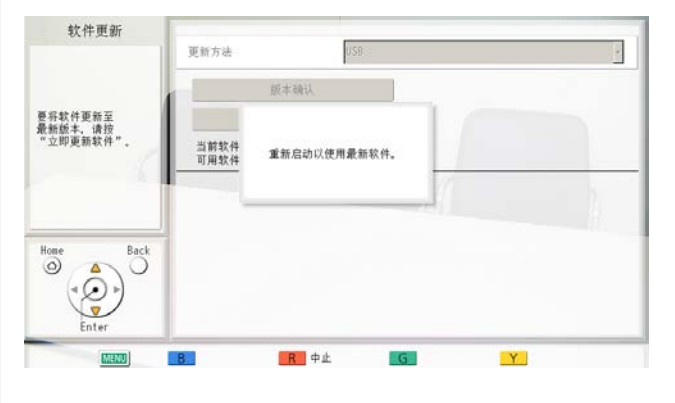

重启后,系统将用最新软件启动。

### 注

- 有关获取最新固件和使用说明书(用户手册)的 详情, 请与经销商联系。
- 如果检查、下载或安装软件更新失败,会显示错 误信息。按下**[ENTER]**重新启动系统。 请尝试以下步骤:
	- **a.** 在网络设置中确认**"DNS**服务器**"**或**"**主**DNS** 服务器**"**的设置([117](#page-116-0) 页)。然后再次尝试更 新软件。

当**"DNS**服务器**"**设置为**"**自动**"**时,DHCP服 务器可能是造成问题的原因。在这种情况 下,请与网络管理员联系。

- **b.** 如果上述步骤不成功,请稍后再次尝试更新 软件。网络目前可能正忙。 如果尝试多次失败,则可能是您的通信线路有问 题。请联系经销商。
- 使用IPv6地址时无法更新软件。

# 初始化摄像机

### 注

- 只有连接到本机的摄像机能并且只有当您没有进 行视频会议通话时才能进行初始化。
- 有关兼容摄像机型号的详情,请与经销商联系。
- **1.** 选择**"**摄像机初始化**"**并按**[ENTER]**。
	- 将显示摄像机初始化屏幕。
- **2.** 使用**[ ][ ]**选择要初始化的摄像机(**"**主**"**[默认] 或**"**辅助**"**)。
- **3.** 按**[R]**。
	- 将显示确认是否想要开始摄像机初始化的对话 框。
- **4.** 使用**[ ][ ]**选择**"**是**"**,然后按**[ENTER]**。 • 初始化完成后,将显示管理员菜单屏幕。

# 执行系统初始化

- **1.** 选择**"**系统初始化**"**并按**[ENTER]**。
	- 将显示确认是否想要开始系统初始化的对话框。
- **2.** 使用**[ ][ ]**选择**"**是**"**,然后按**[ENTER]**。
	- 系统将自动重启以完成系统初始化。
	- 注
- 初始化后,之前进行的所有系统设置以及联 系列表、配置文件、本地现场和呼叫历史中 存储的信息将被清除。
- 更新启动屏幕数据因数据导入操作而损坏 ([157](#page-156-0) 页)。
- 因软件增强([153](#page-152-1) 页)而激活的功能不会被 清除。

# <span id="page-154-0"></span>设置远程访问

您可以设定远程访问本机所需的设置。

- 注
	- 对**"Web**端口永久启用**"**、**"Web**端口 号**"**、**"telnet**端口永久启用**"**和**"telnet**端口号**"**设 置所做的更改会在本机重新启动后应用。
- **1.** 选择**"**远程访问设置**"**并按**[ENTER]**。
	- 将显示远程访问设置屏幕。
- 2. 使用**[▲][▼]**选择以下项目进行输入。 **"**更改密码**"**:使用**[ ][ ]**选择是否更改默认的密 码。
	- **"**开**"**:更改密码。
	- **"**关**"**(默认):不更改密码。
	- 注
		- 该密码用于远程控制本机,与管理员登录密 码不同([138](#page-137-0) 页)。

**"**当前密码**"**:输入当前密码(默认: HDVC\_admin)。 **"**新密码**"**:输入新密码。

**"重新输入新密码":**再次输入新密码。

- 密码的长度必须为8至32个字符,并且至少 需要由字母、数字和符号当中的2种类型字 符组成。
- 不能为**"**新密码**"**输入默认密码 (HDVC\_admin)。
- 请妥善管理密码。
- 将**"**更改密码**"**设为**"**关**"**时,无法输入密码。

**"Web**端口永久启用**"**:使用**[ ][ ]**选择是否永久启 用Web端口。

- **"**开**"**:永久启用Web端口。
- **"**关**"**(默认):不永久启用Web端口。
- 注
- 选择**"**开**"**时,必须更改默认密码。
- 选择**"**开**"**时,可通过Web端口永久远程访问 本机。请采取适当的预防措施(如定期更改 密码)防止未经授权的访问。

**"Web**端口号**"**:永久启用Web端口时,设定端口号 码(80,8000至8999)。(默认:80)

**"telnet**端口永久启用**"**:使用**[ ][ ]**选择是否永久 启用telnet端口。

- **"**开**"**:永久启用telnet端口。
- **"**关**"**(默认):不永久启用telnet端口。

注

- 选择**"**开**"**时,必须更改默认密码。
- 选择**"**开**"**时,可通过telnet端口永久远程访问 本机。请采取适当的预防措施(如定期更改 密码)防止未经授权的访问。

**"telnet**端口号**"**:永久启用telnet端口时,设定端口 号码(23,20000至29999)。(默认:23)

- **3.** 按**[G]**。
	- 将显示确认保存设置的对话框。
- **4.** 使用**[ ][ ]**选择**"**是**"**,然后按**[ENTER]**。
	- 将显示管理员菜单屏幕。

# 导出数据

呼叫记录、操作日志和联系列表可保存在USB存储设备 上。保存的操作日志可用来在发生故障时查明原因。详 情请与经销商联系。

注

- 本机可以使用大容量存储级别(FAT16或FAT32 格式)兼容的USB存储设备。
- 无法使用以下类型的USB存储设备:
	- U3智能驱动器(兼容U3平台的USB存储设 备)
	- 具有安全功能的USB存储设备
	- 使用NTFS格式的USB存储设备
	- 具有多个LUN(逻辑单元编号)的USB存储 设备

– 格式化后具有多个分区的USB存储设备

- 不能保证USB存储设备可完整运行。详情请与经 销商联系。
- 若要重新连接USB存储设备,在重新连接之前请 确保已彻底移除USB存储设备。
- 使用USB存储设备前,请确认有足够的剩余空间 (至少50MB)。
- **1.** 将USB存储设备连接到本机背面上的USB插口 ([22](#page-21-0) 页)。

注

• 确保USB存储设备已正确连接。

### **2.** 选择**"**导出数据**"**并按**[ENTER]**。

将显示数据导出屏幕。

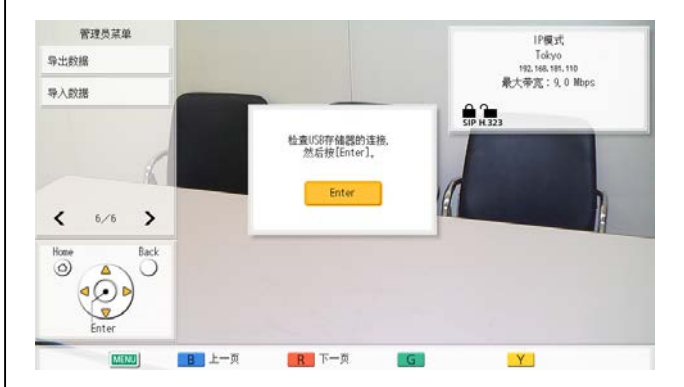

- **3.** 按**[ENTER]**。
	- 数据导出开始。
	- 注
- 数据在导出过程中,请勿拔出USB存储设 备。否则有可能会损坏本机或导致数据损 坏。
- 保存到USB存储设备的数据将会被命名 为"hdvclogall\_XXXX.tar"。文件名中 的"XXXX"部分因软件版本以及导出的日期而 有所不同。
- 文件"hdvclogall\_XXXX.tar"中包含的联系列 表(address.xml)、配置文件 (profile.xml)、配置数据(config.xml)、加 密数据 (sec\_config.xml) 和多播树列表 (alm\_config\_list.xml)可以导入到本机。但 是,当使用的KX-VC1000未针对4 Point Built-in MCU支持进行扩展时, 配置文件 (profile.xml)将无法导入。
- 有关编辑已导出联系列表 (address.xml)或 配置文件(profile.xml)的信息,请与经销 商联系。
- **4.** 检查结果(成功/失败)并按下**[ENTER]**。 • 将显示管理员菜单屏幕。
- **5.** 拔出USB存储设备。

### 注

• 为防止USB存储设备上数据的泄露,请确保在丢 弃、租借或返还USB存储设备之前,将上面所有 数据清除。

# <span id="page-156-0"></span>导入数据

从本机导出的联系列表和其他数据可从USB存储设备重 新导入。

### 注

- 从本机导出的加密数据包含登录ID和密码。注 意,当导入加密数据时,登录ID和密码可能会改 变且无法再进行登录。
- 导入从配置文件待机设为**"**永久**"**的设备导出的数 据时,导入配置文件并同时配置数据。
- 当导入注册了本地现场信息的本机导出的数据时 ([112](#page-111-0) 页),请导入加密数据和配置数据。
- 本机可以使用大容量存储级别(FAT16或FAT32 格式)兼容的USB存储设备。
- 无法使用以下类型的USB存储设备:
	- U3智能驱动器(兼容U3平台的USB存储设 备)
	- 具有安全功能的USB存储设备
	- 使用NTFS格式的USB存储设备
	- 具有多个LUN(逻辑单元编号)的USB存储 设备
	- 格式化后具有多个分区的USB存储设备
- 不能保证USB存储设备可完整运行。详情请与经 销商联系。
- 若要重新连接USB存储设备,在重新连接之前请 确保已彻底移除USB存储设备。
- 可以导入启动屏幕以更改默认启动屏幕。
- **1.** 准备包含将要导入数据的USB存储设备。
	- 可导入文件的文件名固定为如下名称。
		- 联系列表:address.xml
- 配置文件:profile.xml
- 配置数据:config.xml
- 加密数据:sec\_config.xml
- 启动屏幕:startup.png
- 多播树列表:alm\_config\_list.xml
- 将要导入的数据保存在USB存储设备的根目录 下,或者保存在根目录下的文件夹中(文件夹 名:  $01-16$ )。
- 对于启动屏幕,请使用文件格式为PNG、像素  $\frac{1}{2}$ 为960  $\times$  540或更小的图像。

注

- 当使用的KX-VC1000未针对4 Point Built-in MCU支持进行扩展时,配置文件 (profile.xml)将无法导入。
- **2.** 将USB存储设备连接到本机背面上的USB插口 ([22](#page-21-0) 页)。

注

- 确保USB存储设备已正确连接。
- **3.** 选择**"**导入数据**"**并按**[ENTER]**。 • 将显示数据导入屏幕。
- 4. 使用[▲][▼]选择以下项目进行输入: **"USB**目录**"**:按下**[ENTER]**并使用**[ ][ ]**从**"**根目 录**"**(默认)或"/01"–"/16"指定包含数据的目录。 **"**数据**"**:按下**[ENTER]**并使用**[ ][ ]**从**"**所有数 据**"**、**"**联系人列表**"**、**"**会议模板**"**、**"**配置数据**"**、**"**加 密数据**"**、**"**启动画面**"**或**"**多播树列表**"**指定将要导入 的数据。

- 当使用的KX-VC1000未针对4 Point Built-in MCU支持进行扩展时,**"**会议模板**"**将不会作 为可用选项显示。
- **5.** 按**[G]**。
	- 会显示让您确认导入以及导入后将重启本机的对 话框。
- **6.** 使用**[ ][ ]**选择**"**是**"**,然后按**[ENTER]**。
	- 本机重新启动,这样便可以应用导入的数据。
- 注
- 如果图像文件的尺寸大于960 × 540像素, 则 将显示默认的启动屏幕。
- 如果图像文件的尺寸小于960 × 540像素, 其 将显示在屏幕的中央。

# 使用**KX-VC Series NAT Traversal Service**

# 连接准备

## 服务期限概述

若要使用本服务,必须进行注册。使用产品附带的激活密钥表注册后,便可免费使用本服务3个月。注册完成 后服务期限立即开始(即,完成"[激活增强功能](#page-152-1) (153 页)"中所说明的步骤后)。服务期限从服务期限开始后的3 个月内全天有效(直到日期发生变化的午夜)。

例1:在4月1日完成注册

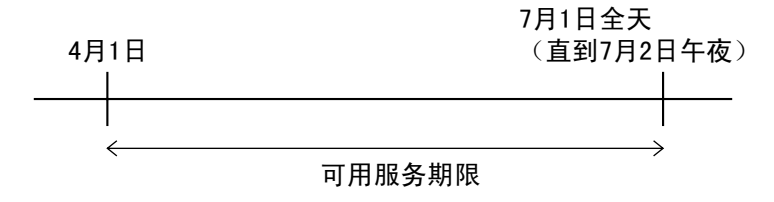

例2:在12月15日完成注册

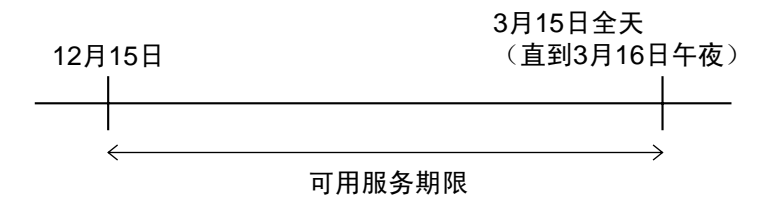

注

• 可使用本机确认服务到期日期。有关详情,请参阅**"**[检查增强功能](#page-131-0) **(132** 页**)"**。

若要在试用服务期限结束后继续使用本服务,您必须购买激活密钥延长服务期限。服务期限的长度因卡而异。 有关卡的详情,请联系您的经销商。

有关延长服务期限步骤的详情,请参阅**"**[延长服务期限](#page-163-0) **(164** 页**)"**。

### 安全概述

本服务使用标准互联网连接,因此如果没有启用加密,其他人便能听到您的通话。当您使用本服务时,强烈建 议启用加密。有关启用加密的详情,请参阅**"**[进行加密设置](#page-137-1) **(138** 页**)"**。

## **KX-VC Series NAT Traversal Service**设置步骤

这是设置KX-VC Series NAT Traversal Service操作所需的步骤。有关详细信息,请参阅各设置项目。

1 设置操作环境([161](#page-160-0) 页)

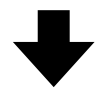

2 获得Registration Key (注册密钥)(161页)(使用计算机)

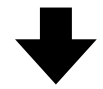

3 为使用KX-VC Series NAT Traversal Service进行必要的设置([139](#page-138-1) 页)。(本机操作)

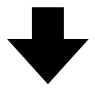

4 对注册密钥进行注册([153](#page-152-1) 页)(使用本机)

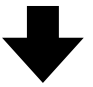

5 通过KX-VC Series NAT Traversal Service进行视频会议通话

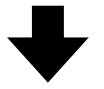

- 6 延长KX-VC Series NAT Traversal Service的服务期限(164页)(使用计算机)
- 注
	- 必须由您的经销商执行**"**获得**[Registration Key](#page-160-1)**(注册密钥) **(161** 页**)"**和**"**[延长服务期限](#page-163-0) **(164** 页**)"**中 的操作。详情请与经销商联系。

# <span id="page-160-0"></span>连接到互联网

若要使用KX-VC系列NAT Traversal Service,需要使用 符合以下规格的网络环境和设备。

# 网络环境

若要使用KX-VC系列NAT Traversal Service建立视频会 议通话,需要宽带连接。(三方视频会议通话需要1.0 Mbps的连接,而四方视频会议通话需要2.0 Mbps的连 接。)

# 路由器

请使用Panasonic用本服务进行过测试的路由器,并使 用供应商提供的信息连接到互联网。有关经过测试路由 器的详情,请参阅以下网站:

[https://panasonic.net/cns/psn/products/hdvc/](https://panasonic.net/cns/psn/products/hdvc/nat/nat_traversal/index.html)

[nat/nat\\_traversal/index.html](https://panasonic.net/cns/psn/products/hdvc/nat/nat_traversal/index.html)

有关配置路由器的详情,请参阅路由器的说明书。

### 连接本机和路由器

- **1.** 将路由器连接到本机背面上的LAN1插口。
	- 使用类别5或更高级别的网线将路由器连接到本 机背面的LAN1插口。(有关LAN1插口位置,请 参阅"[部件名称和用途](#page-20-0) (21 页)"中的"[主机\(背](#page-21-1) [面\)](#page-21-1)"。)
	- 注
- 在下列情况下无法保证操作:
	- 使用没有经过Panasonic测试的路由器。
	- 一个路由器连接了多部会议电视终端。
	- 会议电视终端直接连接到互联网,而不 是通过路由器。

# <span id="page-160-1"></span>获得**Registration Key**(注册密钥)

在本步骤中,您将使用计算机访问KX-VC Series NAT Traversal Service的注册页面并获得Registration Key (注册密钥)。需要以下信息:

- **MPR ID**
	- 这可以在本机底部的标签上或者通过操作本机来 确认。有关详情,请参阅"确认MPR ID[\(使用本](#page-160-2) 机) [\(161](#page-160-2) 页)"。
- **Activation Key No.**(激活密钥号码) – 记录在激活密钥上。
- **Registration ID**(注册**ID**) – 记录在激活密钥上。

# <span id="page-160-2"></span>确认**MPR ID**(使用本机)

- **1.** 按**[MENU]**。
	- 将显示菜单屏幕。
- **2.** 使用[▲][▼]选择"设置",然后按[ENTER]。
	- 将显示系统设置屏幕。
- **3.** 按**[ ][ ]**显示第四页。
- **4.** 使用[▲][▼]选择"增强",然后按[ENTER]。
	- 将显示增强功能确认屏幕。请查看**"MPR ID"** (1) 字段。

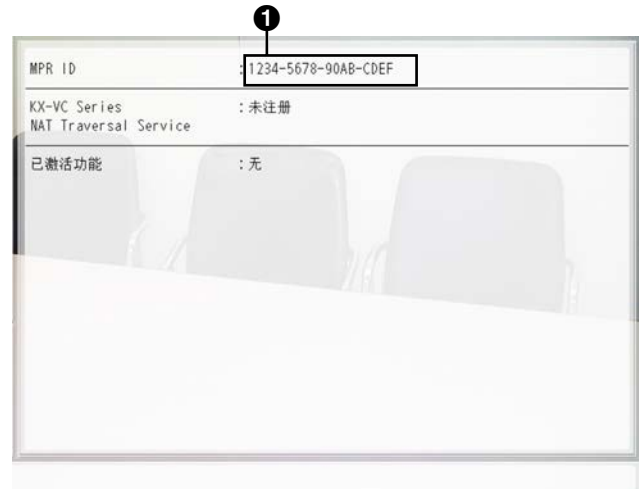

- **5.** 按**[HOME]**。
	- 将显示主屏幕。

# 获得**Registration Key**(注册密钥) (使用计算机)

### 注

- 支持以下操作系统和网络浏览器: Microsoft Windows 7操作系统
	- Microsoft Windows Internet Explorer 8/10网 络浏览器

Microsoft Windows 8操作系统

- Internet Explorer 10
- Mozilla Firefox网络浏览器
- 1. 从计算机中,访问KX-VC系列NAT Traversal Service的注册页面
	- (<https://www2.tsunagarunet.com/hdcom/main>)。
	- 将显示登录屏幕。
	- 注
		- 登录屏幕以英文显示。可在屏幕右上角的下 拉列表中更改语言。
- **2.** 输入图像中显示的字符,然后单击**"**申请**"**。

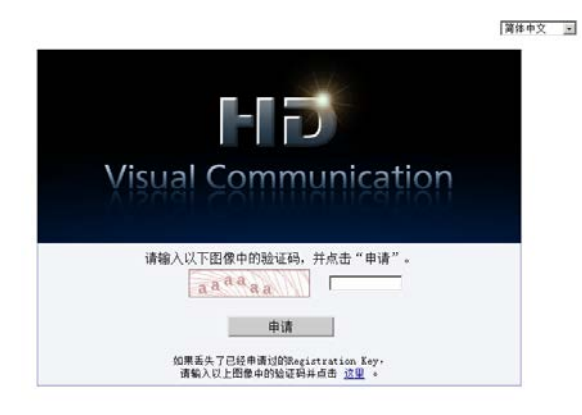

- 将显示功能选择屏幕。
- 注
- 该字段区分大小写。

### **3.** 单击HDVC旁的**"**新申请**"**。

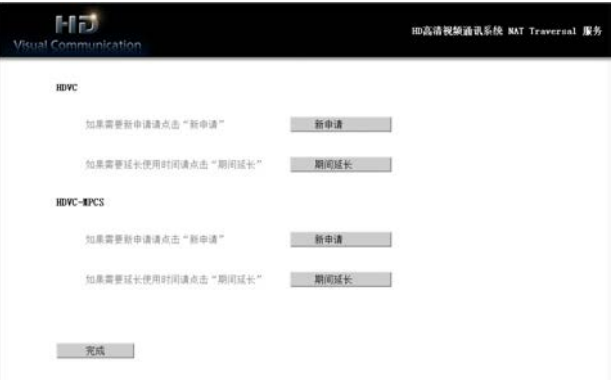

- 将显示新的应用屏幕。
- **4.** 请填写以下项目:

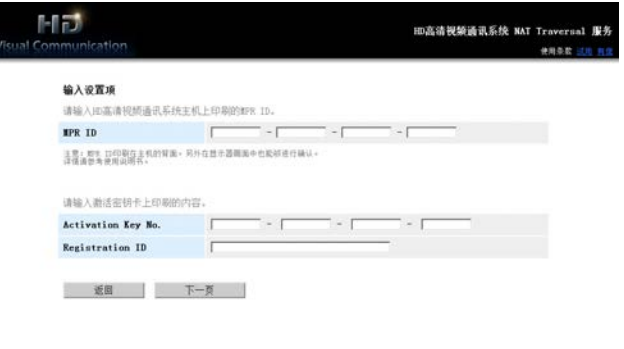

### **"MPR ID" "Activation Key No." "Registration ID"**

- **5.** 单击**"**下一页**"**。
	- 将显示使用条款屏幕。
- **6.** 请通读使用条款,并且如果您同意条款,单击**"**同 意**"**。
	- 将显示终端ID选择屏幕。
- **7.** 选择想要使用的终端ID,然后单击**"**下一页**"**。

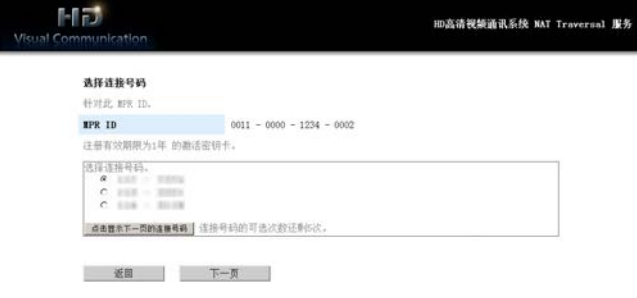

• 将显示信息确认屏幕。

注

- 单击**"**点击显示下一页的连接号码**"**将显示更 多的可用终端ID。该操作最多可以重复5次。 一旦单击了**"**点击显示下一页的连接号码**"**, 便无法调用截止目前为止已经显示的终端 ID。
- **8.** 单击**"**注册**"**。
	- 必须将屏幕上**"Registration Key"**中所显示的数 值(16个字符)注册到本机。将页面打印出来或 者在激活密钥上或者其他纸张上记录下 Registration Key(注册密钥)并保存在安全的 地方。

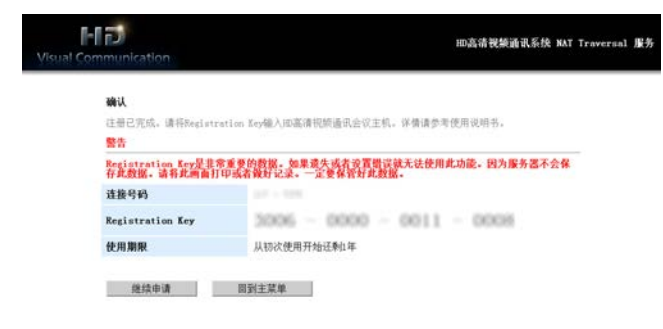

### 重要事项

• 如果忘记了Registration Key(注册密钥)信 息放在何处,请参阅"再次显示[Registration](#page-162-0) Key[\(注册密钥\)\(使用计算机\)](#page-162-0) (163 页)"。

#### **9.** 单击**"**回到主菜单**"**。

• 将显示功能选择屏幕。

# <span id="page-162-0"></span>再次显示**Registration Key**(注册密 钥)(使用计算机)

如果忘记了Registration Key(注册密钥)信息放在何 处,可以按照以下步骤再次显示。

- 1. 从计算机中,访问KX-VC系列NAT Traversal Service的注册页面 (<https://www2.tsunagarunet.com/hdcom/main>)。
	- 将显示登录屏幕。

注

- 登录屏幕以英文显示。可在屏幕右上角的下 拉列表中更改语言。
- **2.** 输入图像中显示的字符,然后单击屏幕底部的**"**这 里**"**。

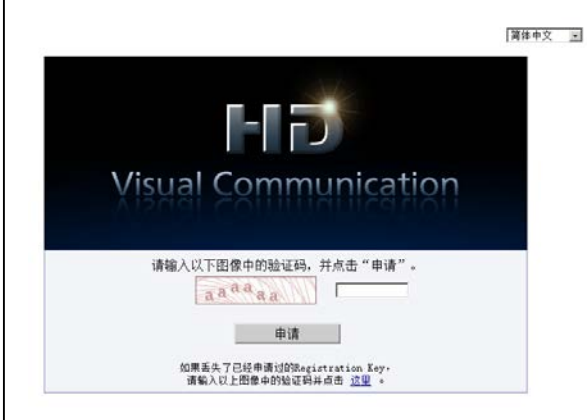

• 将显示本机信息登录屏幕。

- 该字段区分大小写。
- **3.** 请填写以下项目:

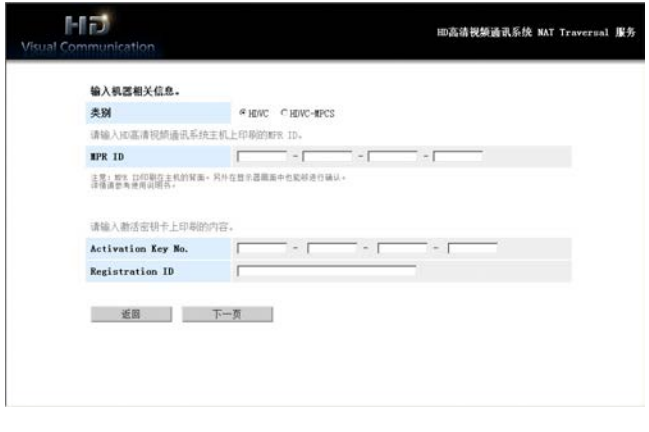

<span id="page-163-0"></span>**"**类别**"**:选择HDVC 延长服务期限 **"MPR ID"** 若要延长服务期限,需要购买激活密钥。延长期限因购 **"Activation Key No."** 买的卡而异。有关卡的详情,请联系您的经销商。 **"Registration ID"** 注 **4.** 单击**"**下一页**"**。 • 如果在服务期限仍然有效时延长了服务期限,延 • 将显示设备信息屏幕。在屏幕上确 长的期限会增加到当前的服务期限。 认**"Registration Key"**信息。完成操作后,关闭 例:在3个月期限的服务期限内,服务期限延长 浏览器。 了1年。 **MFJ** HD高清视频通讯系统 NAT Traversal 服务 下一年4月2日全天 (直到4月3日午夜) 4月1日全天 参考相关信息 以下是关于指定机器的相关信息。 1月1日 3月1日 (直到4月2日午夜) 类别 HDVC 连接号码 **NPR ID**  $0011 - 0000 - 1234 - 0000$ **BACINE** Activation Key No.  $\frac{1}{2}$  and  $\frac{1}{2}$  . Then  $\frac{1}{2}$  $\leftarrow$ ⇒ **Registration ID** 服务期限: 3个月 **Registration Key**  $3005 - 0000 - 0011 - 0001$ 从初次使用开始还剩1年3个月 使用期限 适图 延长: 1年 期限: 1年 服务期限: 1年零3个月 • 如果在服务期限过期后的6个月内延长了服务期 限,服务期限会在执行延长时开始。 1. 从计算机中,访问KX-VC系列NAT Traversal Service的注册页面 (<https://www2.tsunagarunet.com/hdcom/main>)。 • 将显示登录屏幕。 注 • 登录屏幕以英文显示。可在屏幕右上角的下 拉列表中更改语言。 **2.** 输入图像中显示的字符,然后单击**"**申请**"**。 河体中文 国 **REAL PRO Visual Communication** 请输入以下图像中的验证码,并点击"申请"。 aa<sup>aa</sup>aa 申请 如果丢失了已经申请过的Registration Key-<br>- 请输入以上图像中的验证码并点击 这里 。

• 将显示功能选择屏幕。

注

- 该字段区分大小写。
- **3.** 单击HDVC旁的**"**期间延长**"**。

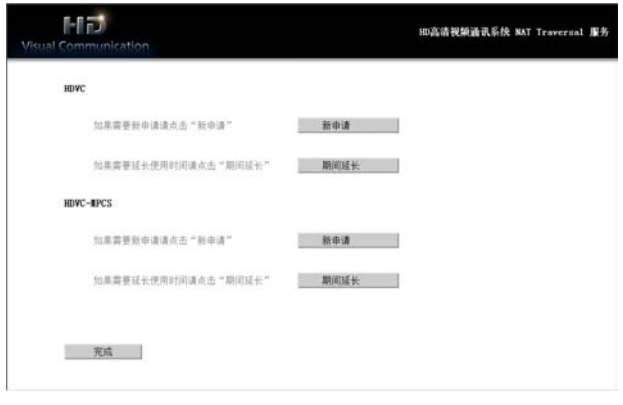

- 将显示期限延长屏幕。
- <span id="page-164-0"></span>**4.** 请填写以下项目:

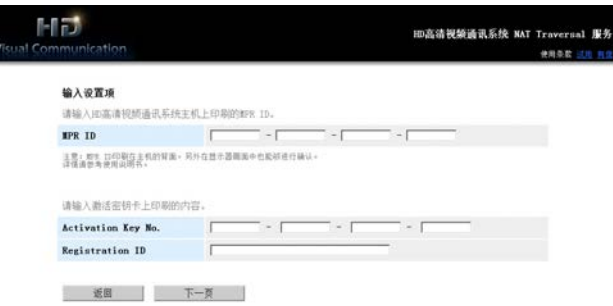

**"MPR ID"**:输入想要延长服务期限设备的MPR ID。 **"Activation Key No.":**输入为服务期限延长所购买 的激活密钥上印刷的激活密钥号码。 **"Registration ID":** 输入为服务期限延长所购买的 激活密钥上印刷的注册ID。

- **5.** 单击**"**下一页**"**。
	- 将显示使用条款屏幕。
- **6.** 请通读使用条款,并且如果您同意条款,单击**"**同 意**"**。
	- 将显示延长确认屏幕。

<span id="page-164-1"></span>**7.** 单击**"**注册**"**。

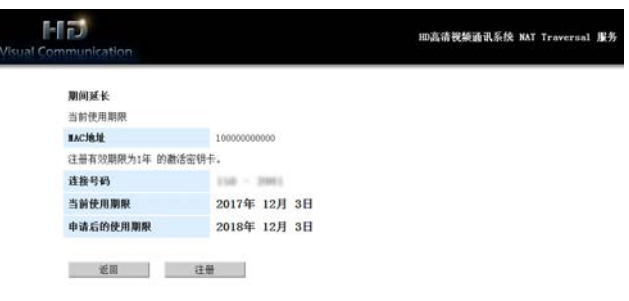

• 将显示延长完成屏幕。

- 若要注册另一张激活密钥,单击**"**继续申 请**"**并重复步骤**[4](#page-164-0)**至**[7](#page-164-1)**。
- 使用激活密钥一次性可注册的总服务期限为 6年,其中包括了当前激活服务期限中的剩 余时间。如果这样做会让总服务期限延长到 6年以上,则无法注册激活密钥。
- 产品内所附带激活密钥的3个月试用期的剩 余时间包含在服务期限总时间内。试用期 间, "激活密钥(NAT Traversal 3年)"无法 添加并注册两次。
- **8.** 单击**"**回到主菜单**"**。
	- 将显示功能选择屏幕。
- **9.** 请按下本机的电源按钮将其关闭,然后再打开以重 启本机。
	- 延长的服务期限会反应在本机上。
- **10.** 按**[MENU]**。
	- 将显示菜单屏幕。
- **11.** 使用[▲][▼]选择"设置",然后按[ENTER]。
	- 将显示系统设置屏幕。
- **12.** 按下**[ ]**三次。
	- 将显示第四页。
- **13.** 使用**[ ][ ]**选择**"**增强**"**,然后按**[ENTER]**。
	- 将显示增强功能确认屏幕。确认字段**"KX-VC Series NAT Traversal Service", 然后确认服** 务期限已延长。

## **14.** 按**[HOME]**。

• 将显示主屏幕。

# 使用移动终端连接增强功能

当使用激活密钥的会议电视终端启用移动终端连接时,可将移动设备连接至本机,但不启用移动设备的增强功 能([153](#page-152-1) 页)。

### 将会议电视终端连接至移动设备的条件

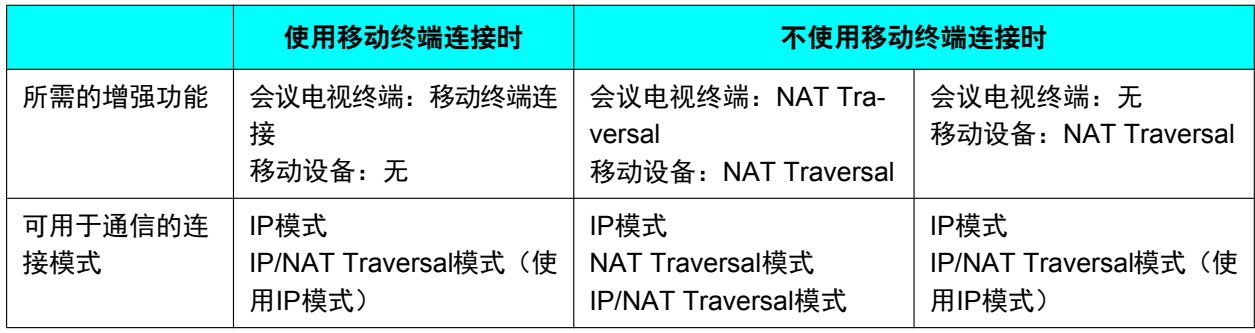

### 使用移动终端连接可以连接的最大移动设备数量

- KX-VC1000:1台
- KX-VC1000(当使用4 Point Built-in MCU增强功能时):3台
- KX-VC1300:3台
- KX-VC1600:5台
- KX-VC1600(当使用4 Point Built-in MCU增强功能时):9台
- KX-VC2000:15台
- KX-VC2000(当使用4 Point Built-in MCU增强功能时):19台
- KX-VC2000 (当使用4 Point Built-in MCU增强功能2次时): 23台

- 为了配合可连接的移动设备使用移动终端连接,其软件版本必须为3.10或更新。
- 在本手册中,"HDVC Mobile"是指使用增强功能与高清映像通信主机连接的移动设备。

# <span id="page-167-0"></span>使用多播

# 关于多播

多播是一种单向通信服务,允许一台会议电视终端向其他多个设备(接收通信并显示)多播视频和音频。 由于接收设备可以用作中继终端,所以设备接收并显示的数据也可随之发送至其他设备。每台设备可以将数据 中继至2台其他设备,且在5层中继配置中,可以建立31台设备的系统。 多播系统由以下终端组成。

- 多播终端:多播视频和音频的顶级终端
- 中继终端:从更高级终端接收视频和音频并中继至更低级终端。 (接收到的内容也在中继终端处显示。)
- 接收器终端:接收视频和音频。

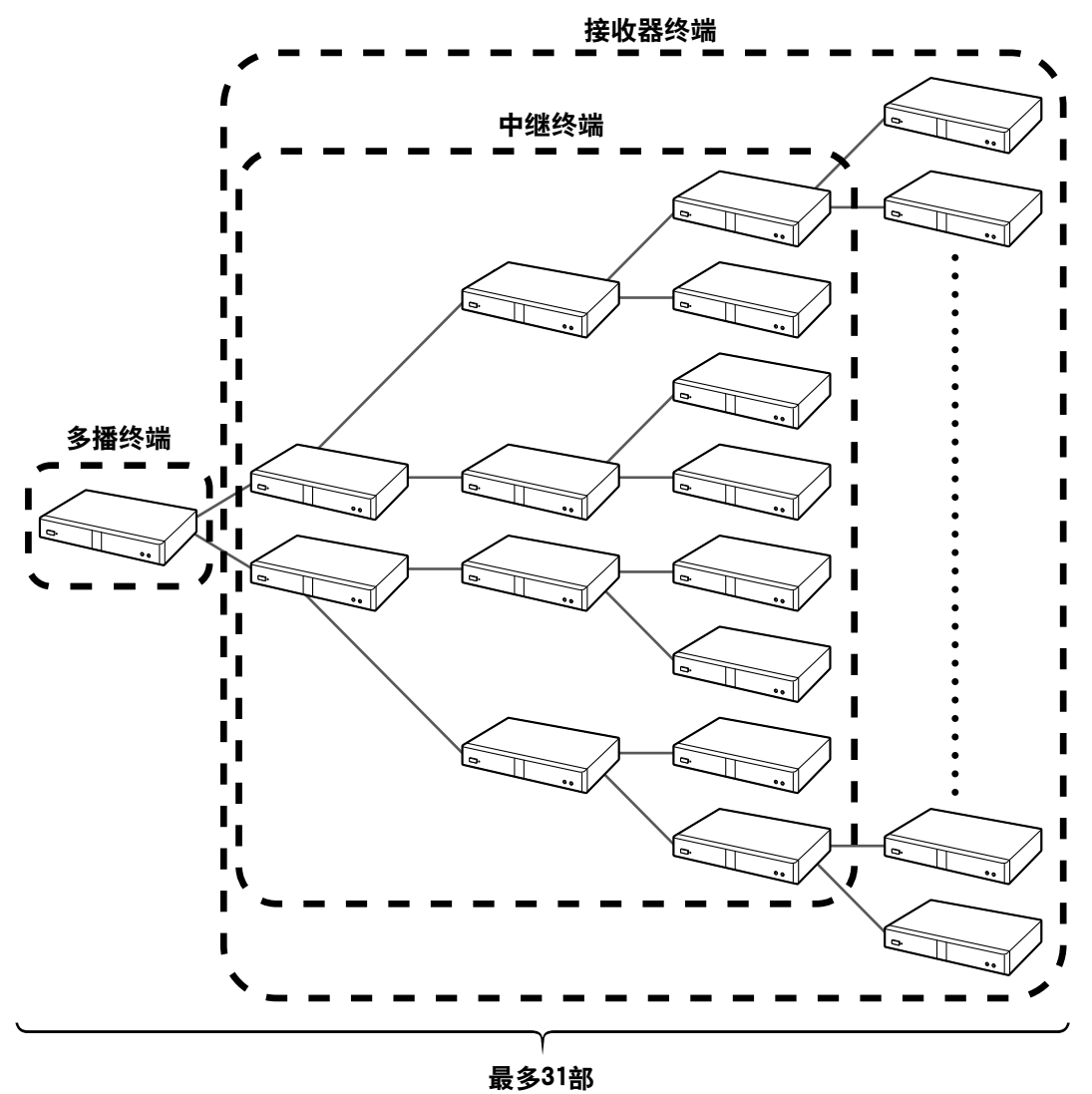

(多播终端: 1部, 中继终端/接收器终端: 30部)

与使用MCU相比,多播功能可以减少多播终端现场使用的网络带宽。当多播期间发生传输故障时,终端的配置 会自动改变,因此需要所有终端可以通过网络相互连接和通信。

注

- 为了使用单向多播功能扩展功能,组成单向多播功能扩展系统的所有会议电视终端都必须装有单向多播 功能扩展激活密钥(KX-VCS302)。
- 使用IPv6地址时多播功能不工作。
- 要启用**"**增强**"**中的**"Multicast"**,请务必将IPv4地址分配至**"**网络设置**"**中的单元。如果未分配IPv4地址, 如**"IP**地址(**LAN1**)**"**(设置)设置为**"**自动**"**但是显示状态**"**地址未分配**"**时,则无法使用IPv6地址进行 通信。
- 使用IP模式(H.323)时多播功能不工作。
- 使用NAT Traversal模式时多播功能不工作。
- 无法加密多播数据。
- 无法使用SIP服务器进行连接。
- 配置32或更多台设备的系统时,需要多播服务器。详情请与经销商联系。

# 多播操作

## 开始多播

为了进行多播,必须首先设置多播树设置(170页、171页)。从多播树设置屏幕开始多播时,会与更低级终 端建立连接并开始多播([175](#page-174-0) 页)。

如果更低级终端的电源没有打开,或存在网络故障,且连接确认没有响应,则会自动改变多播树的配置,然后 开始多播。如果启动时从配置移除的终端在多播期间响应连接确认,则多播树会自动重新添加该终端并向其多 播数据。

## 结束多播

在多播终端处按**[END]**以结束多播。

### 处理多播期间的故障

如果中继终端因网络故障等问题而丢失连接至多播的能力,则多播树会自动调节并继续多播。

# <span id="page-169-0"></span>多播树

设置多播树进行多播。多播树定义了多播系统内终端的位置。多播树内终端的位置使用节点ID显示,而其位置 关系如下。

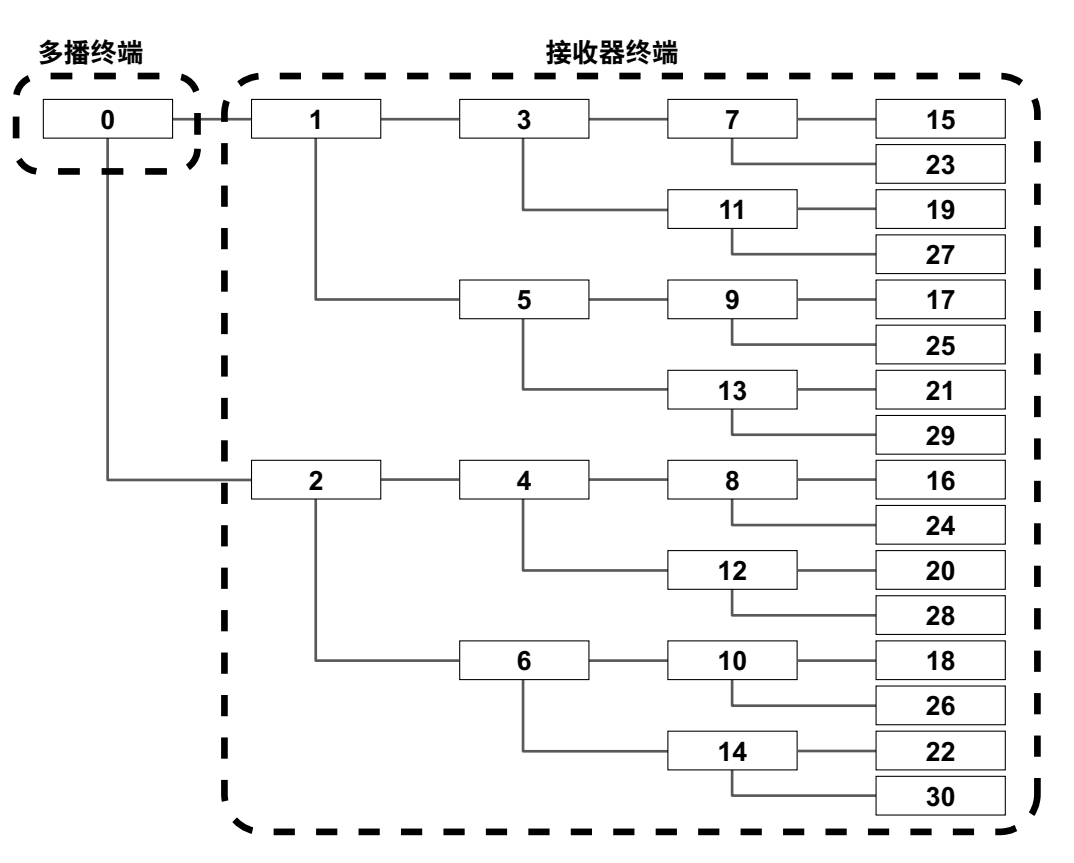

# 关于网络

多播终端和中继终端会将数据多播至最多2个终端,因此多播系统中的所有终端的带宽必须为多播最大带宽的 两倍(1/1.2/2/3/4/5 Mbps)。多播最大带宽的推荐分辨率如下。

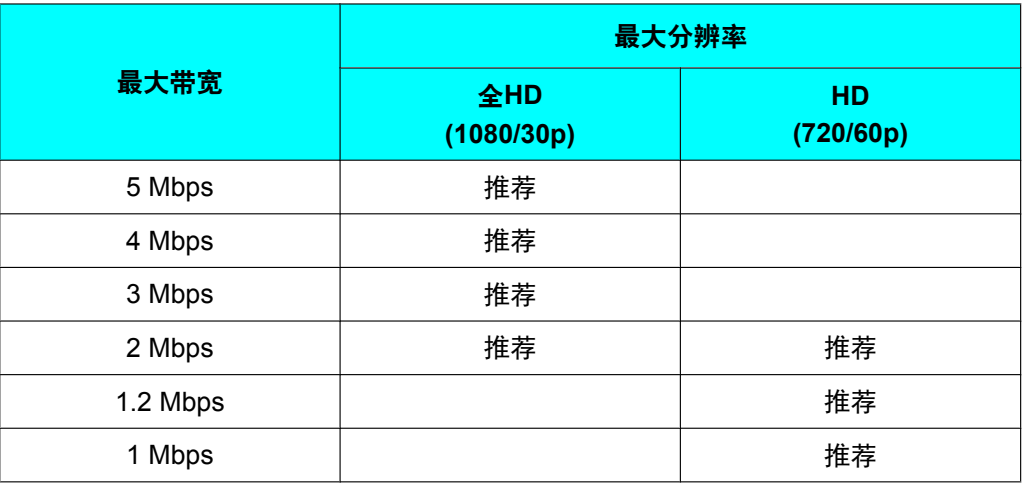

注

- 多播期间,如果连接带宽下降,则发送带宽也会下降,从而降低分辨率和/或帧率。
- 多播视频和音频的质量会受数据表往返时间 (RTT)、丢包率和数据包重发数量的影响。终端会储存大约 1秒的数据用于重新发送,但是如果发送/接收延迟超过该时间,则图像会变差。有关考虑往返时间和丢 包率等问题的网络设计详情,请与经销商联系。

# 设置系统

# 选择多播

- **1.** 在"更改系统设置/[进行系统维护](#page-113-0) (114 页)"的步骤**[3](#page-115-0)**中,选择**"**多播设置**"**并按**[ENTER]**。
	- 显示多播设置屏幕。
- 2. 使用**[▲][▼]**选择以下项目进行输入。 **"**音频输入**"**:按**[ENTER]**并使用**[ ][ ]**选择用于多播功能的多播终端麦克风。
	- **"**麦克风及音频输入**"**(默认):从全指向界面话筒和RCA输入端输入音频。
	- **"**仅音频输入**"**:从RCA输入端输入音频。

**"**最小视频发送带宽**"**:输入当使用带宽控制时通话期间的最小带宽(0 kbps、64 kbps至1500 kbps)。(默 认: 0 kbps)

注

- 输入0禁用最小带宽。
- **3.** 按**[G]**。
	- 将显示确认保存设置的对话框。
- **4.** 使用**[ ][ ]**选择**"**是**"**,然后按**[ENTER]**。
	- 将显示系统设置屏幕。
- 注
- 当在**"**增强**"**中启用了**"Multicast"**时,可配置**"**多播设置**"**。

# 进行管理员菜单设置

## <span id="page-170-0"></span>注册多播树

设置多播树注册的终端和多播条件。最多可以注册10个多播树。

注

• 当为**"**增强**"**启用了**"Multicast"**后,**"**多播树设置**"**可用。

### 新注册

- **1.** 在"[管理员菜单列表](#page-133-0) (134 页)"的步骤**[7](#page-136-0)**中,选择**"**多播树设置**"**并按**[ENTER]**。
	- 显示多播树屏幕。
- <span id="page-170-1"></span>**2.** 使用**[ ][ ]**选择**""**未注册**""**。
- **3.** 按**[B]**。
	- 显示多播树设置屏幕。

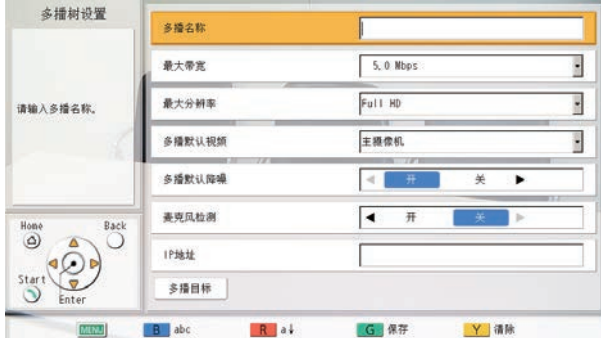

4. 使用[▲][▼]选择以下项目进行输入:

**"**多播名称**"**:输入多播树名称(最多24个字符)([186](#page-185-0) 页)。

**"**最大带宽**"**:按**[ENTER]**并使用**[ ][ ]**选择要用于多播的最大带宽(1.0/1.2/2.0/3.0/4.0/5.0 Mbps)(默 认: 5.0 Mbps)。

注

- 注册至多播树的所有终端必须具有两倍于**"**最大带宽**"**中所设的可用带宽。
- 在**"**呼叫设置**"**中,**"**最大带宽**"**、**"**每个站点的最大带宽**"**、**"**每个站点的最大带宽(**LAN1**)**"**和**"**每个 站点的最大带宽(**LAN2**)**"**的值对于用于单向多播功能扩展的最大带宽没有影响。

**"**最大分辨率**"**:按下**[ENTER]**并使用**[ ][ ]**选择**"Full HD"**(默认)或**"HD"**。

注

• 当多播期间使用的连接带宽下降时,多播数据的分辨率和/或帧率可能会下降。

**"**多播默认视频**"**:按**[ENTER]**并使用**[ ][ ]**选择多播开始时要发送的视频。

- **"**主摄像机**"**(默认):发送主摄像机的视频。
- · **"辅助摄像机"**: 发送辅助摄像机的视频。
- **"PC"**:发送PC的图像。

注

• 进行内容共享操作可以改变多播期间正在发送的视频([87](#page-86-0) 页)。

**"**多播默认降噪**"**:使用**[ ][ ]**选择是否在多播开始时启用降噪。

- **"**开**"**(默认):启用降噪。
- **"**关**"**:禁用降噪。

注

• KX-VC1000不会显示**"**多播默认降噪**"**。

**"**麦克风检测**"**:使用**[ ][ ]**选择麦克风状态显示。

- **"**开**"**:显示麦克风状态。
- **"**关**"**(默认):隐藏麦克风状态。

<span id="page-172-0"></span>**"IP**地址**"**:在多播树的顶部输入多播终端的IP地址。

注

- 如果**"IP**地址**"**的数值中含有1或2位数字,请照原样输入。请勿如[.001]般进行输入。 示例: IP地址为[192.168.0.1]。 正确输入:[192.168.0.1] 错误输入:[192.168.000.001]
- 5. 使用[▲][▼]选择"多播目标",然后按[ENTER]。
	- 显示多播目标屏幕。

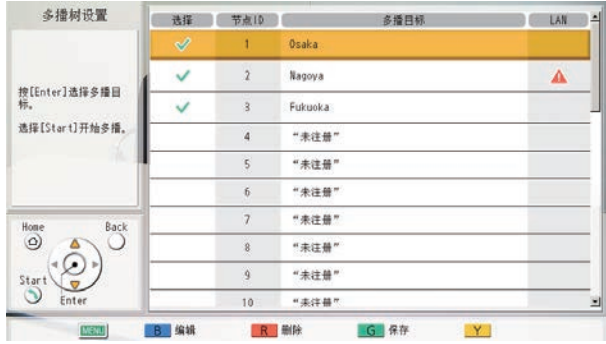

注

- 如果选择栏未注册显示" v"标记的单向多播功能扩展目标, 则按下[START]时不会开始单向多播功 能扩展。
- 当**"LAN2"**设置为**"**关**"**([119](#page-118-0) 页)或当使用KX-VC1000/KX-VC1300时,LAN栏不会显示。
- 如果**[ ]**在目标的LAN栏显示,当您按**[START]**时多播不会开始。为**"IP**地址**"**([173](#page-172-0) 页)指定的IP 地址是目标无法通信的网络IP地址。请确认目标的IP地址。
- <span id="page-172-1"></span>**6.** 使用**[ ][ ]**以最低节点ID选择**""**未注册**""**目标,然后按**[B]**。
	- 将显示用于选择输入方法的对话框。

### 当选择**"**输入地址**"**时

• 将显示地址输入屏幕。

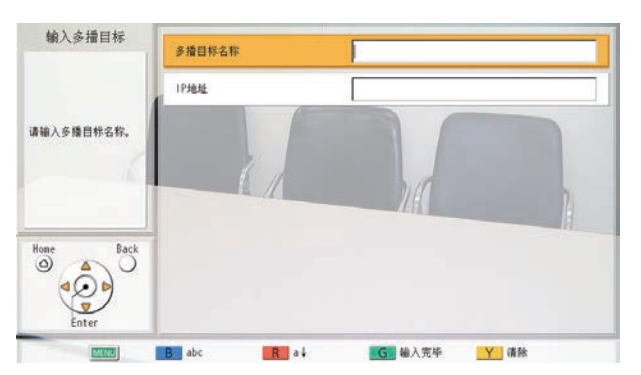

使用**[ ][ ]**选择以下项目进行输入: **"**多播目标名称**"**:输入多播目标名称(最多24个字符)([186](#page-185-0) 页)。 **"IP**地址**"**:输入IP地址。

- 按**[G]**。
	- 显示多播目标屏幕。

• 仅IPv4地址可以用于多播功能。

#### 当选择**"**联系人列表**"**时

- 将显示联系列表屏幕。
- **① 使用[▲][▼]选择其他通话方进行注册并按[ENTER]。** 
	- 显示多播目标屏幕。
- 注
- 要继续注册多播目标,请从步骤**[6](#page-172-1)**重复程序。
- 从最低可用节点ID开始注册多播目标。如果不是最低可用编号,则无法选择**""**未注册**""**目标的节点 ID进行注册。
- **7.** 按**[G]**。
	- 将显示确认保存设置的对话框。
- <span id="page-173-0"></span>**8.** 使用**[ ][ ]**选择**"**是**"**,然后按**[ENTER]**。
	- 显示多播树屏幕。
	- 注
- 要继续注册多播树,请重复程序的步骤**[2](#page-170-1)**–**[8](#page-173-0)**。

## 编辑已注册内容

- **1.** 在"[管理员菜单列表](#page-133-0) (134 页)"的步骤**[7](#page-136-0)**中,选择**"**多播树设置**"**并按**[ENTER]**。
	- 显示多播树屏幕。
- 2. 使用「▲I「▼】选择要编辑的多播树。
- **3.** 按**[B]**。
	- 显示多播树设置屏幕。

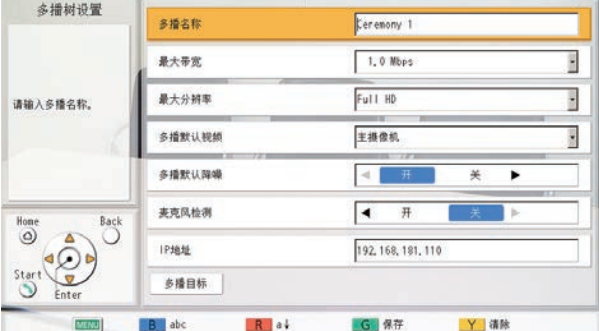

- 4. 使用「▲IT▼】选择要编辑的项目,然后进行编辑。
- **5.** 按**[G]**。
	- 将显示确认保存设置的对话框。
- **6.** 使用**[** ◆ ][ ▶ ]选择"是", 然后按[ENTER]。
	- 显示多播树屏幕。

注

## 删除已注册内容

- **1.** 在"[管理员菜单列表](#page-133-0) (134 页)"的步骤**[7](#page-136-0)**中,选择**"**多播树设置**"**并按**[ENTER]**。
	- 显示多播树屏幕。
- 2. 使用[▲I[▼]选择要删除的多播树。
- **3.** 按**[R]**。
	- 将显示确认删除的对话框。
- **4.** 使用**[ ][ ]**选择**"**是**"**,然后按**[ENTER]**。
	- 显示多播树屏幕。

# <span id="page-174-0"></span>开始多播

# 开始多播

从最多10个预设多播树的列表选择一个多播树(1-10)并开始多播。

- **1.** 在"[管理员菜单列表](#page-133-0) (134 页)"的步骤**[7](#page-136-0)**中,选择**"**多播树设置**"**并按**[ENTER]**。 • 显示多播树屏幕。
- 2. 使用[▲IT▼]选择要用于多播的多播树。
- **3.** 按**[START]**。
	- 显示多播准备屏幕,当更低级终端的连接确认完成时,开始多播。

注

- 如果在多播准备期间按**[END]**,则会取消多播。
- 如果大约1分钟未从更低级终端接收到连接确认的响应,则多播树会进行调节并随后开始多播。
- **4.** 若要结束多播,请按**[END]**。

# 通过选择多播目标开始多播

从事先注册至多播树的多播目标列表选择一个多播目标,然后开始多播。

- **1.** 在"[管理员菜单列表](#page-133-0) (134 页)"的步骤**[7](#page-136-0)**中,选择**"**多播树设置**"**并按**[ENTER]**。
	- 显示多播树屏幕。
- 2. 使用[▲][▼]选择要用于多播的多播树,然后按[B]。
	- 显示多播树设置屏幕。

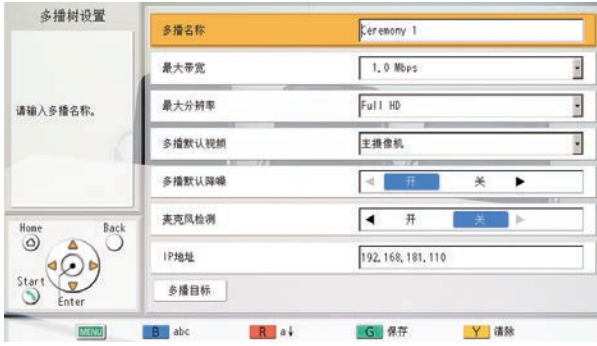

- 3. 使用[▲][▼]选择"多播目标",然后按[ENTER]。
	- 显示多播目标屏幕。

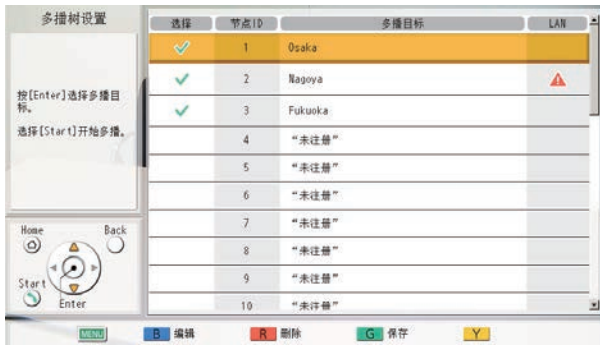

- **4.** 使用**[▲][▼]**选择多播目标并按[ENTER]。
	- 将会添加或移除选择栏中的" v "标记。显示" v "标记的多播目标会开始多播。

注

- 如果选择栏未注册显示" v"标记的单向多播功能扩展目标, 则按下[START]时不会开始单向多播功 能扩展。
- 如果**[ ]**在目标的LAN栏显示,当您按**[START]**时多播不会开始。为**"IP**地址**"**([173](#page-172-0) 页)指定的IP 地址是目标无法通信的网络IP地址。请确认目标的IP地址。

### **5.** 按**[START]**。

• 显示多播准备屏幕,当更低级终端的连接确认完成时,开始多播。

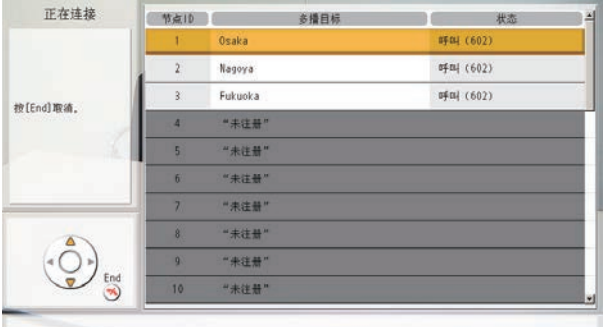

- 如果在多播准备期间按**[END]**,则会取消多播。
- 如果大约1分钟未从更低级终端接收到连接确认的响应,则多播树会进行调节并随后开始多播。
- **6.** 若要结束多播,请按**[END]**。

# 确认单向多播功能扩展期间的传输状态(单向多播功能扩展终端)

- **1** 按**[STATUS]**。
	- 显示多播信息屏幕。

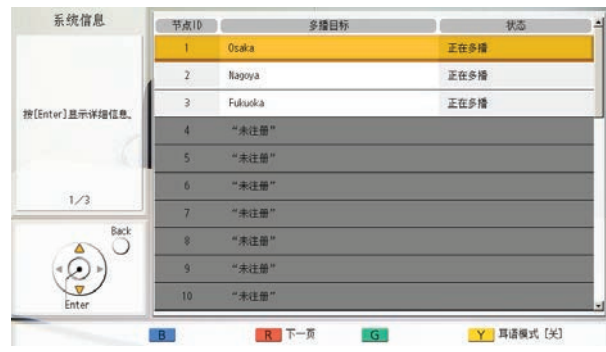

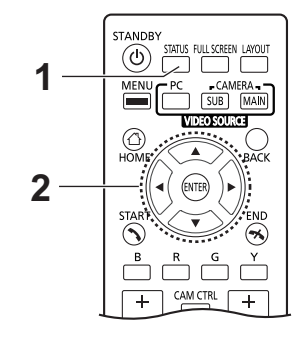

- 2 使用**[▲][▼]**选择多播目标并按[ENTER]。
	- 显示所选多播目标的通信状态。

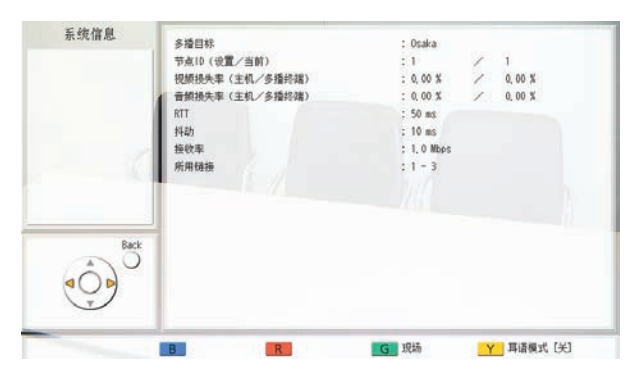

注

- 按**[G]**时,显示的一方将变更。
- 当多播树进行自动调节时,**"**节点**ID**(设置/当前)**"**的**"**当前**"**中会显示调节节点ID。

# 确认单向多播功能扩展期间的传输状态(中继终端**/**接收器终端)

- **1** 按**[STATUS]**。
	- 显示多播信息屏幕。

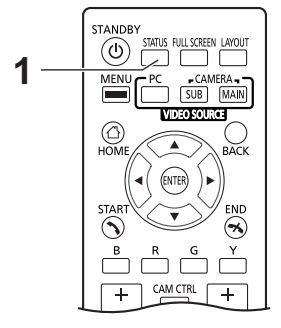

# 在多播期间开始和停止录制

- **1.** 按**[MENU]**。
	- 将显示多播菜单。
- **2.** 选择**"USB**录像**"**并按**[ENTER]**。

未在录制时:将显示确认开始录制的对话框。使用**[ ][ ]**选择**"**是**"**或**"**否**"**,然后按**[ENTER]**。

- 选择**"**是**"**开始录制。
- 选择**"**否**"**不会开始录制。

正在录制时:将显示确认停止录制的对话框。使用**[ ][ ]**选择**"**是**"**或**"**否**"**,然后按**[ENTER]**。

- 选择**"**是**"**停止录制。
- 选择**"**否**"**不会停止录制。

# 使用**USB**录制功能

- 在通话、多播期间或空闲时将视频和音频录制到连接到本机背面的USB存储设备上。
- 可以持续录制不同的传输状态。例如,可以在空闲时开始录制,然后在录制时开始和结束通话。
- 要使用USB录制功能,请在**"**安全设置**"**中将**"USB**录像**"**设置为**"**开**"**([145](#page-144-0) 页)。此外,请在"[进行录制设置](#page-129-0) [\(130](#page-129-0) 页)"中配置录制的相关设置。

### 注

• 如果多播终端为KX-VC300 KX-VC500 KX-VC600,则无法使用继电器和接收器终端进行录制。

### 关于**USB**存储器

- 本机可以使用大容量存储级别(FAT16或FAT32格式)兼容的USB存储设备。
- 无法使用以下类型的USB存储设备:
	- U3智能驱动器(兼容U3平台的USB存储设备)
	- 具有安全功能的USB存储设备
	- 使用NTFS格式的USB存储设备
	- 具有多个LUN(逻辑单元编号)的USB存储设备
	- 格式化后具有多个分区的USB存储设备

#### 关于**USB**存储设备和录制操作

- 如果在录制开始时没有连接USB存储设备,将显示确认USB存储设备连接的对话框。按**[ENTER]**,连接USB 存储设备,然后重新开始录制。当无法识别USB存储设备时也会显示类似的对话框。请更换另一个USB存 储设备并重新开始录制。
- 如果录制开始时USB存储设备上的可用空间不足,将显示通知无法开始录制的对话框。按**[ENTER]**,更换 另一个USB存储设备,然后开始重新录制。
- 如果录制期间USB存储设备上的可用空间量变低,将显示选择继续录制还是停止录制的对话框。 使用**[ ][ ]**选择**"**是**"**或**"**否**"**,然后按**[ENTER]**。
	- 选择**"**是**"**停止录制。
	- 选择**"**否**"**继续录制。

可用空间不足时,录制会自动停止并显示通知录制已停止的对话框。

按**[ENTER]**,更换另一个USB存储设备,然后重新开始录制。

- 如果在录制期间取下了USB存储设备,将显示对话框并且录制停止。但不会保存取下之前最长5分钟的录制 内容。此外,文件可能会损坏而且可能无法正常播放。录制期间请勿取下USB存储设备。
- 如果录制期间AC电源关闭,USB存储设备中的文件可能损坏并可能无法正常播放。录制期间请勿关闭AC 电源。

### 关于录制的数据

- 录制开始时,会在根目录下创建一个名为"vc\_DATE\_TIME.mp4"的文件。 示例)在2017年12月1日的13:30:30开始录制时: vc\_20171201\_133030.mp4
- 如果连续录制时间超过4小时(高质量模式下为2小时),后续录制内容将自动保存为新文件。新文件的名称 包含切换录制文件的日期和时间。
- 主要规格如下所示。

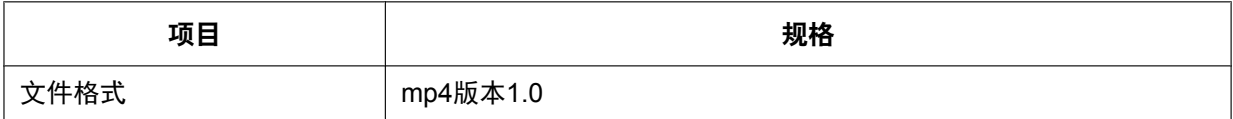

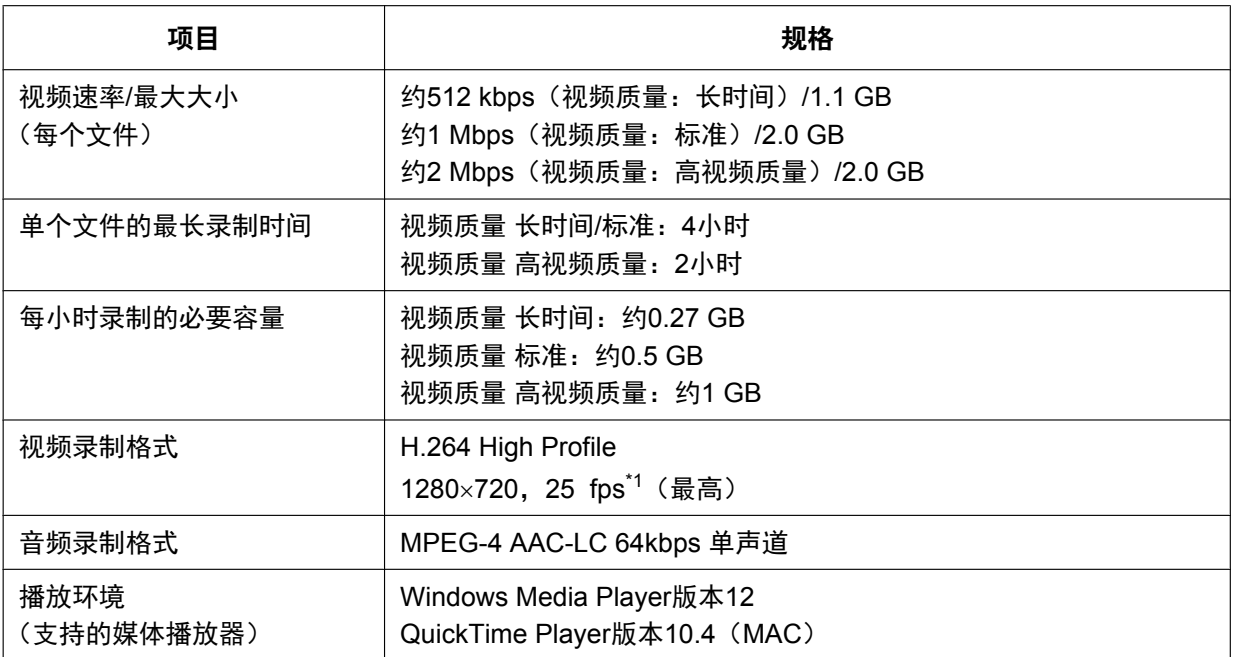

<span id="page-179-0"></span> $11$  当本机的视频频率为60 Hz时为30 fps。

#### 注

• 在USB存储设备上录制的比特率是视频速率和音频速率的总和(64 kbps)。

#### 关于空闲时录制

- 在空闲时可以执行的某些操作和设置无法在空闲期间录制时执行。
- 空闲期间进行录制时,本机将不会进入屏幕待机模式。
- 空闲期间进行录制时,如果通过按下本机或遥控器上的电源按钮关闭本机,录制会停止并且本机会关闭。

### 关于可录制的视频

KX-VC1000 KX-VC1300 KX-VC1600和KX-VC2000可录制的视频有所不同。

KX-VC1000 KX-VC1300 KX-VC1600

- 如果将**"**视频输出设置**"**中的**"**视频输出**"**设置为**"HDMI1"**
	- 单画面显示:录制与HDMI1相同的视频。
	- PwithP或SideBySide显示:只录制全屏显示中左侧的主视频。

#### 注

- 对于PinP显示,不会录制内部显示的小画面。
- 如果将**"**视频输出设置**"**中的**"**视频输出**"**设置为**"HDMI1**/**HDMI2"**,则会录制为**"USB**录像设置**"**中的**"**双显示 器时的录像画面**"**设置的视频。

KX-VC2000

- 如果将**"**视频输出设置**"**中的**"**视频输出**"**设置为**"HDMI1"**,则会录制与HDMI1相同的视频。
- 如果将**"**视频输出设置**"**中的**"**视频输出**"**设置为**"HDMI1**/**HDMI2"**,则会录制为**"USB**录像设置**"**中的**"**双显示 器时的录像画面**"**设置的视频。
#### 关于可录制的音频

- 空闲时
	- 录制自己现场的音频。
- 通话期间
	- 主现场:录制音量最大的四个现场以及自己现场的音频。如果自己的现场已包含在音量最大的四个现场 之中,则会录制四个现场的音频。
	- 子现场:录制自己现场和主现场(包括由主现场组成的其它子现场的音频)。
- 多播期间

只录制多播终端的音频。

# 使用**USB**设备模式

可以将连接到高清映像通信主机的摄像机或麦克风用作计算机上安装的常规会议应用程序中用于通话的摄像机 或麦克风。

注

- 使用PC Peripheral (KX-VCZ501) 的激活密钥启用USB[设备模式](#page-130-0)。此外,请参阅"设置USB设备模式 [\(131](#page-130-0) 页)"切换模式和配置相关设置。
- 处于USB设备模式<sup>[\\*1](#page-181-0)</sup>时,无法拨打或接听电话。本机也不会进入屏幕待机模式。
- 处于USB设备模式<sup>[\\*1](#page-181-0)</sup>时,无法将USB存储设备连接到USB插口并进行使用。
- <span id="page-181-0"></span>\*1 USB设备模式是指将**"USB**设备模式**"**设置为**"**开**"**([131](#page-130-1) 页)时,无需考虑本机是否连接到计算机。

### 关于连接

如下图所示连接计算机和高清映像通信主机。

注

• 请确保使用激活密钥(KX-VCZ501)附带的专用USB转换电缆(PGWD1933ZAJ1)。

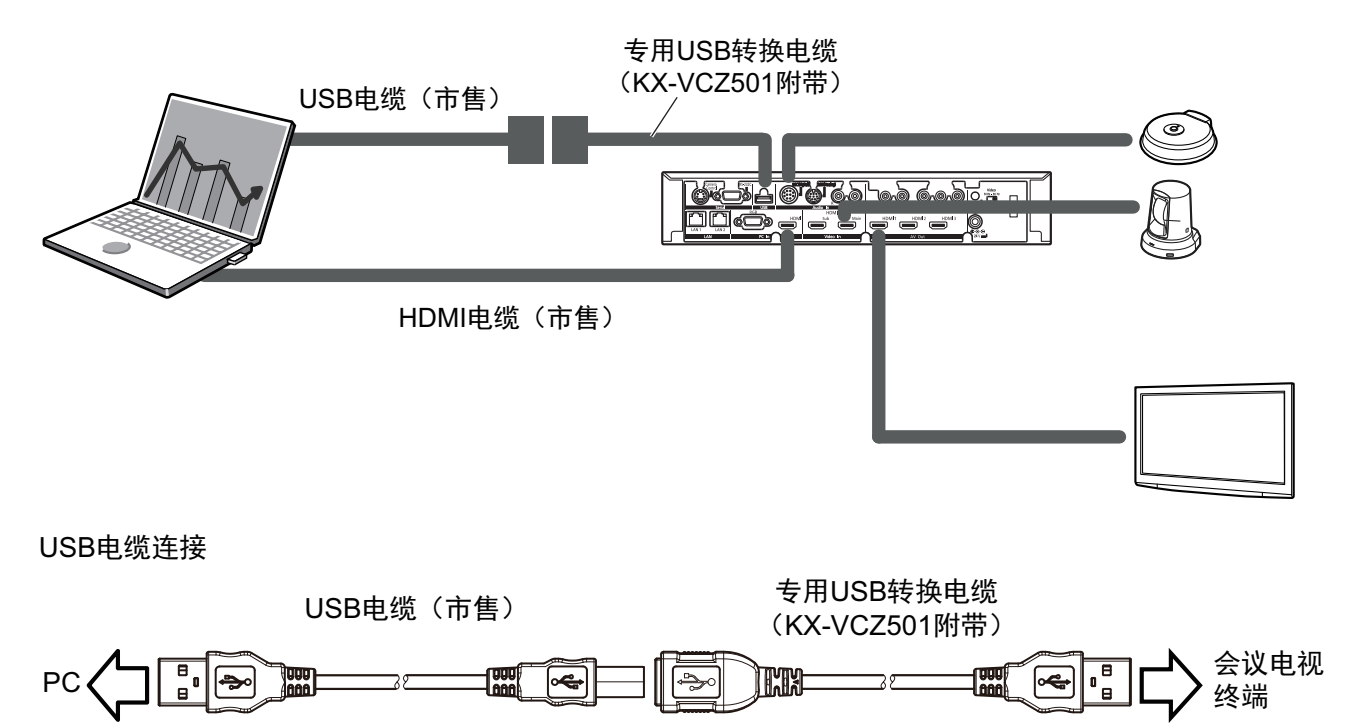

USB [A] 插头 USB [B] 插头 USB [B] 接口 USB [A] 插头

关于规格

主要规格如下所示。

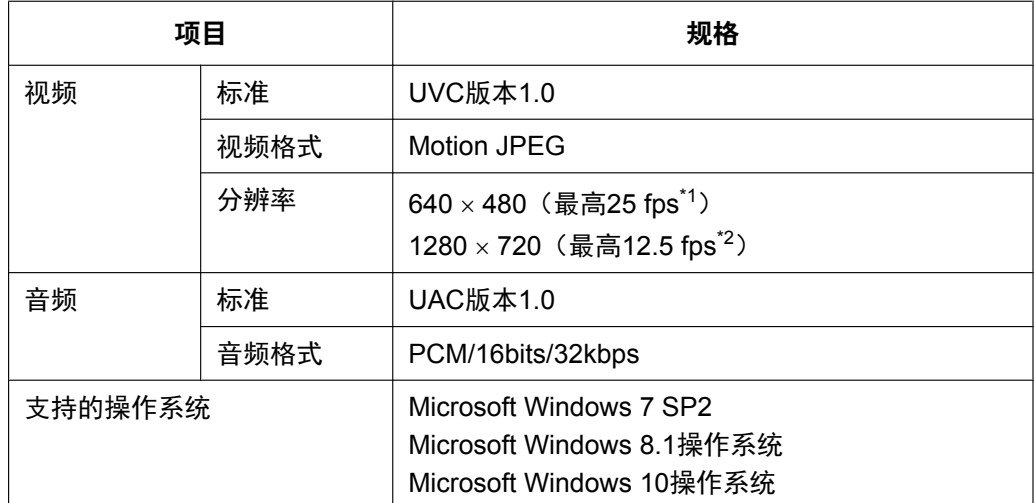

<span id="page-182-0"></span>\*1 当本机的视频频率为60 Hz时最高为30 fps。

<span id="page-182-1"></span>\*2 当本机的视频频率为60 Hz时最高为15 fps。

注

- 使用USB设备模式时,如果计算机进入睡眠、锁定或休眠状态,高清映像通信主机的摄像机/麦克风可 能无法用于计算机。在这种情况下,请执行下列操作之一。
	- 断开并重新连接USB电缆
	- 将**"USB**设备模式**"**设置为**"**关**"**,然后再将其设置为**"**开**"**([131](#page-130-1) 页)
- 如果在计算机上安装的常规会议应用程序正在运行时断开并重新连接了USB电缆,高清映像通信主机 的摄像机/麦克风可能将无法用于计算机。在这种情况下,请执行下列操作之一或全部操作。
	- 重新启动常规会议应用程序
	- 将**"USB**设备模式**"**设置为**"**关**"**,然后再将其设置为**"**开**"**([131](#page-130-1) 页)

# 更换遥控器电池

**1.** 将盖打开。

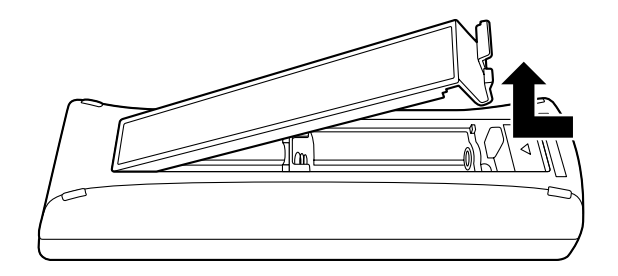

- **2.** 取出R6 (AA)电池。
- 3. 插入新电池 (R6 [AA]干电池) 时先插入负极, 然后将盖关闭。

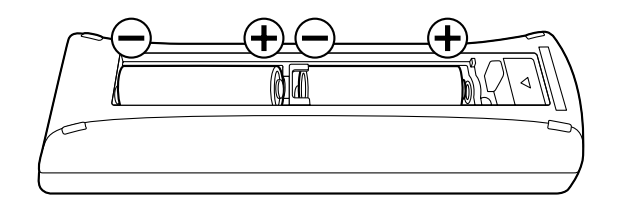

# 清洁本机

清洁本机时,请确保电源已关闭并拔下了所有电缆。在电源打开时清洁本机可能会导致触电。

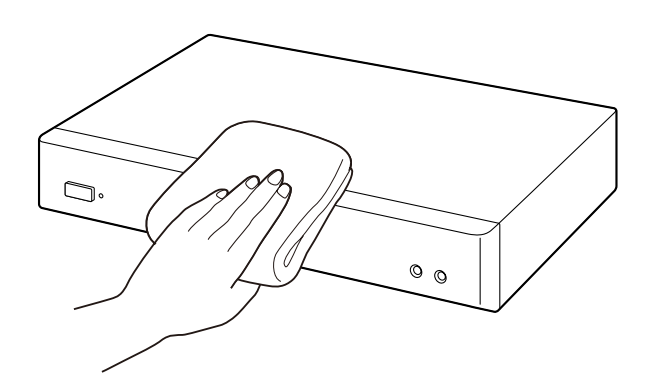

- 请用干燥的软布擦拭本机。 本机非常脏时,先用拧干的湿布蘸中性家用清洁剂进行清洁。然后,再用干燥的软布将本机擦净。
- 清洁本机时请勿使用以下物质。否则,可能会导致本机变色或损坏。
	- 石油
	- 去污粉
	- 酒精
	- 稀释剂
	- 汽油
	- 蜡
	- 热水
	- 肥皂粉
- 如果使用经化学处理过的清洁布,请务必遵守随附的所有指示和警告。

# 输入字母和数字

可以使用遥控器输入字母和数字。

下表详述了可以输入的字符和数字。可以输入的语言因通过系统设置选择的语言而异。

重复按所示的按钮可以在指定到该按钮的字符和数字间循环,直到显示想要输入的字符为止。如果想要使用同 一个按钮输入另一个字符, 按[▶]将输入光标移动到右侧。

#### 表1英语/阿拉伯语

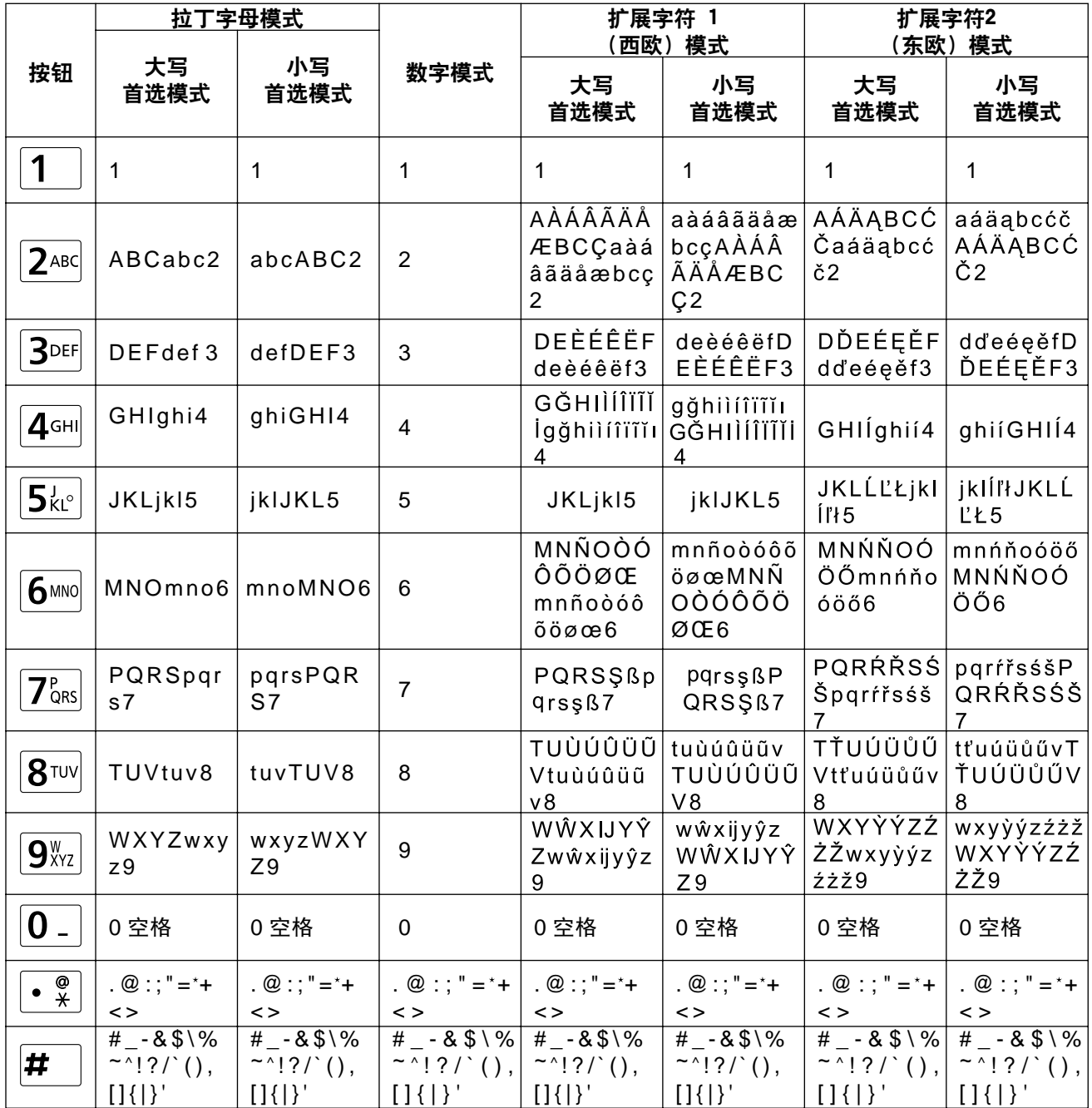

### 表2西班牙语

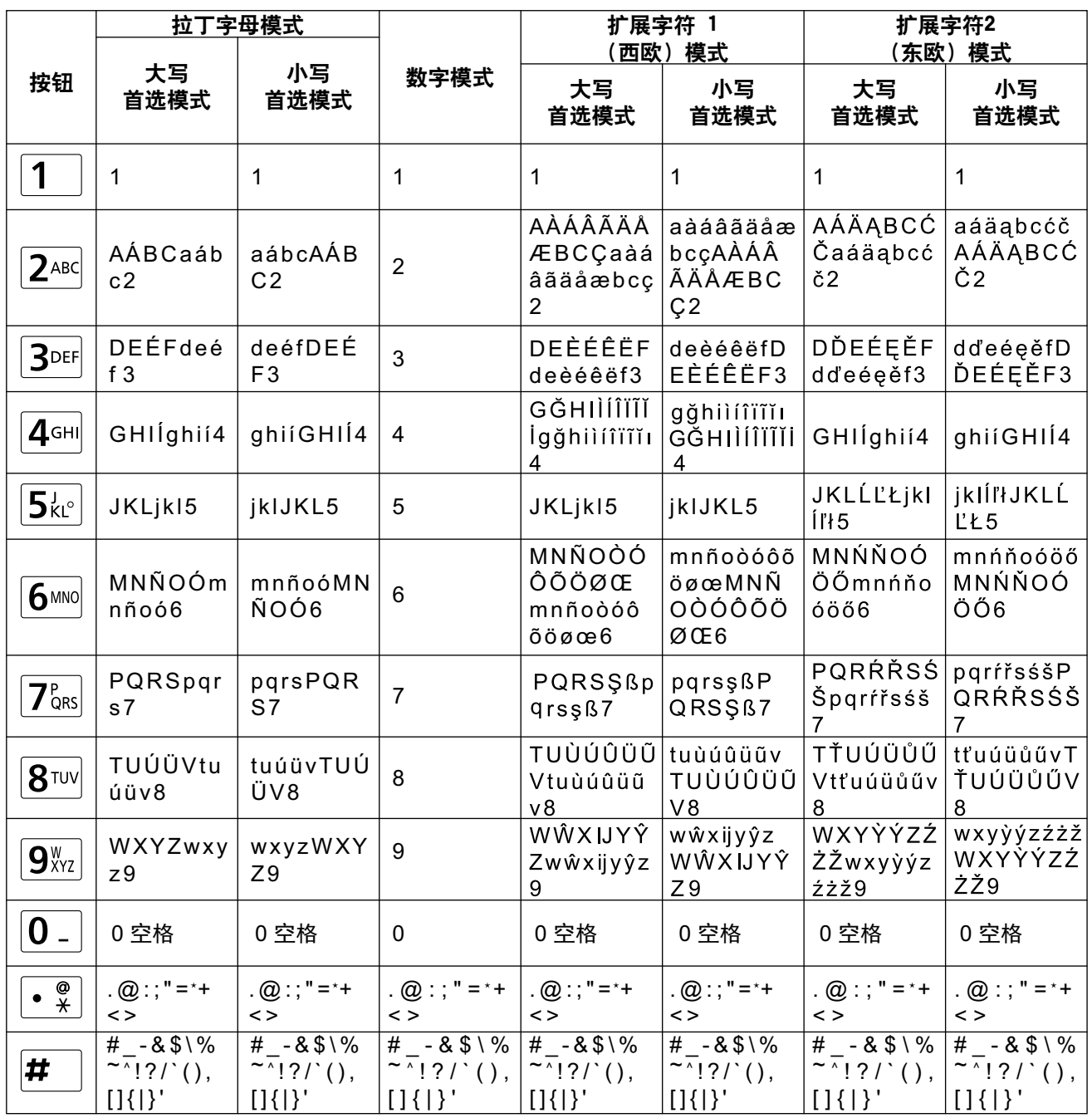

## 表3葡萄牙语

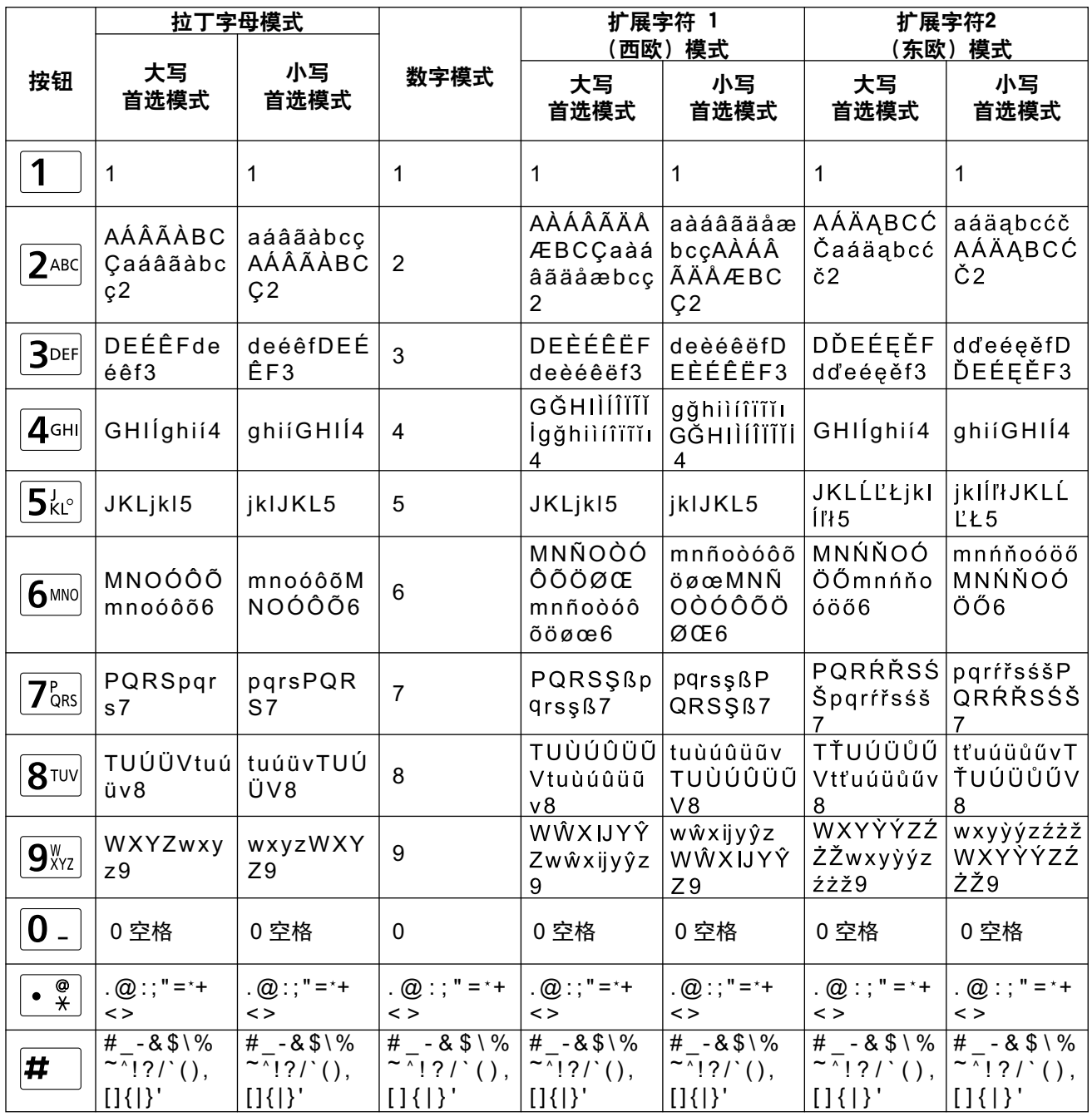

### 表**4**日语

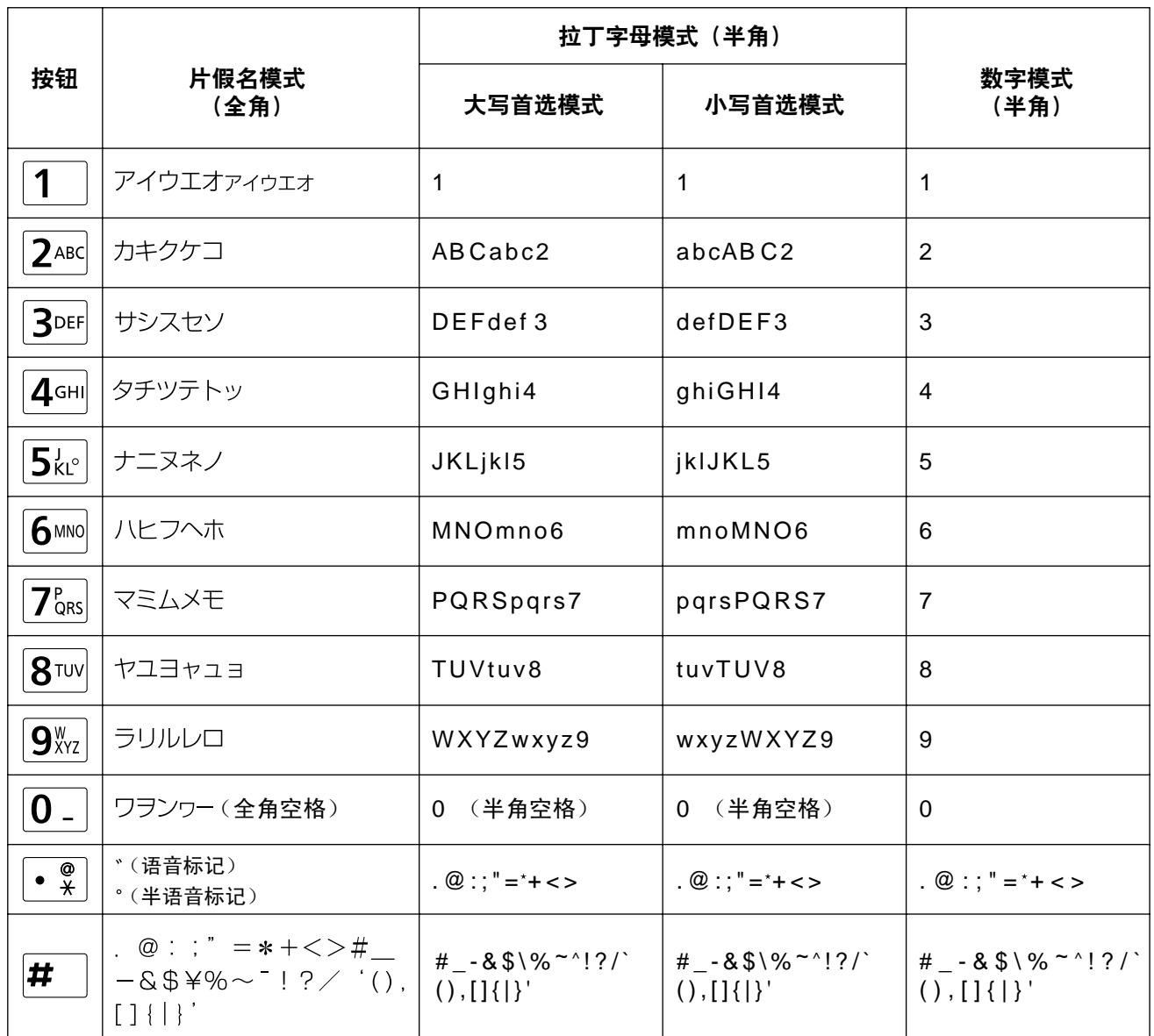

### 输入

## 表5俄语

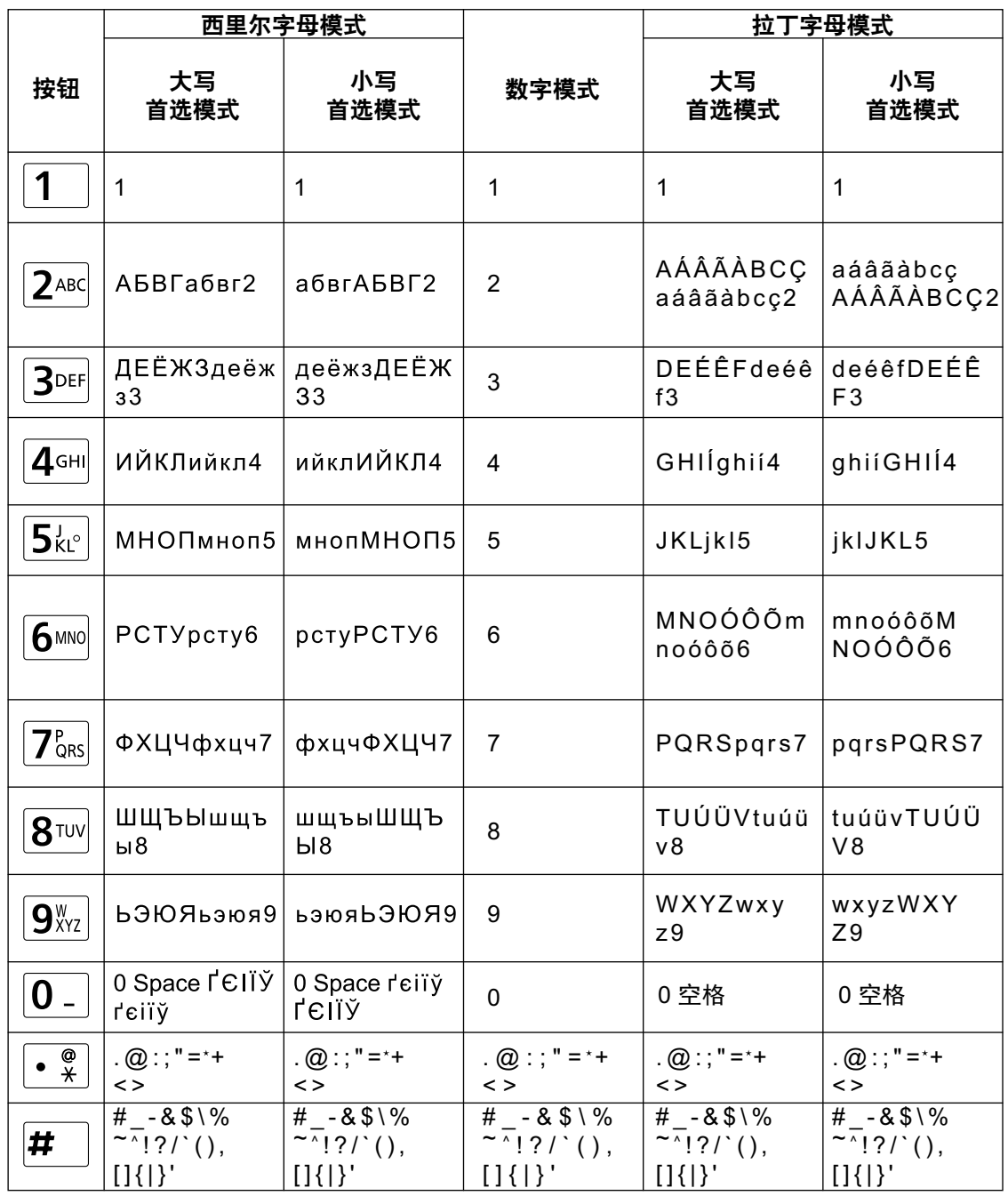

接下页

## 续上页

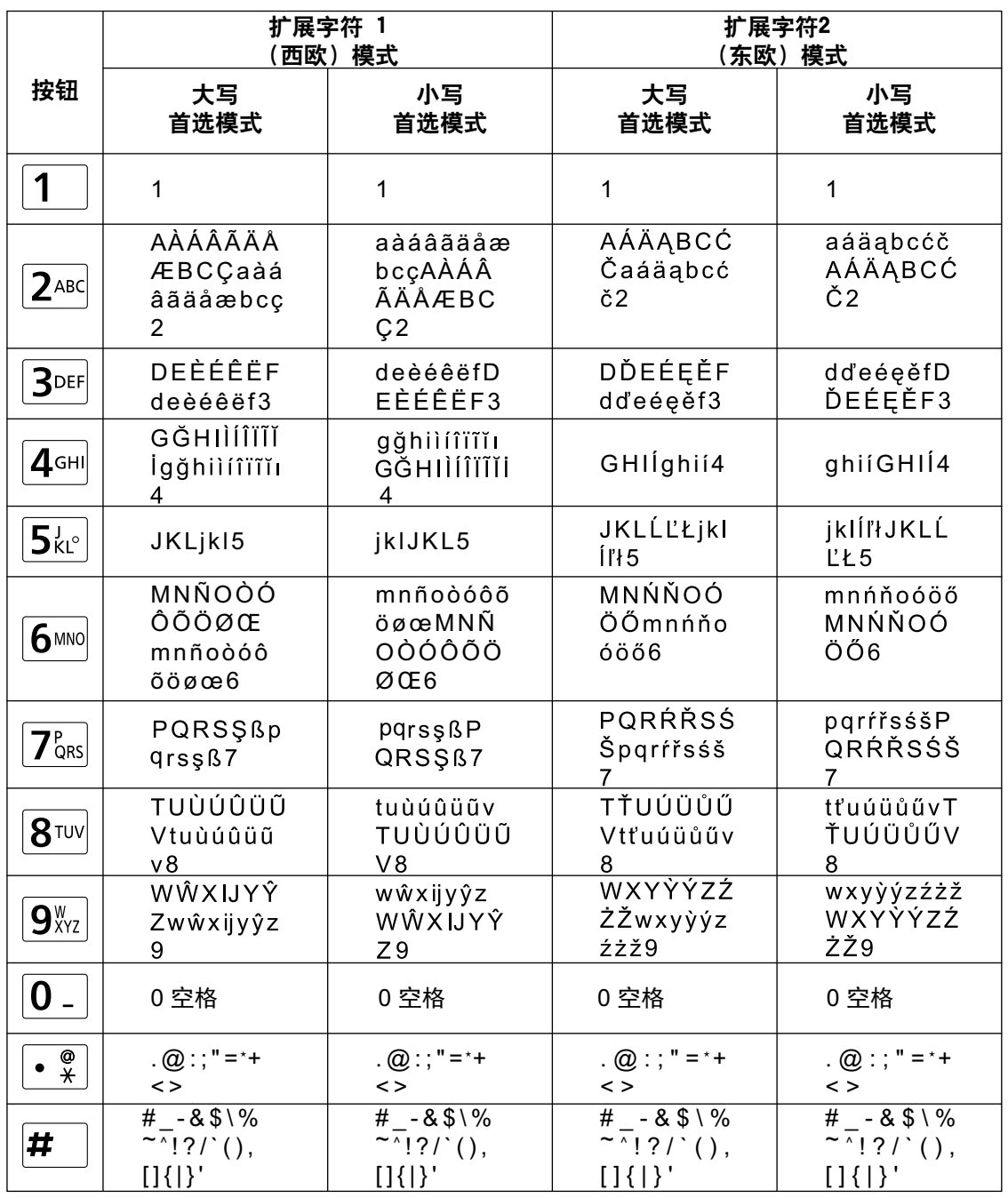

## 表**6**中文

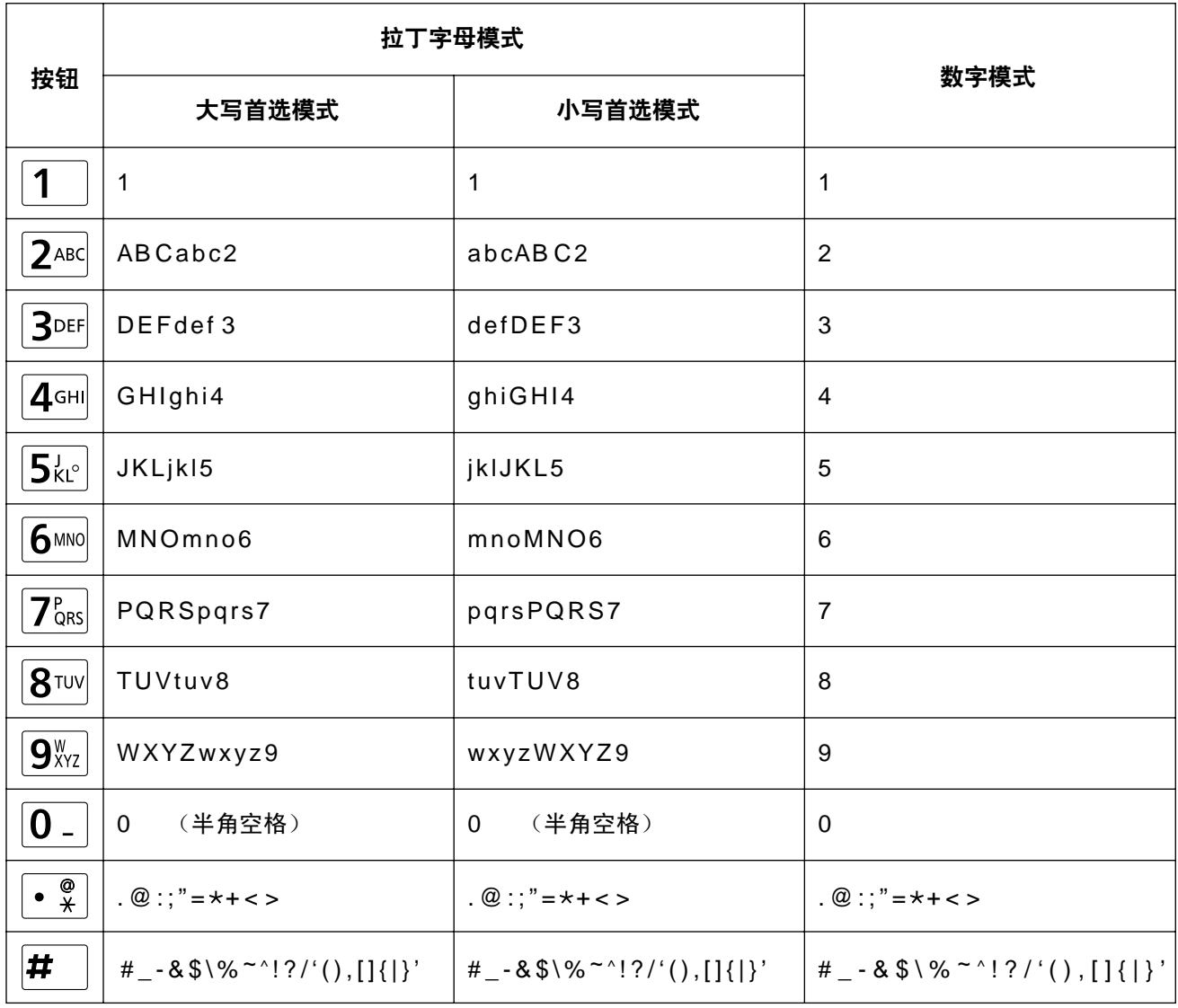

输入

#### 表7德语

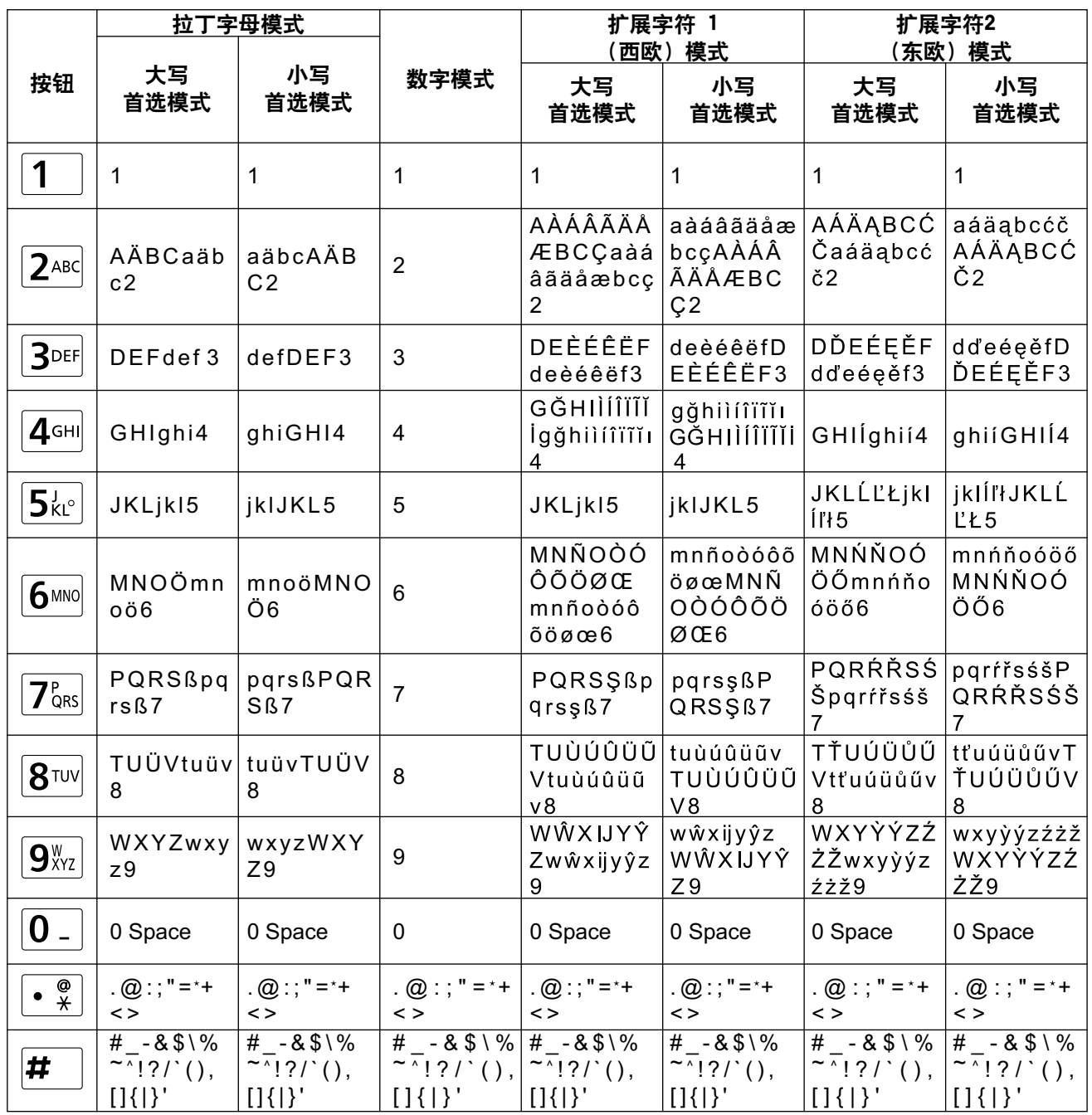

### 输入

## 表8法语

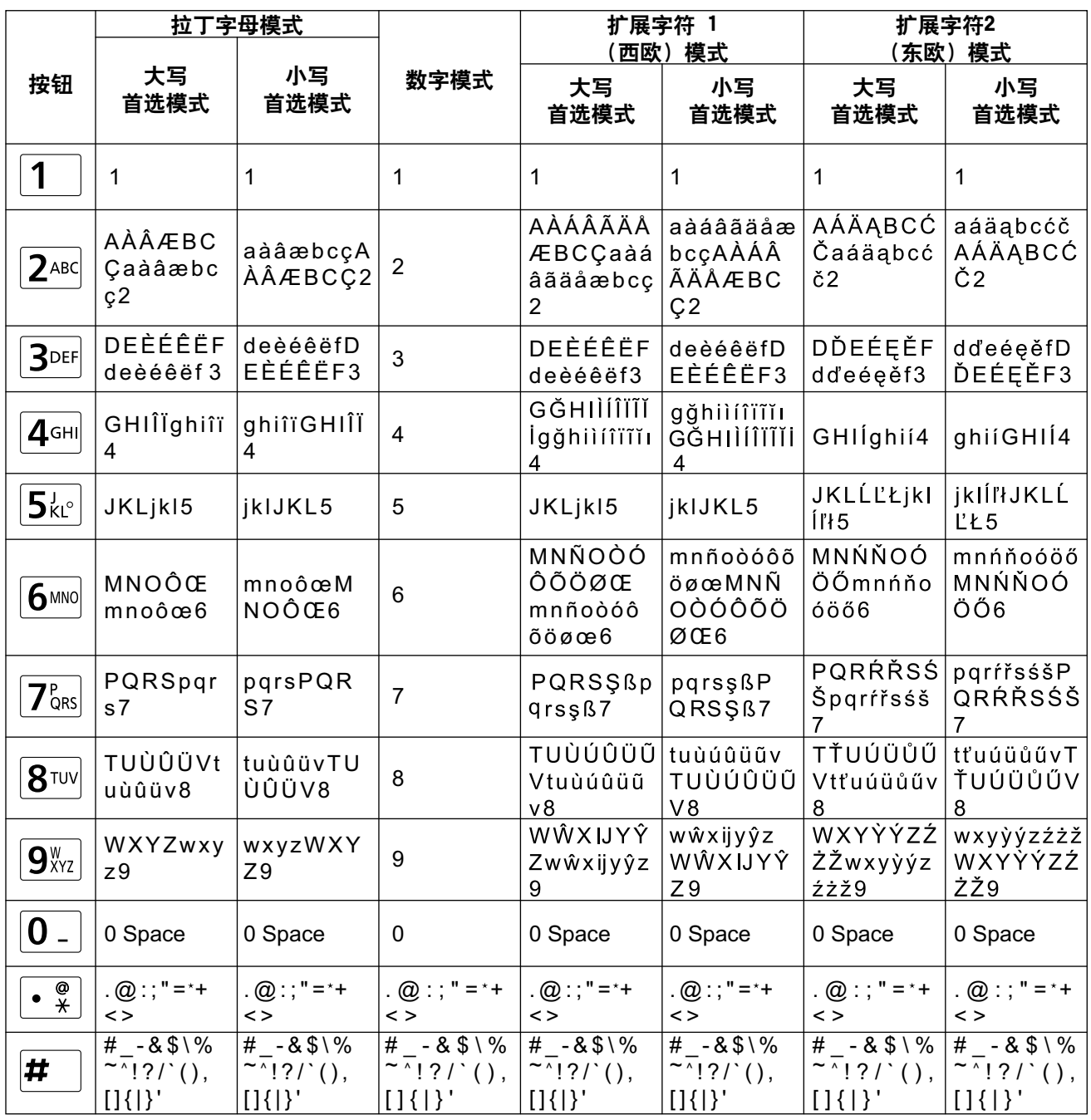

## 表9意大利语

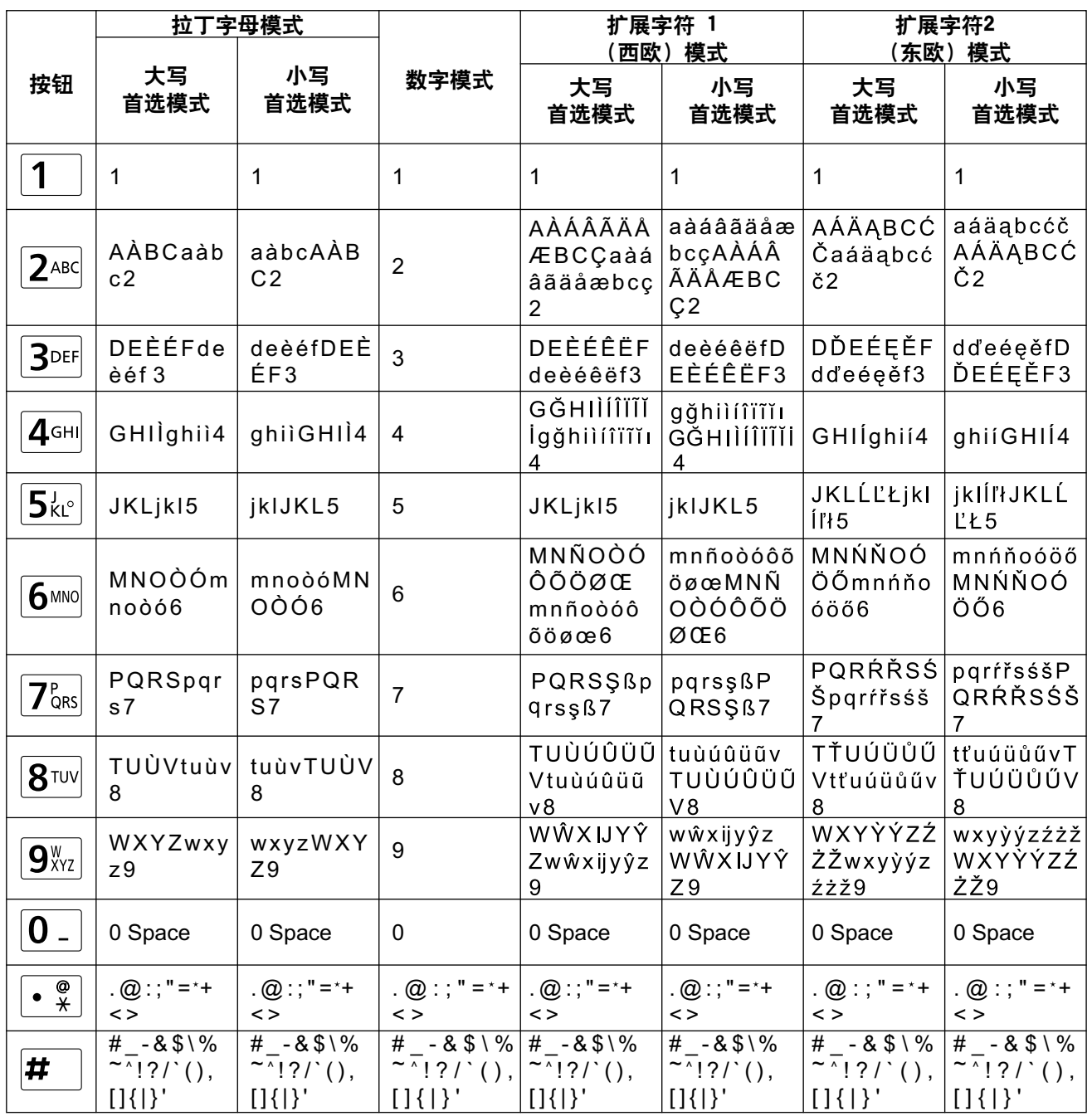

## 表10荷兰语

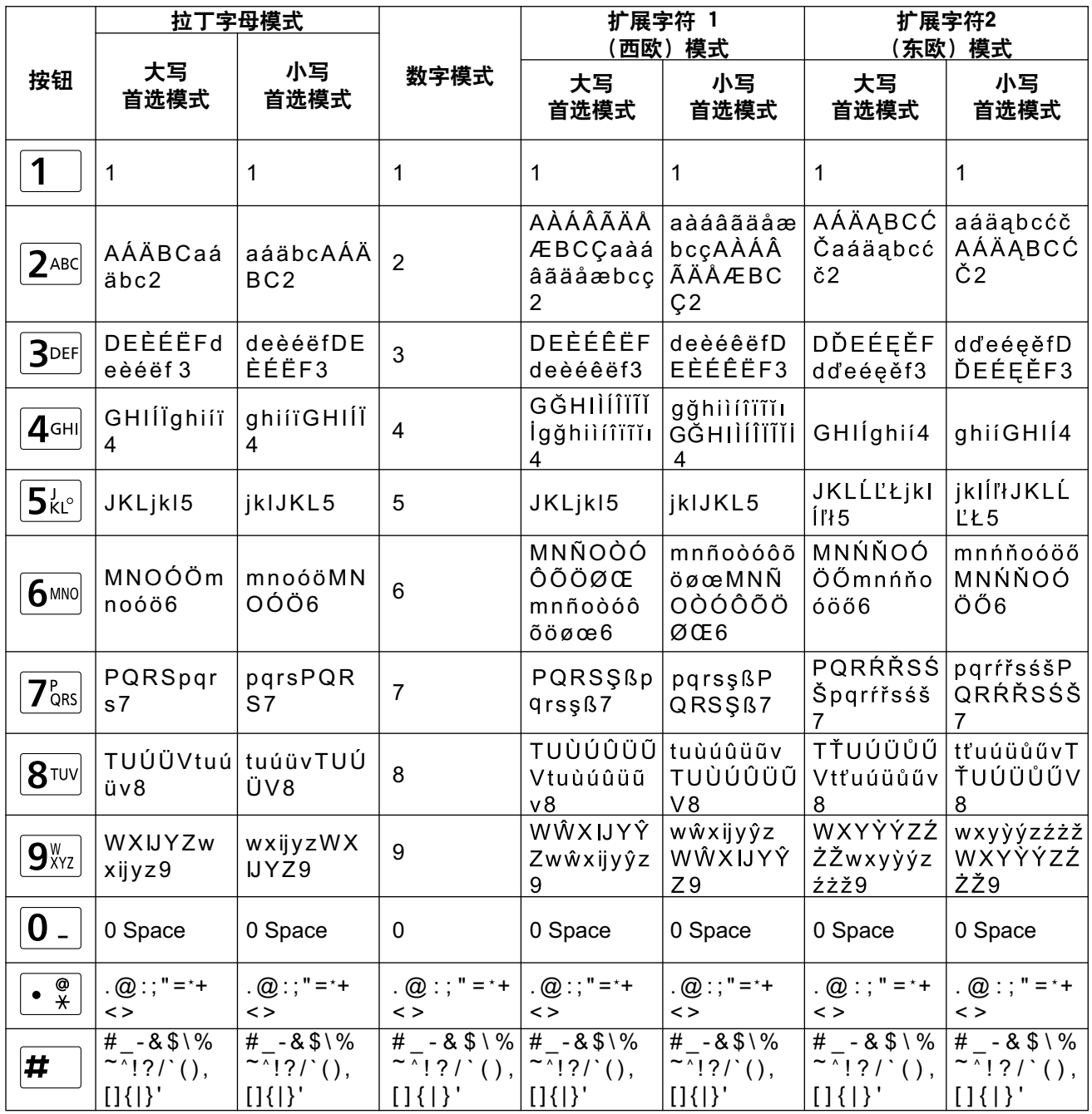

## 切换输入模式

每按**[B]**或**[R]**一次,将按以下顺序切换输入模式:

• [B](显示语言选择为日语时): 片假名模式→拉丁字母模式→数字模式

[B](显示语言选择日语、中文或俄语之外的语言时):拉丁字母模式→数字模式→扩展字符1模式→扩展字 符2模式

[B](显示语言选择为简体中文时): 拉丁字母模式→数字模式

**[B] (显示语言选择俄语时)**: 西里尔字母模式→数字模式→拉丁字母模式→扩展字符1模式→扩展字符2模 式

• [R](选择片假名模式或数字模式之外的输入模式时): 小写字母优先模式→大写字母优先模式

当前输入模式会在指南区域中显示。

示例:当前选择了拉丁字母模式和小写首选模式

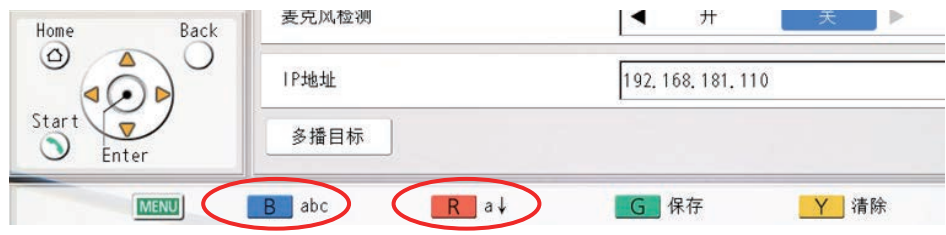

## 删除输入字符

按**[Y]**删除输入的字符。所删除的字符取决于光标的位置:

- 如果光标位于一行中最后一个字符的右侧,则将删除最后一个字符。
- 如果光标位于一行中字符的中间,则将删除光标右侧的字符。

## 插入字符

使用**[ ][ ]**将光标移动到想要插入字符的位置,然后开始输入。字符将插入到光标的位置。

# 端口号码

本机使用以下端口拨打电话。

注

• 使用IP/NAT Traversal模式时,请参阅"IP模式"和"NAT Traversal模式"的适用表格。

### **IP**模式

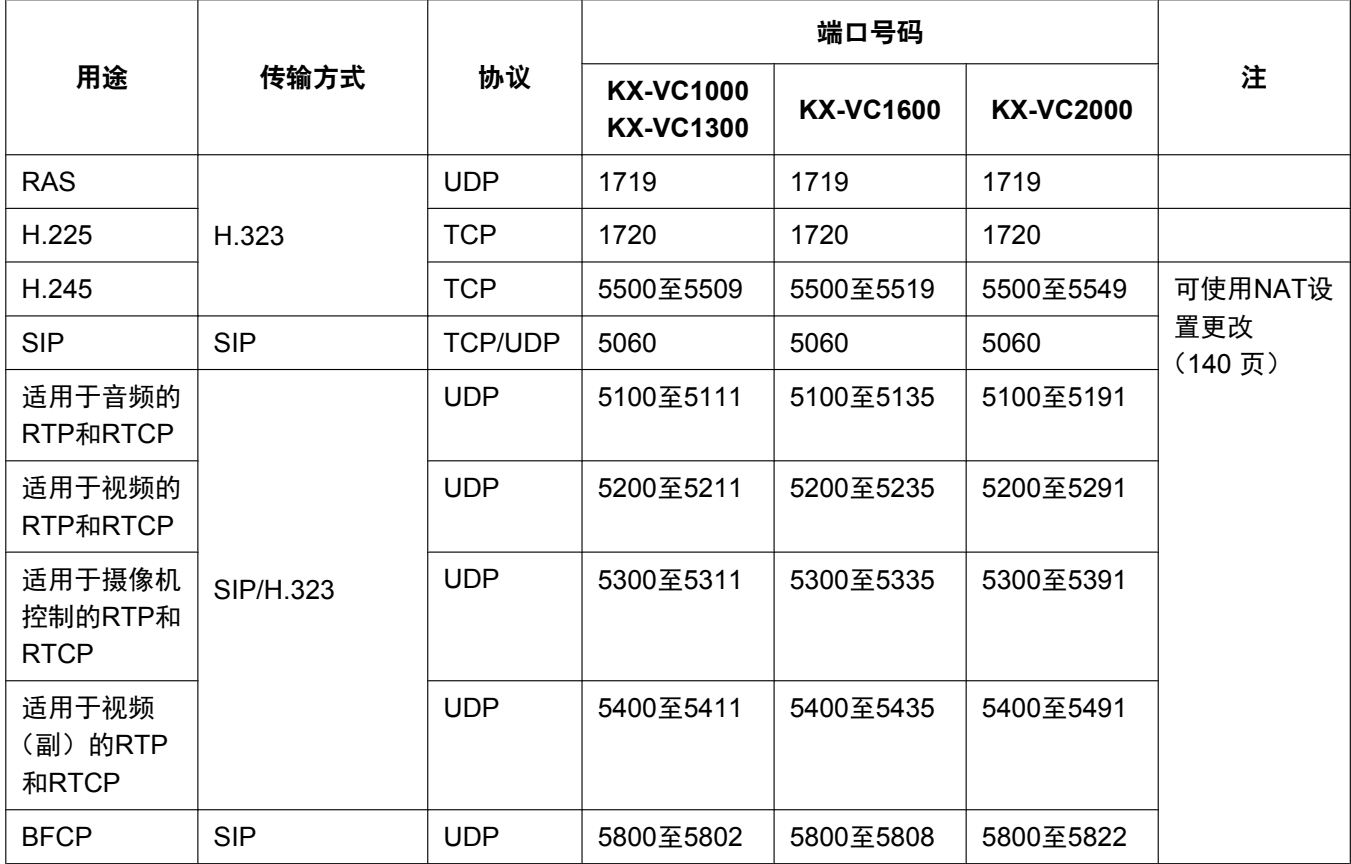

## **NAT Traversal**模式

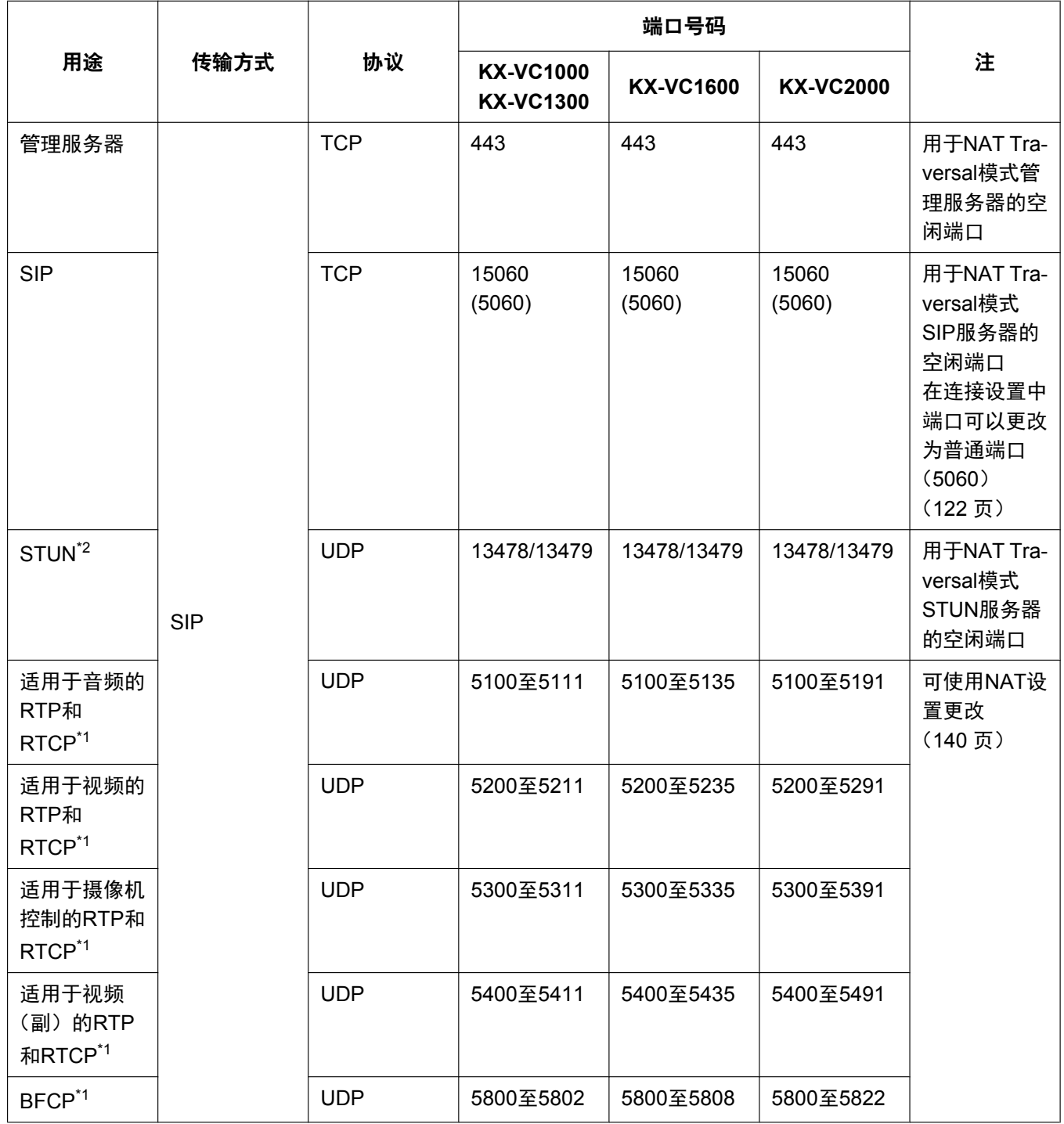

<span id="page-198-1"></span>\*1 如果配置了防火墙,由于其取决于对方网络和设备,请允许对方使用任何UDP。

<span id="page-198-0"></span> $^{\ast 2}$  如果执行 $^{\ast 1}$ ,同样会打开STUN的端口。

## 同时**IP**模式**/NAT Traversal**模式

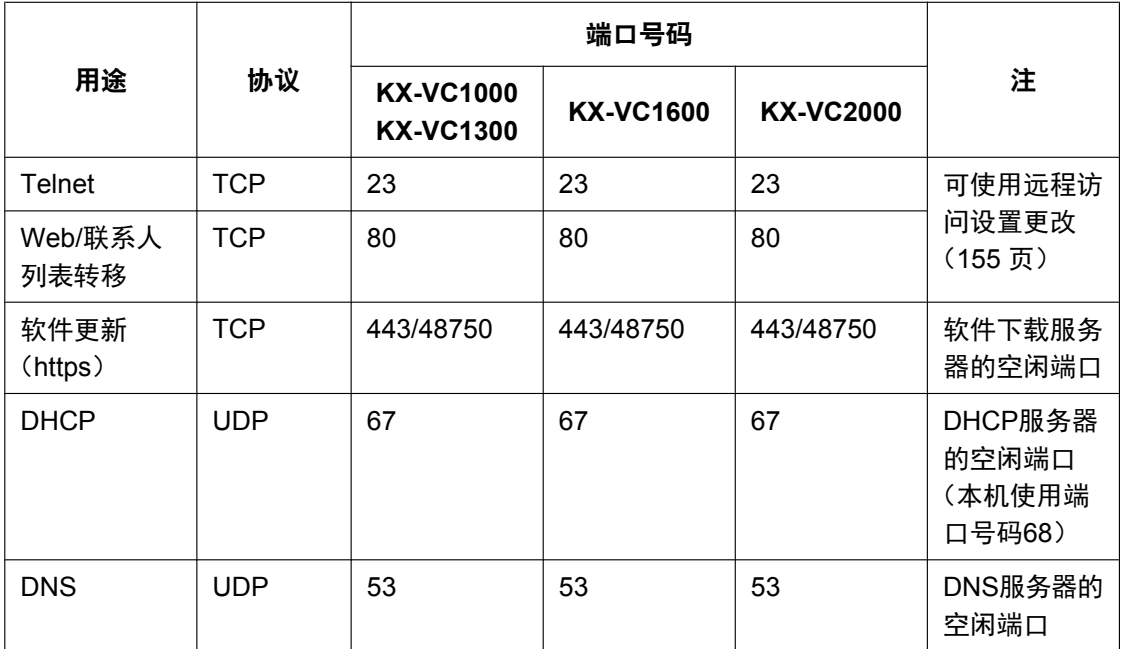

# 故障检修

如果在操作本设备时出现问题,请查看本节寻找可能的解决方法。在查找问题之前,请先检查所有的连接是否 牢固,以及本机插入到的电源插座中是否有电。

## 基本操作

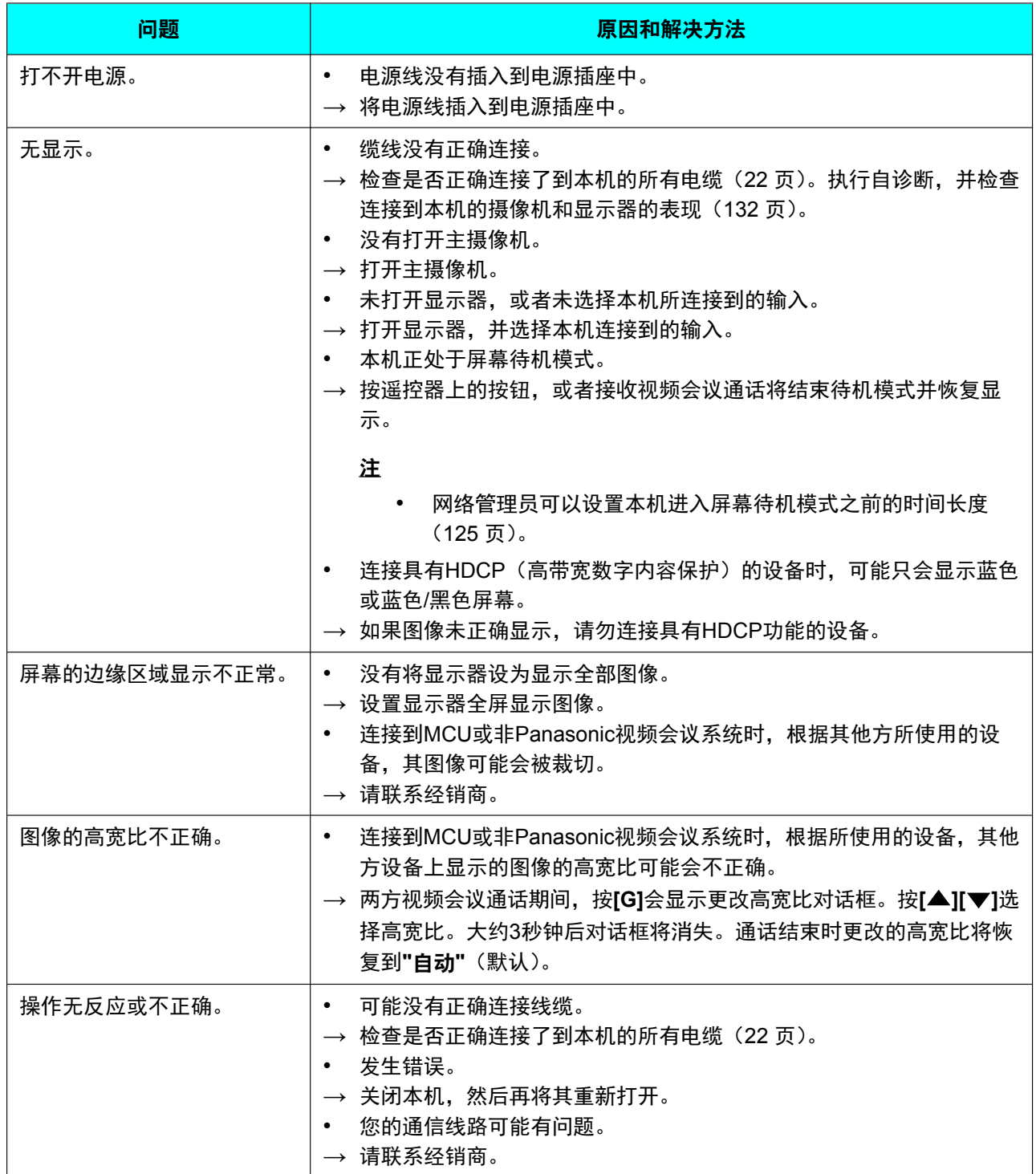

#### 附加信息

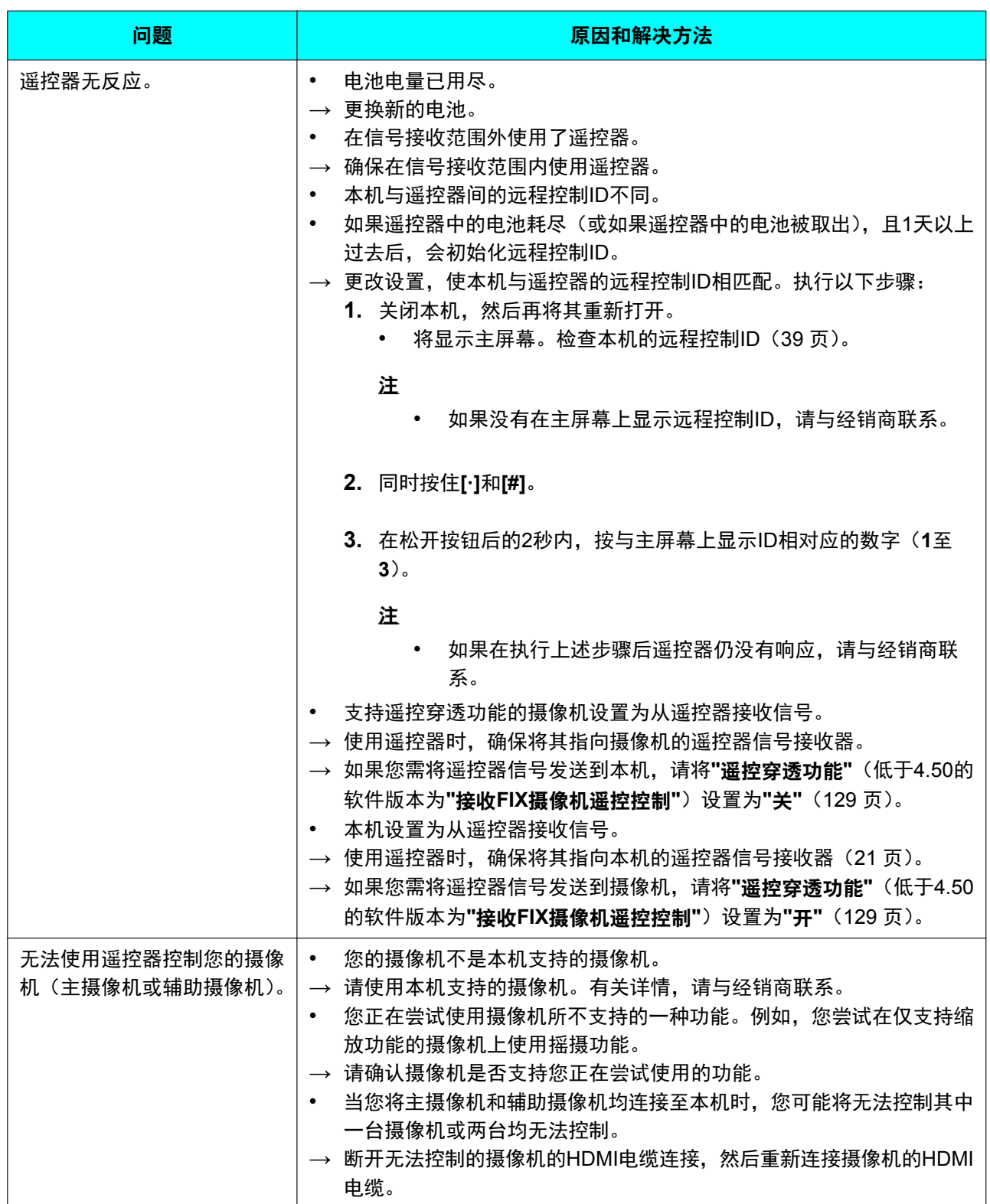

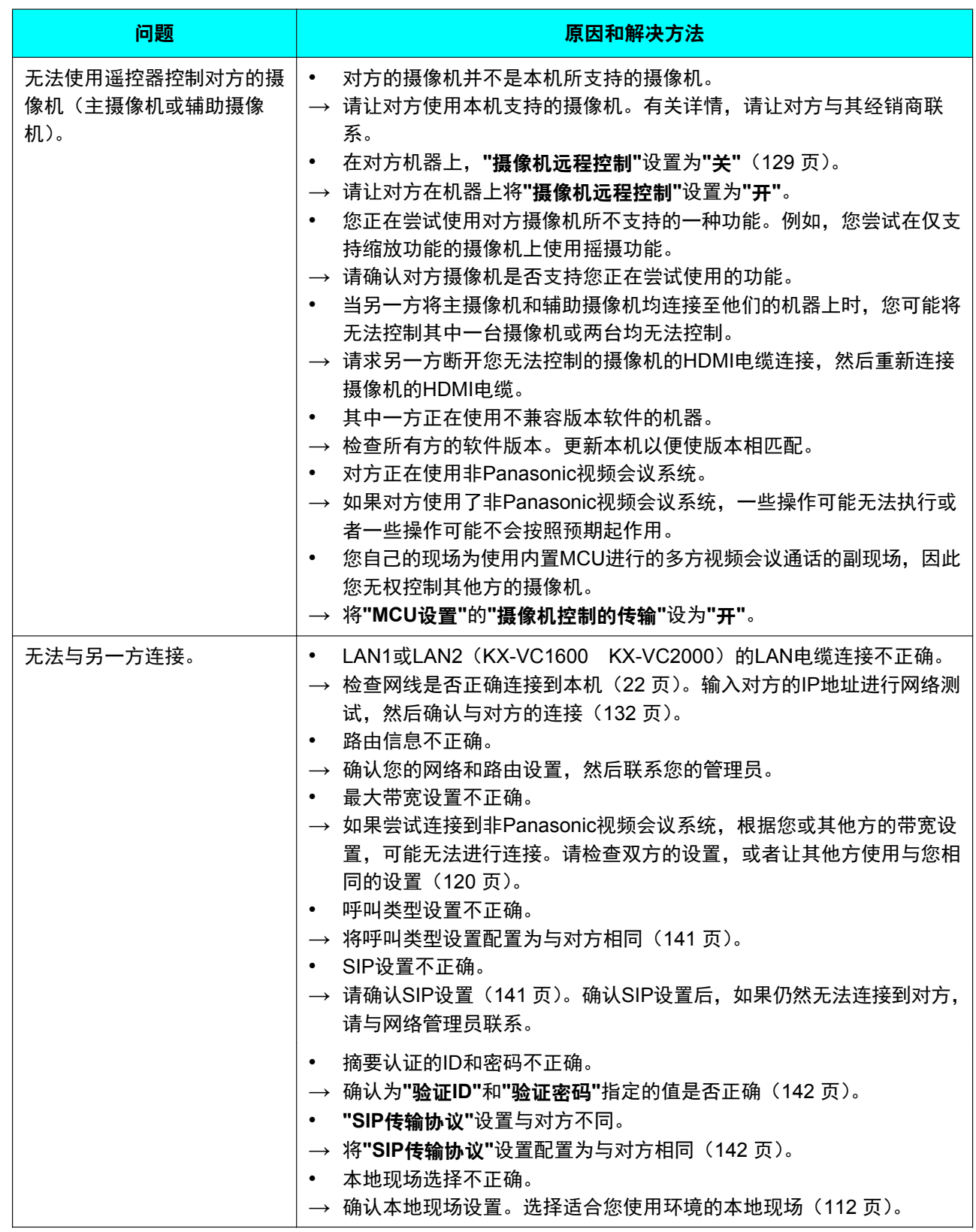

#### 附加信息

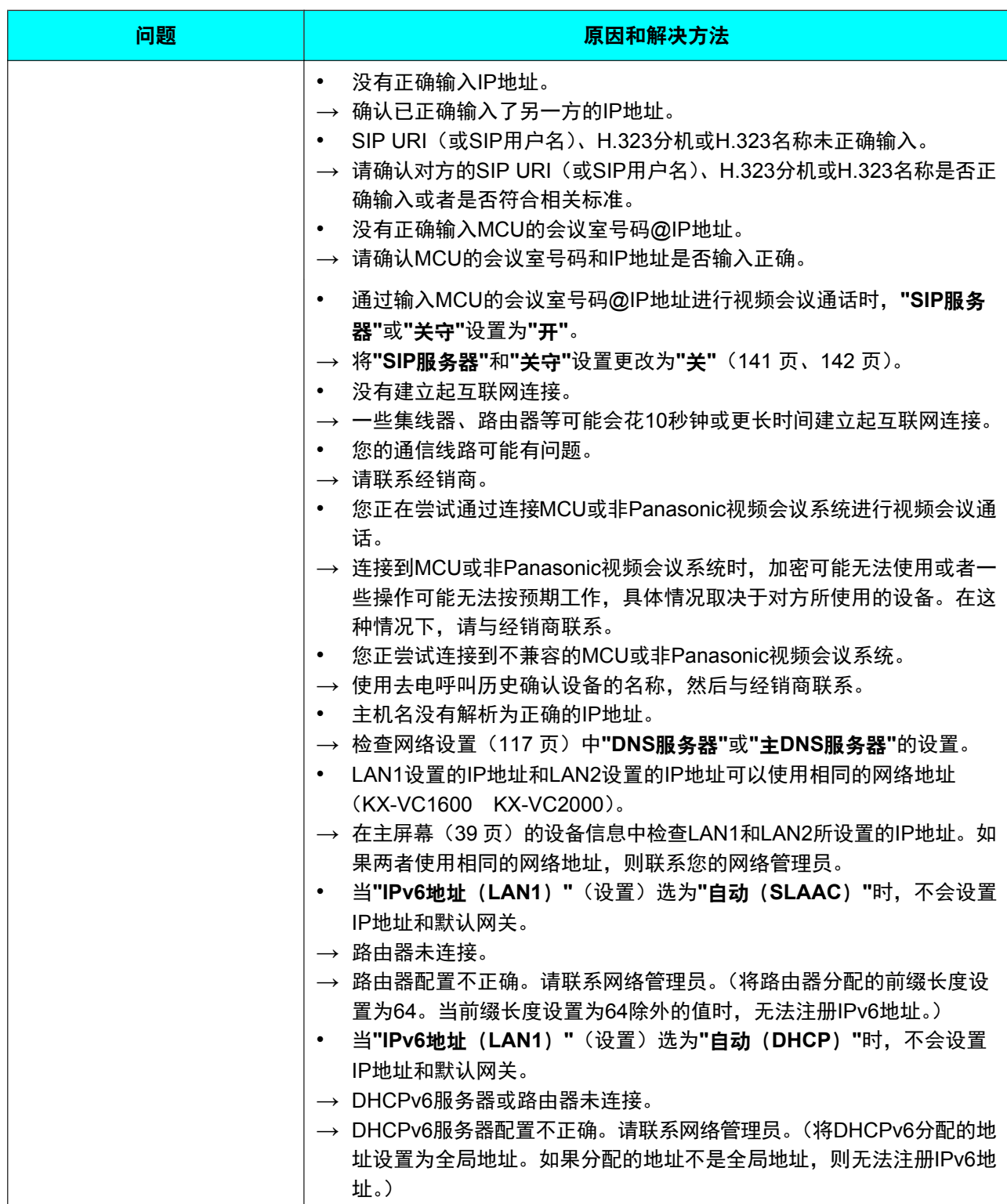

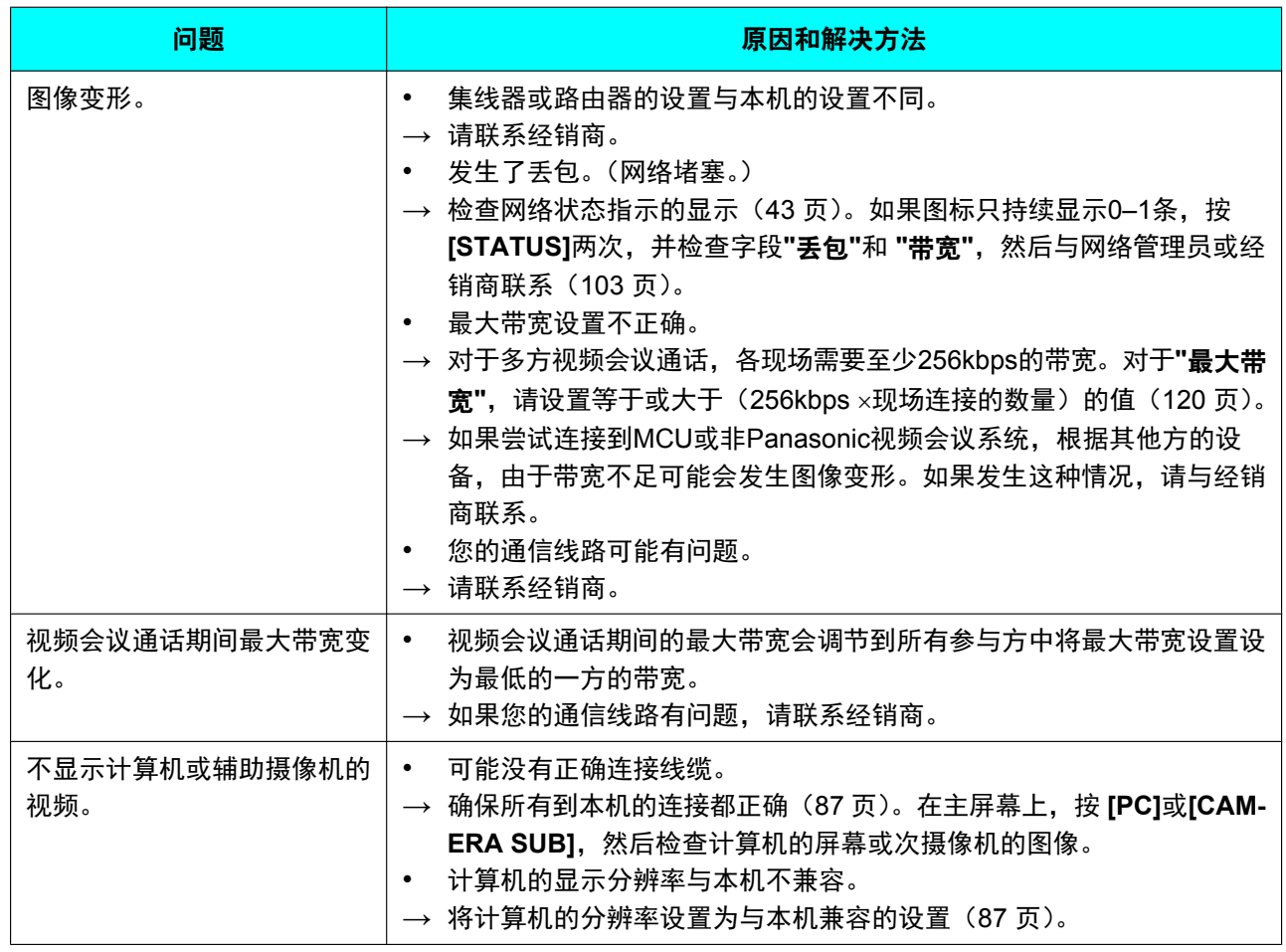

# 音频

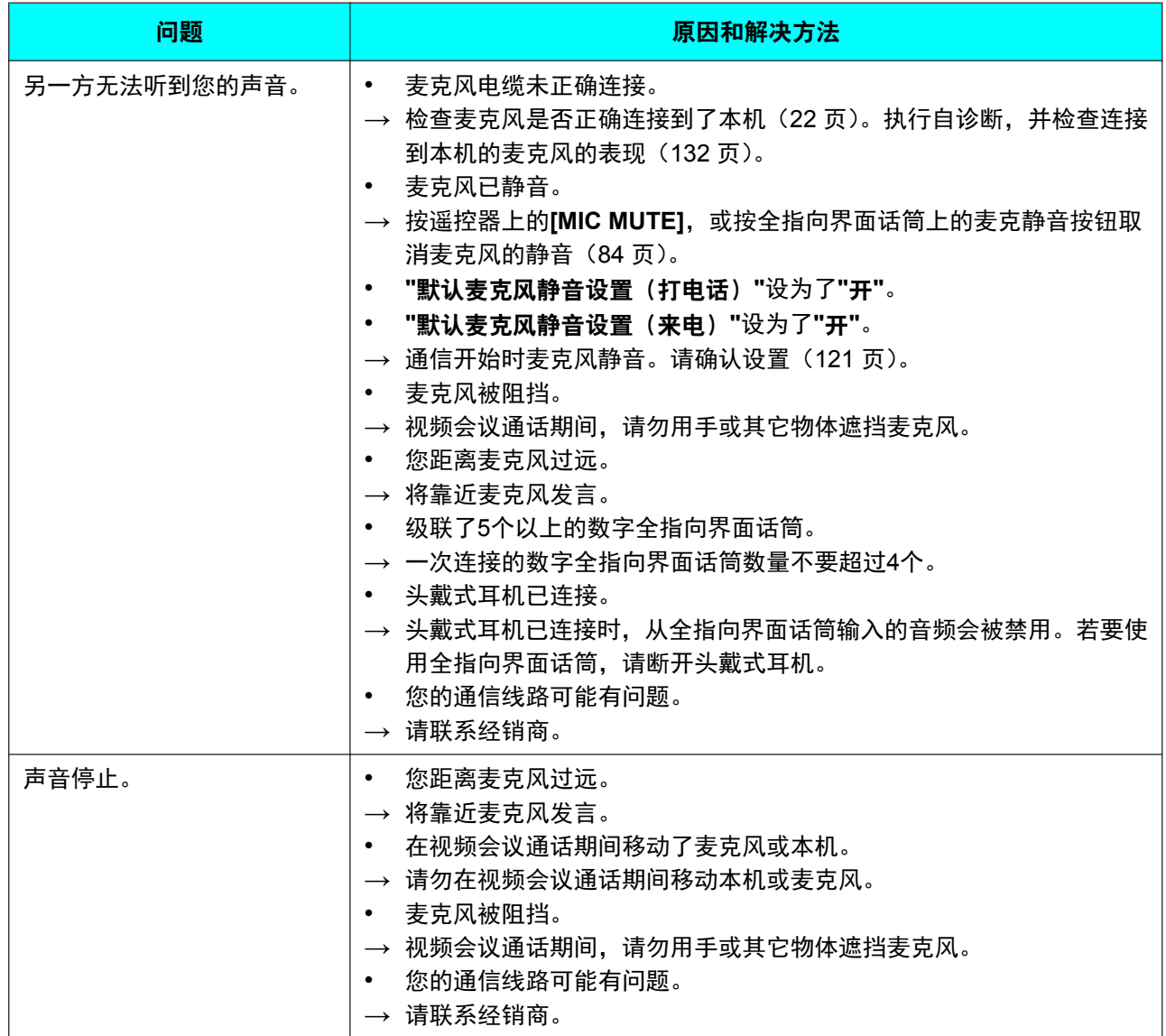

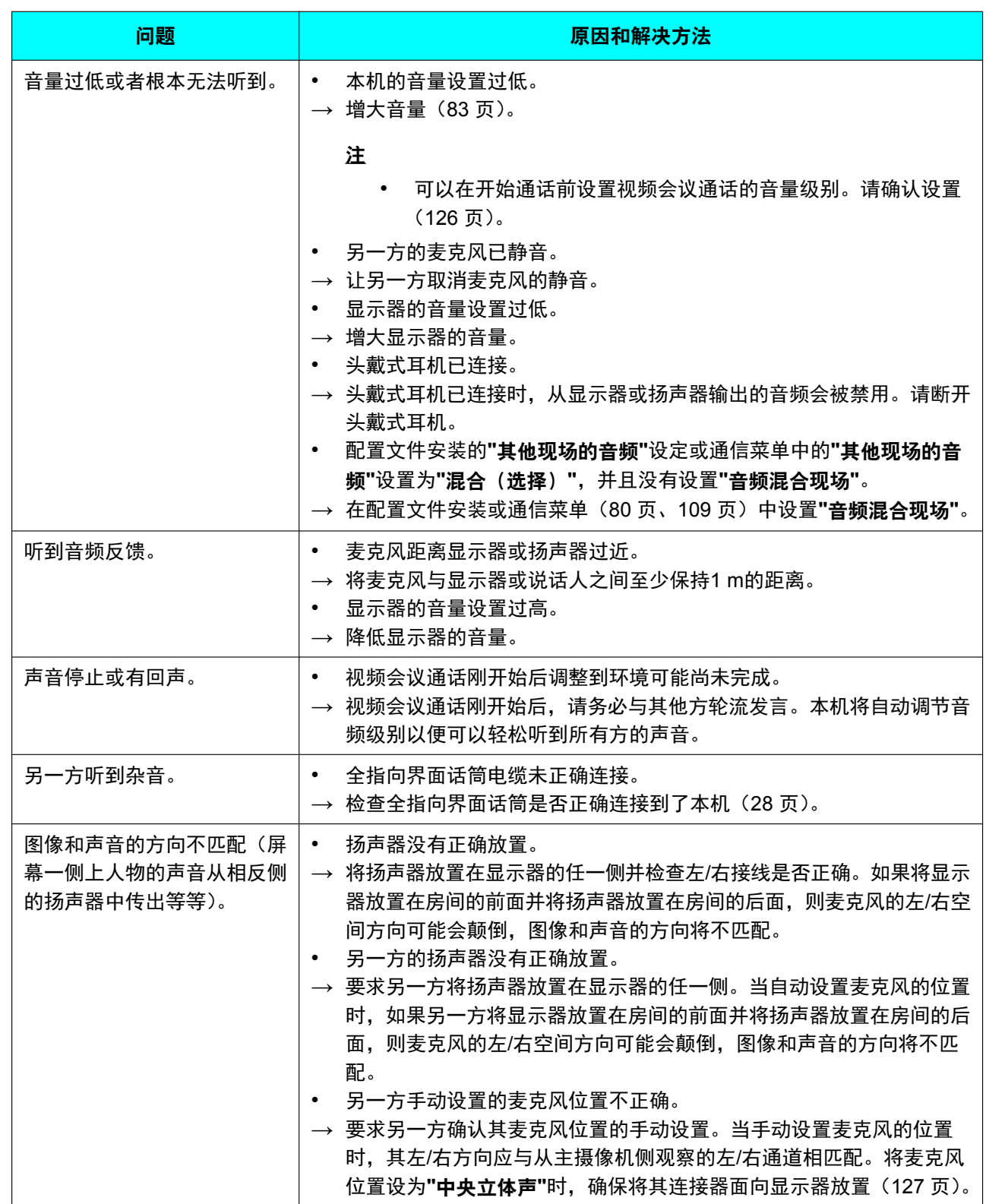

# 系统设置

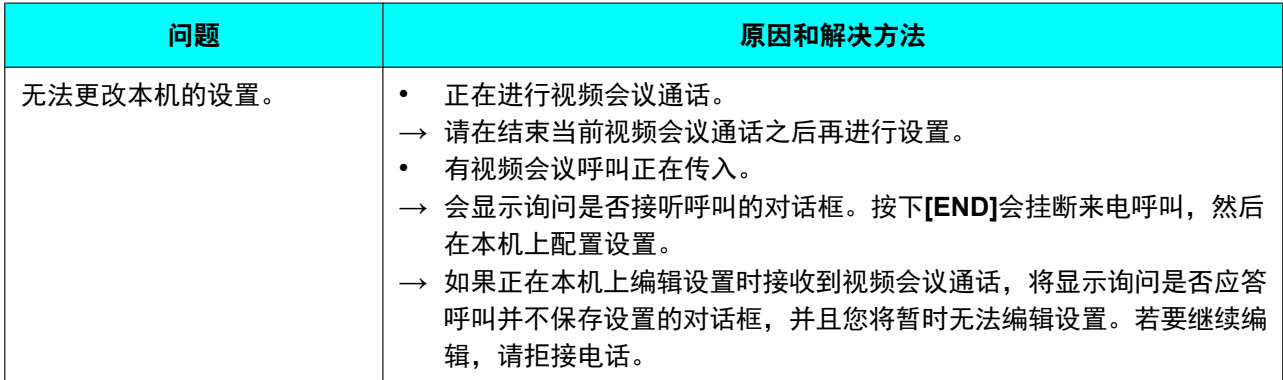

## 如果出现以下信息

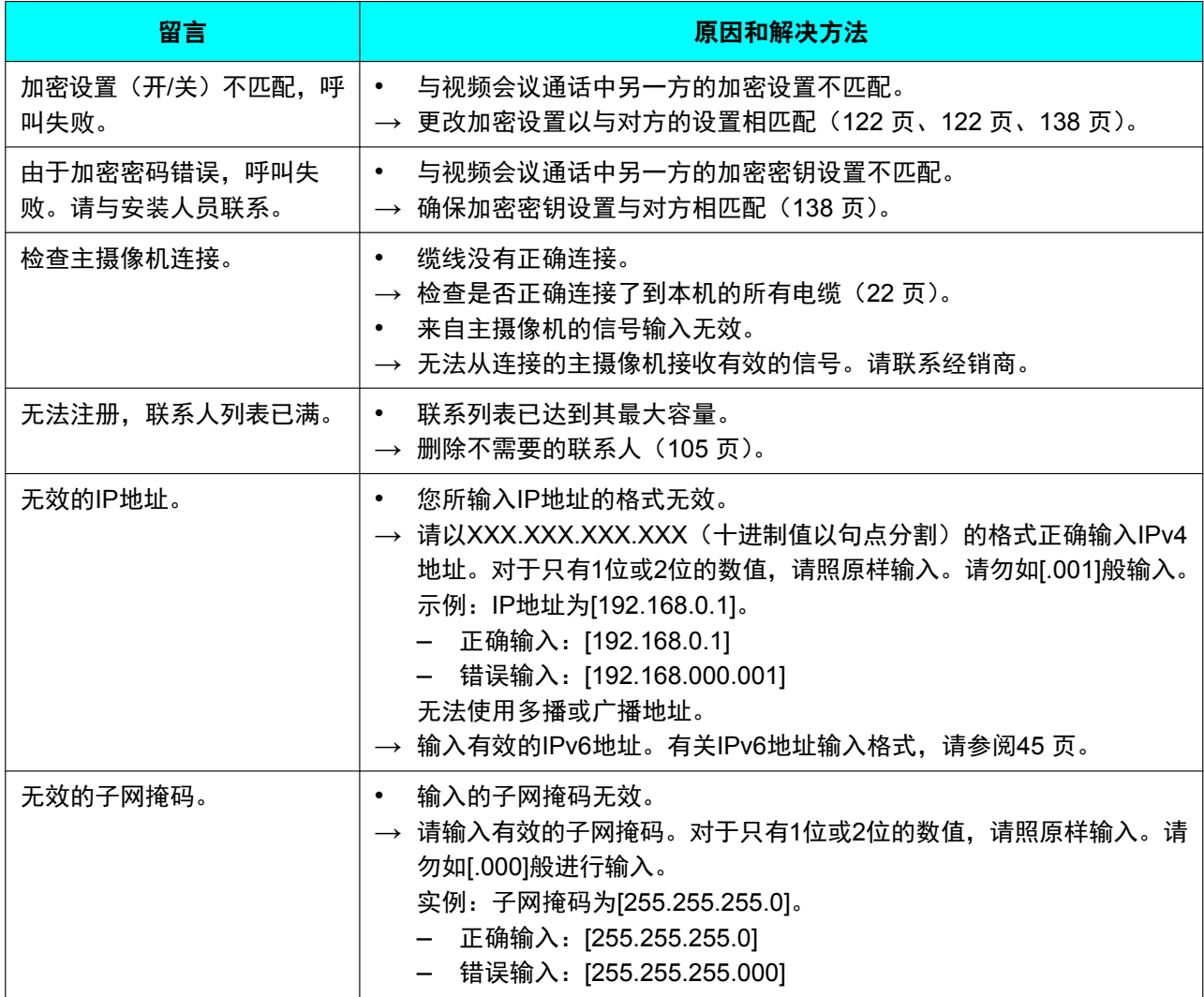

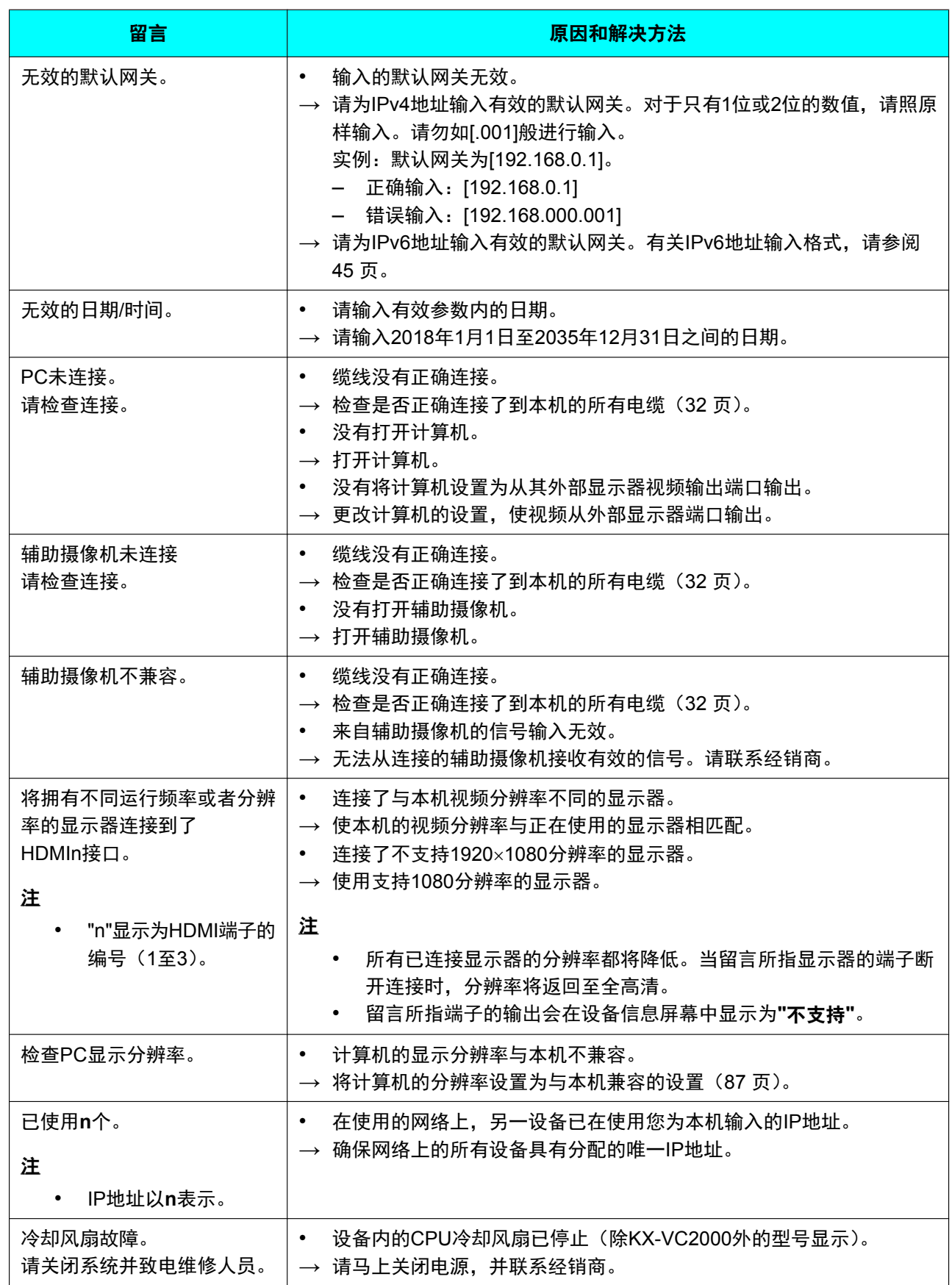

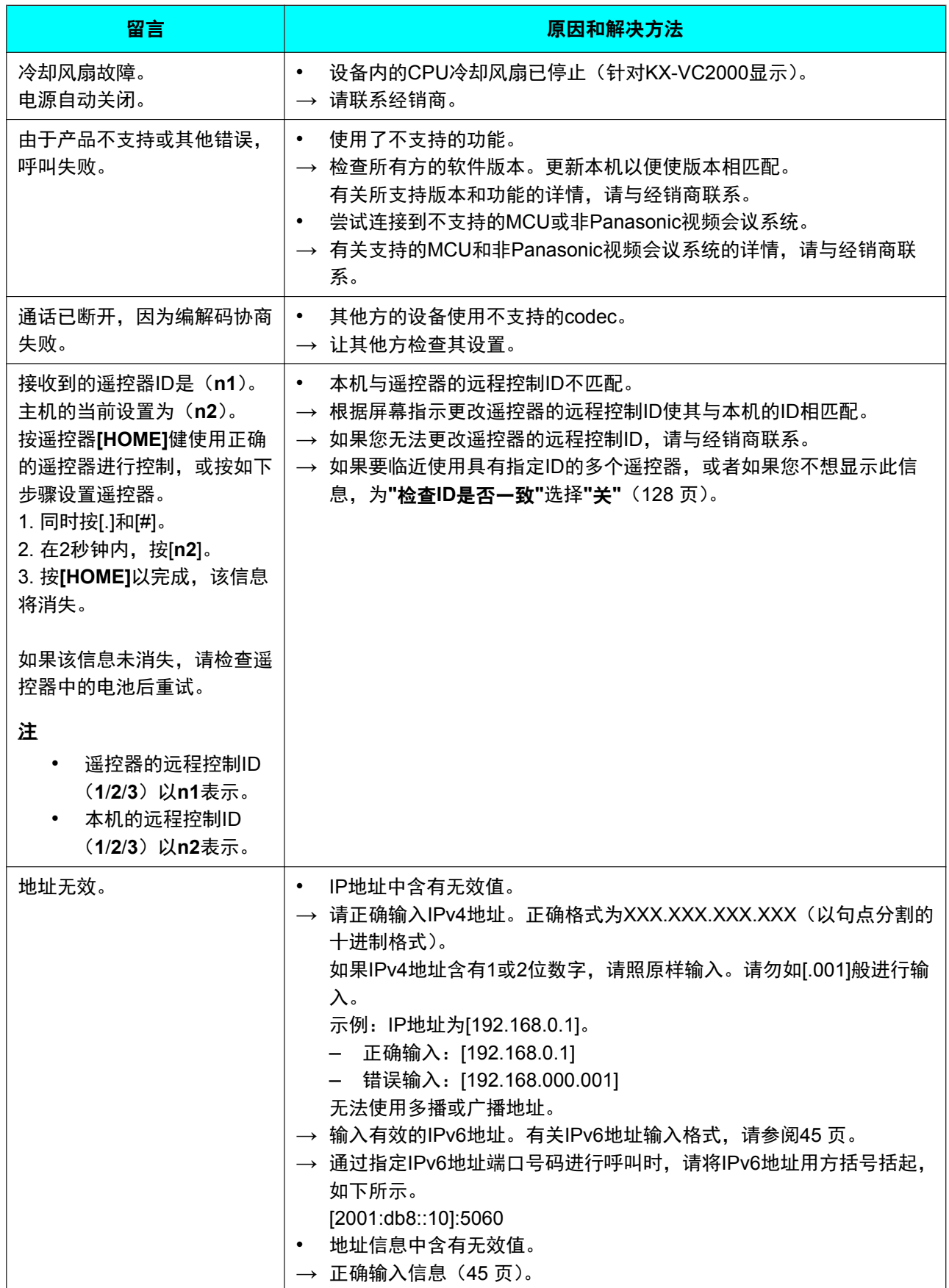

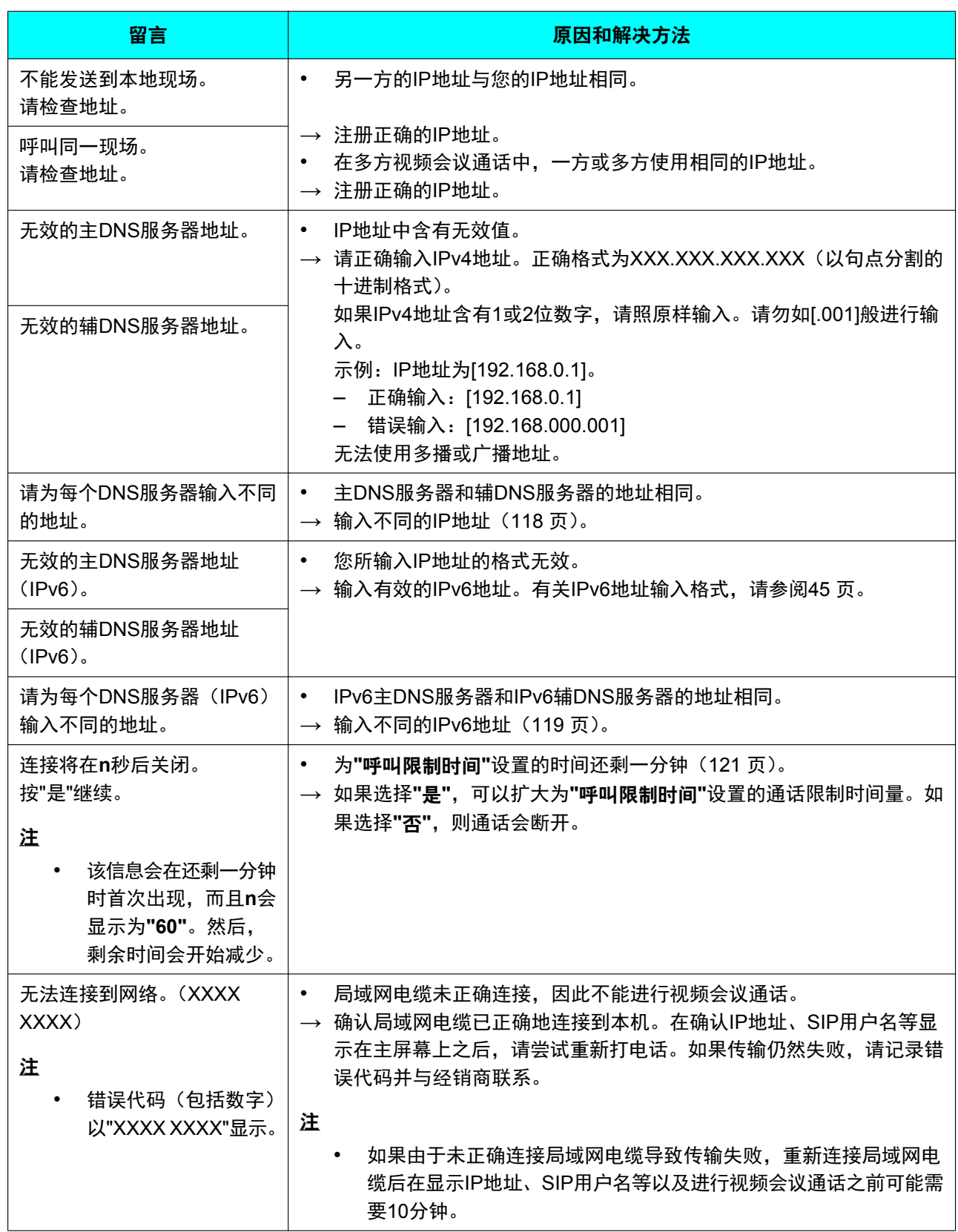

#### 附加信息

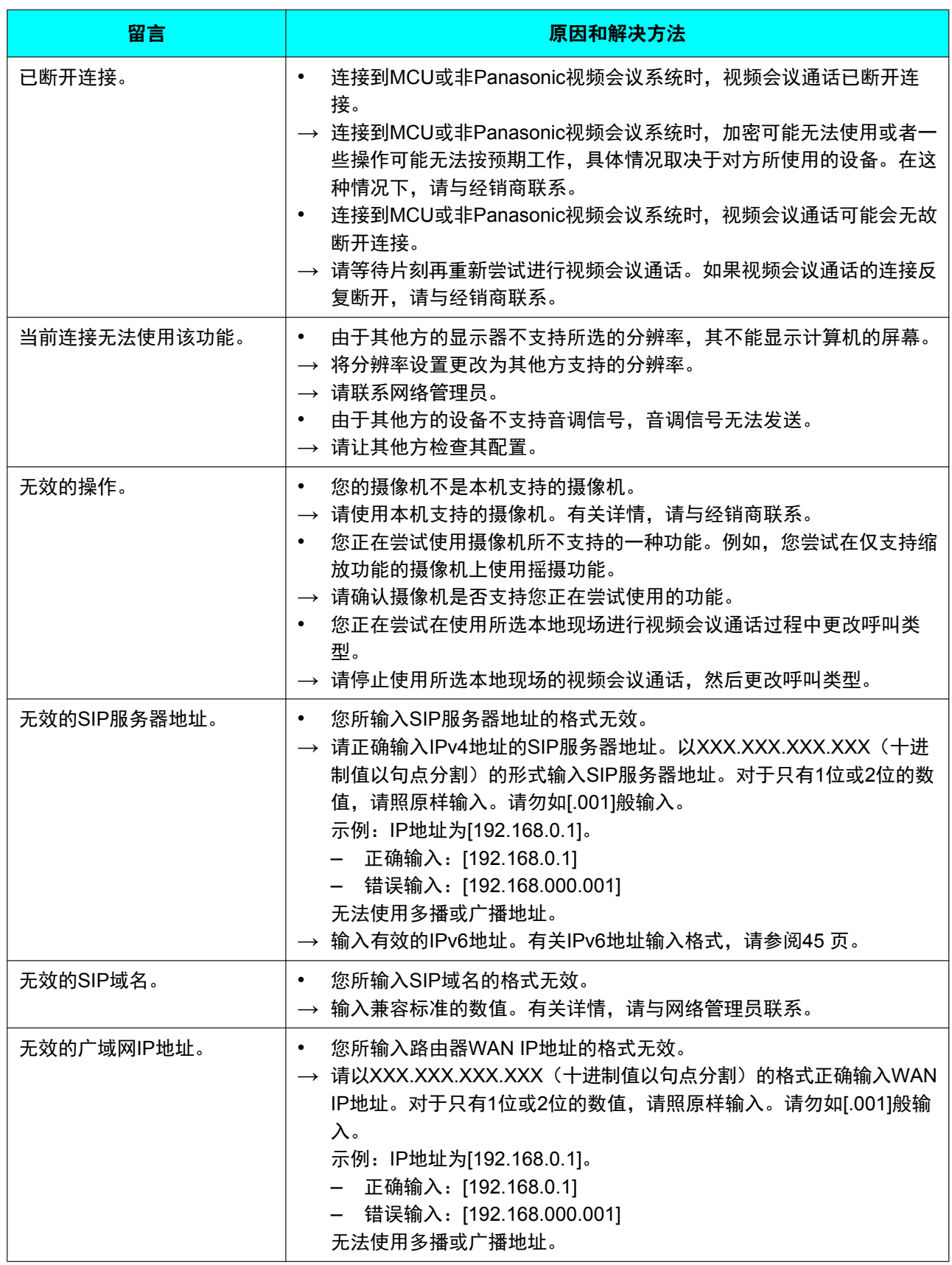

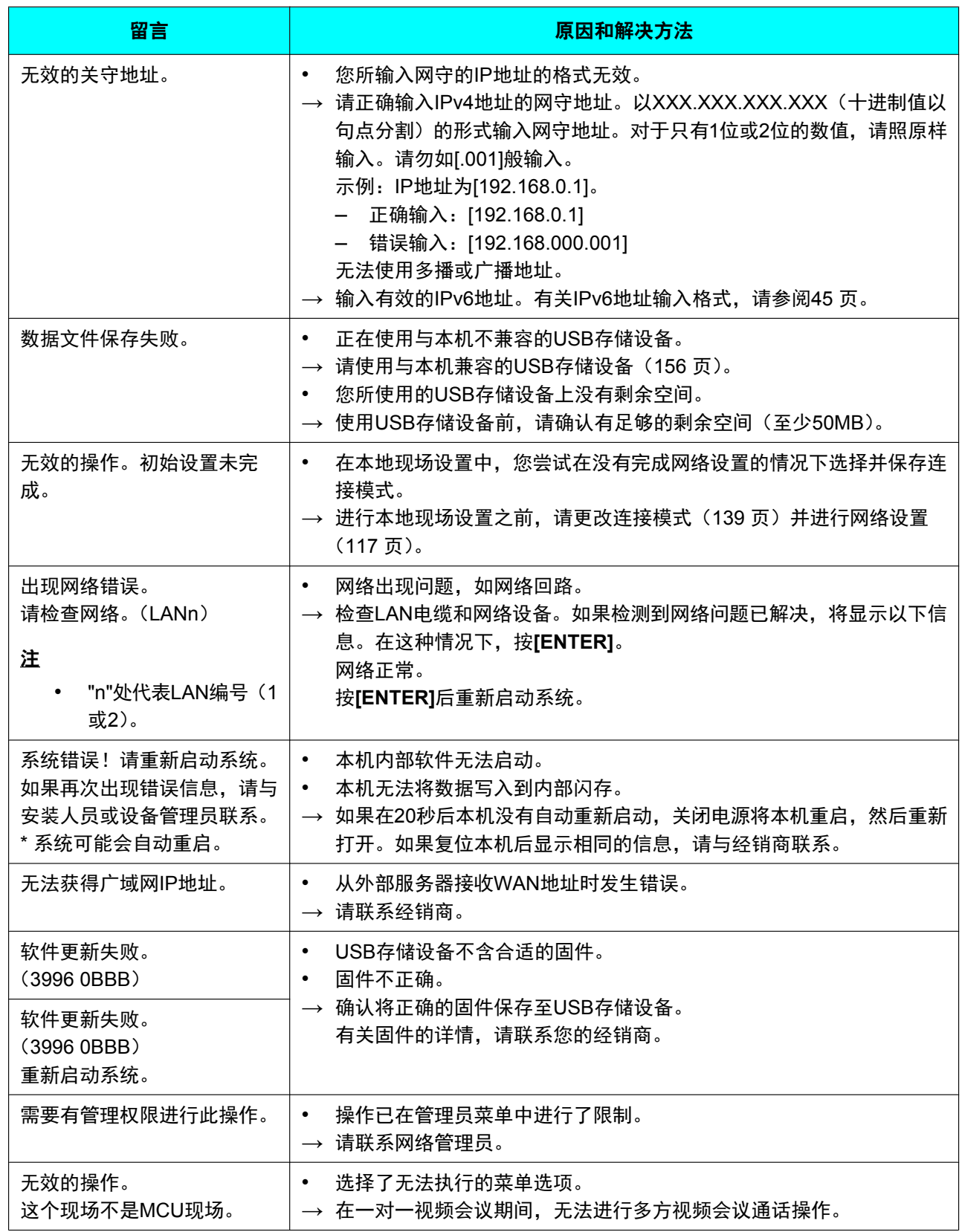

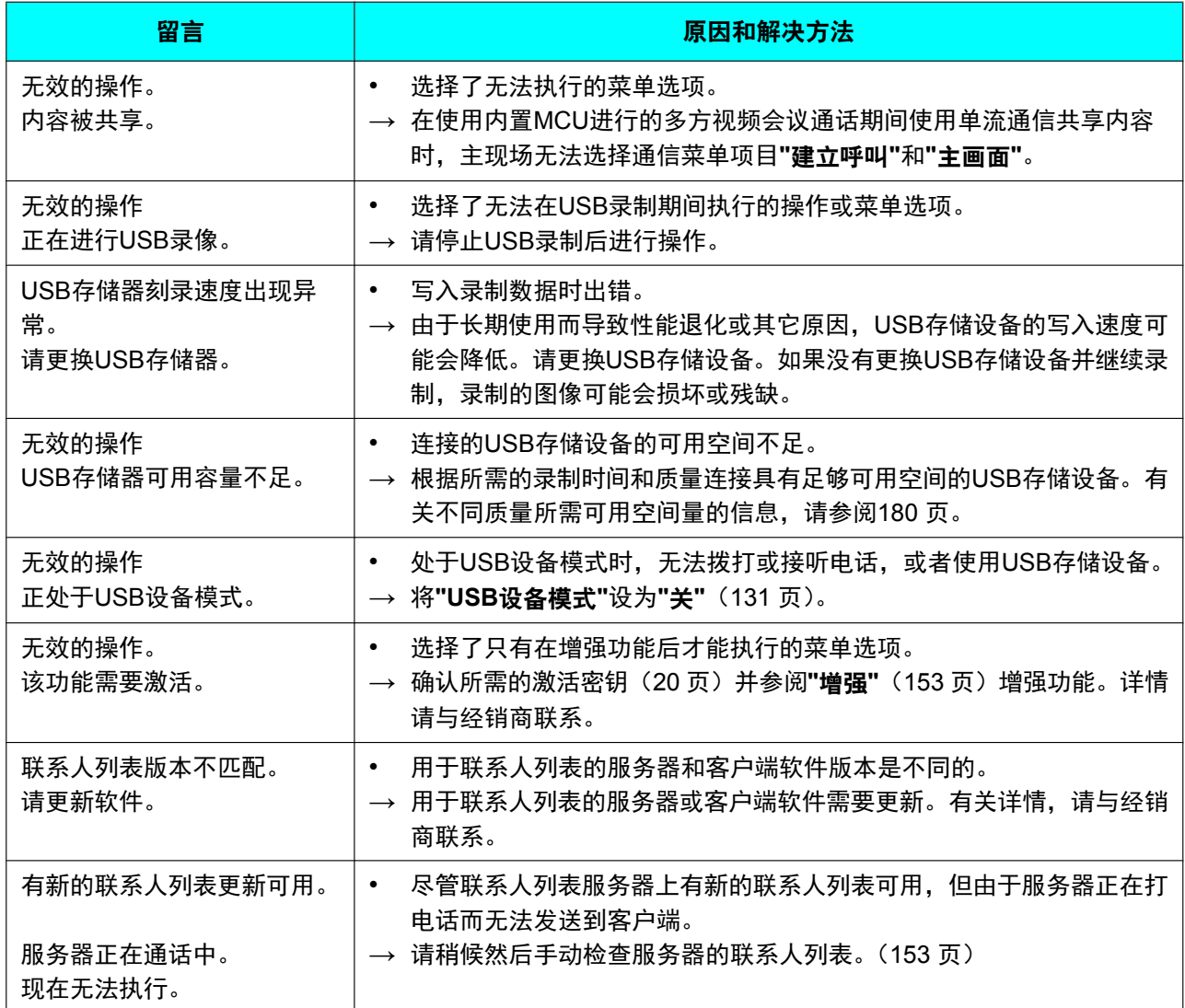

## **KX-VC**系列**NAT Traversal Service**的注册页

## 基本操作

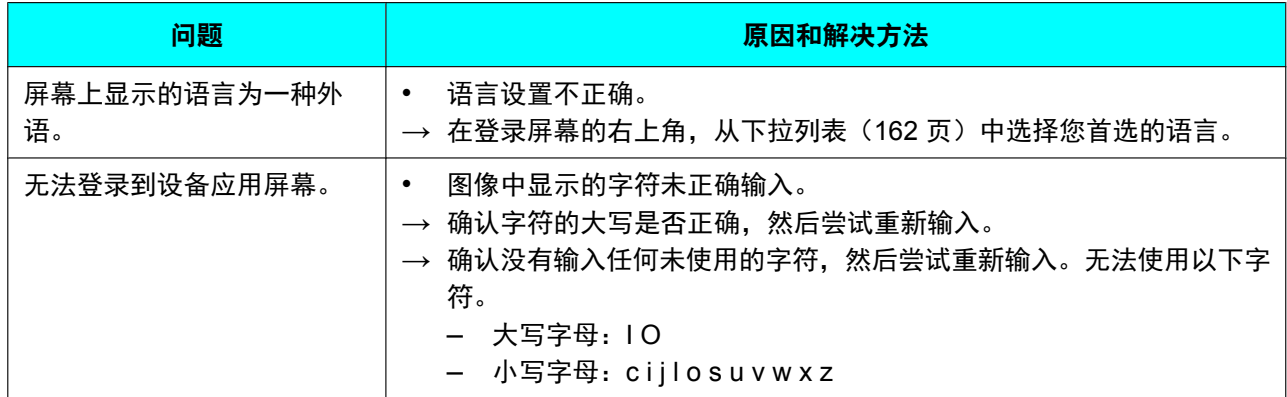

## 如果出现以下信息

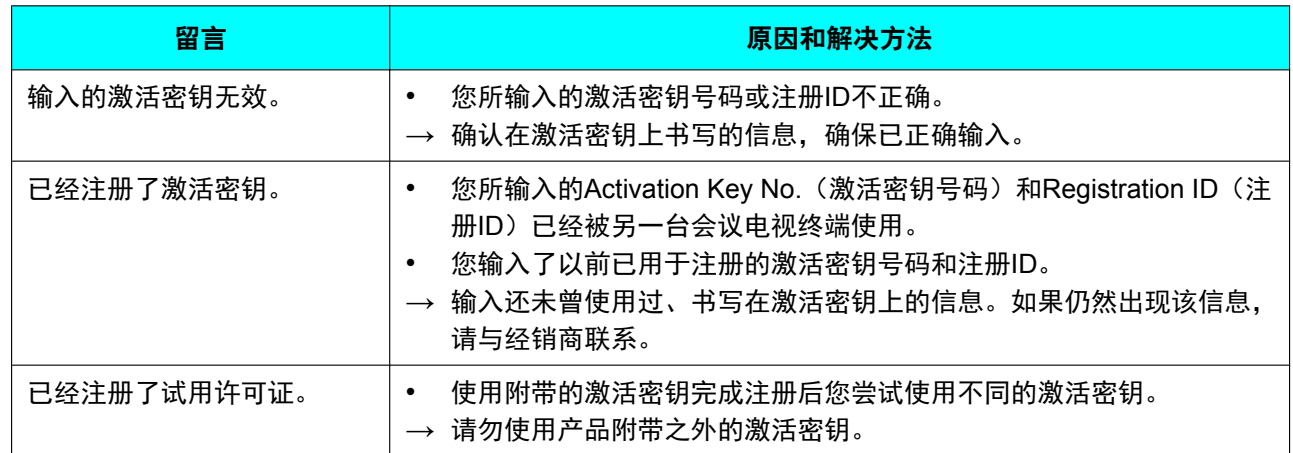

## 本设备的**KX-VC Series NAT Traversal Service**

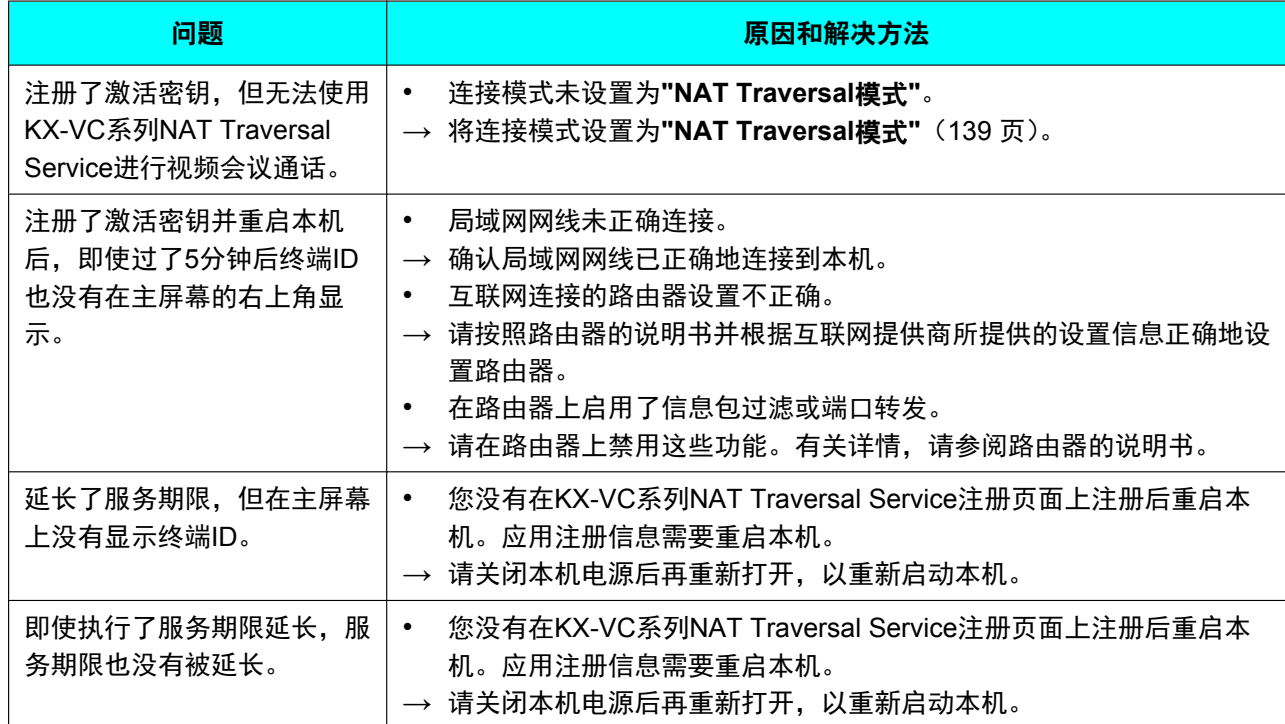

## 如果显示来自**KX-VC Series NAT Traversal Service**的留言

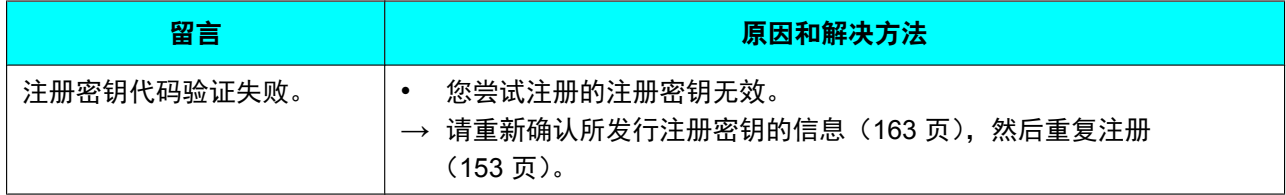

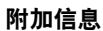

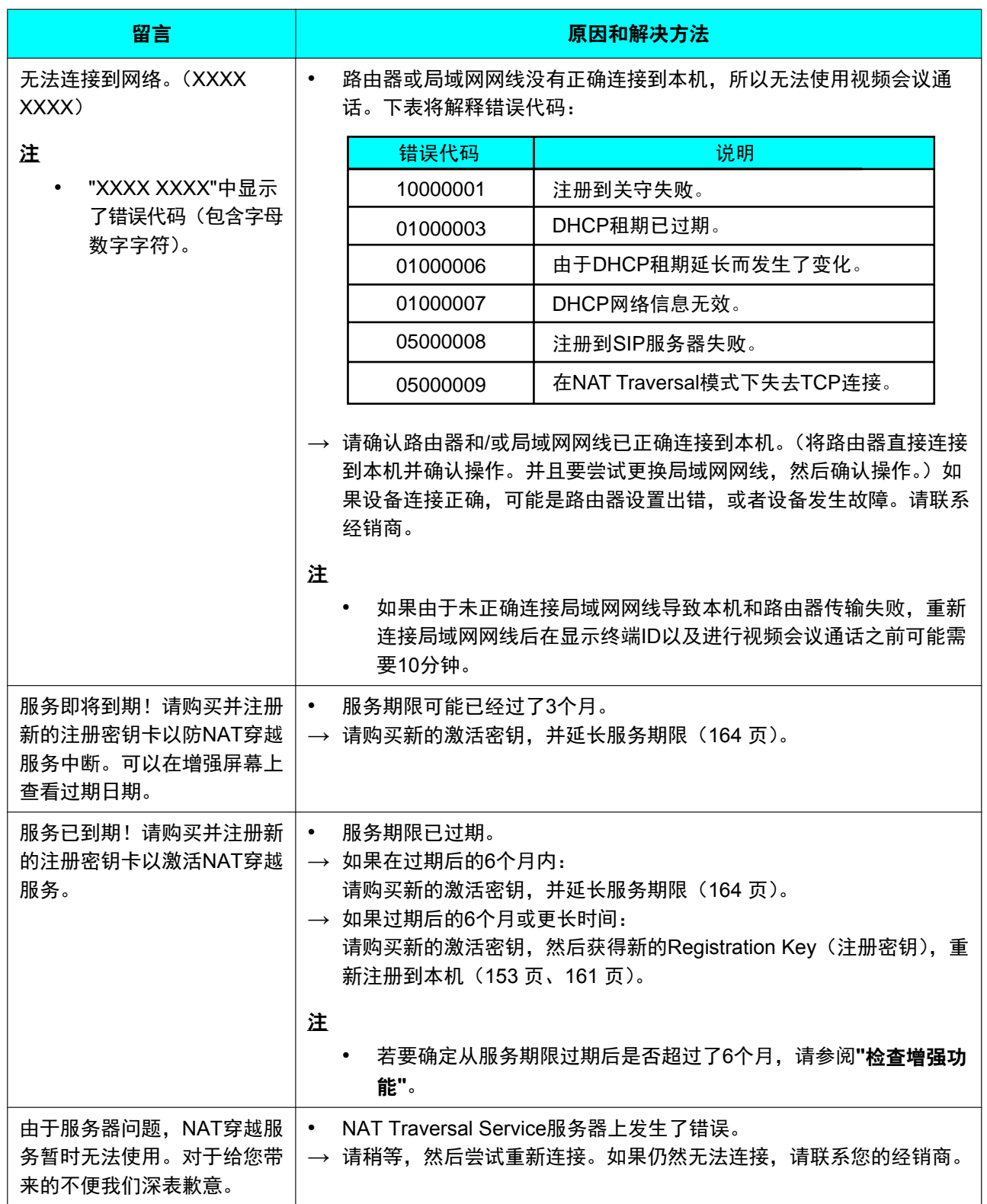
# <span id="page-216-0"></span>系统规格

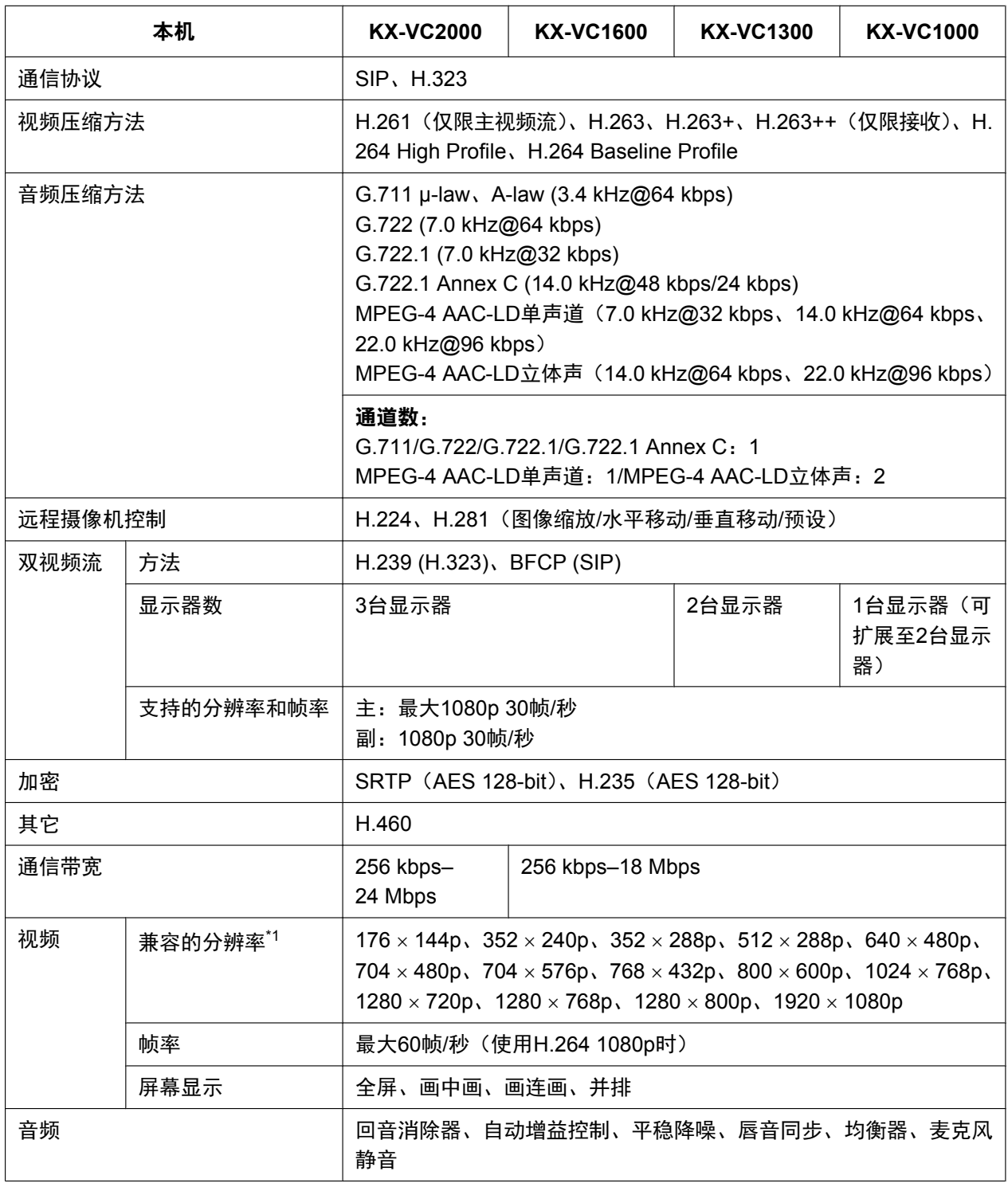

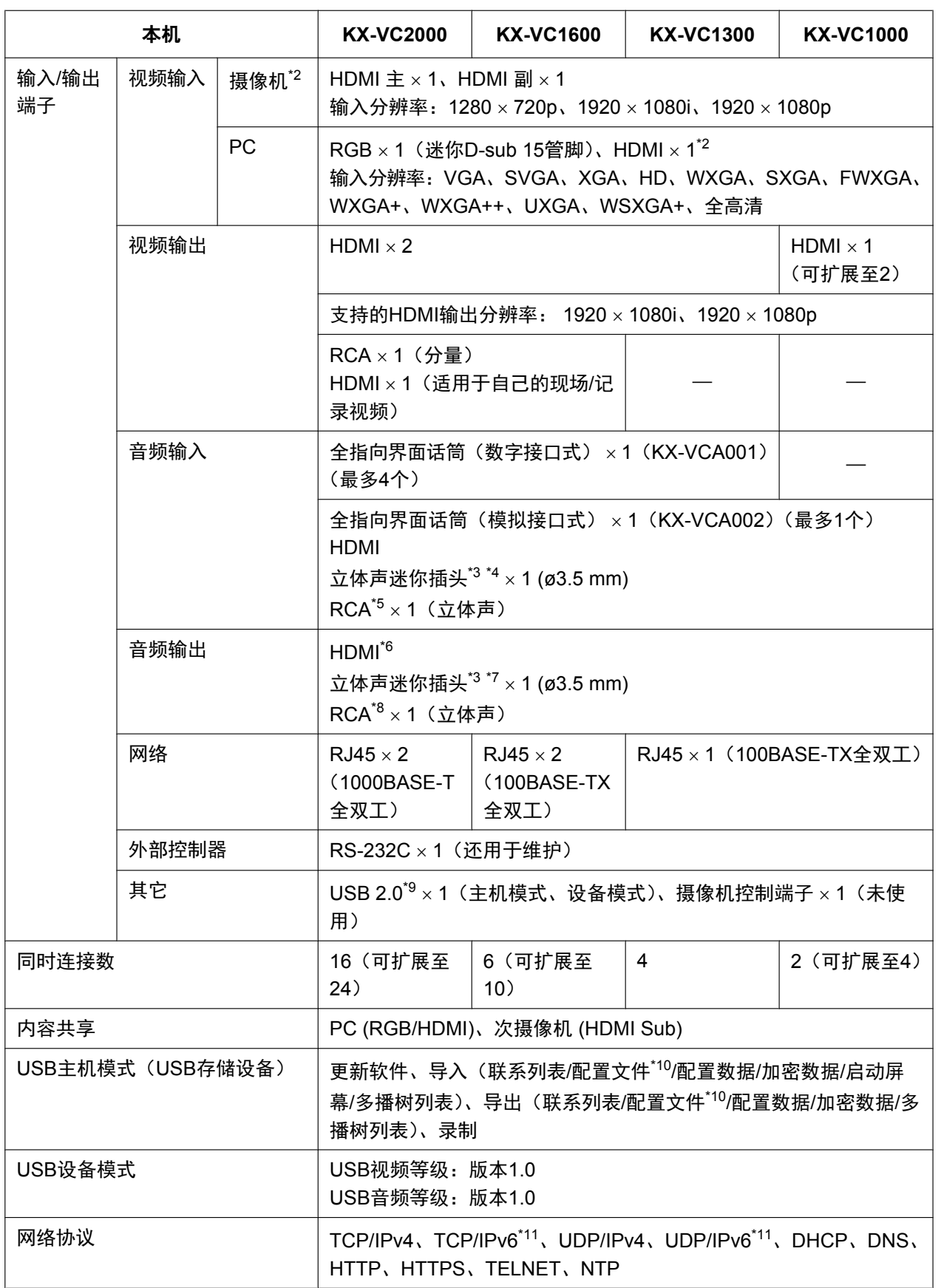

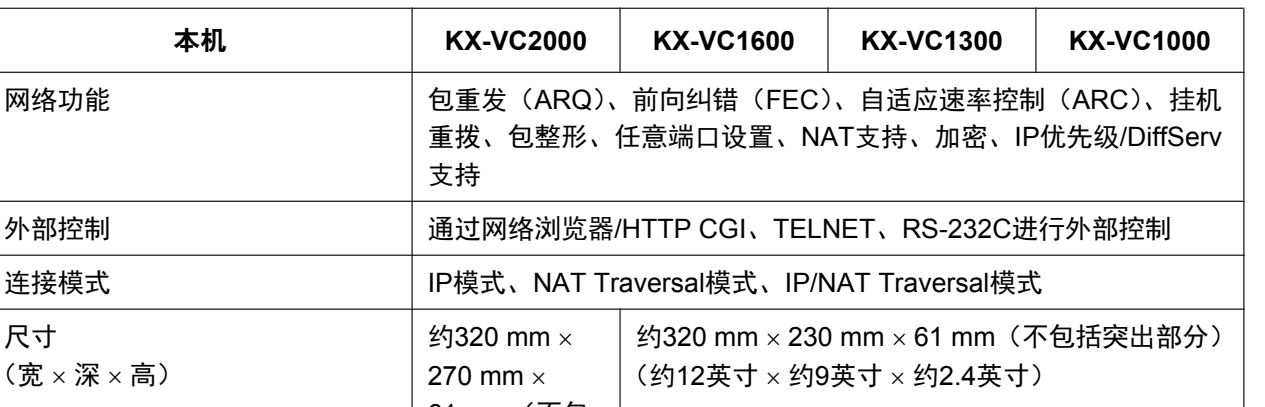

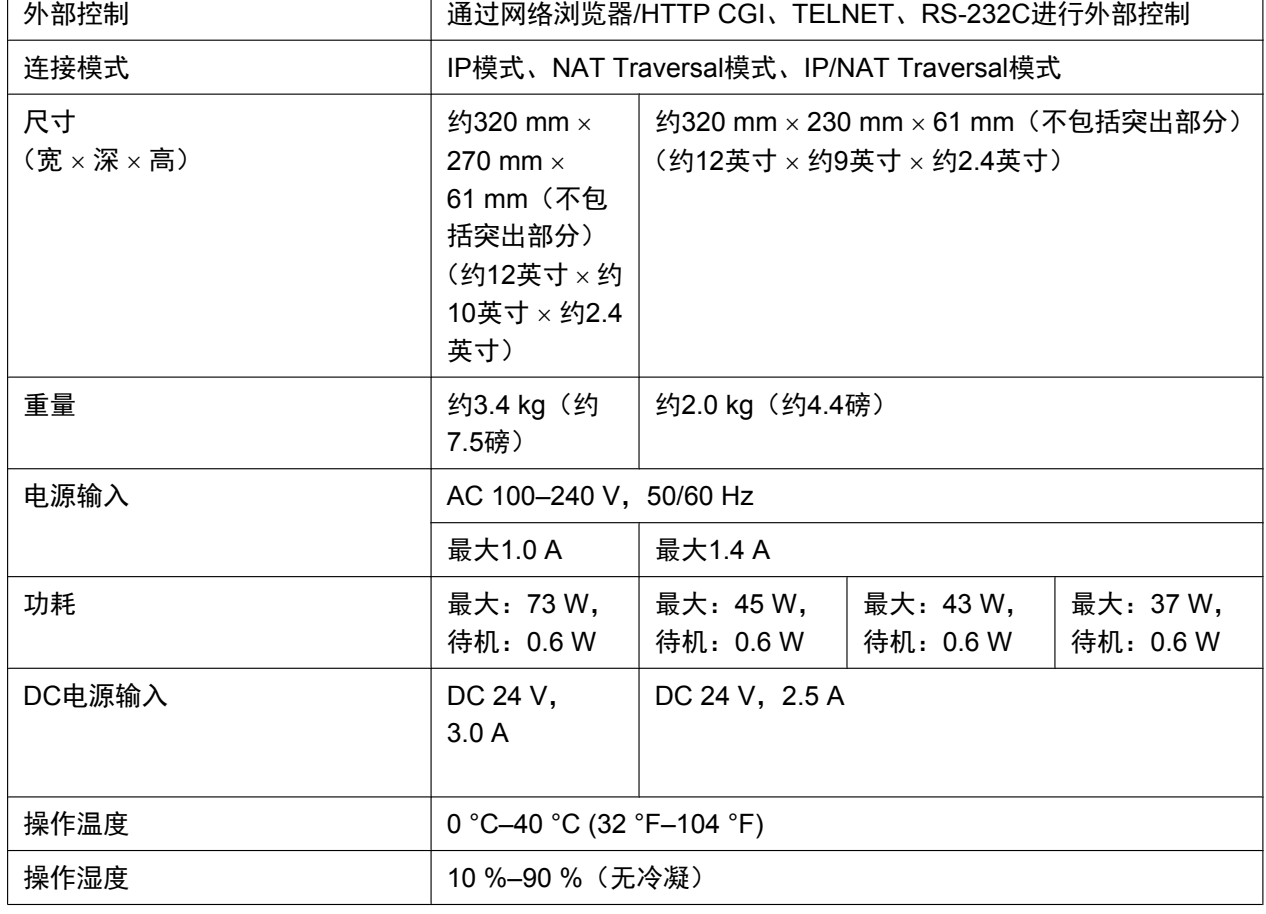

支持

<span id="page-218-0"></span>\*1 根据设备设置和网络状态而不同。

- <span id="page-218-1"></span>\*2 不支持HDCP。
- <span id="page-218-2"></span>\*3 仅适用于3导体立体声迷你插头。
- <span id="page-218-3"></span> $*4$  非平衡式,输入阻抗:大约2.3 k $\Omega$ (带有大约DC 3 V的偏压)
- <span id="page-218-4"></span> $*5$  非平衡式, 推荐的输入值: -16 dBV, 阻抗: 大约100 k $\Omega$
- <span id="page-218-5"></span>\*6 不支持HDMI1/HDMI2同时语音音频输出。
- <span id="page-218-6"></span> $17$  非平衡式, 推荐的负载阻抗: 16  $\Omega$
- <span id="page-218-7"></span> $*8$  非平衡式,输出电平: 大约-25 dBV,阻抗: 大约400  $\Omega$
- <span id="page-218-8"></span>\*9 电源容量:5 V/500 mA
- <span id="page-218-9"></span>\*10 在启用了KX-VCS314扩展后,可用于KX-VC1000。
- <span id="page-218-10"></span>\*11 使用IPv6时不支持某些功能。

# 索引

## 数字

4 Point Built-in MCU的激活密钥(KX-VCS304) [20](#page-19-0) 4 Point Built-in MCU的激活密钥(KX-VCS305) [20](#page-19-0) 4 Point Built-in MCU的激活密钥(KX-VCS314) [20](#page-19-0)

# **A**

按钮 电源 [21](#page-20-0) 遥控器 [24](#page-23-0) 安全设置 [144](#page-143-0) 安全注意事项 [12](#page-11-0) 安全 [17](#page-16-0)

# **B**

保护信息 [17](#page-16-0) 本地现场,设置 [112](#page-111-0) 本机名称,设置 [117](#page-116-0) 本机信息,查看 [103](#page-102-0), [131](#page-130-0) 部件名称和用途 [21](#page-20-1)

# **C**

初始设置 [46](#page-45-0) Codec,设置 [143](#page-142-0) 从呼叫历史呼叫 [57](#page-56-0) 从联系列表呼叫 [50](#page-49-0)

# **D**

电池,更换(遥控器) [184](#page-183-0) 电缆 [27](#page-26-0) 电源按钮 [21](#page-20-0) 电源管理设置 [150](#page-149-0) 端口,主机 [22](#page-21-0) 多播的激活密钥(KX-VCS302) [20](#page-19-0)

# **F**

放大器/扬声器 [33](#page-32-0) 副现场 [3](#page-2-0) 辅助摄像机 [32](#page-31-0)

# **G**

公开权 [17](#page-16-1) 故障检修 [201](#page-200-0) 管理员密码,设置 [138](#page-137-0) 规格,系统 [217](#page-216-0) GUI. 设置 [149](#page-148-0)

# **H**

HDMI Dual Monitor的激活密钥 (KX-VCS402) [20](#page-19-0) 呼叫类型,设置 [141](#page-140-0)

## **J**

激活密钥 [20](#page-19-0) 激活增强功能 [153](#page-152-0) 计算机 [32](#page-31-1) 加密、设置 [138](#page-137-1) 降噪 [86](#page-85-0) 进行H.323设置 [142](#page-141-0) 进行视频会议呼叫 [49](#page-48-0) 进行SIP设置 [141](#page-140-1) 静音麦克风 [84](#page-83-0) 计算机屏幕和次摄像机,查看 [87](#page-86-0)

# **K**

控制摄像机 [90](#page-89-0) KX-VCS302(多播的激活密钥) [20](#page-19-0) KX-VCS304 (4 Point Built-in MCU的激活密钥) [20](#page-19-0) KX-VCS305(4 Point Built-in MCU的激活密钥) [20](#page-19-0) KX-VCS314 (4 Point Built-in MCU的激活密钥) [20](#page-19-0) KX-VCS351(移动终端连接的激活密钥) [20](#page-19-0) KX-VCS352(移动终端连接的激活密钥) [20](#page-19-0) KX-VCS402 (HDMI Dual Monitor的激活密钥) [20](#page-19-0) KX-VCS701 (NAT Traversal 1年的激活密钥) [20](#page-19-0) KX-VCS703 (NAT Traversal 3年的的激活密钥) [20](#page-19-0) KX-VCZ501 (PC外围设备的激活密钥) [20](#page-19-0)

# **L**

LED指示方式 [26](#page-25-0) 连接到MCU [62](#page-61-0) 连接状态,查看 [102](#page-101-0) 连接 放大器/有源音箱 [33](#page-32-0) 辅助摄像机 [32](#page-31-0) 计算机 [32](#page-31-1) 连接,设置 [120](#page-119-0) 联系人,编辑 [105](#page-104-0) 联系人,删除 [105](#page-104-1) 联系人,添加 [104](#page-103-0)

#### **M**

麦克风位置,设置 [126](#page-125-0)

## **N**

NAT Traversal 1年的激活密钥(KX-VCS701) [20](#page-19-0) NAT Traversal 3年的激活密钥(KX-VCS703) [20](#page-19-0)

# **P**

PC外围设备的激活密钥(KX-VCZ501) [20](#page-19-0) 屏幕待机模式 [26](#page-25-1) 屏幕待机,设置 [125](#page-124-0) 屏幕显示 [39](#page-38-0) 屏幕布局,更改 [69](#page-68-0)

# **Q**

清洁本机 [185](#page-184-0) 全指向界面话筒 [19](#page-18-0) 全指向界面话筒(模拟接口型) [19](#page-18-0), [28](#page-27-0) 全指向界面话筒(数字接口型) [19](#page-18-0), [28](#page-27-1) 确认MPR ID [153](#page-152-1)

# **R**

日期和时间,设置 [117](#page-116-1) 软件更新、设置 [139](#page-138-0)

# **S**

设备连接 [27](#page-26-1) 声音,设置 [126](#page-125-1) 使用单键连接号码进行呼叫 [49](#page-48-1) 使用多播 [168](#page-167-0) 使用配置文件进行呼叫 [52](#page-51-0) 使用移动终端连接增强功能 [167](#page-166-0) 输入字母和数字 [186](#page-185-0)

# **T**

通过直接输入地址呼叫 [54](#page-53-0) 头戴式耳机 [32](#page-31-2)

# **U**

USB录制 [80](#page-79-0), [130,](#page-129-0) [179](#page-178-0) USB设备模式 [131](#page-130-1), [182](#page-181-0)

#### **W**

网络测试,进行 [132](#page-131-0) 网络,设置 [117](#page-116-2)

# **X**

系统初始化,执行 [155](#page-154-0) 选购附件 [19](#page-18-1)

## **Y**

遥控器 [24,](#page-23-0) [37](#page-36-0) 移动终端连接的激活密钥(KX-VCS351) [20](#page-19-0) 移动终端连接的激活密钥(KX-VCS352) [20](#page-19-0) 音量,调节 [83](#page-82-0) 隐私权 [17](#page-16-1) 应答视频会议呼叫 [60](#page-59-0) 应答,手动 [60](#page-59-1) 应答,自动 [61](#page-60-0) 应答、强制 [61](#page-60-1) 语言,设置 [129](#page-128-0) 远程访问 [155](#page-154-1) 远程控制,设置 [128](#page-127-0) 远程维护,进行 [133](#page-132-0)

# **Z**

注册注册密钥 [153](#page-152-2) 主现场 [3](#page-2-0) 转移联系人列表 [152](#page-151-0) 自诊断,进行 [132](#page-131-1)

Panasonic客户咨询服务中心: 4008-811-315

产品执行标准: GB4943.1、GB/T9254 **YD/T993** 制造商:松下电器产业株式会社 日本大阪府门真市大字门真1006番地 进口商:松下电器(中国)有限公司 北京市朝阳区景华南街5号 远洋光华中心C座 3层、6层 原产地:越南 部分附件使用越南生产以外的产品, 原产国名标注在附件上。 http://panasonic.cn